**Ministerio de Economía y Finanzas** 

Proyecto SIAF II

# **Manual de Usuario**

# **"Módulo de Programación y Formulación"**

# **Formulación Presupuestaria 2016**

**Gobierno Nacional y Regional** 

 **Junio, 2015** 

# **INDICE**

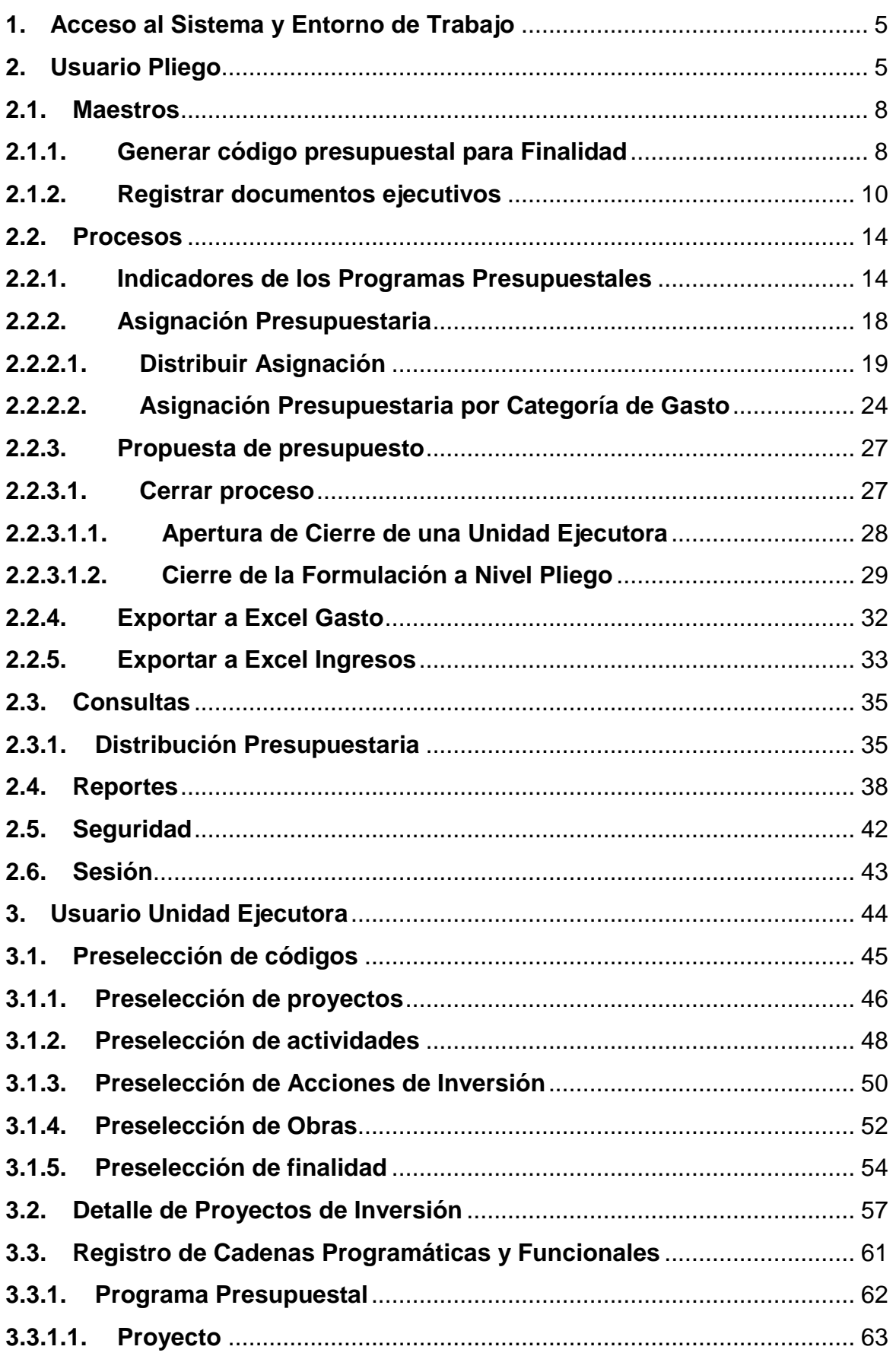

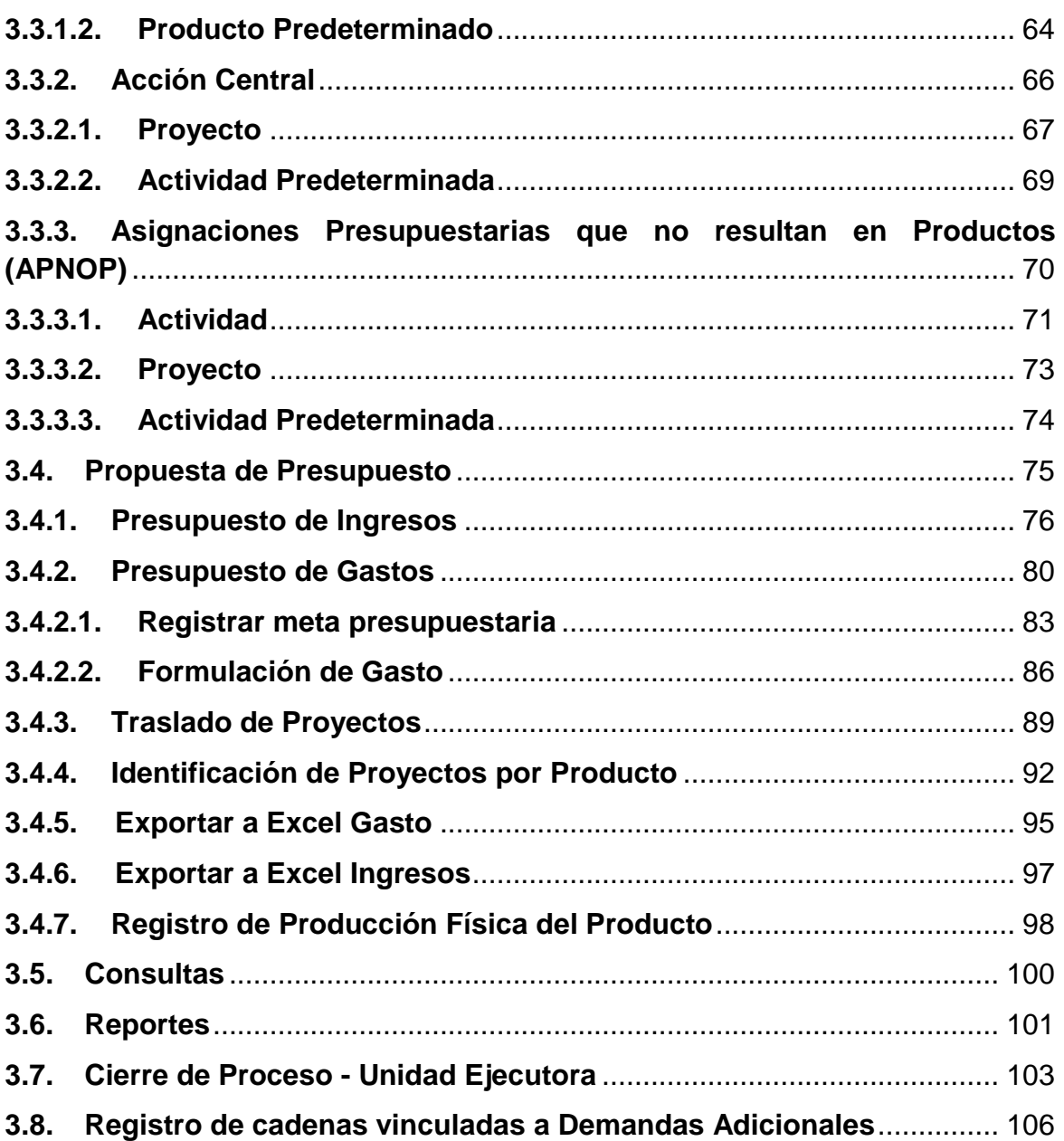

#### **Introducción**

El presente manual tiene por objetivo mostrar las funcionalidades del Aplicativo Web de Programación y Formulación del Presupuesto a nivel Pliego y Unidad Ejecutora del aplicativo desarrollado por el proyecto SIAF II, aplicable para la etapa de Formulación Presupuestaria.

En el perfil Pliego, el modulo permitirá la creación de codificaciones presupuestales de finalidades, registrar los Documentos Ejecutivos, asignar y distribuir la asignación presupuestaria y actualizar los indicadores de desempeño a nivel de resultado específico de los Programas Presupuestales. Asimismo cuenta con pantallas de consultas y reportes varios.

En el perfil Unidad Ejecutora, se mostrarán las funcionalidades necesarias para realizar la Formulación Presupuestaria 2016: consulta de la asignación presupuestaria, registro y actualización de la programación de gastos a nivel de meta presupuestaria y los ingresos a nivel de fuente, rubro y específica, información que se registró en el primer año de la programación multianual 2016-2018. También, podrá registrar/actualizar la información de la producción física del producto y trasladar proyectos entre categorías presupuestales.

El Modulo cuenta además con opciones de la exportación a Excel de la información de gastos e ingresos a nivel detallado facilitando al usuario la verificación de la información.

# **1. Acceso al Sistema y Entorno de Trabajo**

Para ingresar al Módulo de Programación y Formulación deberá acceder a la siguiente dirección:

http://apps6.mineco.gob.pe/formulacion-presupuestaria-siaf2/

En la página de acceso al módulo, se ingresa el usuario y contraseña utilizada en la etapa anterior de la Programación Multianual, luego, se presiona el botón iniciar sesión.

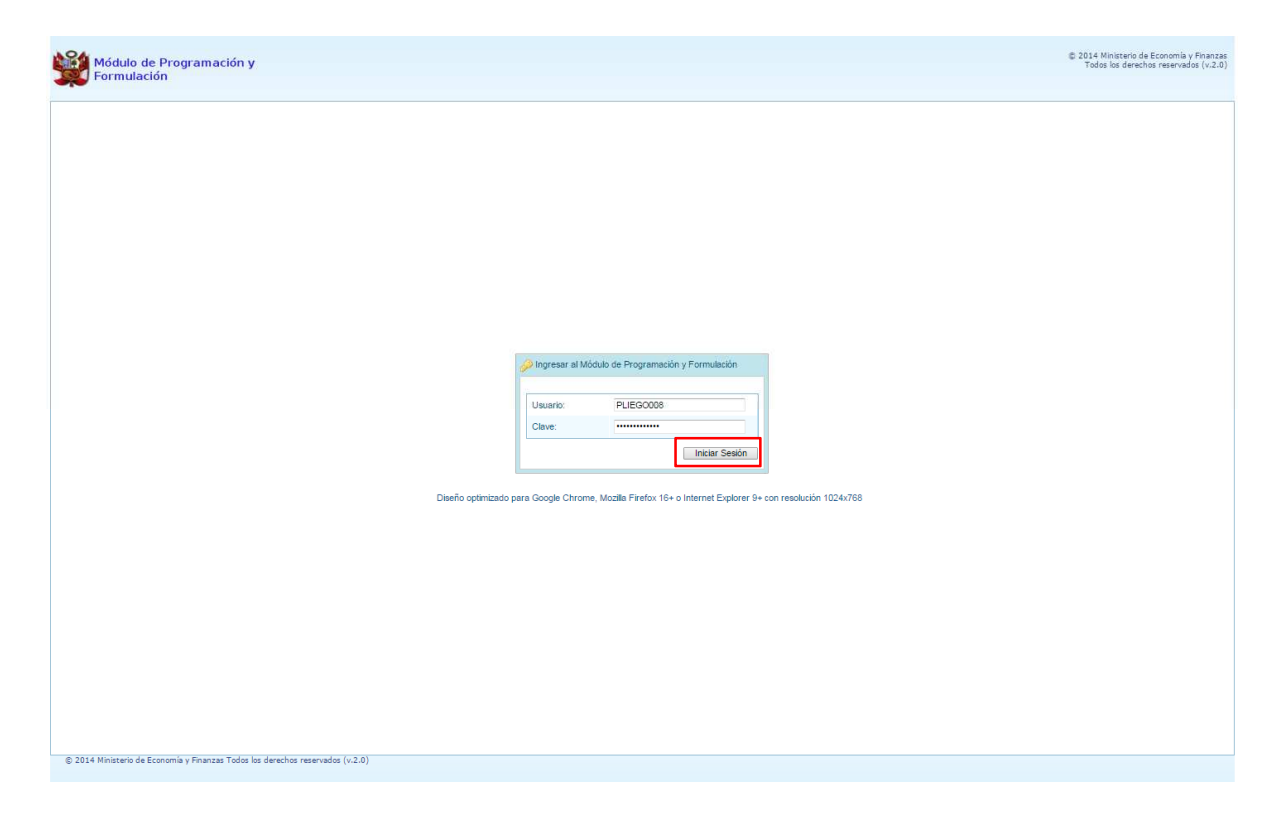

Enseguida se mostrará la ventana "**Preferencias de acceso"**, la cual permitirá visualizar el "Periodo de Ejecución 2015" y el "Periodo de Formulación 2016", también muestra la "Etapa Presupuestaria" a utilizar: FORMULACIÓN PRESUPUESTAL. Cabe anotar que sólo en el caso de los Pliegos, se activa dos perfiles, el perfil Pliego y el perfil Unidad Ejecutora.

# **2. Usuario Pliego**

En la ventana "Preferencias de acceso", se selecciona el perfil PLIEGO y se presiona el botón Siguiente:

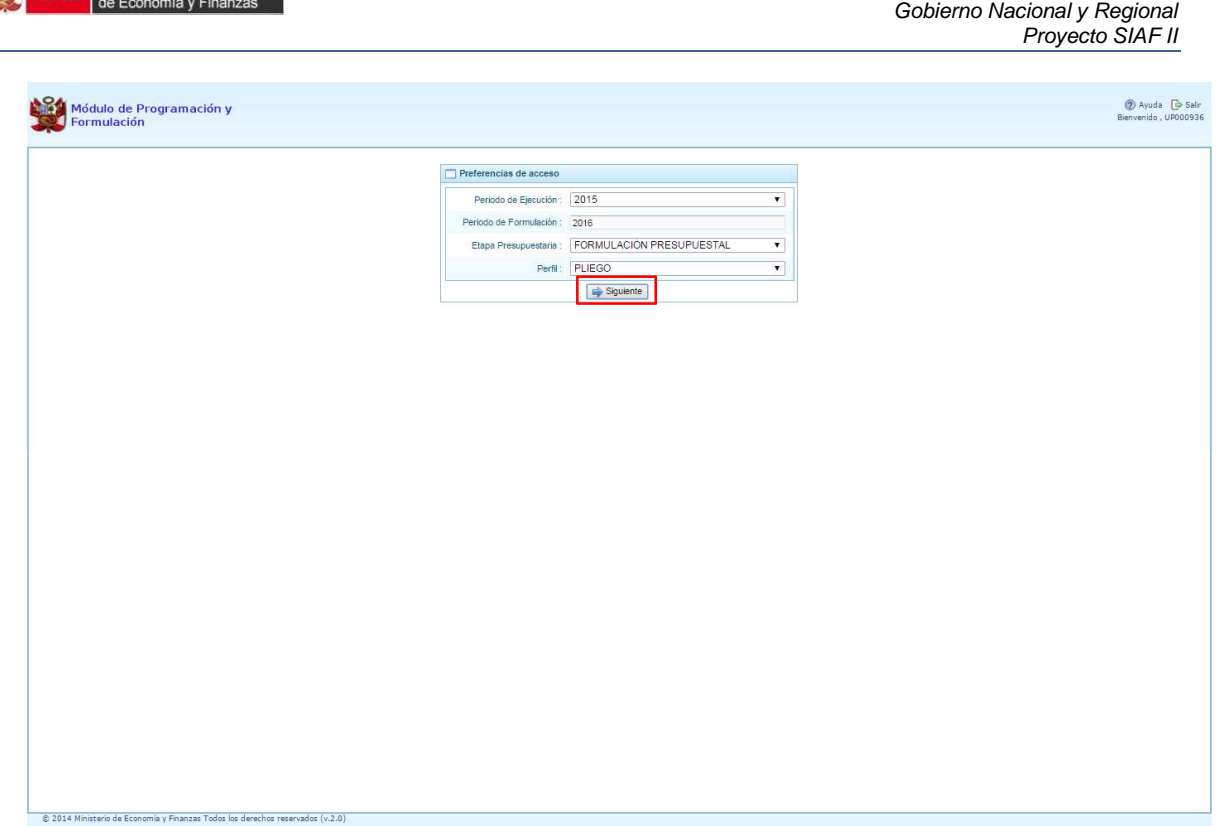

Manual del "Módulo de Programación y Formulación" – Formulación Presupuestaria 2016

El Entorno Principal del Sistema del perfil Pliego mostrará los siguientes datos:

RÚ Ministerio

- En la parte superior derecha, el código y nombre del pliego. Así como el botón Salir para cerrar el sistema y salir.
- En la parte central, a lado derecho aparece el panel denominado Página Principal que presenta información referente al uso del sistema.
- Al lado izquierdo aparece un panel con las seis (6) opciones principales: Maestros, Procesos, Consultas, Reportes, Seguridad y Sesión:

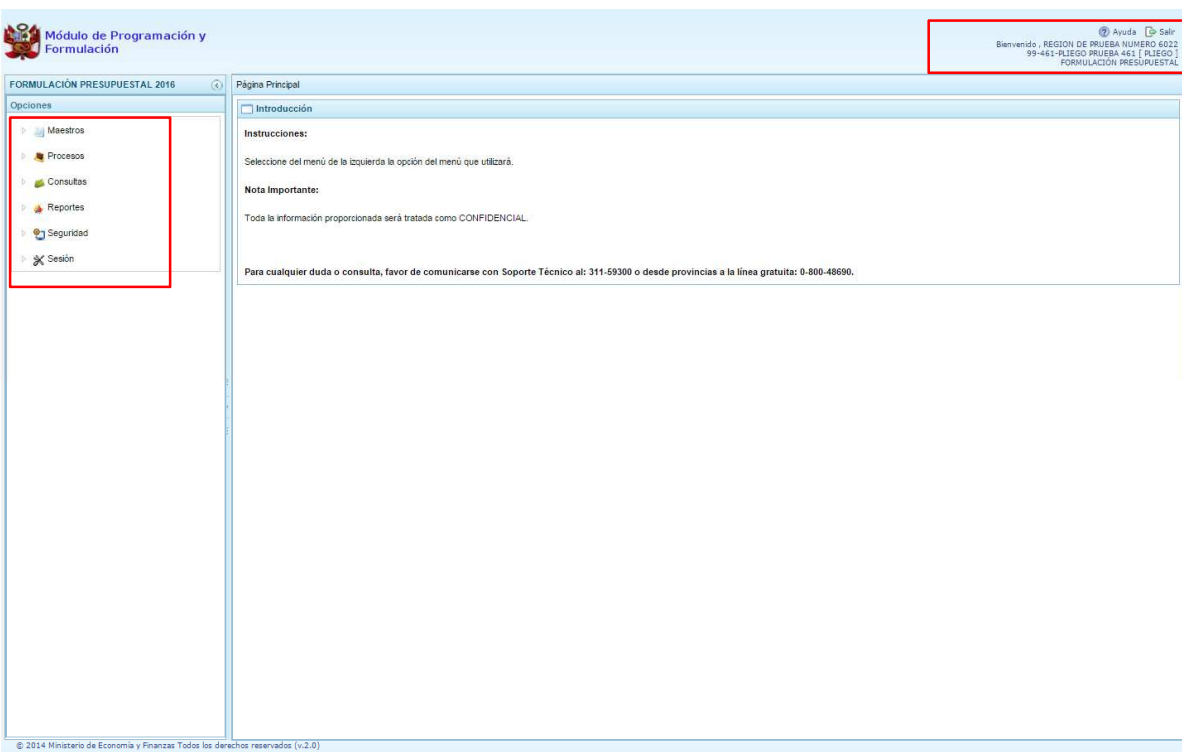

Para visualizar el contenido de cada opción, se presiona click izquierdo del mouse en la flecha que está a la izquierda <sup>|▶</sup> :

- **•** "Maestros", cuenta con la opción "Creación de códigos", a través de la cual se crea y/o habilita códigos presupuestales de finalidades.
- **"Procesos"**, cuenta con las opciones: "Indicadores de los Programas Presupuestarios" "Asignación Presupuestaria", "Propuesta de Presupuesto" y "Cerrar proceso", con la cual se realiza el cierre de la formulación presupuestaria.
- **"Consultas"** permite revisar la distribución de la asignación presupuestaria a nivel "Consolidado", por Pliego y "Detallado", por cada Unidad Ejecutora; mediante esta pantalla se podrá consultar el registro acumulado de gastos e ingresos de la distribución que van realizando las unidades ejecutoras durante el proceso.
- **"Reportes"**, esta opción permitirá obtener diversas salidas o formatos consolidados a nivel de Pliego, algunos de ellos servirán para ser presentados a la DGPP; la información se mostrara en los diferentes niveles de la estructura programática y funcional a nivel consolidado y/o por unidad ejecutora, datos que contribuyen a la toma de decisiones para una eficiente gestión del presupuesto.
- **"Seguridad"** Permite realizar el cambio de contraseña, para lo cual se ingresa la nueva contraseña, se confirma la nueva contraseña y se presiona el botón OK, para confirmar la operación.
- • **"Sesión"**, mediante la opción "Cambio de Sesión", se podrá acceder a la ventana preferencias de acceso para cambiar el perfil entre Pliego y Unidad Ejecutora. Esto sólo aplica a las entidades que tienen el perfil de Pliego y Unidad Ejecutora.

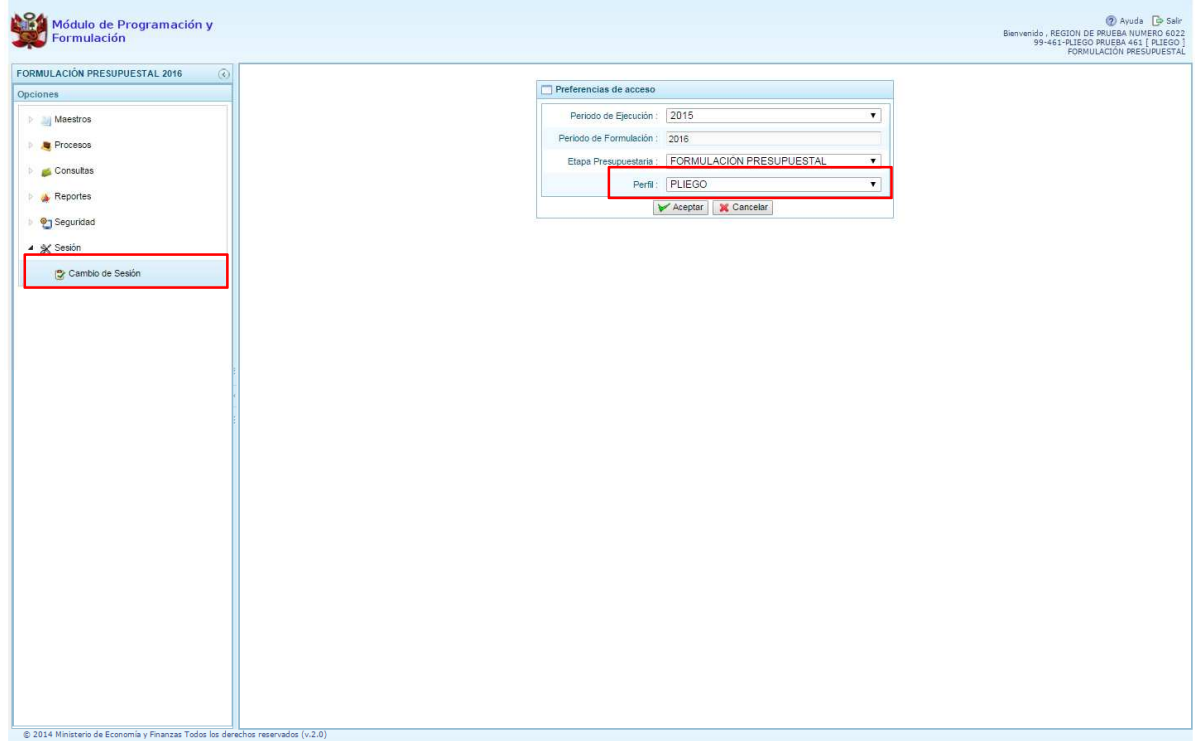

Para salir del sistema se presiona el ícono "Salir" e que aparece en la parte superior derecha, retornando a la página inicial de acceso al sistema.

# **2.1. Maestros**

Una de las funcionalidades que nos brinda el Módulo de Programación y Formulación con el perfil de PLIEGO es la creación de codificaciones presupuestales, las cuales se realizan a solicitud de las Unidades Ejecutoras.

Las codificaciones presupuestales que se pueden crear en esta etapa son las Finalidades, las cuales serán utilizadas en la definición de las metas presupuestarias de una o más Unidades Ejecutoras.

### **2.1.1. Generar código presupuestal para Finalidad**

Se ingresa a la opción "Maestros", se presiona en la flecha que está a la izquierda<sup>B</sup>, se despliega la opción de **Creación de códigos**, se selecciona **Crear finalidad**, con lo cual aparece a la derecha el panel Registrar Finalidades, donde se podrá apreciar la lista de finalidades que se van generando, la primera vez que se ingresa aparecerá la pantalla en blanco.

Cabe resaltar que en la línea superior del panel derecho aparece un mensaje señalando que antes de crear una finalidad, se debe verificar si existe en el maestro de finalidades ingresando a la opción **Consultas** del panel izquierdo, procedimiento que se explica más adelante.

Luego, se presiona el botón **Crear Finalidad**, que se ubica debajo del panel Registrar Finalidades.

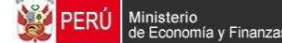

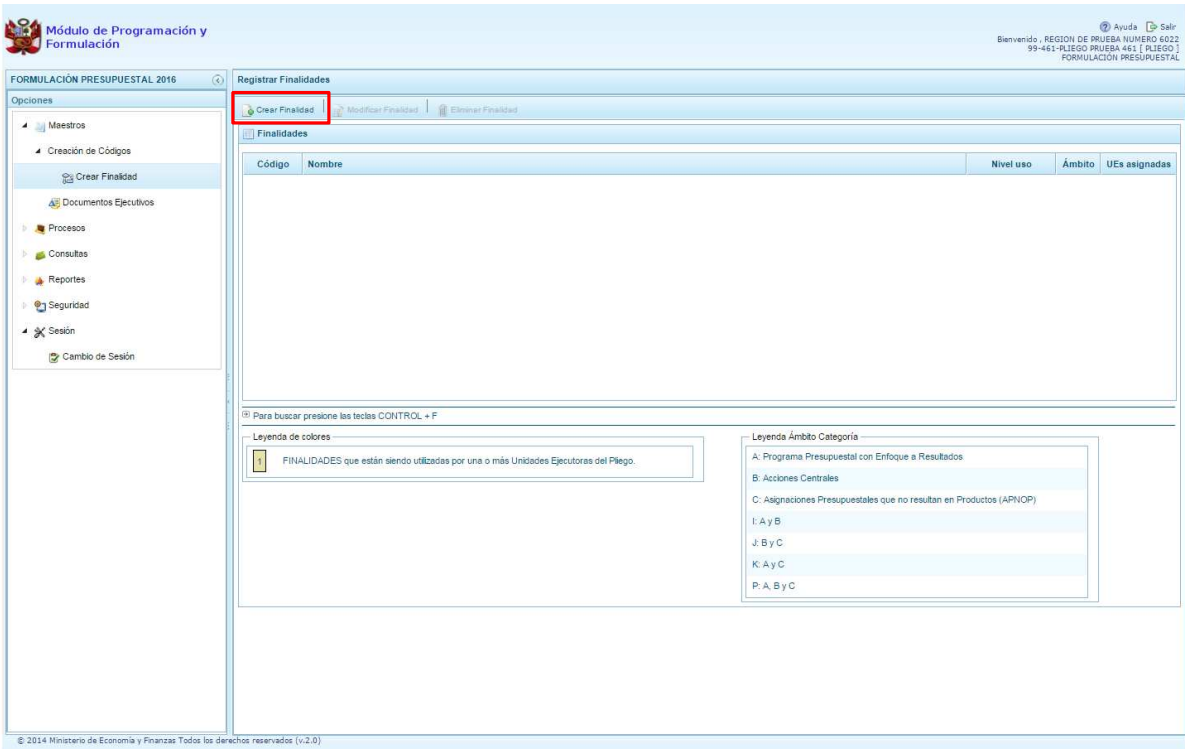

Enseguida, aparece el panel denominado **Información de la Finalidad**, en primer lugar se selecciona la Categoría Presupuestal en la que se utilizará la finalidad, luego se ingresa el nombre de la finalidad y se presiona el botón **Guardar** para asegurarnos que los datos ingresados queden guardados.

Si el sistema encuentra que el nombre recientemente ingresado ya existe, mostrará enseguida el código presupuestal existente de la finalidad, caso contrario el sistema generará un código temporal para la finalidad.

Luego, se debe vincular la finalidad a las Unidades Ejecutoras que hayan solicitado los datos, para lo cual se marca en la casilla  $\Box$  que se encuentra al lado izquierdo de cada una de ellas, y se presiona el botón **Guardar**.

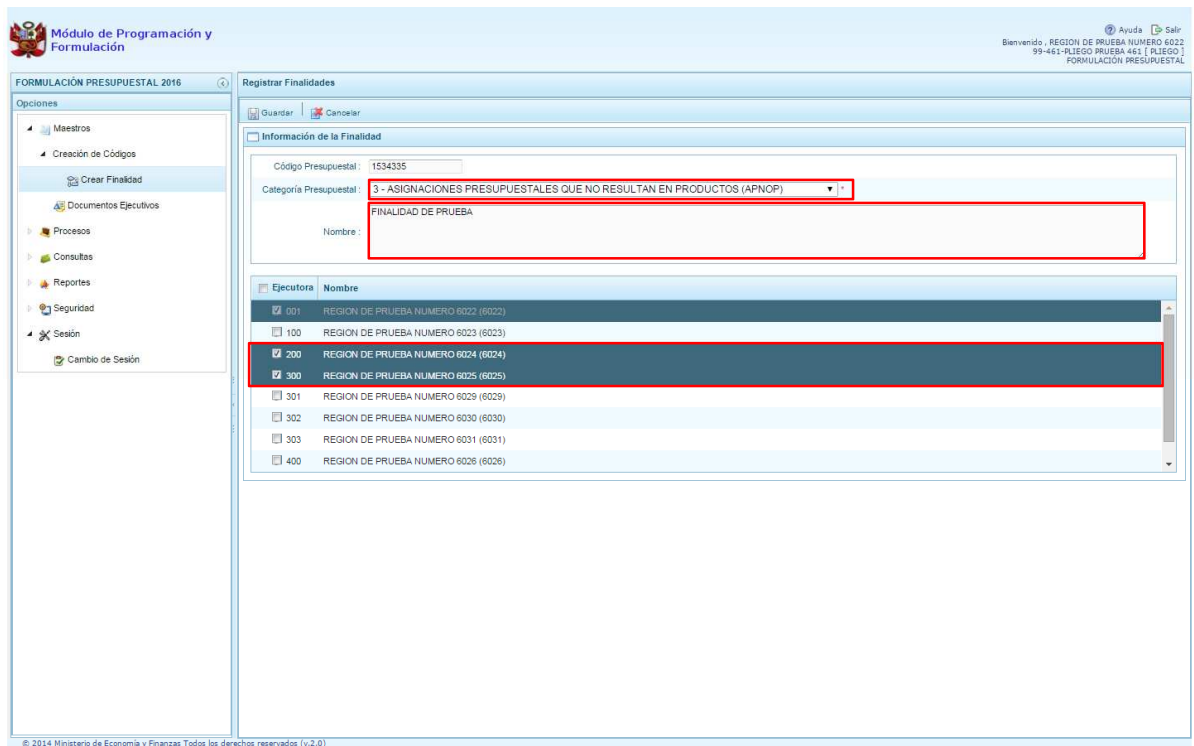

El sistema presentará un mensaje informativo indicando que una vez que las Unidades Ejecutoras utilicen el código de la finalidad **ya no podrán ser deseleccionadas**, se presiona en el botón Sí para continuar.

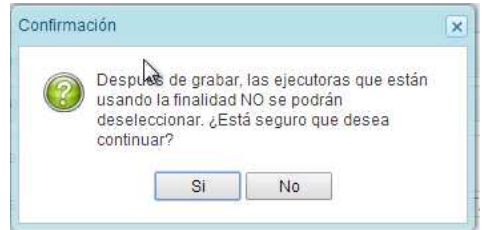

Finalmente, aparece un mensaje informativo señalando que el código y nombre de la finalidad generada se han guardado satisfactoriamente, se presiona OK para terminar.

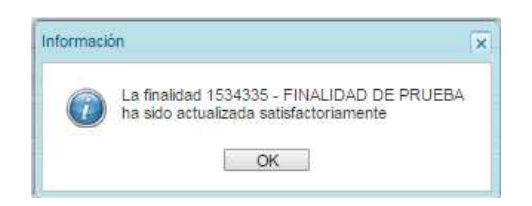

### **2.1.2. Registrar documentos ejecutivos**

isterio

En esta opción de Documentos Ejecutivos, el especialista de presupuesto del Pliego podrá adjuntar los documentos ejecutivos que sustentan la propuesta de la formulación presupuestaria. La entidad puede adjuntar 01 o más archivos de cualquier extensión, los cuales pueden ser eliminados y reemplazados mientras el Pliego no haya cerrado el proceso de formulación presupuestal.

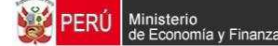

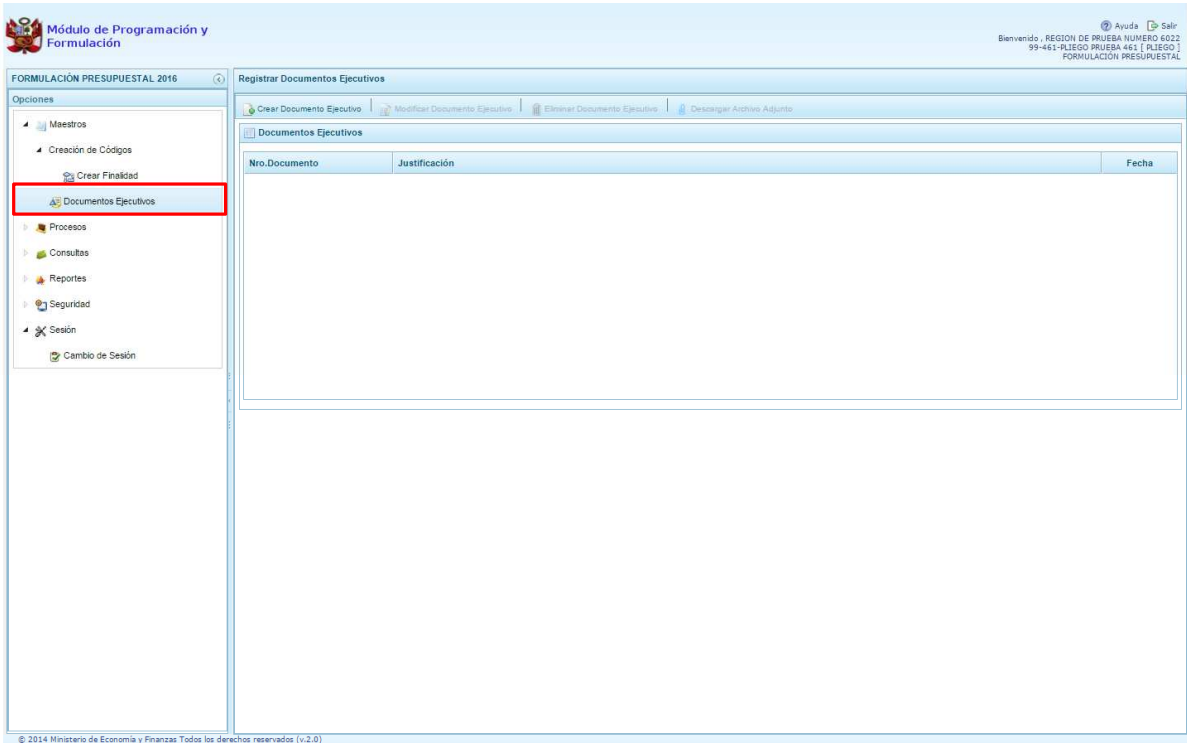

Se ingresa a la opción **Maestros**, se presiona en la flecha que está a la izquierda **b**, se selecciona **Documentos ejecutivos**, con lo cual aparece a la derecha el panel **Registrar Documentos Ejecutivos**.

Para anexar los documentos ejecutivos, se presiona el botón **<sup>2</sup> Crear Documento Ejecutivo**, enseguida se presenta el panel denominado **Información del Documento Ejecutivo**, en donde se debe ingresar el número de documento, fecha y justificación. Esta operación se realizará para cada documento que se adjunte.

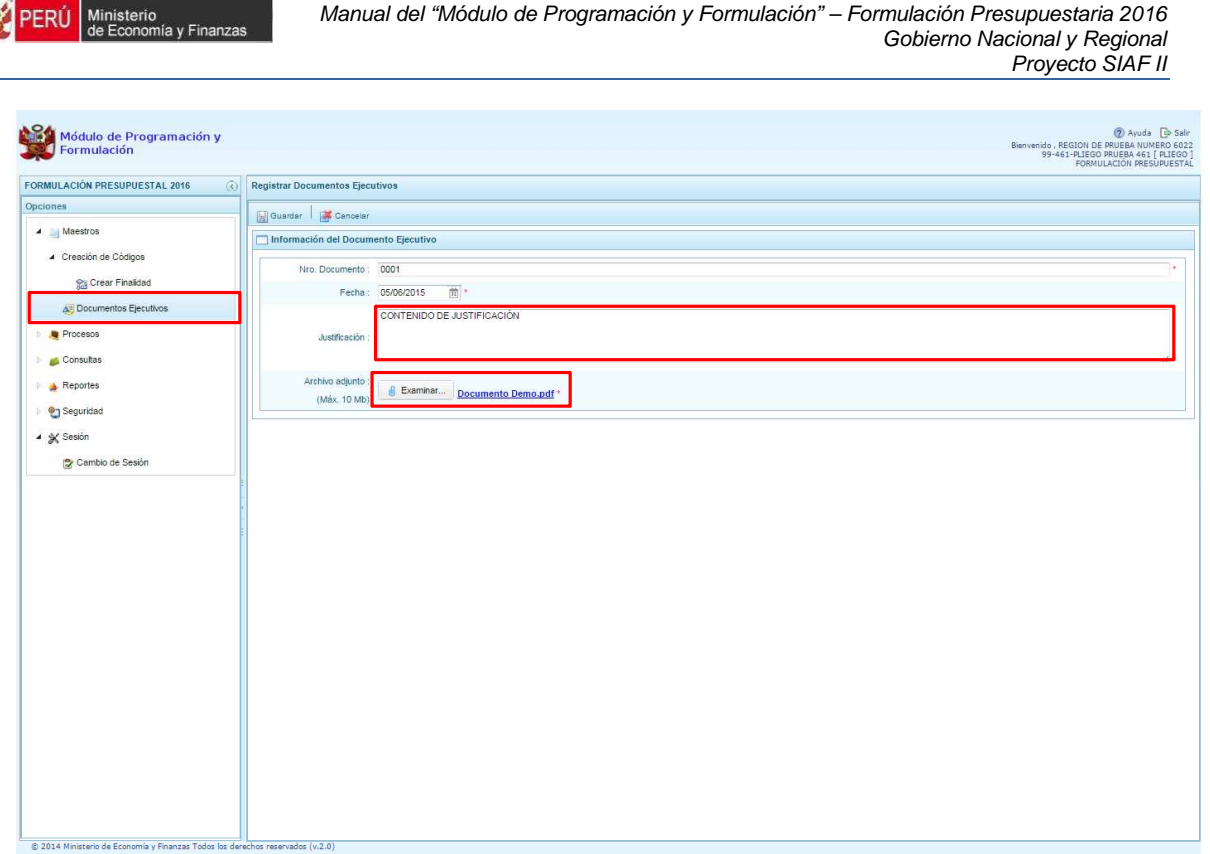

**DIT** Ministeric

Luego deberá adjuntar el archivo que corresponda, ubicando debajo de "justificación" el botón *C* Examinar...], el cual se presiona y aparece la pantalla **Carga de archivos** que permite la ubicación del archivo a anexar, se selecciona y presiona el botón **Abrir,** carga el archivo al sistema y para culminar la operación se presiona **Guardar** que se encuentra en la parte superior de la pantalla.

Finalmente, aparece un mensaje informativo señalando que el documento ejecutivo se ha guardado satisfactoriamente, se presiona **OK** para terminar:

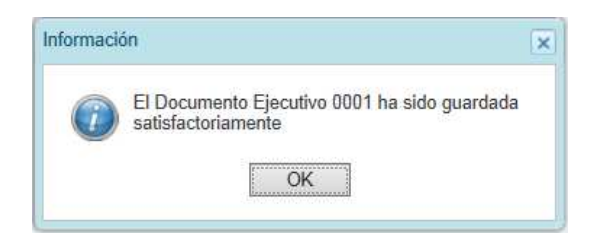

Se retorna a la pantalla **Registrar Documentos Ejecutivos**, en donde se mostraran los documentos registrados según número de documento, justificación y fecha. Al ubicar el cursor en el documento, se activan las opciones de: **Modificar Documento Ejecutivo**, **Eliminar Documento Ejecutivo, y <b>D** Descargar Archivo Adjunto, que se ubican en la parte superior de la pantalla.

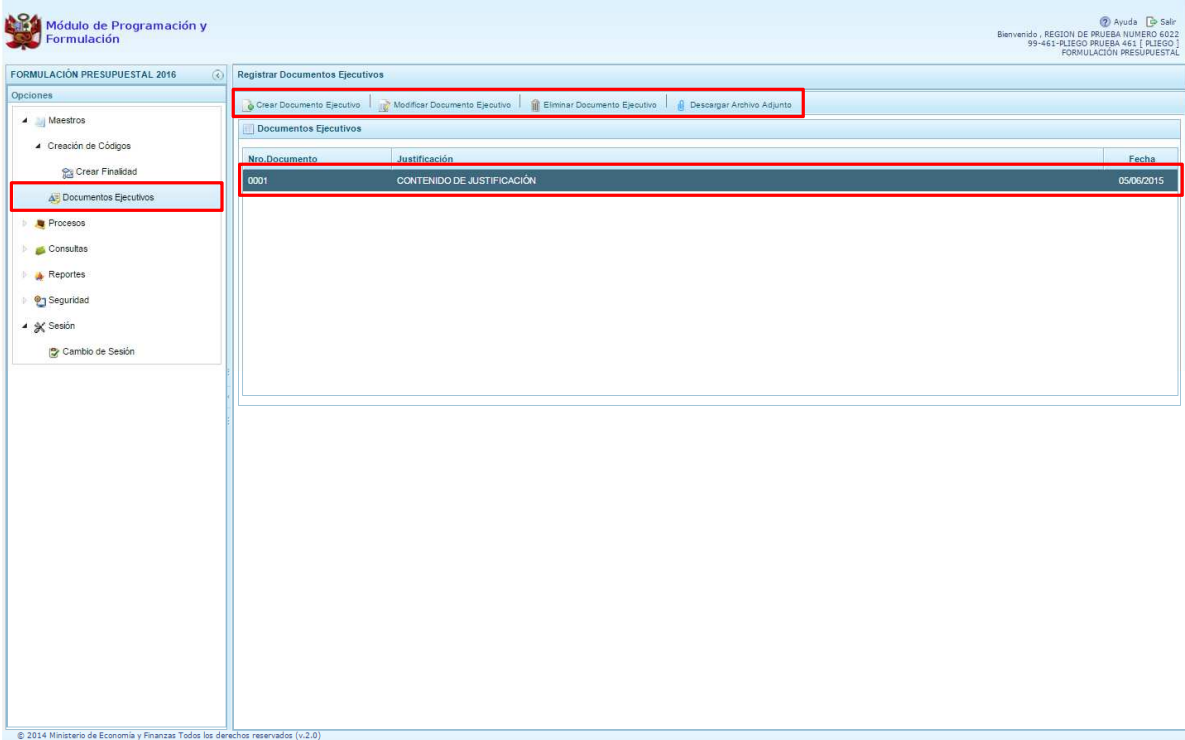

La opción **Modificar Documento Ejecutivo**, permite al especialista de presupuesto del Pliego, modificar datos del Número de Documento, fecha y/o justificación, además de reemplazar

el archivo anexado por otro documento. Se debe presionar en el botón **Guardar.**

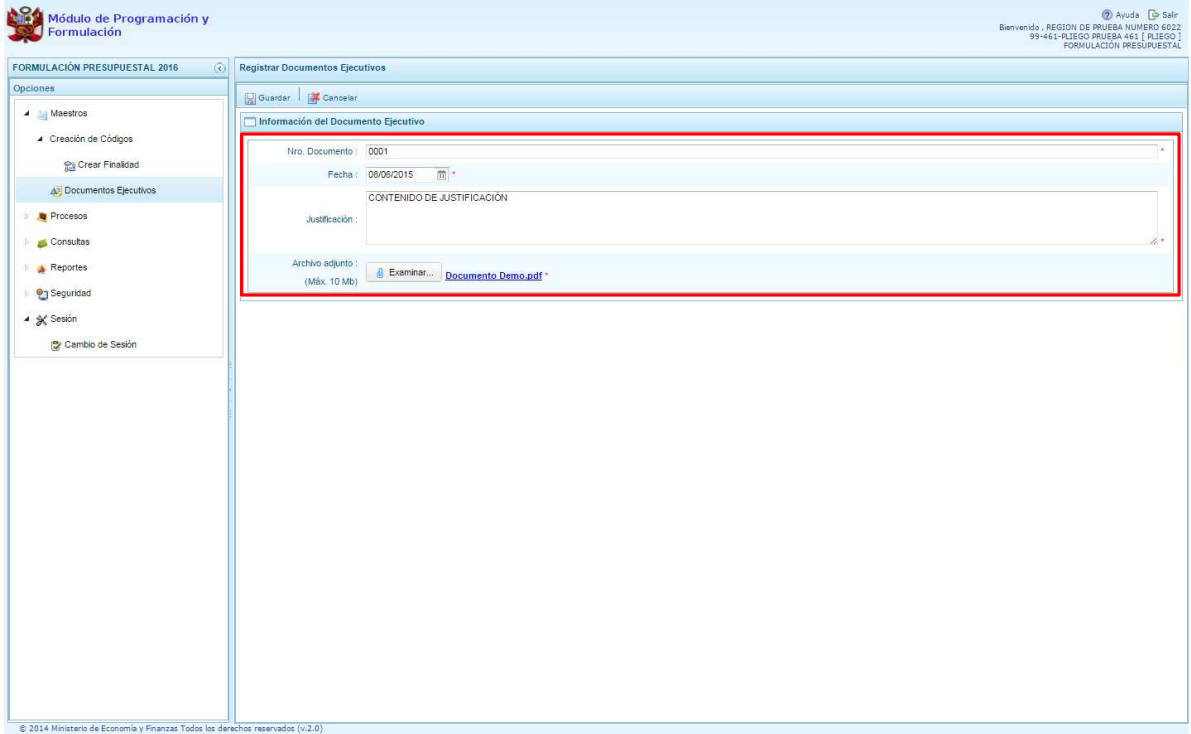

La opción **Eliminar Documento Ejecutivo,** permite eliminar el registro del documento ejecutivo seleccionado. El sistema mostrará un mensaje solicitando la confirmación de la eliminación.

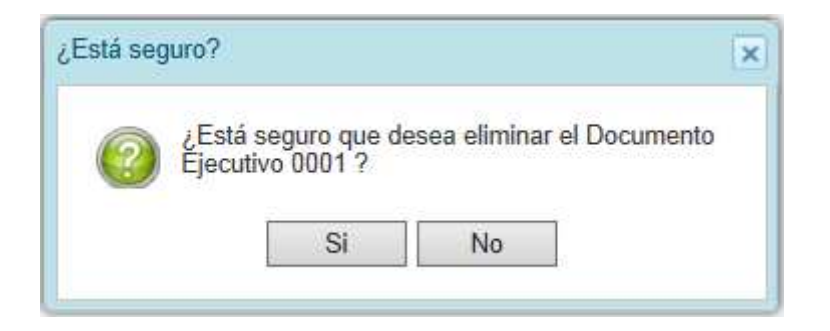

La opción **Descargar Archivo Adjunto**, permite al especialista del presupuesto de Pliego, descargar los archivos que han sido anexados al Resumen Ejecutivo de la propuesta del Presupuesto Institucional de Apertura.

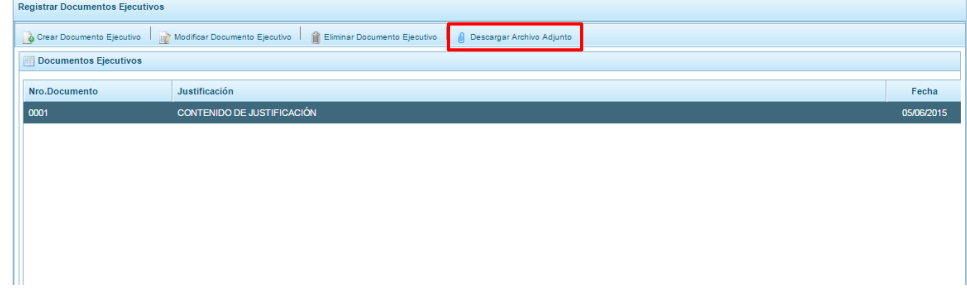

## **2.2. Procesos**

Opción que permite realizar la asignación y distribución de techos presupuestales a las UEs y el registro de los Indicadores de los Programas Presupuestales.

### **2.2.1. Indicadores de los Programas Presupuestales**

En esta opción, la entidad registra el Resultado Específico de los Programas Presupuestales que las Unidades Ejecutoras formulan; debiéndose ingresar los indicadores de desempeño correspondientes vinculados al resultado específico de cada programa.

Cabe señalar que el sistema presentará información pre-cargada de los indicadores de desempeño de los Programas Presupuestales registrados en la primera etapa de la programación multianual, con la finalidad de ser actualizados de ser necesario.

Para actualizar la información, se ingresa a la opción **Procesos**, presionar en la flecha de la izquierda **|**  $\blacktriangleright$  | luego se selecciona la opción **Indicadores de los Programas Presupuestarios**, se muestra enseguida en el lado derecho el panel **Registrar Indicadores de Desempeño del Programa Presupuestal**, con la relación de los programas presupuestales que están siendo formulados por las Unidades Ejecutoras. Se ubica el cursor en el programa que corresponda y se presiona el botón superior **Registrar Detalle**.

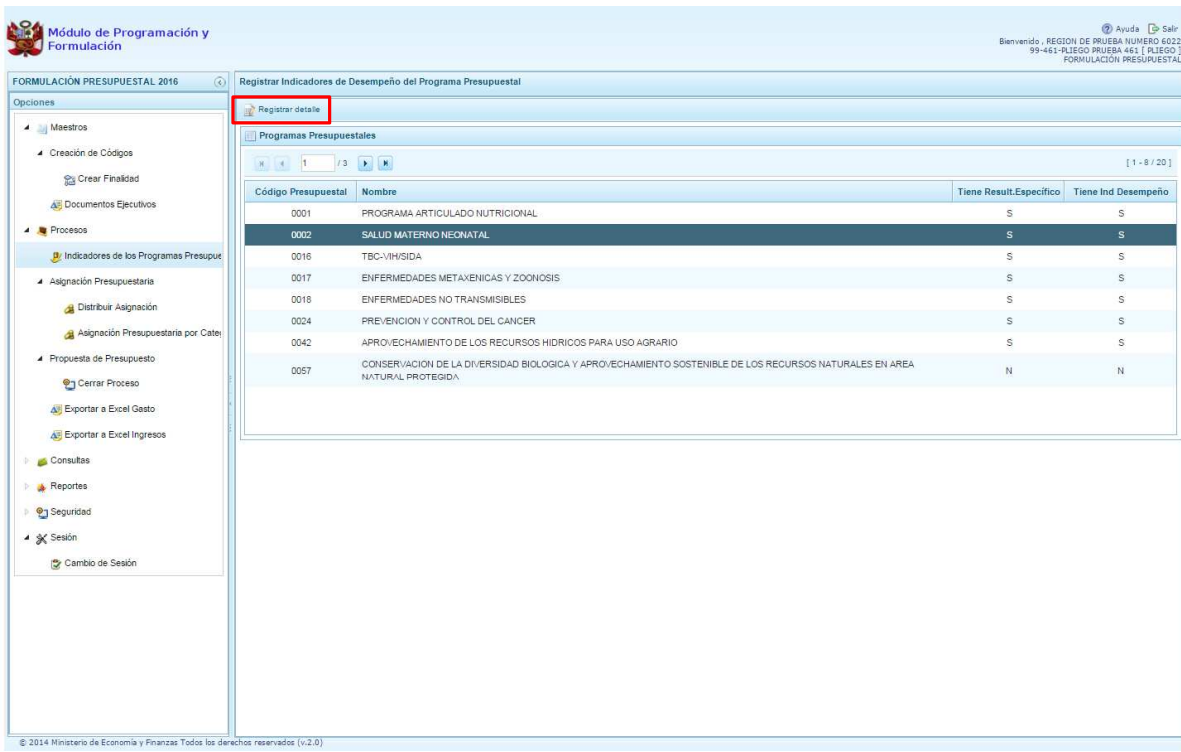

Al ingresar a los programas presupuestales, se podrán **Agregar**, **Modificar** o **Eliminar** los indicadores asociados, para lo cual seleccionamos el indicador y se utilizamos los botones que se encuentran en la parte superior.

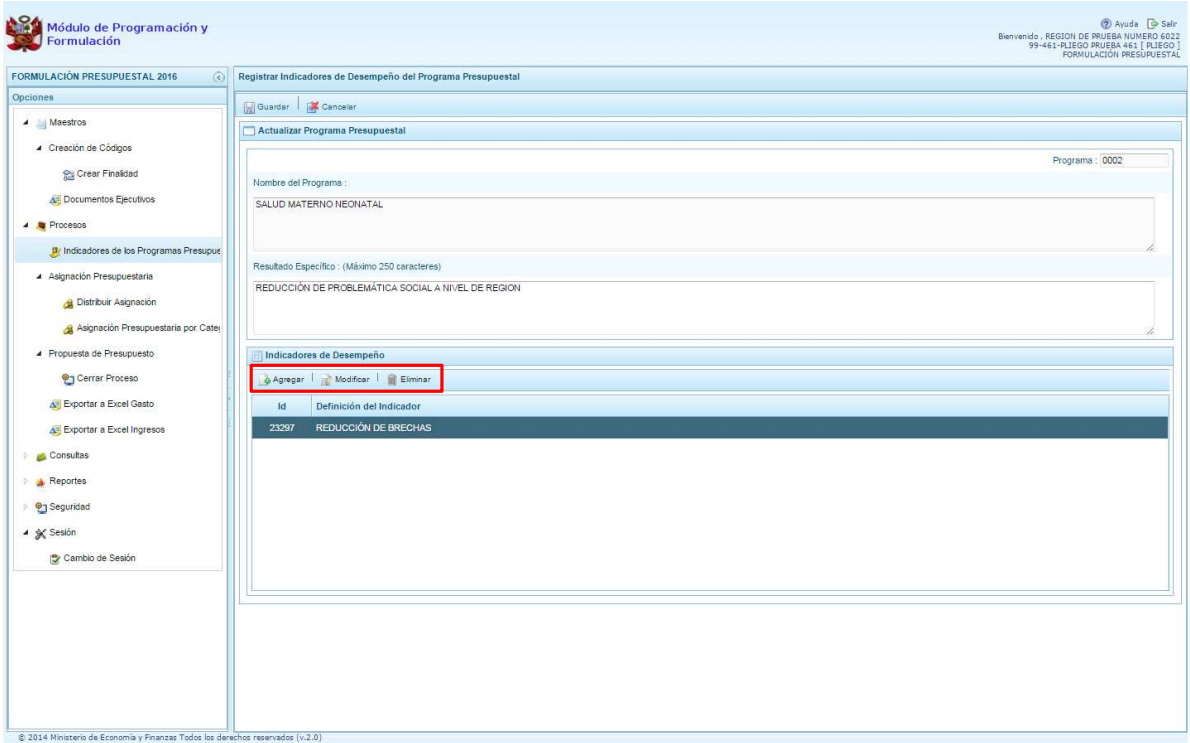

Luego, se presiona el botón **Guardar**.

Por otro lado, en caso se requiera registrar información de un programa presupuestal que recién se ha formulado ubicar el cursor en el programa que corresponda y se presiona el botón superior **Registrar Detalle**.

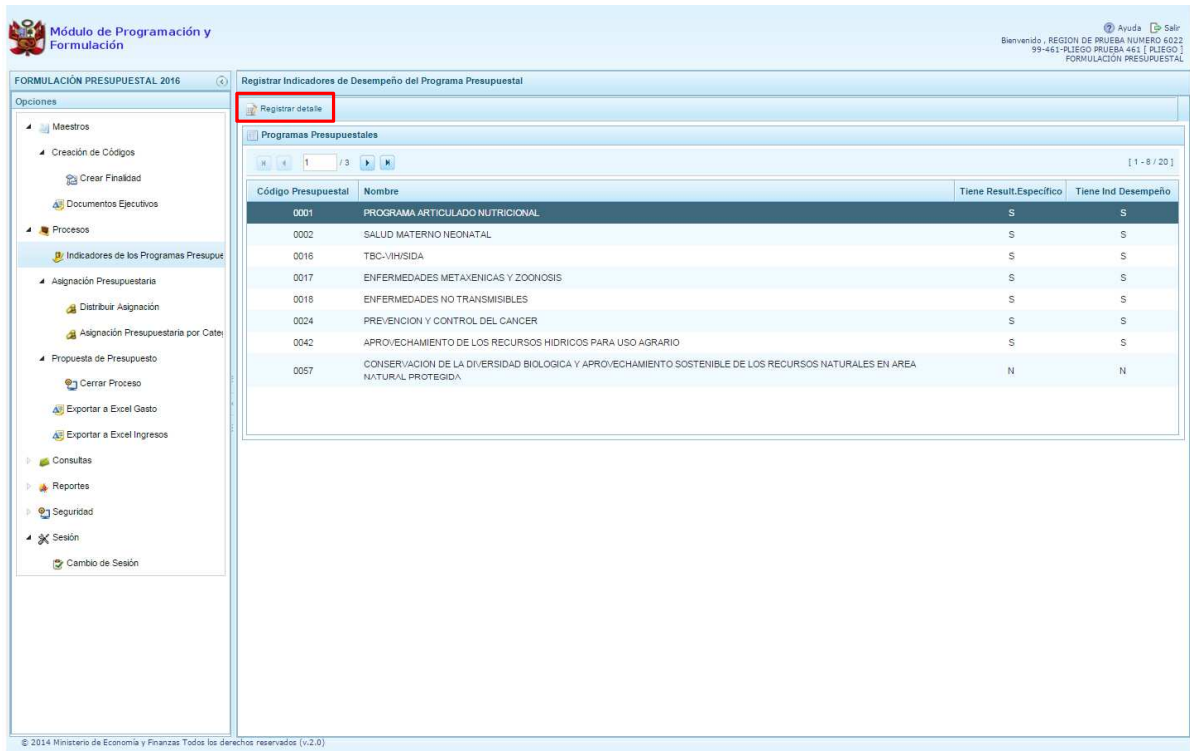

Enseguida, se muestra una ventana con el código y nombre del Programa Presupuestal seleccionado, permitiendo registrar el texto del Resultado Específico del Programa Presupuestal. (Para mayor información sobre los resultados específicos del programa presupuestal, podemos consultar con la Dirección de Calidad del Gasto de la DGPP o ir al aplicativo RESULTA http://apps5.mineco.gob.pe/resulta/ ).

Se presiona el botón **Guardar**, con lo cual aparece un mensaje informativo confirmando que se ha creado el resultado específico correspondiente, se presiona **OK** para continuar.

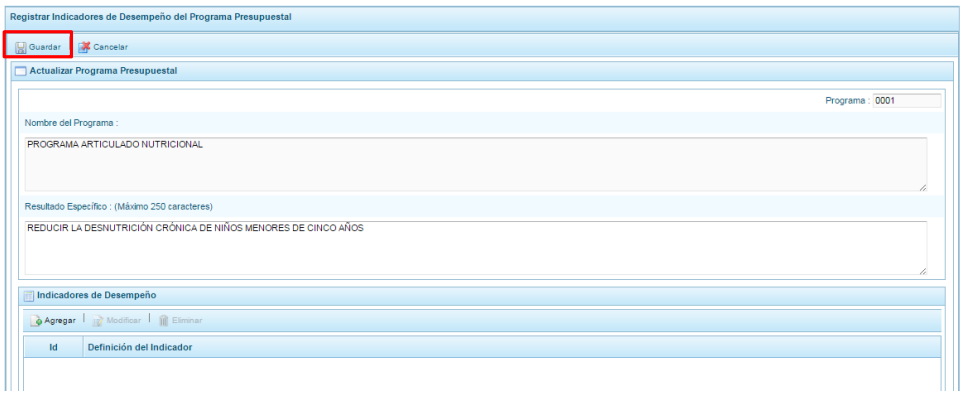

Aparece un mensaje que se ha creado el resultado específico correspondiente, se presiona **OK**.

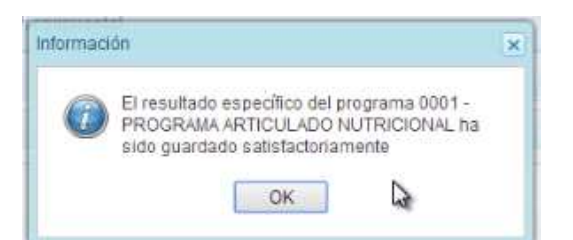

A continuación, se debe registrar el o el indicador(es) de desempeño en el mismo panel, en la parte inferior aparece la ventana denominada **Indicadores de Desempeño,** se presiona el botón

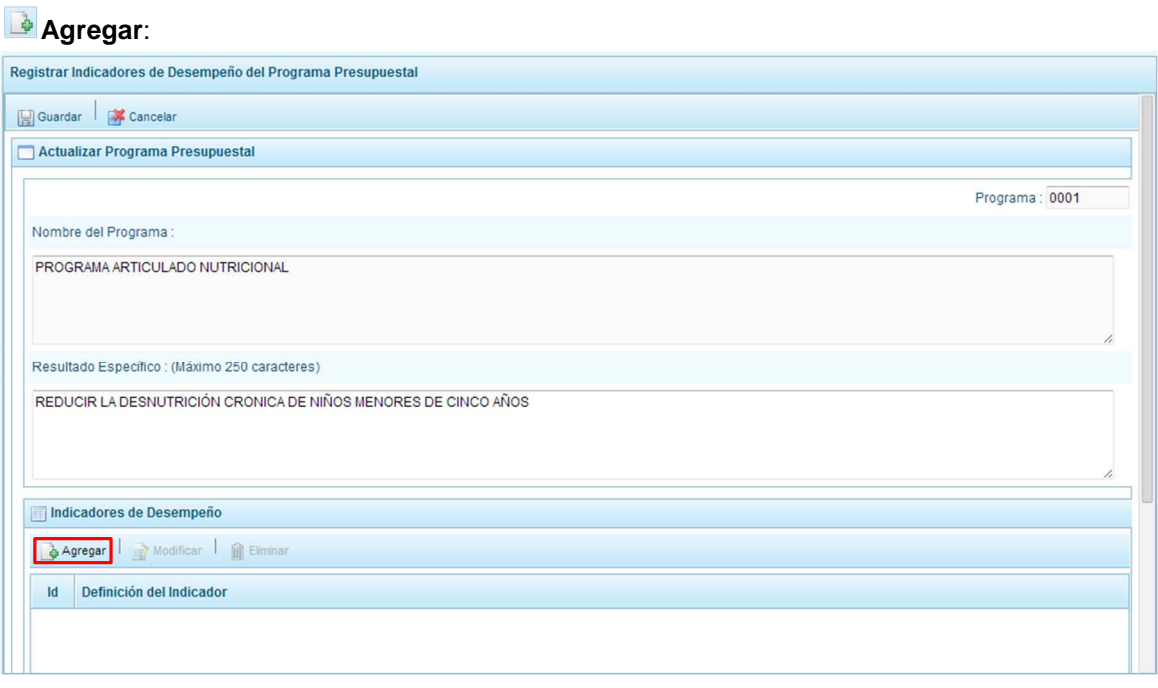

Seguidamente aparece una nueva pantalla para el registro de los indicadores, en la cual debe ingresarse el nombre del indicador, la unidad de medida, los valores históricos de los tres años anteriores, los valores proyectados del periodo 2016-2018 y la fuente de Datos de donde obtuvimos la información. Al terminar, se **El** presiona el botón **Guardar**.

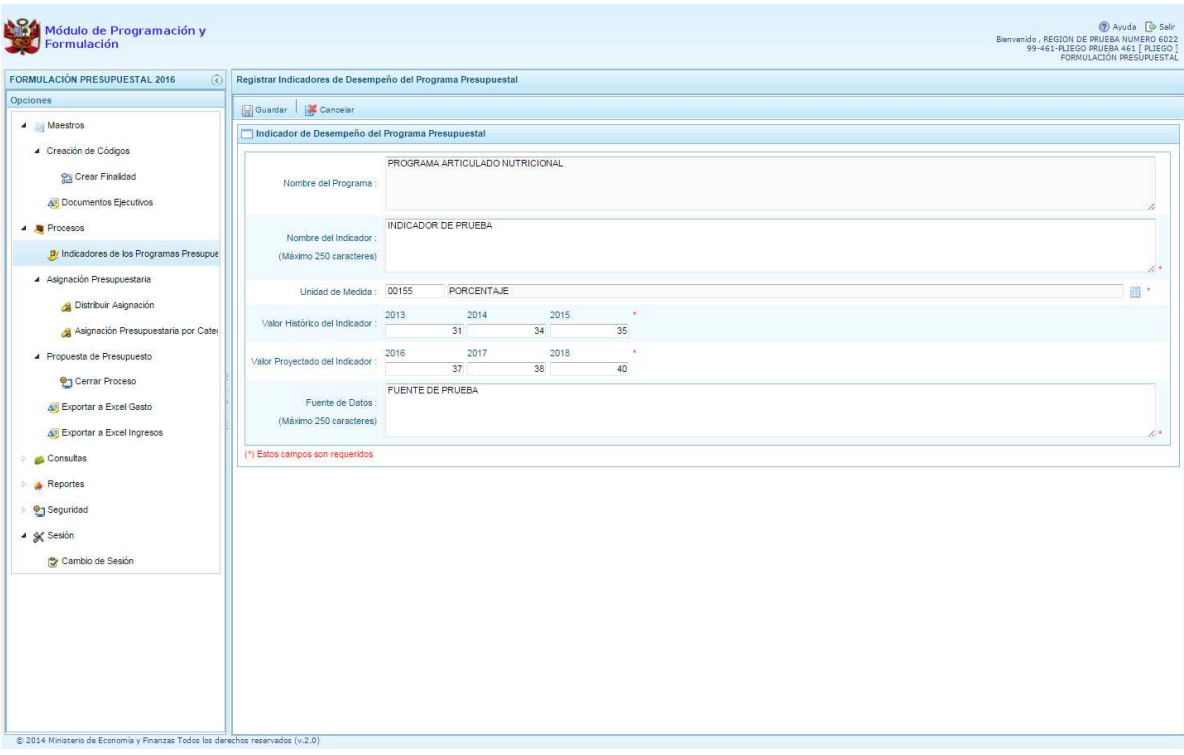

Luego, aparece un mensaje indicando que se ha creado el indicador correspondiente al programa presupuestal elegido, se presiona **OK**.

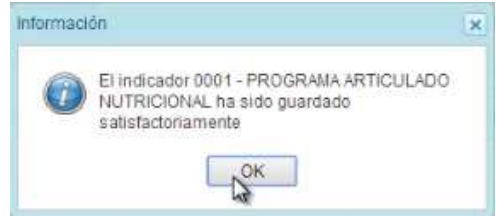

El mismo procedimiento se repite por cada indicador que se requiera agregar, también se puede eliminar o modificar los datos del indicador, previa selección.

## **2.2.2. Asignación Presupuestaria**

En esta opción se encuentran las siguientes funcionalidades: **Alle Distribuir Asignación** que permite realizar la Distribución de la Asignación Presupuestaria entre las Unidades Ejecutoras del Pliego<sup>1</sup> / **Asignación Presupuestaria por Categoría de Gasto**, que permite visualizar la asignación presupuestaria de la fuente de financiamiento "Recursos Ordinarios" a nivel de categoría de gasto, enviada por la Dirección General de Presupuesto Público.

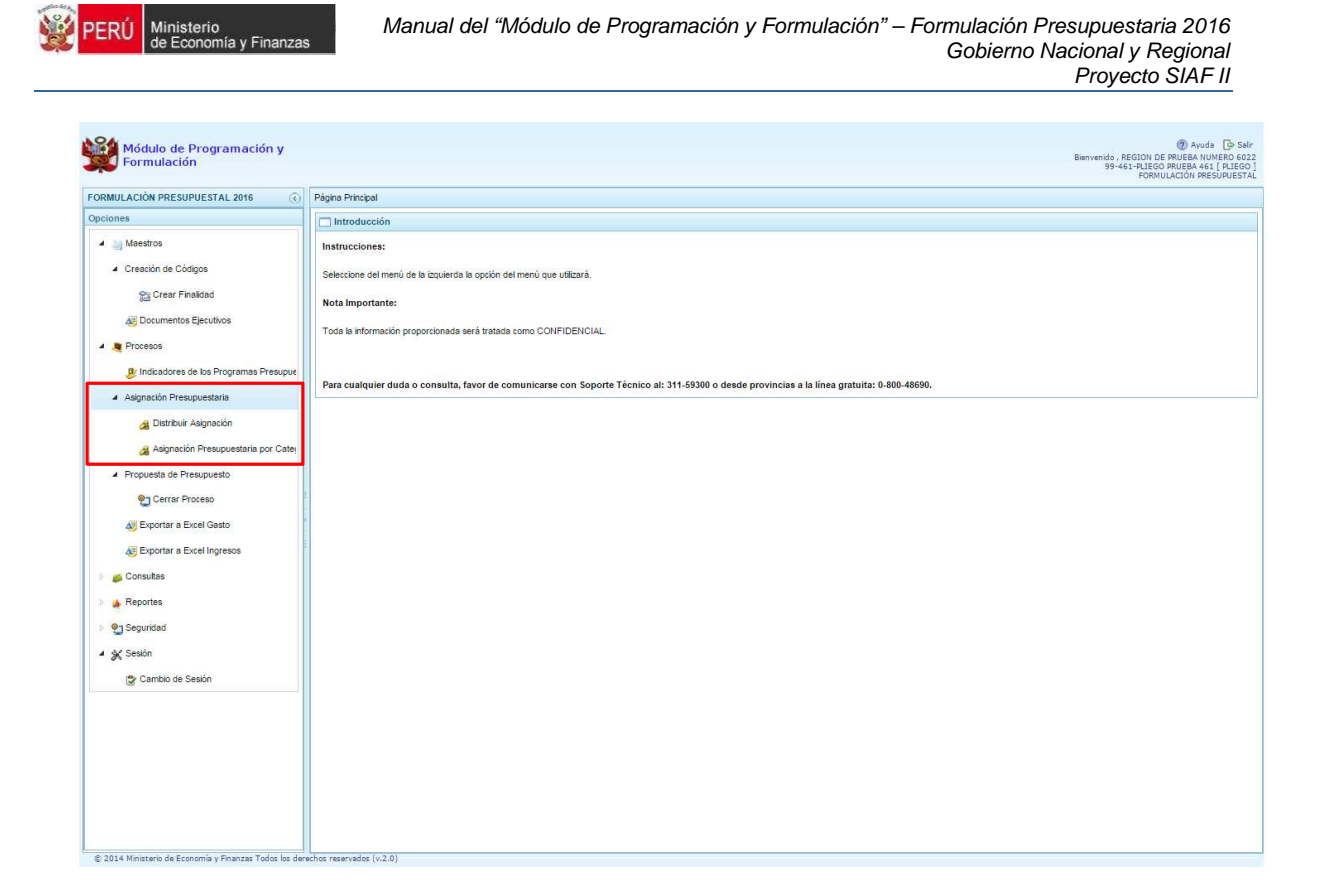

## **2.2.2.1. Distribuir Asignación**

Se ingresa a la opción **Procesos**, presionando en la flecha que está a la izquierda **D**, se ingresa a **Asignación Presupuestaria**, se hace clic en la flecha que está a la izquierda , se selecciona **Distribuir Asignación,** presentándose enseguida en el lado derecho, đ el panel de **Asignación Presupuestaria**.

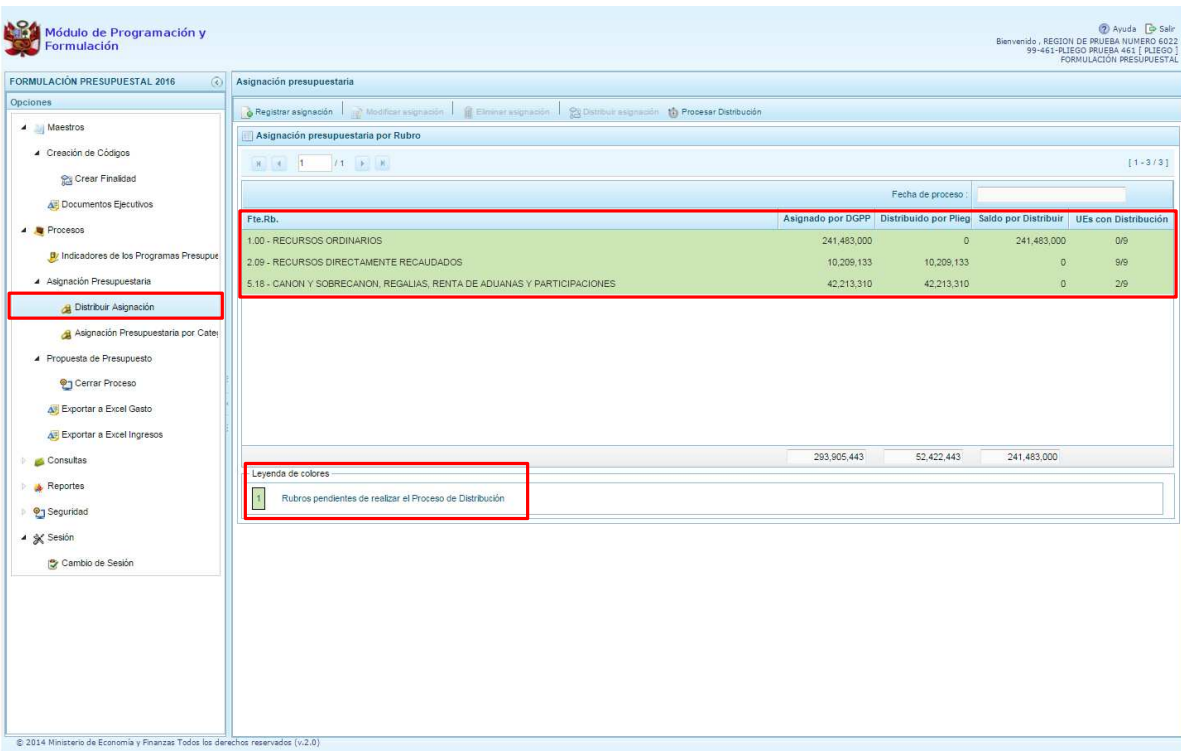

Esta pantalla muestra la información de los montos asignados por fuente y rubro de financiamiento, la distribución acumulada, los saldos por distribuir y un identificador de las Unidades Ejecutoras con asignación (UE con distribución) respecto al total de Unidades Ejecutoras. Los rubros que están pendientes de procesar su distribución aparecerán con color sombreado de acuerdo a la leyenda de colores que se encuentra en la parte inferior.

Cuando el monto total de un rubro de financiamiento no se distribuya en su totalidad, los registros aparecerán sombreados en otro color lo cual representa según la Leyenda inferior que son **"Rubros pendientes de realizar el Proceso de Distribución".** 

En caso se requiera incorporar una fuente y/o rubro de financiamiento, se presiona el botón **Registrar asignación**, enseguida aparece el panel **Asignación presupuestaria por Rubro**, debe seleccionarse el rubro de financiamiento de la lista desplegable y digitar el monto de la asignación correspondiente. Se presiona el botón **Guardar.** 

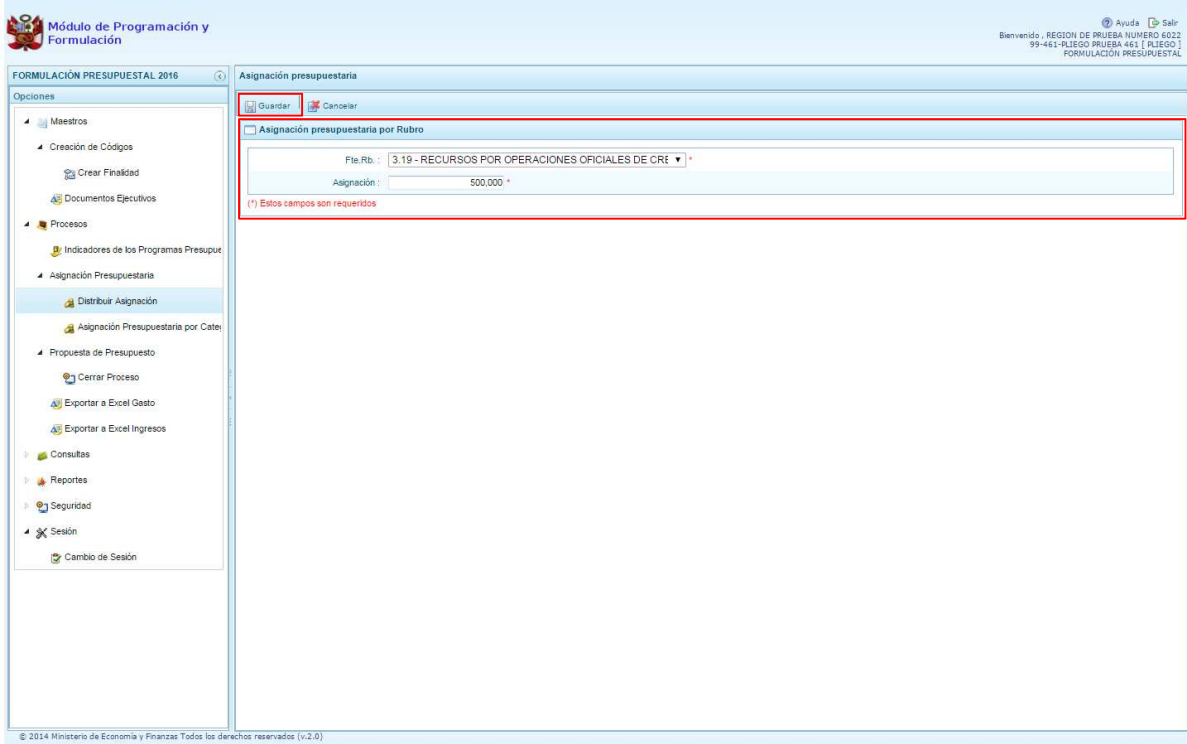

En caso ya se cuente con todas las fuentes y rubros de financiamiento existentes, al presionar el botón **Registrar asignación,** el sistema mostrará el siguiente mensaje de información:

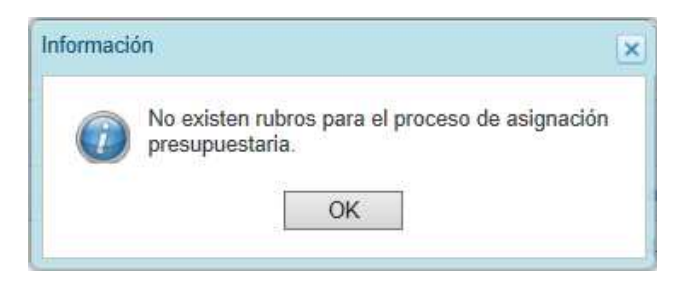

Para registrar la asignación de los recursos en las Fuentes/Rubros y distribuir la cifra asignada de cada fuente entre la(s) unidad(es) ejecutora(s), se deberá seleccionar el Rubro seleccionando el mismo, con lo cual el sistema activará en la parte superior las opciones de **Modificar asignación**, **Eliminar asignación** y **Distribuir asignación**.

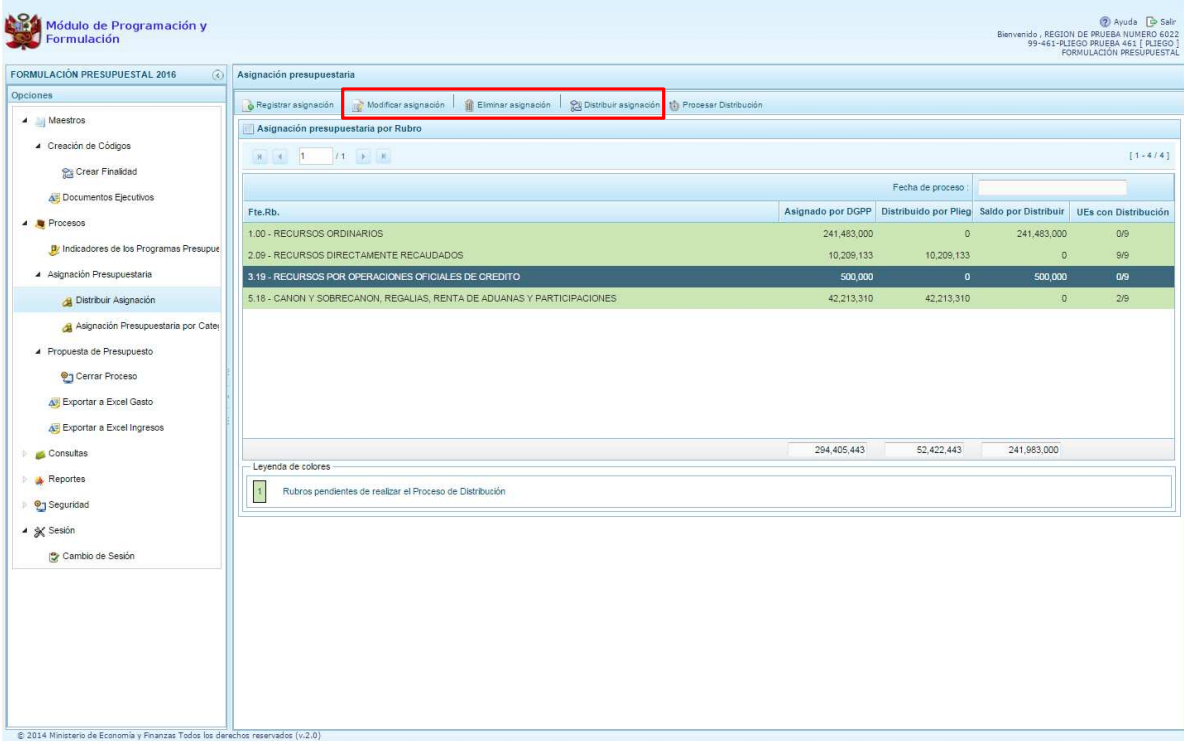

La opción **"Modificar asignación"** permite la modificación del monto que aparece en la columna asignado y sólo se activa para los rubros de financiamiento diferente a Recursos Ordinarios. Se

presiona el botón **Modificar asignación,** y el sistema muestra la fuente y rubro seleccionados y el monto de la "asignación", el cual puede ser modificado según corresponda. Para completar la acción, deberá presionar el botón **Guardar.** 

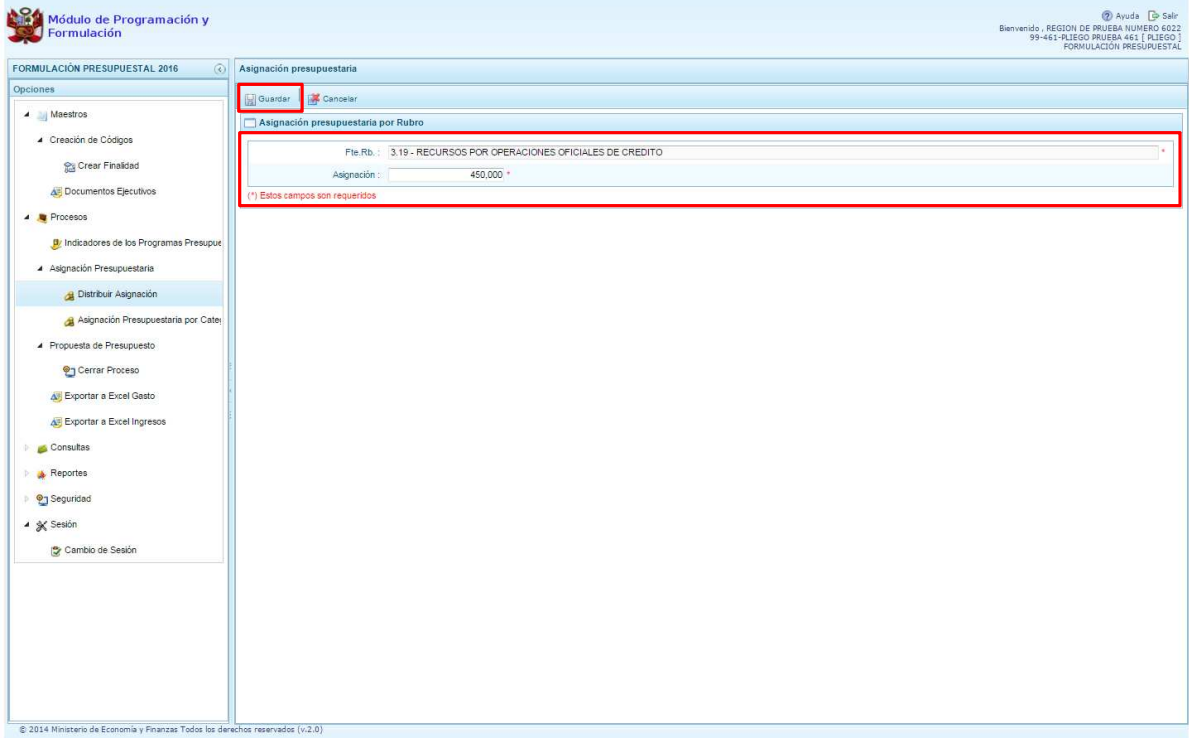

La opción **Eliminar asignación** permite eliminar la asignación presupuestaria de una fuente y rubro de financiamiento seleccionada, y sólo se activa para los rubros de financiamiento diferente

a Recursos Ordinarios. Al presionar el botón **Eliminar asignación,** el sistema inmediatamente muestra un mensaje solicitando la confirmación de la eliminación. Si se presiona **Si,** se eliminará el registro seleccionado. Si se presiona **No**, se cancela la eliminación.

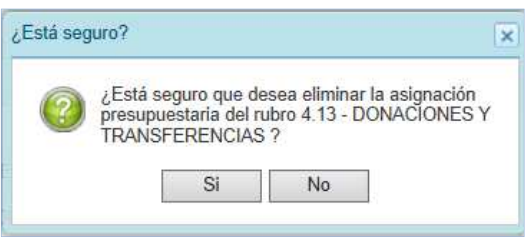

La opción **Distribuir asignación** permite registrar la distribución del monto de los rubros de financiamiento entre las Unidades Ejecutoras. Se presiona el botón **Distribuir asignación** y el sistema muestra la lista ingresando a una ventana donde están las Unidades Ejecutoras y una columna para ingresar su asignación correspondiente una o varias. Esta distribución podrá ser modificada mientras no se altere la asignación otorgada a una Unidad Ejecutora ya cerrada, tal y como se indica en la "Leyenda de colores" que se encuentra en la parte inferior de la pantalla.

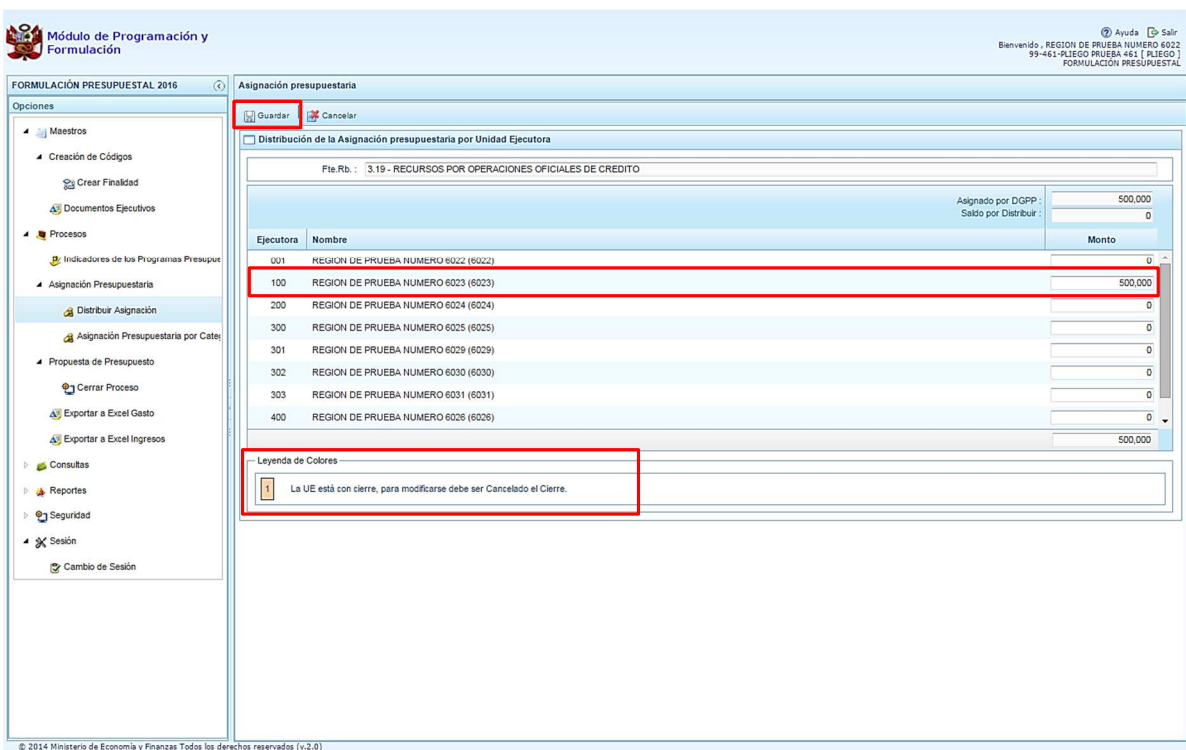

Una vez culminada la distribución, se deberá presionar el botón **Guardar**.

Luego, para que las Unidades Ejecutoras puedan visualizar la asignación que el Pliego les ha asignado, deberá presionarse el botón "**Procesar Distribución"** ubicado en la parte superior del panel **Asignación presupuestaria**. Enseguida, aparecerá en la celda "Fecha de proceso", la fecha y hora en que se realiza el proceso. Esta fecha se actualizará cada vez que esta opción se ejecute.

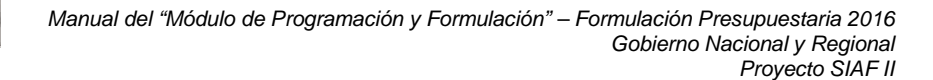

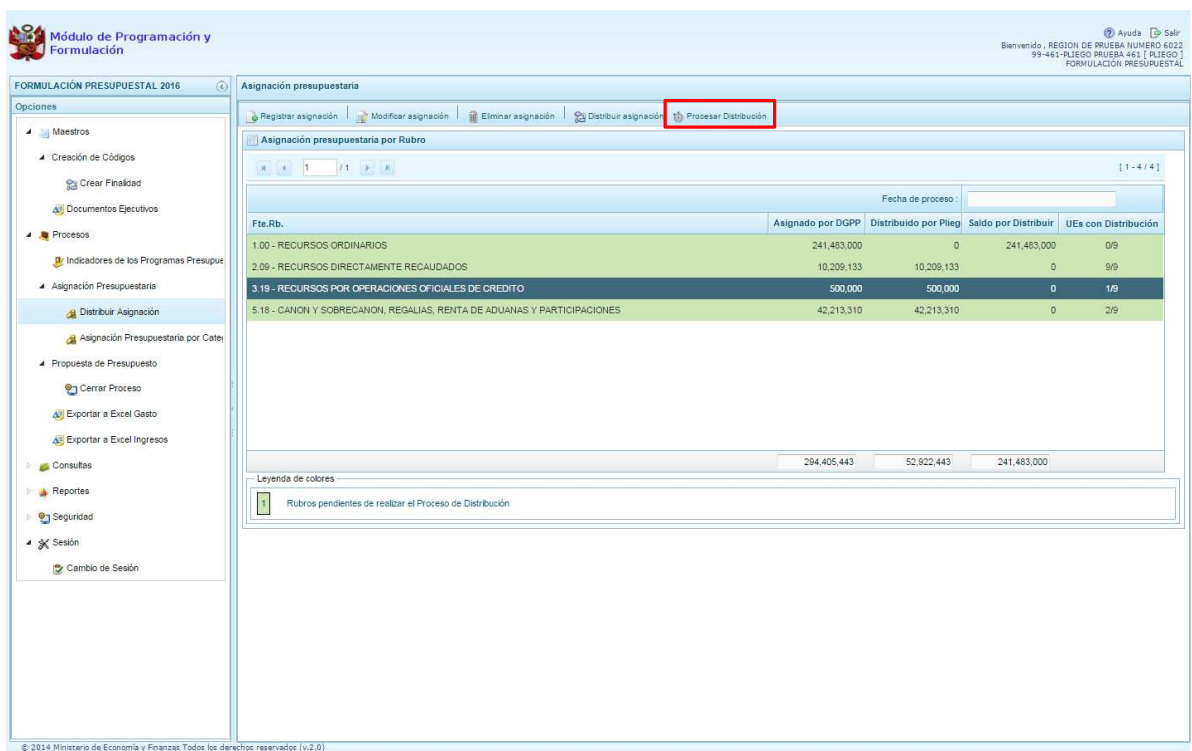

## **2.2.2.2. Asignación Presupuestaria por Categoría de Gasto**

.<br>Ministerio<br>de Economía y Fina

erú

En la opción **Procesos**, debe ingresarse a la opción **Asignación presupuestaria**, haciendo clic en la flecha que está a la izquierda **b**, y se selecciona **A Asignación presupuestaria por Categoría del Gasto,** mostrando enseguida en el panel derecho de una ventana con el mismo nombre.

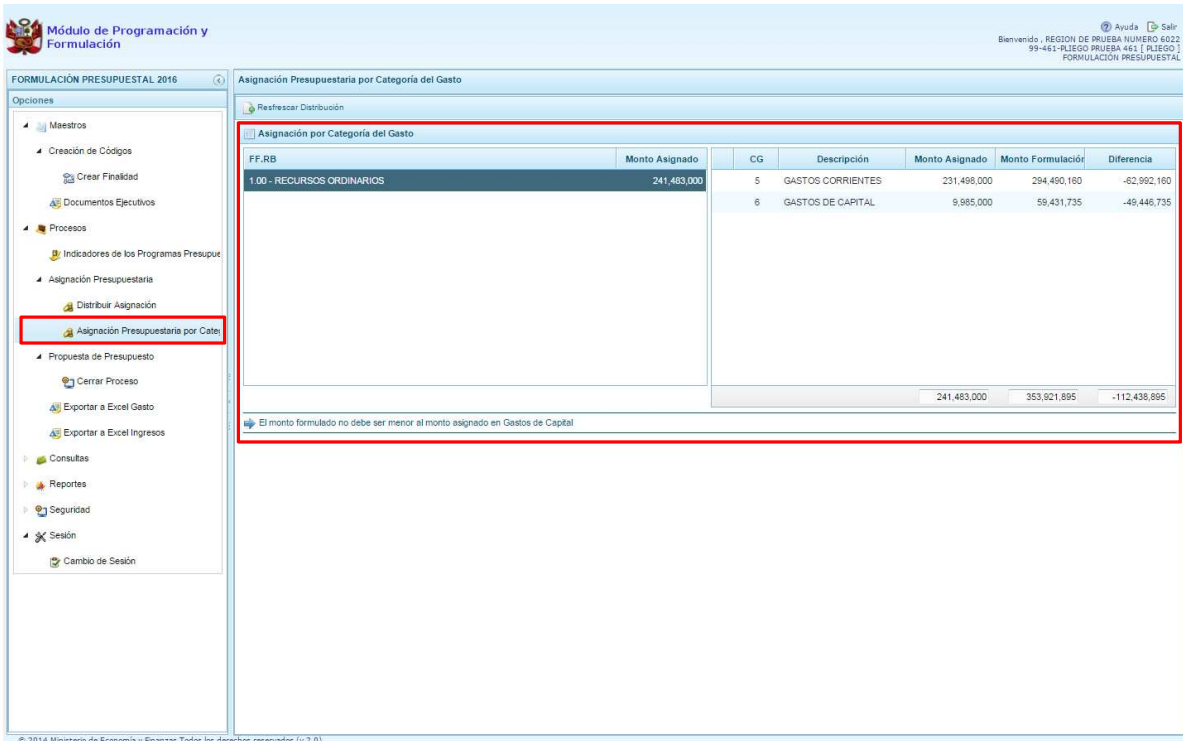

nisterio<br>Economía y Fina

Esta pantalla permite visualizar la asignación presupuestaria de la fuente de financiamiento "Recursos Ordinarios" a nivel de categoría de gasto, enviada por la Dirección General de Presupuesto Público a través del Reporte Oficial de Asignación. Estas cifras se encuentran en la columna "Monto Asignado".

Adicionalmente está la columna "Monto formulación", cifra que corresponde al consolidado de los montos formulados por todas las Unidades Ejecutoras; y, por último, se visualiza la columna "Diferencia", calculo automático del monto asignado menos el monto formulado, desagregado por categoría de gasto.

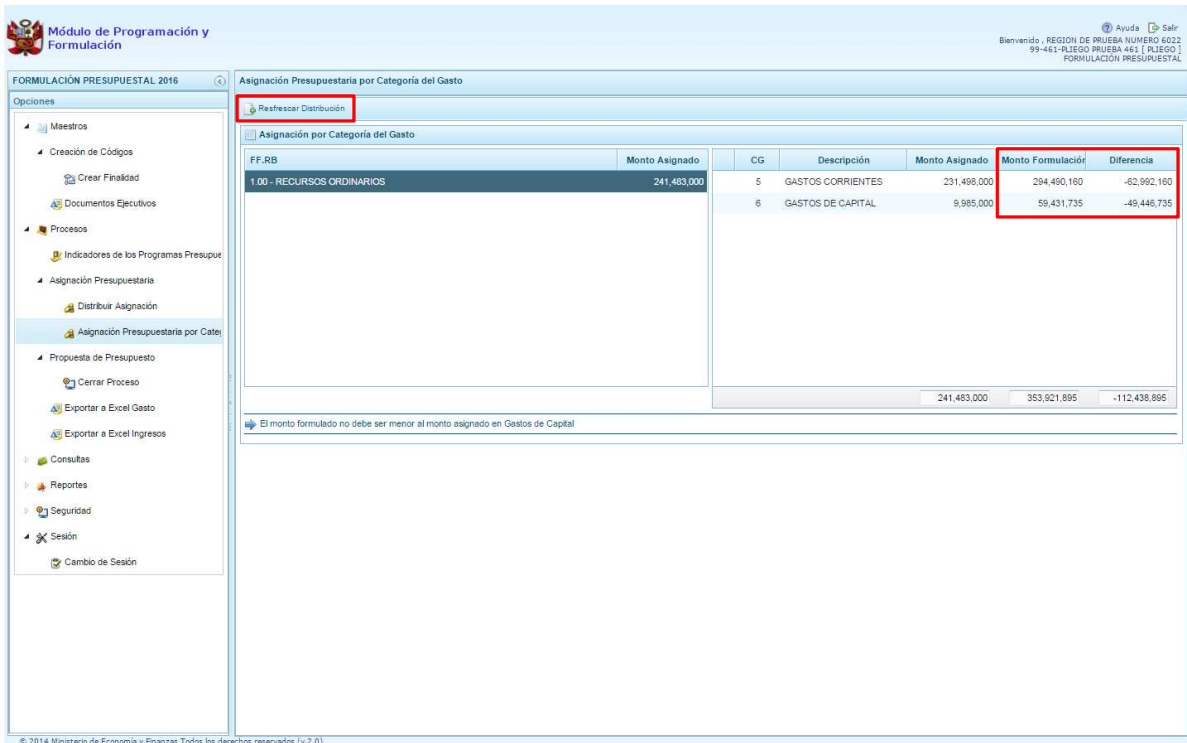

.<br>Ministerio<br>de Economía y Fina

Para actualizar la información de la columna "Monto Formulación" que recoge la información de los montos formulados por todas las Unidades Ejecutoras, se presiona el botón **Refrescar Distribución,** ubicado en la parte superior del panel. Esta acción permitirá actualizar los montos formulados, y por consiguiente, la diferencia entre los montos asignados y formulados.

Cabe anotar que el monto formulado de la categoría de gastos **"Gastos de Capital"** para el rubro de financiamiento Recursos Ordinarios, no debe ser menor al monto asignado para esta categoría de gasto, tal y como se indica al pie de página de la pantalla.

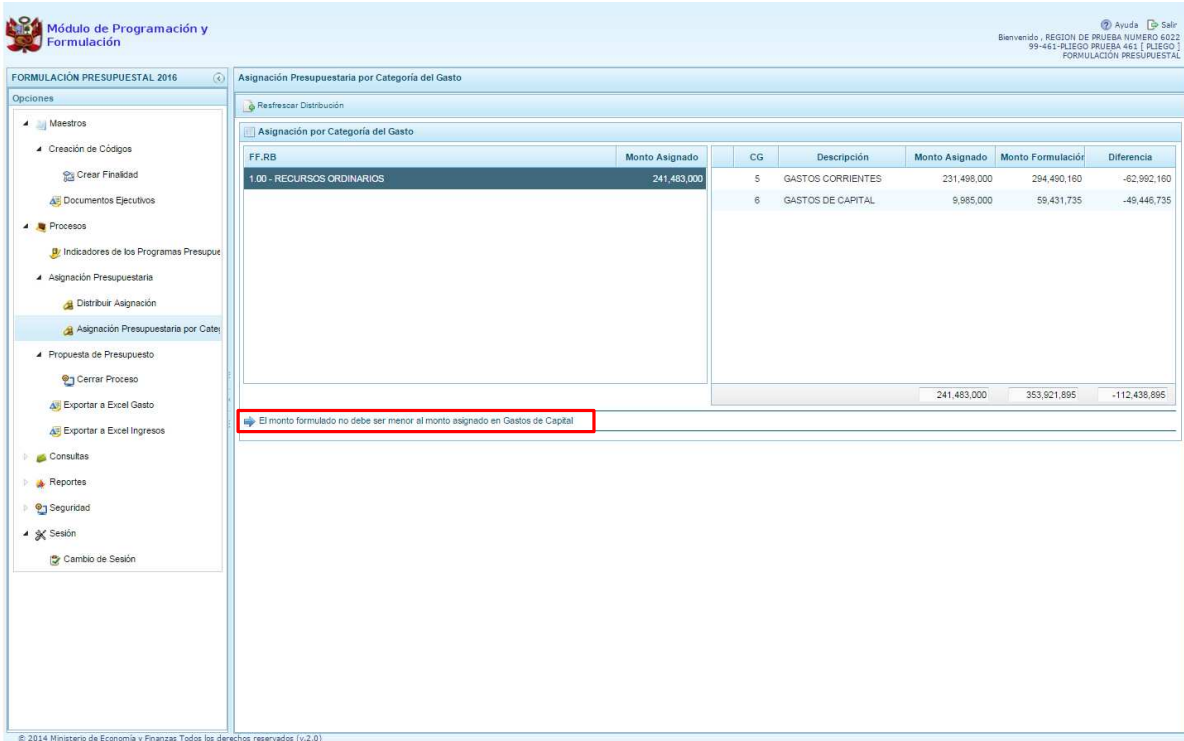

### **2.2.3. Propuesta de presupuesto**

En esta opción se realiza el **Cierre de proceso** a nivel de pliego, la **Apertura del cierre** a las Unidades Ejecutoras y la **Exportación en Excel** de la formulación presupuestaria.

### **2.2.3.1. Cerrar proceso**

nisterio

Se ingresa a la opción **Procesos**, presionando clic en la flecha que se encuentra al lado izquierdo **|**, luego **Propuesta de presupuesto**, haciendo clic en la flecha izquierda **|**, y finalmente se selecciona la opción **Cerrar proceso**.

Enseguida, aparece al lado derecho superior el panel Cierre de la Formulación del Presupuesto, en esta ventana se visualiza el estado de cierre del Pliego y todas sus Unidades Ejecutoras como se muestra en la siguiente pantalla:

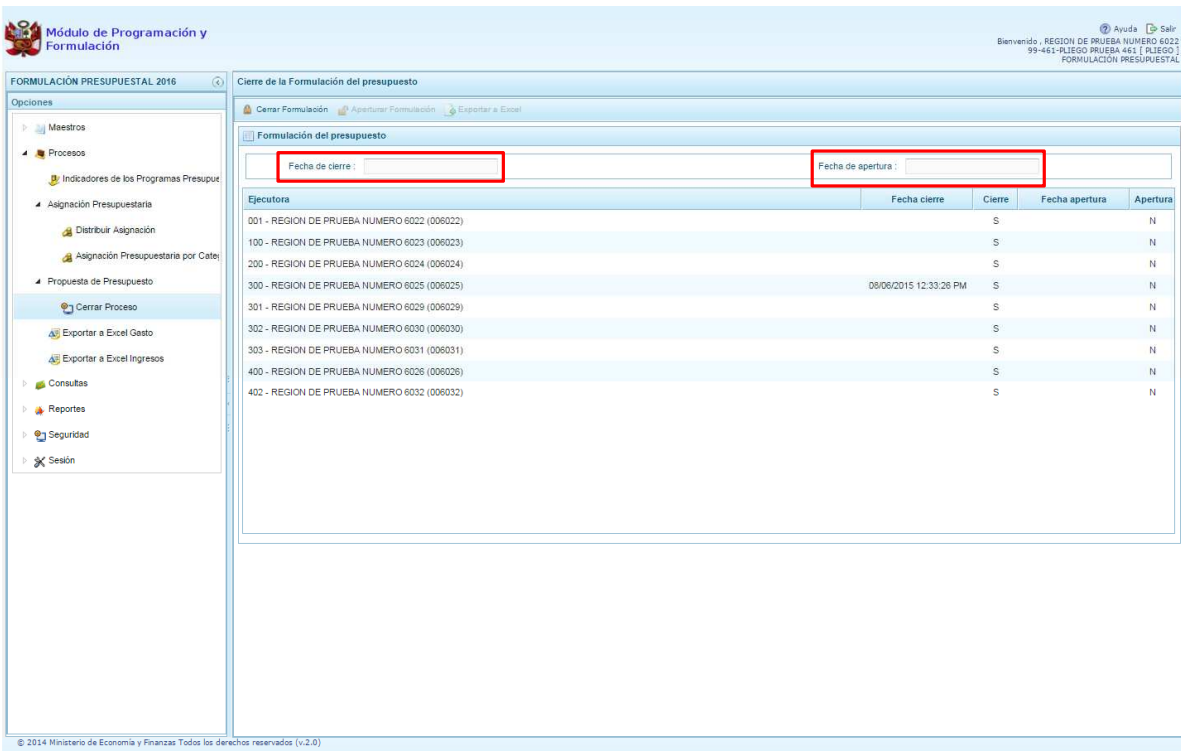

La información que aparece, corresponde a los siguientes datos:

**Fecha de cierre**, en esta casilla se visualiza la fecha y hora del último cierre realizado por el Pliego, esta casilla permanecerá en blanco como mientras no se ejecute el cierre correspondiente.

**Fecha de apertura**, en esta casilla se visualiza la fecha y hora de la última vez que se ha realizado la apertura por la DGPP previo requerimiento del Pliego.

Asimismo, en la parte inferior del panel se muestra la lista de Unidades Ejecutoras con su estado de Cierre y Apertura la letra "S" significa que está cerrado o aperturado y la letra "N" que no está cerrado o no esta aperturado. Dependiendo de cada proceso, se mostrara la fecha correspondiente.

### **2.2.3.1.1. Apertura de Cierre de una Unidad Ejecutora**

Para aperturar el sistema a una Unidad Ejecutora, ésta ha debido de cerrar previamente y coordinar con el Pliego la apertura. En ese sentido, el Pliego debe seleccionar la Unidad Ejecutora cerrada y presionar el botón **"Aperturar formulación",** que se encuentra en la parte superior del panel. Inmediatamente aparecerá la fecha y hora de la apertura, permitiendo que la entidad realice las correcciones o ajustes necesarios.

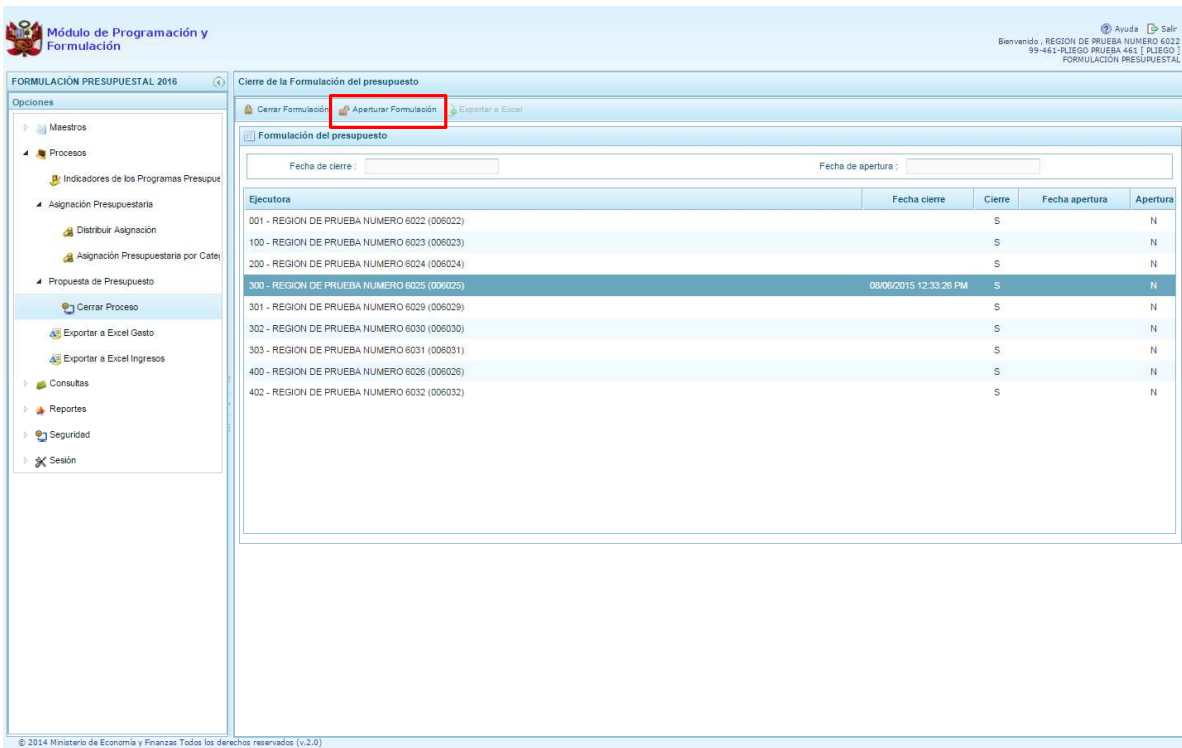

# **2.2.3.1.2. Cierre de la Formulación a Nivel Pliego**

El procedimiento para realizar el Cierre del proceso, es el siguiente: Se ingresa a la opción <sup>en</sup> **Cerrar proceso**, enseguida, aparece al lado derecho del panel **Cierre de la Formulación del presupuesto**. En la columna Cierre, todas las Unidades Ejecutoras a las que se les asignó un techo para formular deben haber cerrado su proceso, mostrando la letra "S".

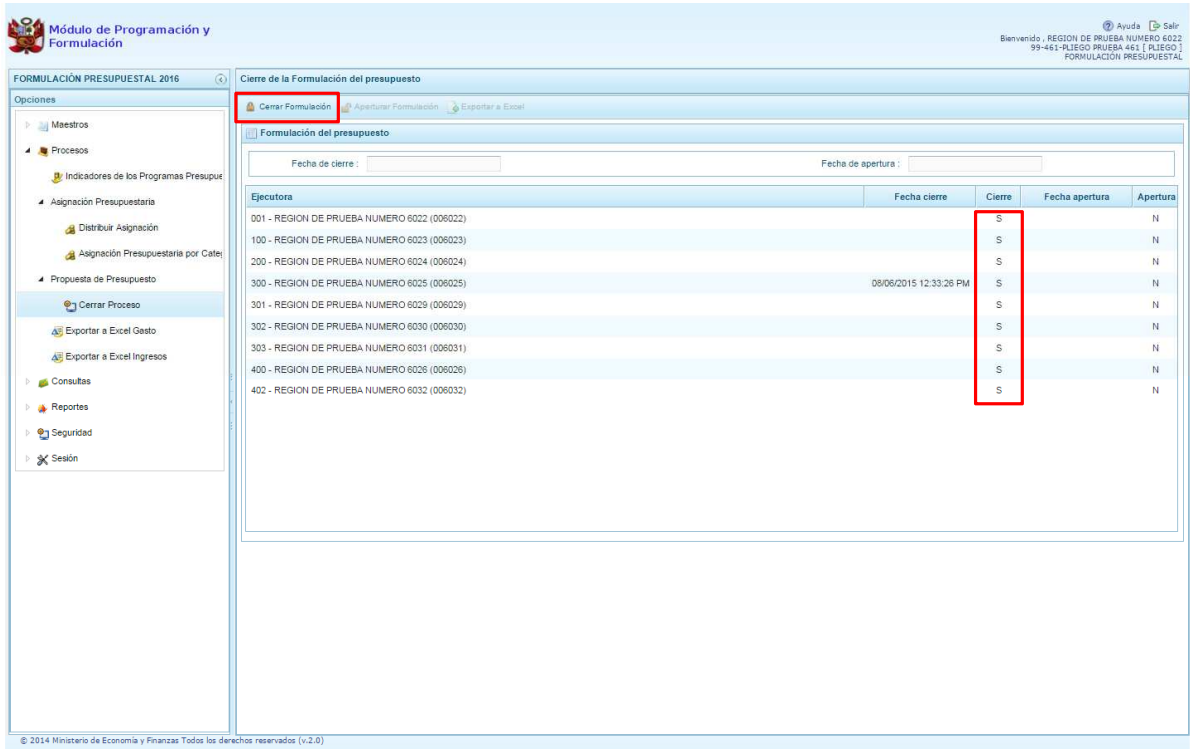

Adicionalmente, el sistema valida lo siguiente:

- Los montos formulados en la categoría de gasto "Gasto de capital" de la fuente de financiamiento Recursos Ordinarios deben ser iguales o mayores a la asignación presupuestaria remitida por la DGPP,
- Los montos formulados a nivel de rubro de financiamiento a nivel de Pliego deben ser iguales a la asignación presupuestaria,
- El registro de los Indicadores de Desempeño de los Programas Presupuestales debe estar completo.
- Las Unidades Ejecutoras que no tengan asignación, deben haber eliminado todas sus cadenas programáticas, metas, gastos e ingresos pre-cargados.

Para realizar el Cierre del Proceso a nivel de PLIEGO, se presiona el botón <sup>co</sup> Cerrar **Formulación** que aparece en la parte superior del panel.

Luego, aparece un mensaje de confirmación de la acción de cierre. Se presiona en el botón **SI** para continuar:

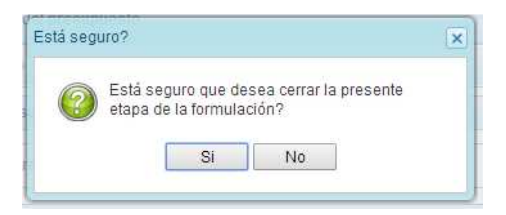

Si el sistema identifica que encuentra observaciones en la información registrada, muestra un mensaje indicando que ha encontrado observaciones al proceso de Cierre, se presiona el botón **OK** para ver los datos:

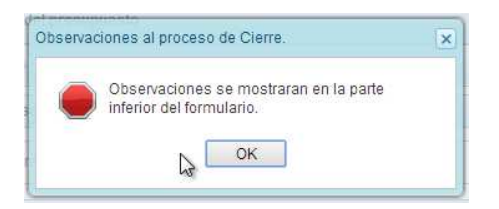

Las observaciones encontradas se muestran en la parte inferior del panel. En caso de no visualizarlo, se debe bajar la barra derecha de desplazamiento.

Luego que se haya completado la corrección de las observaciones que bloquean el cierre por el sistema, se procede a realizar nuevamente el Cierre del Proceso a nivel de Pliego, se presiona el botón Cerrar formulación.

Aparece el mensaje de confirmación para cerrar el proceso, se presiona **SI** para continuar.

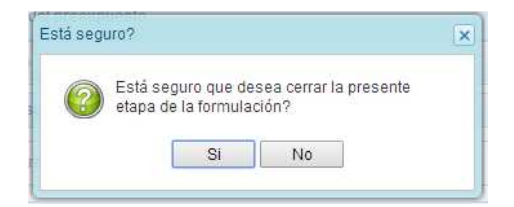

Además, aparece un mensaje informativo indicando que el proceso de formulación del presupuesto se ha cerrado satisfactoriamente, se presiona el botón **OK** para continuar.

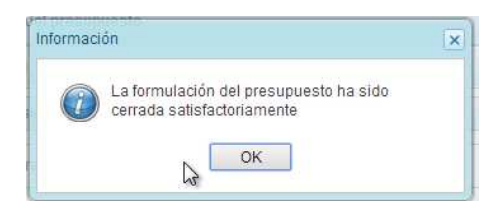

Como podemos observar en la parte superior derecha, debajo del nombre del pliego, aparece un mensaje en color rojo que indica que la Formulación presupuestal ha sido Cerrada a nivel del PLIEGO, bloqueando las opciones para realizar alguna modificación.

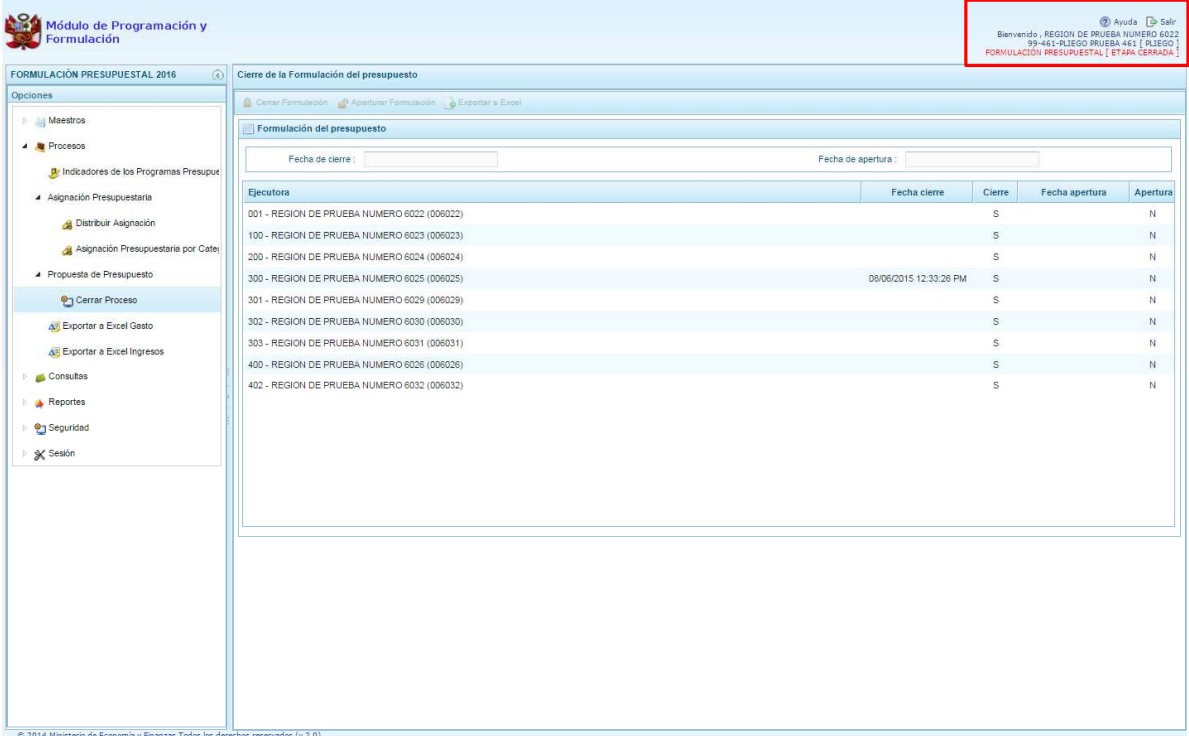

## **2.2.4. Exportar a Excel Gasto**

A través de esta opción, el Pliego podrá exportar a un archivo Excel la información detallada del Gasto a nivel de las cadenas programáticas y funcionales hasta el nivel de Actividad y Proyecto, o a nivel de metas y específicas de Gasto.

Luego de ingresar a la opción "**Procesos**" presionando en la flecha del lado izquierdo **|**, se selecciona la opción **Exportar a Excel Gasto**, se muestra enseguida en el lado derecho el panel **Exportar a Excel**.

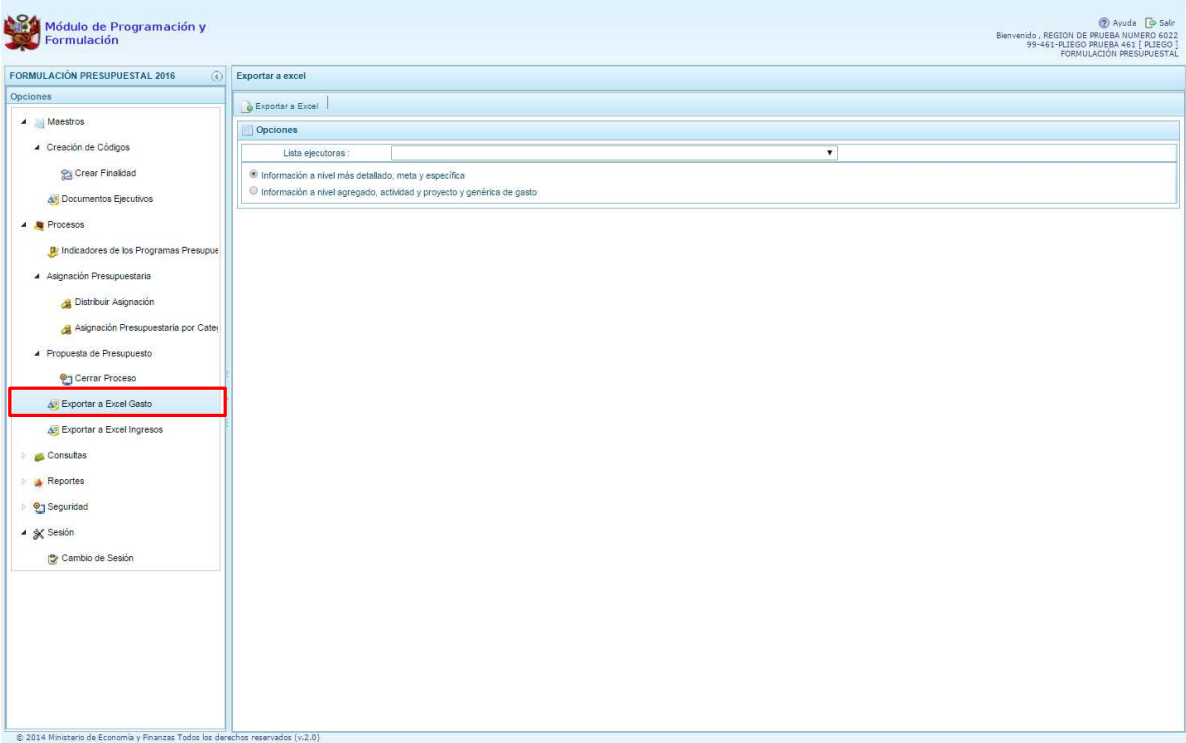

Dentro del panel **Exportar a Excel** se debe seleccionar la Unidad Ejecutora de la cual se va a exportar la información en Excel, presionando el botón de selección al lado de Lista ejecutoras. Luego se debe seleccionar entre las opciones **Información a nivel detallado, meta y específica** o **Información a nivel agregado, actividad y proyecto y genérica de gasto**.

Finalmente se debe presionar el botón **Exportar a Excel**.

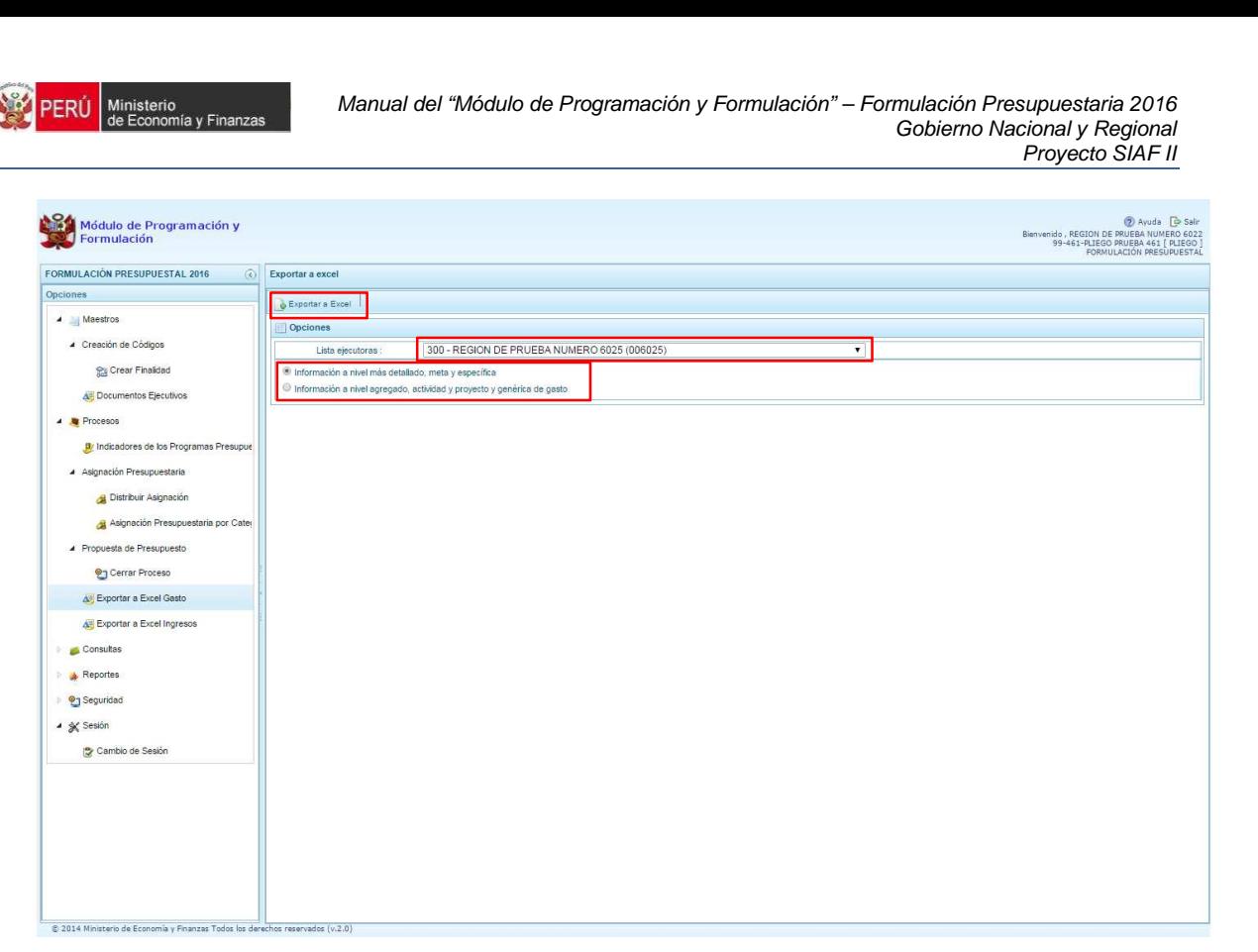

A continuación aparece un mensaje informando que el archivo Excel ha sido generado, es necesario señalar que el archivo es almacenado en la ruta que está configurada en el explorador de internet utilizado.

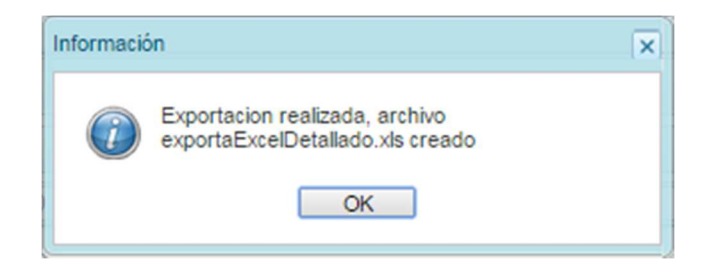

### **2.2.5. Exportar a Excel Ingresos**

A través de esta opción, el Pliego podrá exportar a un archivo Excel la información detallada de los ingresos hasta el nivel de específicas de ingreso.

Luego de ingresar a la opción "Procesos" presionando en la flecha del lado izquierdo **D**, se selecciona la opción **Exportar a Excel Ingresos**, mostrando enseguida en el lado derecho el panel **Exportar a Excel Ingresos**.

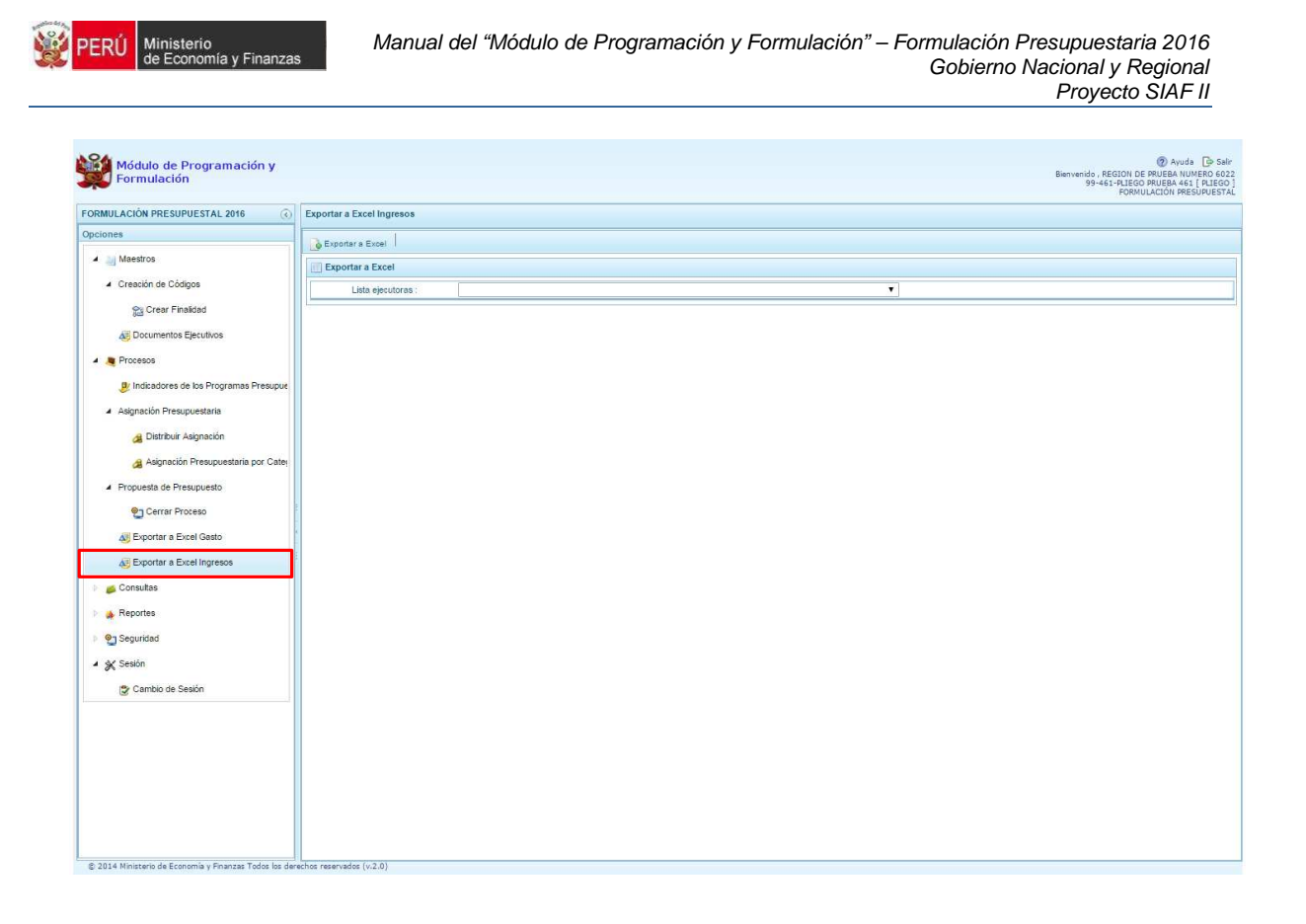

Dentro del panel **Exportar a Excel Ingresos** seleccionamos la Unidad Ejecutora de la cual se va a exportar la información en Excel, presionando el botón de selección al lado de Lista ejecutoras.

Finalmente se debe presionar el botón **Exportar a Excel**.

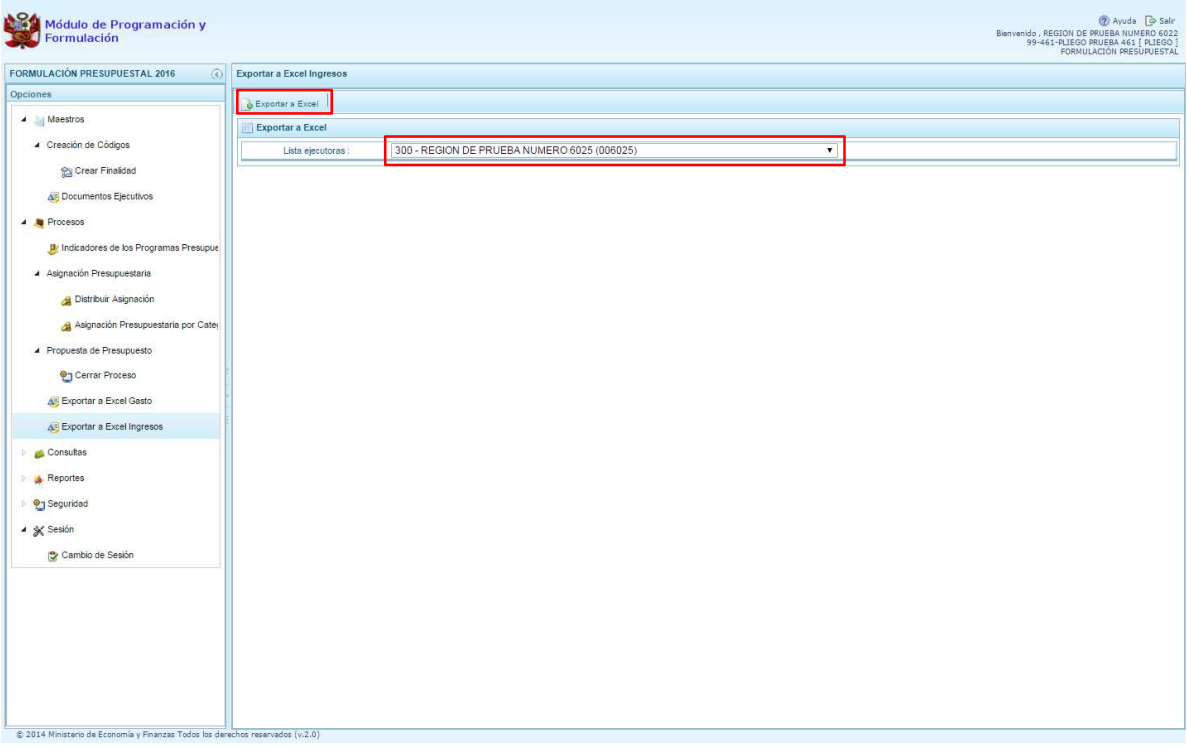

El archivo generado es almacenado en la ruta que está configurada en el explorador de internet utilizado.

# **2.3. Consultas**

A través de esta opción se podrá consultar información sobre la Asignación y la Distribución presupuestaria en el nivel consolidado por Pliego o por cada Unidad Ejecutora.

# **2.3.1. Distribución Presupuestaria**

Luego de ingresar a **Consultas**, presionando en la flecha que está a la izquierda **|** seleccionamos <sup>4</sup> Distribución presupuestaria, con lo cual aparece a la derecha el panel **Distribución de la asignación presupuestaria**.

Esta pantalla muestra varias opciones de filtro para generar la consulta, primero debe seleccionarse el nivel de la consulta: a nivel "**Consolidado**", por Pliego o "**Detallado**", por una unidad ejecutora específica; segundo, seleccionamos el **Nivel de detalle** de la consulta: **Agrupado por Fuente**" o "**Detallado por Rubro**".

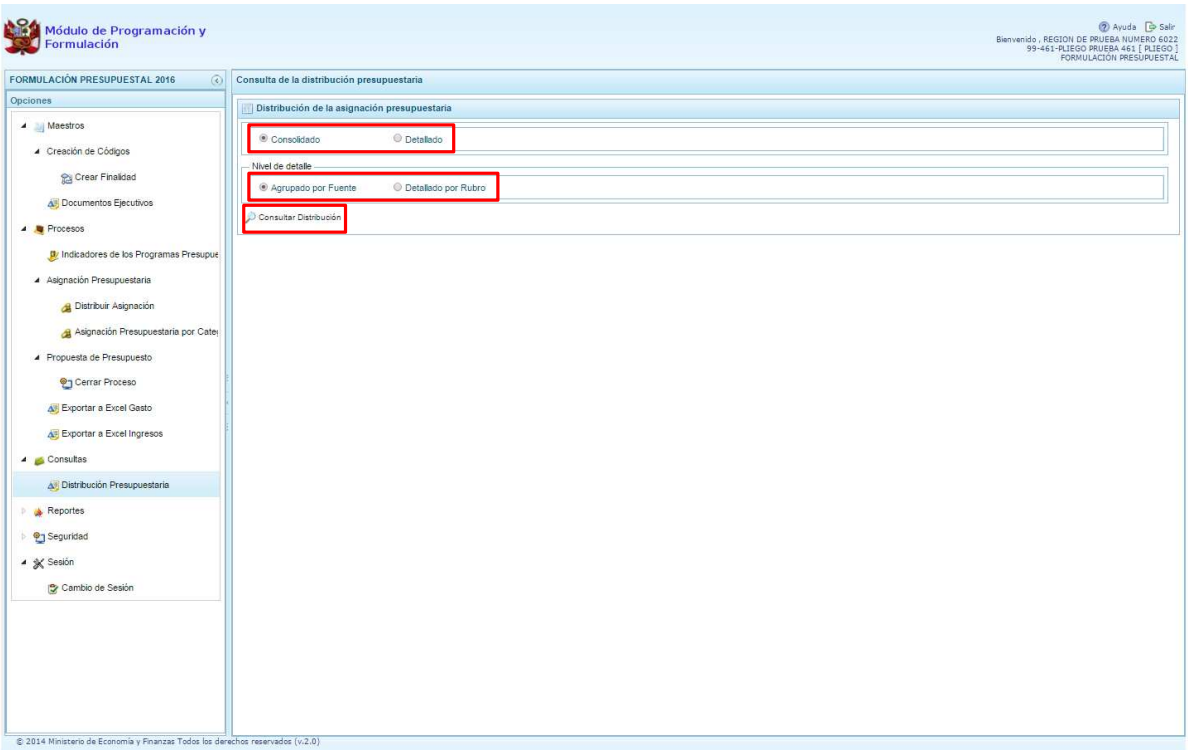

A continuación presionamos el botón **Consultar Distribución** para ejecutar la consulta, mostrando enseguida la información a nivel de todas las Fuente de financiamiento distribuidas, la descripción de las fuentes, montos de la asignación y los montos acumulados de los ingresos y gastos formulados.

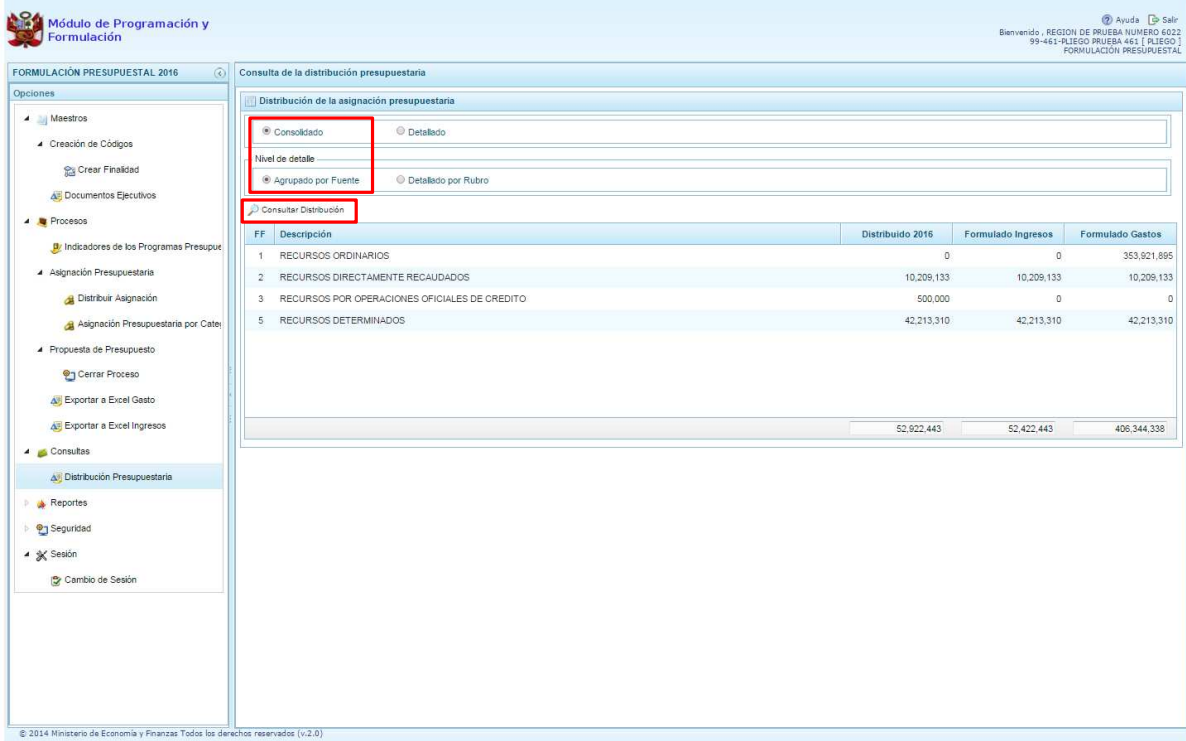

Si el Nivel de detalle es la opción **"Detallado por Rubro"**, debe seleccionarse la Unidad Ejecutora seguido de las mismas acciones descritas anteriormente, y el sistema presentará el mismo esquema de la consulta anterior pero desagregada a nivel rubro, como se muestra en la siguiente pantalla:

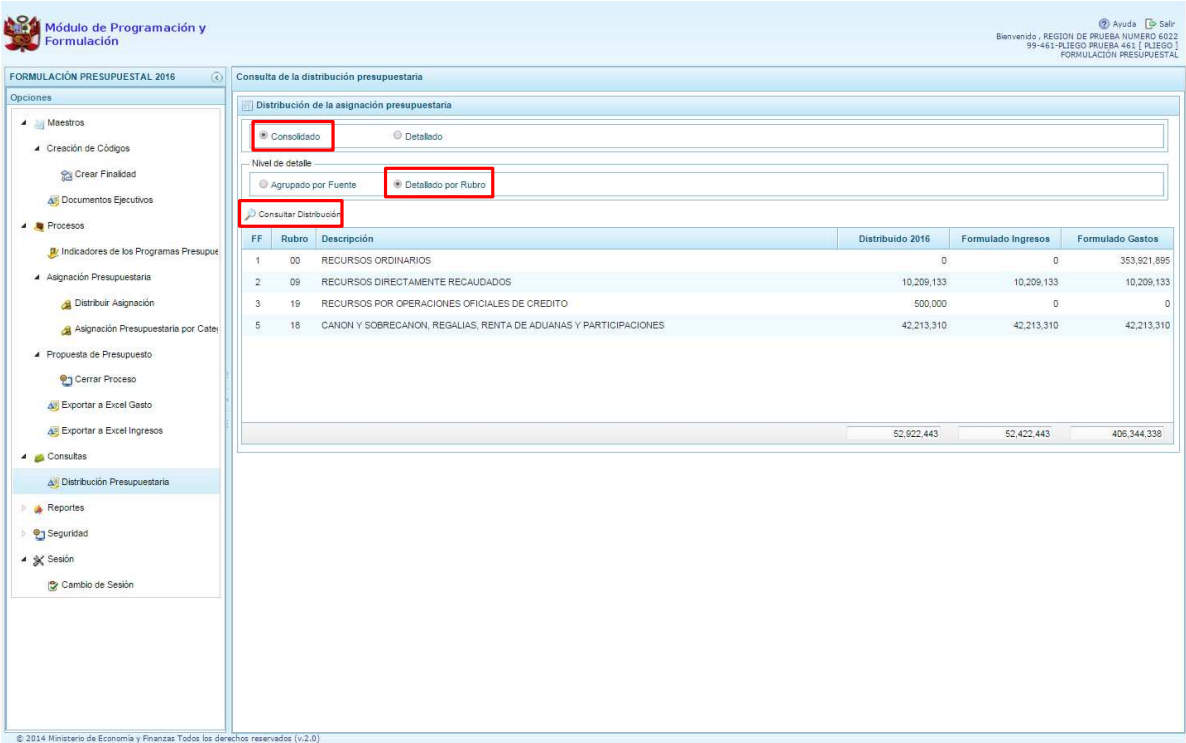

Si la opción de la consulta es **"Detallado",** enseguida aparecerá una lista desplegable denominada "Lista Ejecutoras", para seleccionar una Unidad Ejecutora específica.
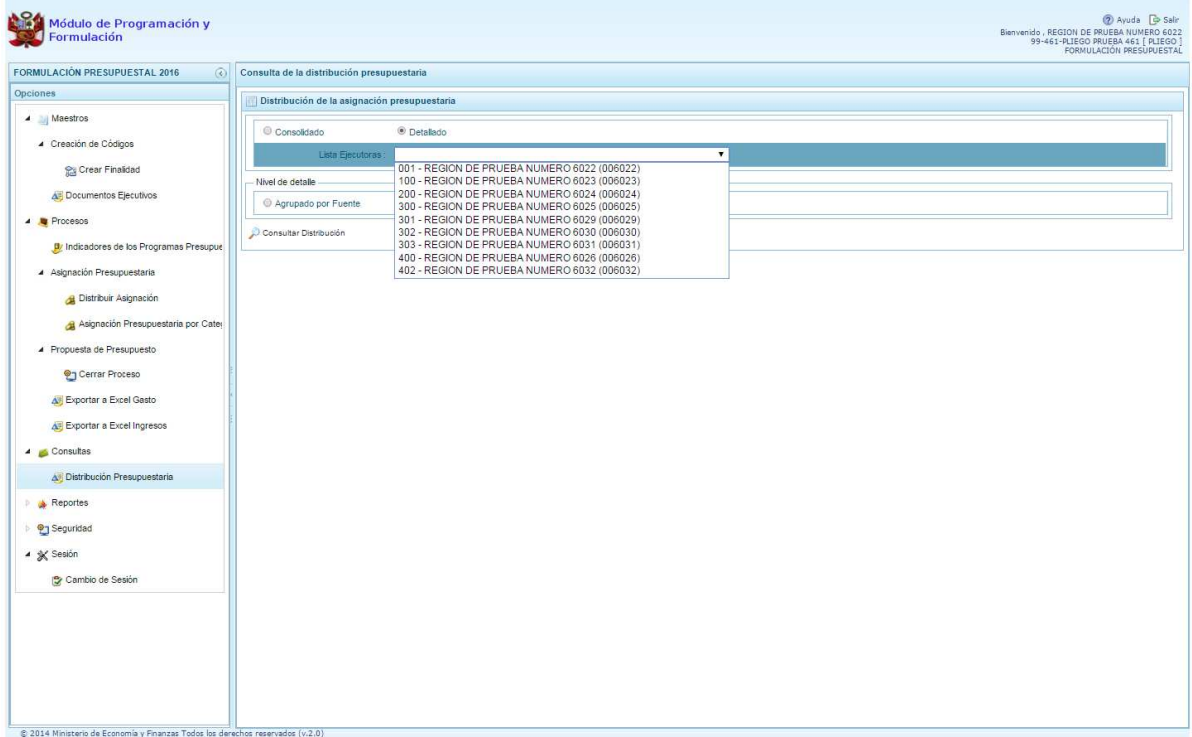

Debe elegirse luego el nivel de detalle **"Agrupado por Fuente**" o **"Detallado por Rubro"** y presionando luego el botón **Consultar Distribución.**

Si en el Nivel de detalle se elige **"Detallado por Rubro"**, debe realizarse las mismas acciones descritas anteriormente y el sistema presenta la misma información anterior, además del detalle a nivel rubro, como se muestra en la siguiente pantalla.

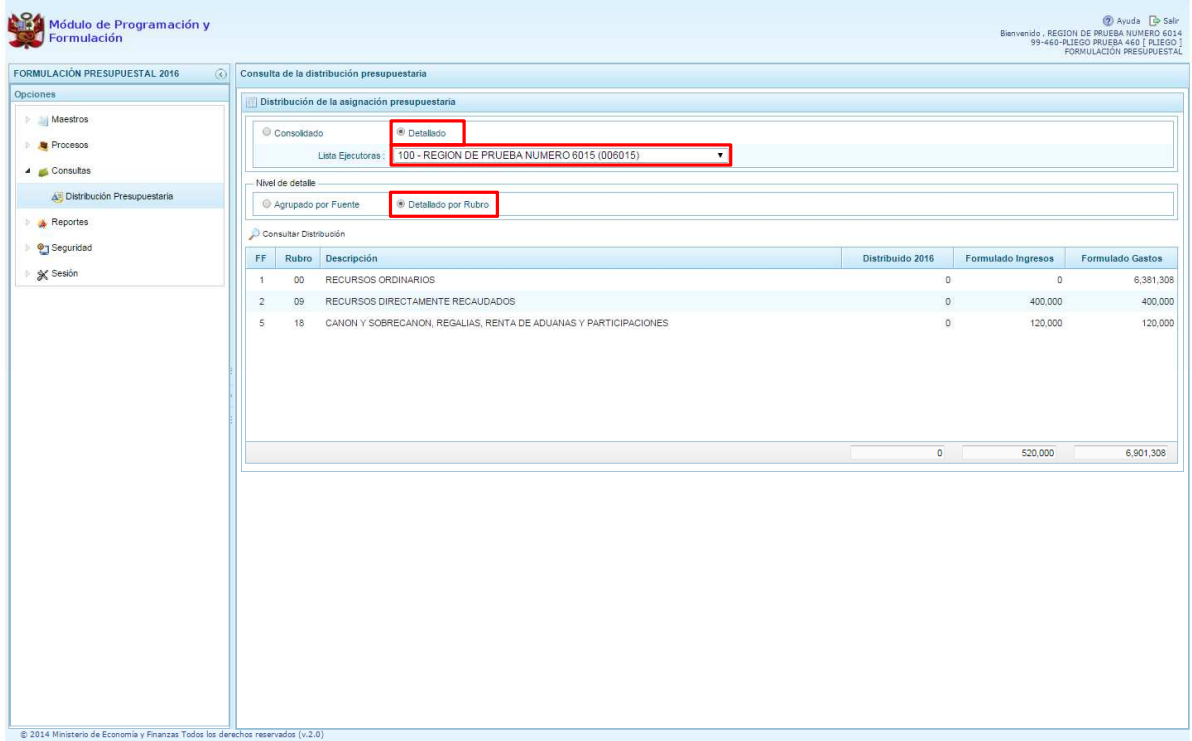

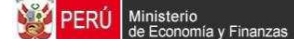

### **2.4. Reportes**

Esta opción permite obtener diversas salidas o formatos a nivel de Pliego, algunos servirán para ser presentados a la DGPP como parte de la sustentación, las salidas se emiten en los diferentes niveles de la estructura programática y funcional. Las opciones son las siguientes:

- **Formulación Presupuestaria** 
	- o Gastos e Ingresos por Asignación,
	- o Proyectos en Productos,
	- o Detalle del Gasto,
	- o Estructura programática,
	- o Resumen Analítico del Gasto,
	- o Resumen de Categoría Presupuestales,
	- o Detalle del Ingreso
	- o Producción Física del Producto,
	- o Datos del Proyecto
- **Maestros**

#### • **Indicadores de los Programas Presupuestales.**

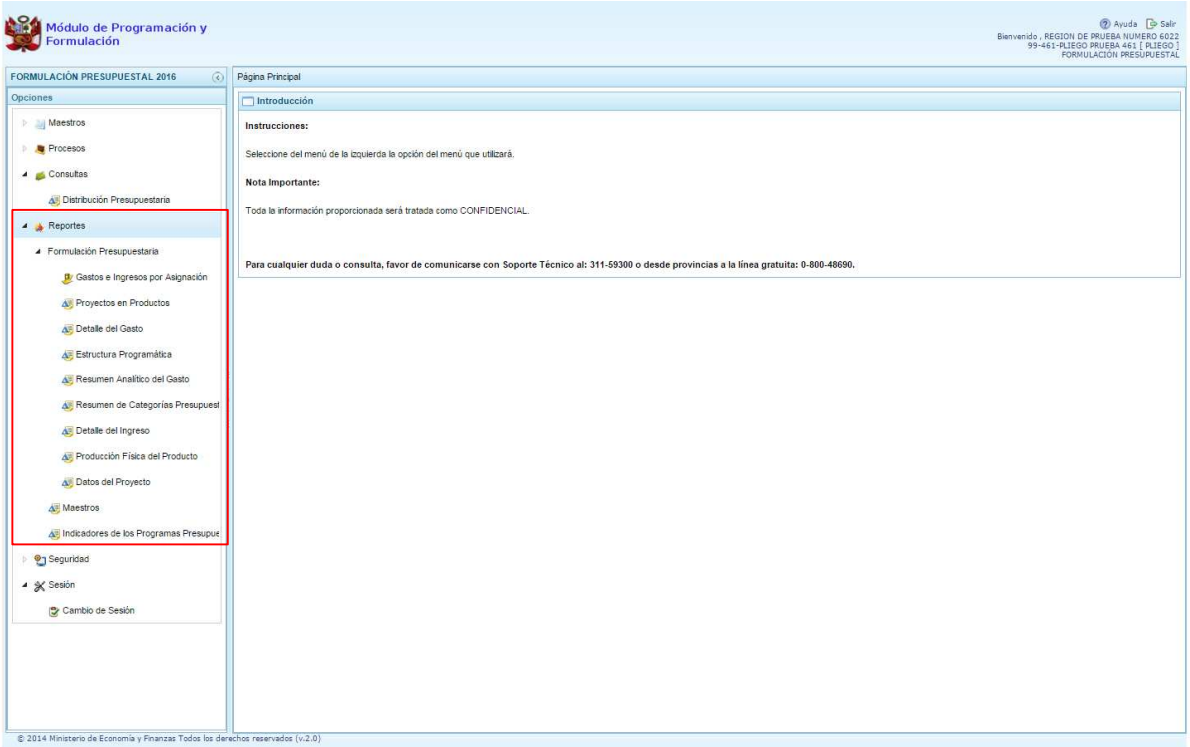

En el perfil Pliego, se puede realizar la emisión de reportes a nivel **Detallado**, es decir por Unidad Ejecutora en particular y **Consolidado**, información consolidada a nivel Pliego. También, permite seleccionar la información por las Unidades Ejecutoras que cuentan con la formulación presupuestal cerrada al marcar en la parte superior derecho, el círculo al costado de la opción **Cerradas**.

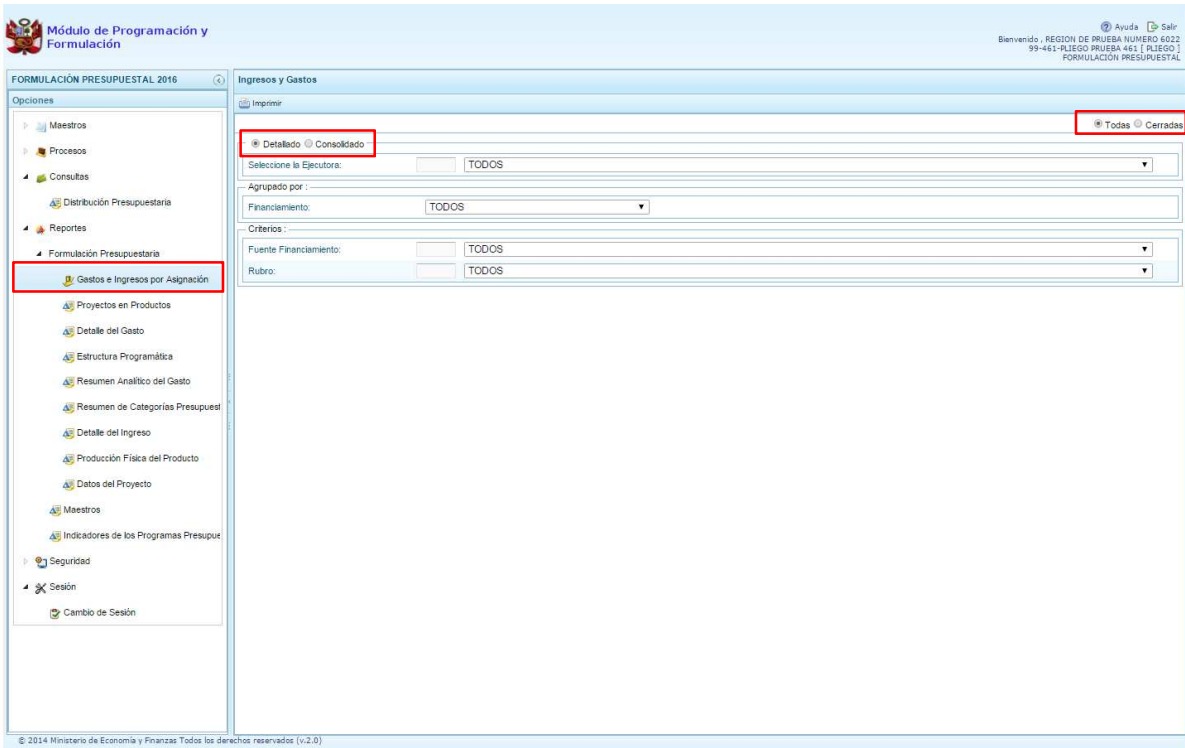

En la parte central, se puede realizar diferentes filtros que varían de acuerdo al reporte seleccionado.

Un formato relevante en esta etapa es el reporte de **"Gastos e Ingresos por Asignación"**, el cual muestra la información del monto asignado y del monto formulado permitiendo identificar los montos que deben ser ajustados según la cifra asignada.

El procedimiento para generar el reporte es seleccionar la opción **"Gastos e Ingresos por Asignación"**, y elegir el nivel **"Detallado"** o **"Consolidado"**. Si seleccionamos **"Detallado"**, aparecerá la lista para seleccionar una Unidad Ejecutora; luego, seleccionamos el nivel de agrupamiento, es decir a nivel de fuente o rubro de financiamiento. Opcionalmente, puede elegirse un rubro de financiamiento específico.

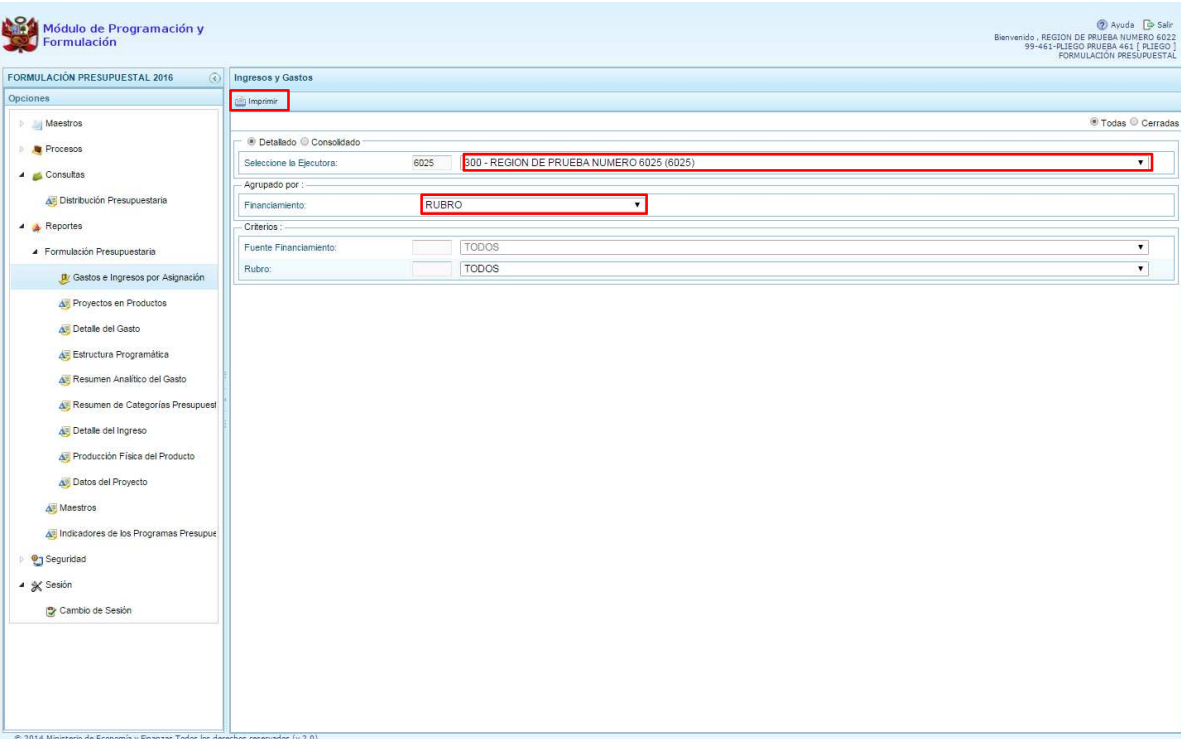

Finalmente, se presiona el botón **in imprimir** y se genera el siguiente reporte:

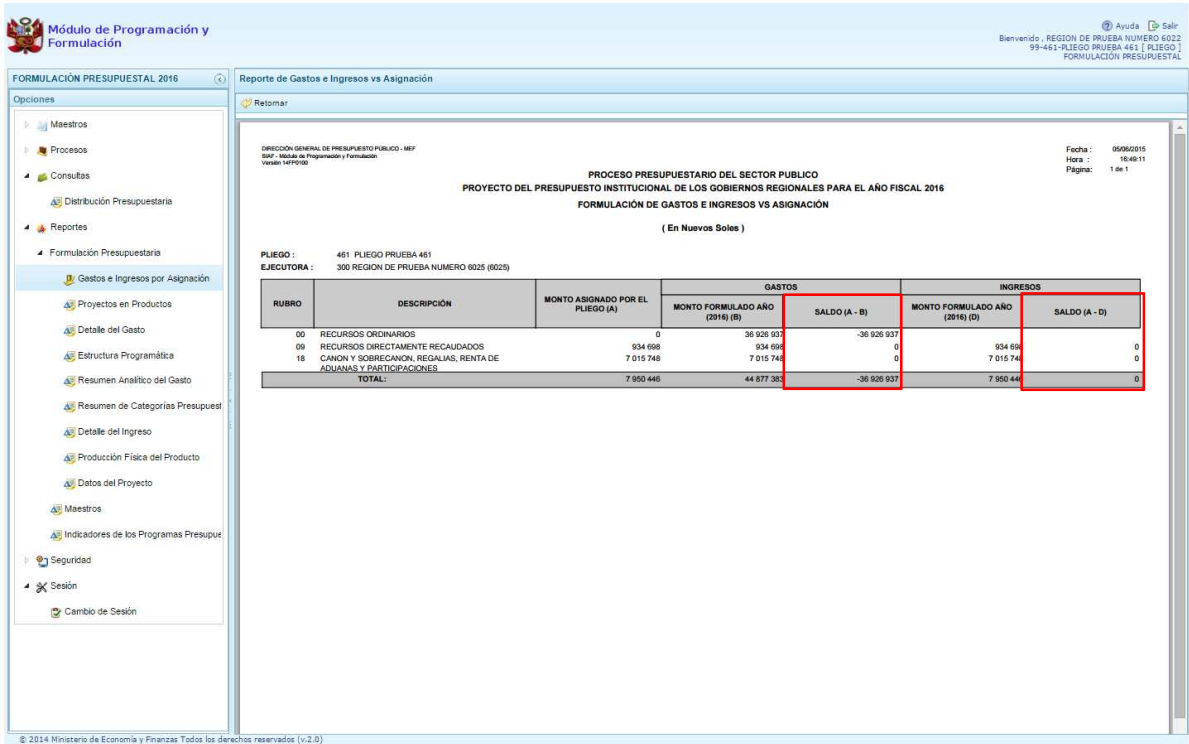

La información emitida corresponde a los saldos de gastos e ingresos respecto a la asignación presupuestaria asignada.

Por otro lado, en la opción **Maestros**, además de visualizar e imprimir la información seleccionada, existe la posibilidad de exportar la información a formato Excel.

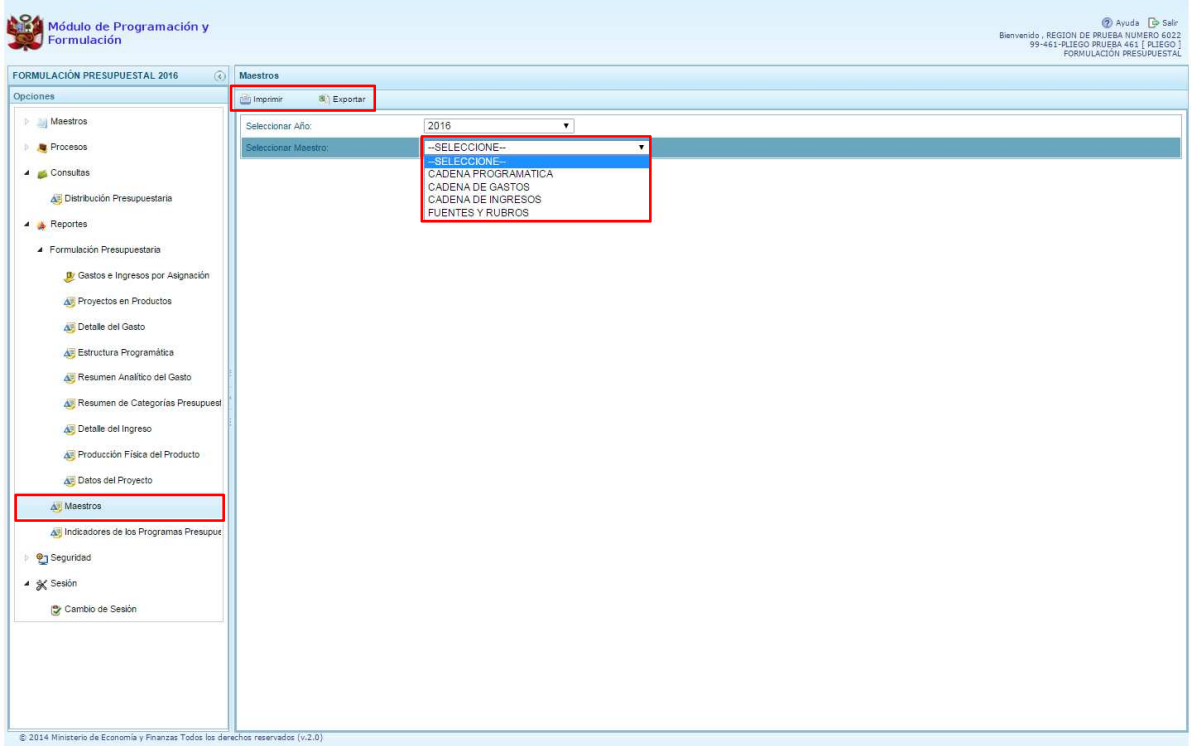

En el reporte "Indicadores de los Programas Presupuestales" se puede realizar la emisión de reportes de los Programas Presupuestales que las Unidades Ejecutoras han registrado y/o actualizado en su programación de gastos a nivel de "Indicadores de los Programas Presupuestales por Resultado Especifico" y a nivel de "Indicadores de los Programas Presupuestales por Resultado Especifico y Productos".

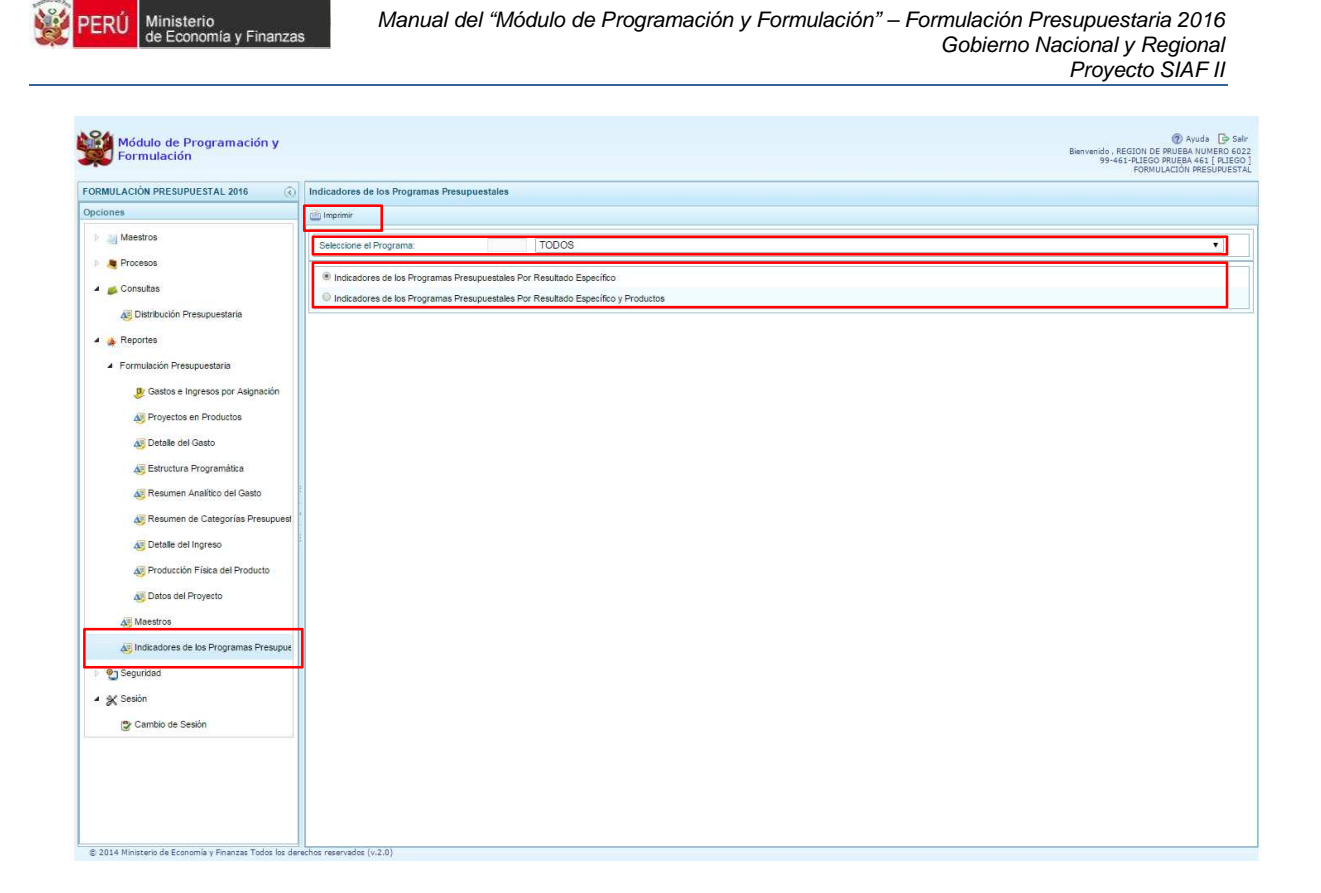

## **2.5. Seguridad**

En el perfil Pliego, el sistema cuenta con la posibilidad de cambiar la **Clave** de ingreso al sistema, por temas de seguridad de la información.

Al ingresar a la opción <sup>en</sup> Seguridad, presionando clic en la flecha que está a la izquierda **b**, debe seleccionarse **Cambiar Clave,** mostrando una ventana al lado derecho correspondiente al panel **Cambio de Clave.** 

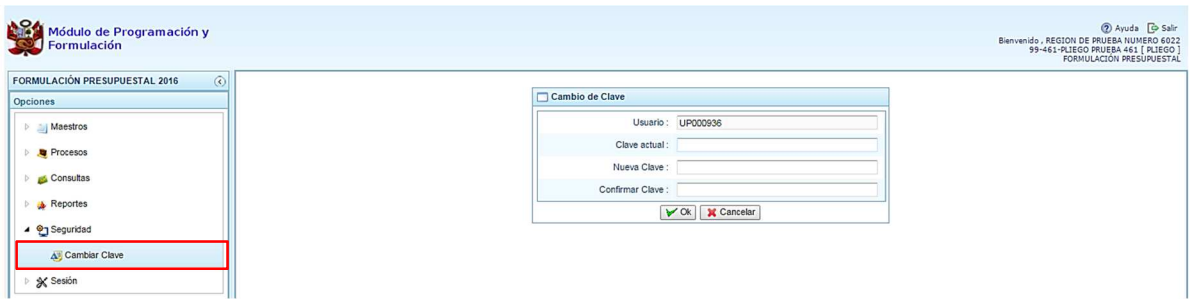

La información corresponde al código del usuario, primero ingresamos la "Contraseña Actual", luego la nueva clave en las celdas "Nueva Contraseña" y "Confirmar Contraseña". Para confirmar el cambio, se presiona el botón **Ok**.

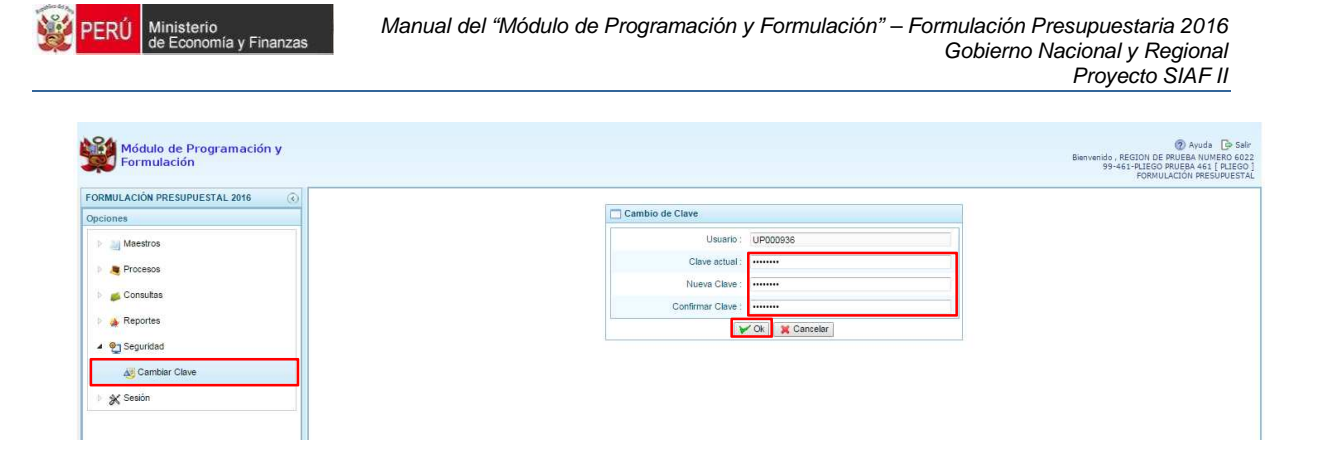

Manual del "Módulo de Programación y Formulación" – Formulación Presupuestaria 2016

### **2.6. Sesión**

Esta funcionalidad del sistema en el perfil Pliego, permite acceder al panel "Preferencias de acceso".

Ingresamos a la opción **<sup>★</sup> Sesión**, presionando clic en la flecha que está a la izquierda **|** seleccionando luego **Cambio de sesión,** con lo cual aparece a la derecha en la parte superior media el panel **Preferencias de acceso.** 

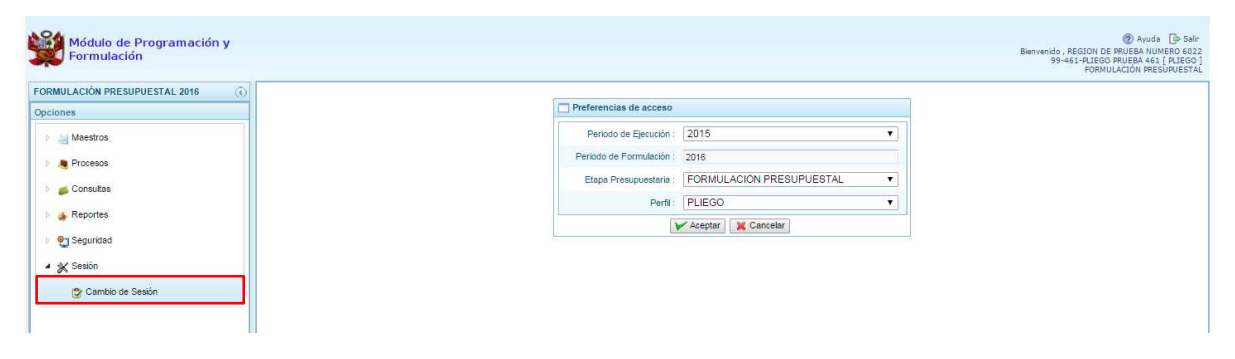

Se presenta enseguida el **Periodo de Ejecución 2015**, **Periodo de Formulación 2016**, **Etapa Presupuestaria Formulación Presupuestal**, y el **Perfil actual** (Pliego).

Para el cambio de sesión, elegimos la lista desglosable de Perfil, la Unidad Ejecutora y se presiona **Aceptar.**

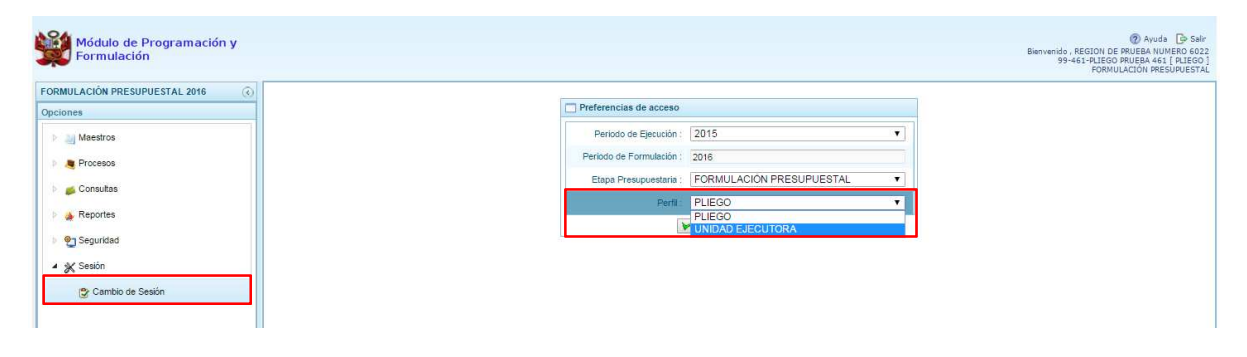

# **3. Usuario Unidad Ejecutora**

En la ventana "Preferencias de acceso", debe seleccionarse UNIDAD EJECUTORA y presionar el botón Siguiente:

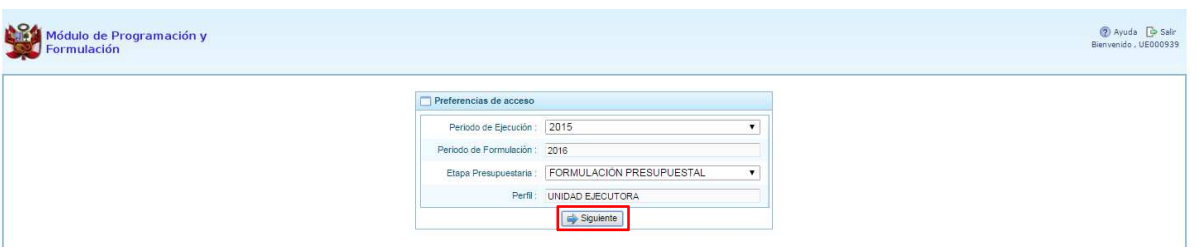

Al ingresar al Entorno Principal del Sistema del perfil Unidad Ejecutora, se mostrará:

- En la parte superior derecha de la pantalla, el código y nombre de la Unidad Ejecutora. Así como el botón Salir **D** para terminar la sesión.
- En la parte central, a lado derecho, se encuentra la **Página Principal** con un panel de **Introducción**, que presenta información referente al uso del sistema.
- Al lado izquierdo aparece un panel con cinco (5) opciones: Procesos, Consultas, Reportes, Seguridad y Sesión:

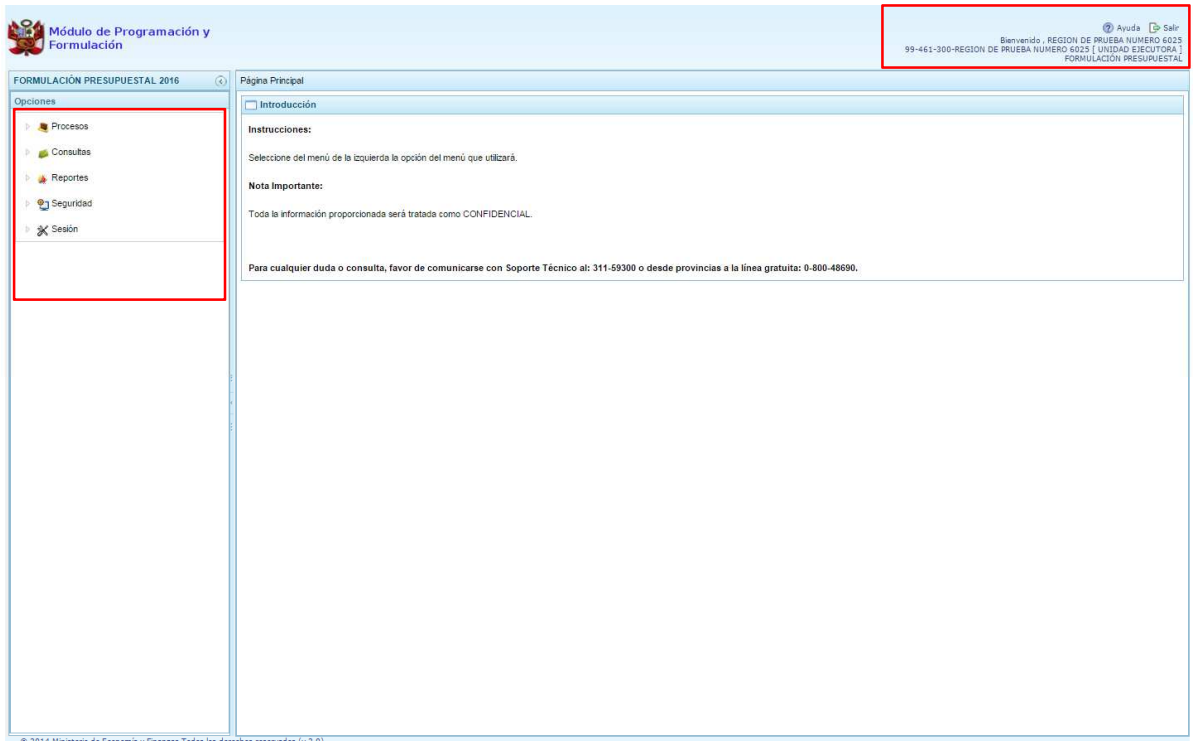

Para visualizar el contenido de cada opción, se presiona clic izquierdo del mouse en la flecha que está al lado izquierdo de cada etiqueta

- **Procesos** se encuentra tres grupos de opciones:
	- o **Preselección de códigos,** donde aparecen las opciones:
		- $\checkmark$  Preseleccionar proyecto,
		- $\checkmark$  Preseleccionar actividad,
		- $\checkmark$  Preseleccionar acción de inversión,
		- $\checkmark$  Preseleccionar obra,
		- $\checkmark$  Preseleccionar finalidad.
		- $\checkmark$  Detalle de Proyectos.
	- o **Cadena Programática,** donde aparece la opción Registro de cadenas programáticas y funcionales.
	- o **Propuesta de Presupuesto**, donde aparecen las opciones:
		- $\checkmark$  Presupuesto de Ingresos,
		- $\checkmark$  Presupuesto de gastos,
		- $\checkmark$  Cerrar proceso,
		- $\checkmark$  Traslado de proyectos,
		- $\checkmark$  Identificación de Proyectos por Producto,
		- $\checkmark$  Exportar a Excel,
		- Registro de Producción Física del Producto.

En la opción Cerrar Proceso la Unidad Ejecutora podrá realizar el cierre de la Formulación Presupuestal.

- **Consultas**, el sistema permite la visualizar la asignación presupuestaria asignada por el Pliego de dos formas: "Agrupado por Fuente" o "Detallado por Rubro".
- • **Reportes",** se podrá obtener salidas y formatos de la Formulación Presupuestal en los diferentes niveles de la estructura programática y funcional, además del clasificador de ingresos y gastos.
- • **Seguridad** se encuentra la opción que permite el Cambio de clave de acceso al sistema.
- **Sesión**, la cual permite seleccionar la opción **Cambio de Sesión**, ingresando a la ventana "Preferencias de acceso".

### **3.1. Preselección de códigos**

Esta opción permite seleccionar los códigos presupuestarios de los componentes que formaran parte de la estructura programática: Proyectos, Actividades, Acciones de Inversión, Obras y Finalidades. Para ello, se debe ingresar a la opción **Parocesos** haciendo clic en la fecha que se encuentra a la izquierda **| |**| luego se presiona **Preselección de Códigos**, y se selecciona una de las opciones:

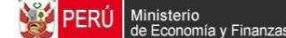

- Preseleccionar Proyecto
- Preseleccionar Actividad
- Preseleccionar Acción de Inversión
- Preseleccionar Obra
- Preseleccionar Finalidad

### **3.1.1. Preselección de proyectos**

Al seleccionar la opción **Preseleccionar Proyecto**, aparecerá la página **Proyectos Seleccionados por la Entidad**. El sistema muestra a la derecha el panel **Preselección Proyecto**, dentro de este panel, lo primero que la entidad debe realizar es seleccionar la Categoría Presupuestal desplegando la lista correspondiente.

Esta acción permite realizar el filtro de la categoría presupuestal, si ya cuenta con proyectos preseleccionados, se visualizará los proyectos que están vinculados a la categoría presupuestal seleccionada. Cabe mencionar que el sistema mostrará la información pre-cargada de los proyectos que la Entidad utilizó para el primer año de la programación multianual.

Cuenta también con la opción de búsqueda de proyectos por código presupuestal, donde se puede ingresar el código en el campo **Código Presupuestal** y presionar el botón **BUSCAR**, esto con la finalidad de ubicar el código que se utilizará, antes de utilizar la opción "seleccionar" para obtener los datos del clasificador presupuestal.

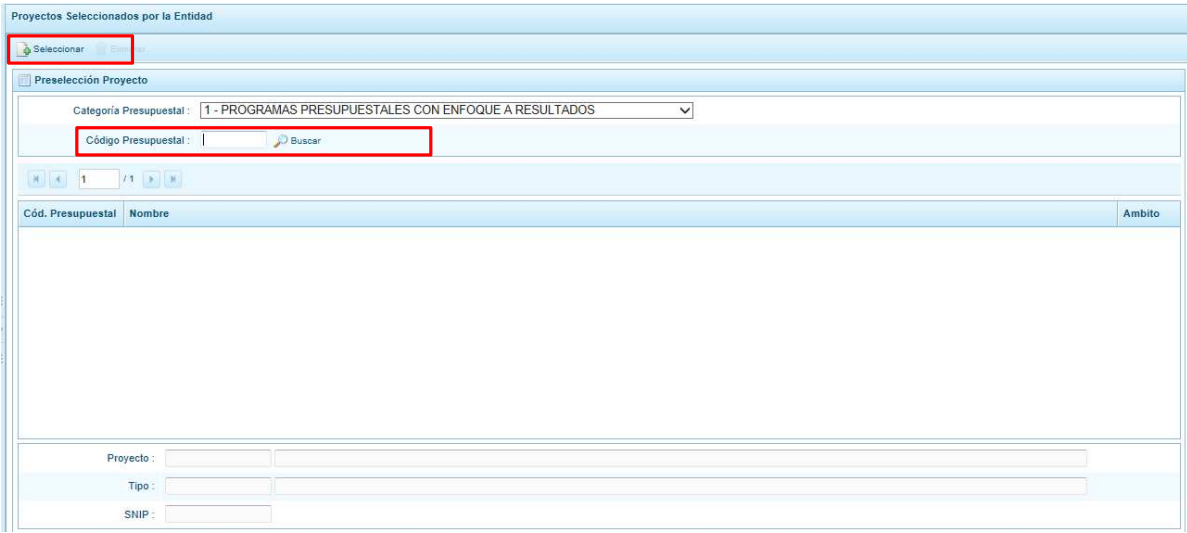

Para obtener proyectos que no están pre-seleccionados, se presiona el botón **Seleccionar**. con lo cual se ingresa a la ventana **Proyectos** – **Búsqueda de Proyectos**, donde se encuentra el listado de todos los proyectos autorizados por la DGPP, además de los proyectos que han sido utilizados en años anteriores. Este listado aparecerá en el nivel de uso **PERSONALIZADO.**

Para facilitar la búsqueda de los proyectos, esta se puede realizar por **Código Presupuestal, Nivel de Uso** y/o **Nombre** y presionar el botón **P** Buscar.

En la parte inferior de la pantalla aparecerá el proyecto o proyectos que cumplen con los criterios de búsqueda, el usuario podrá seleccionar uno o más proyectos según corresponda, marcando en la casilla  $\Box$  que aparece a la izquierda del código del proyecto y luego presionar el botón **Aceptar.**

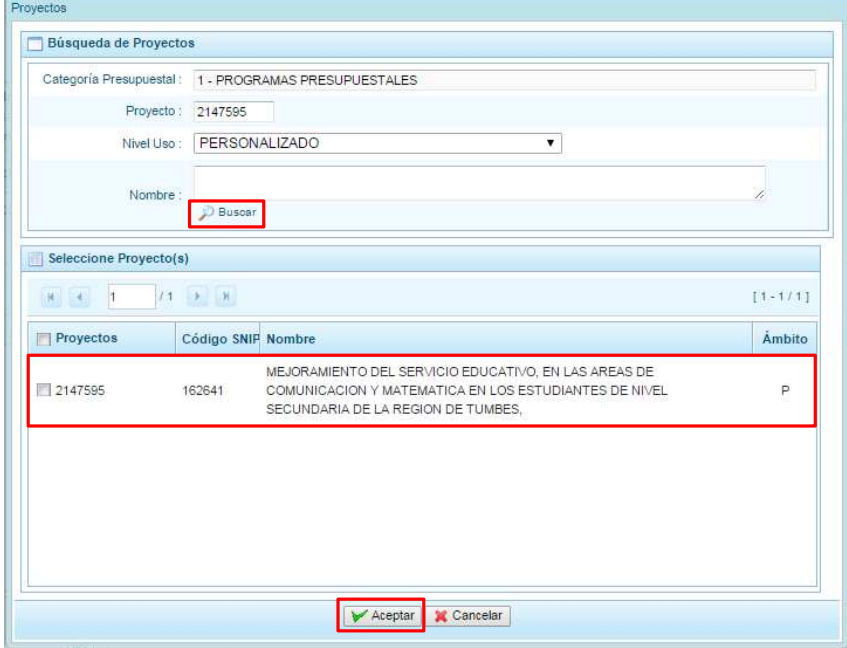

Retornando luego a la pantalla de Proyectos Seleccionados por la Entidad con el (los) proyecto(s) seleccionado(s):

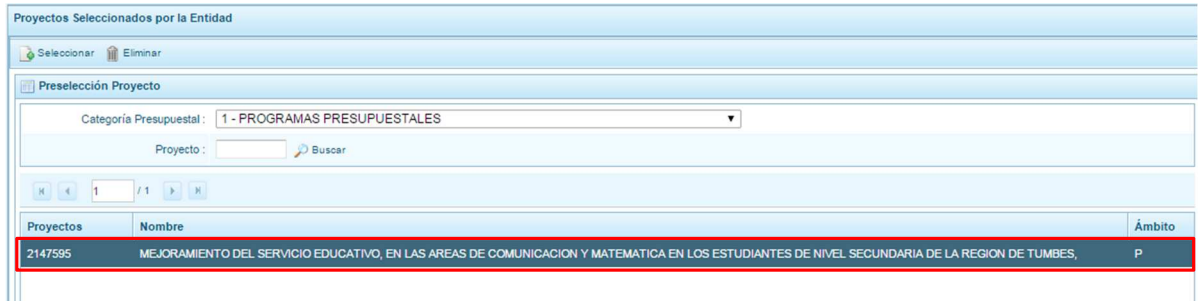

Asimismo, al final de la pantalla se muestra la leyenda de colores, donde se detalla el estado del código, el color amarillo indica que ya están siendo utilizados en una cadena presupuestal. La leyenda de abreviaturas, muestra el significado de los valores del ámbito de la categoría presupuestal.

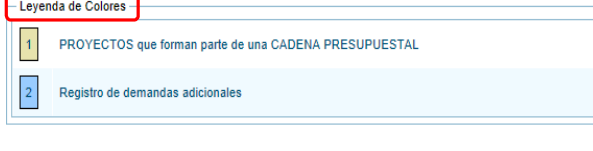

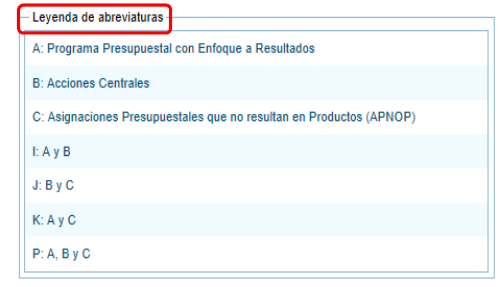

En caso la selección no haya sido la correcta o se requiera eliminar el proyecto seleccionado de la pantalla de pre-selección podrá utilizarse la opción **Eliminar,** seleccionando el registro que se desea eliminar, siempre y cuando este código no pertenezca a una cadena presupuestal.

## **3.1.2. Preselección de actividades**

Se ingresa a la opción **Preseleccionar Actividad**, enseguida se muestra al lado derecho el panel **Actividades Seleccionadas por la Entidad**.

Para la preselección de una actividad, en primer lugar, se debe seleccionar la categoría presupuestal, desplegando la lista correspondiente.

Esta acción permite realizar el filtro de la categoría presupuestal, si ya cuenta con actividades preseleccionadas, se visualizará las actividades que están vinculadas a la categoría presupuestal seleccionada. Cabe mencionar que el sistema mostrará la información pre-cargada de las actividades que la Entidad utilizó para el primer año de la programación multianual.

Cuenta también con la opción de búsqueda de actividades por código presupuestal, donde se puede ingresar el código en el campo **Código Presupuestal** y presionar el botón **Buscar**, esto con la finalidad de ubicar el código que se utilizará, antes de utilizar la opción "seleccionar" para obtener los datos del clasificador presupuestal.

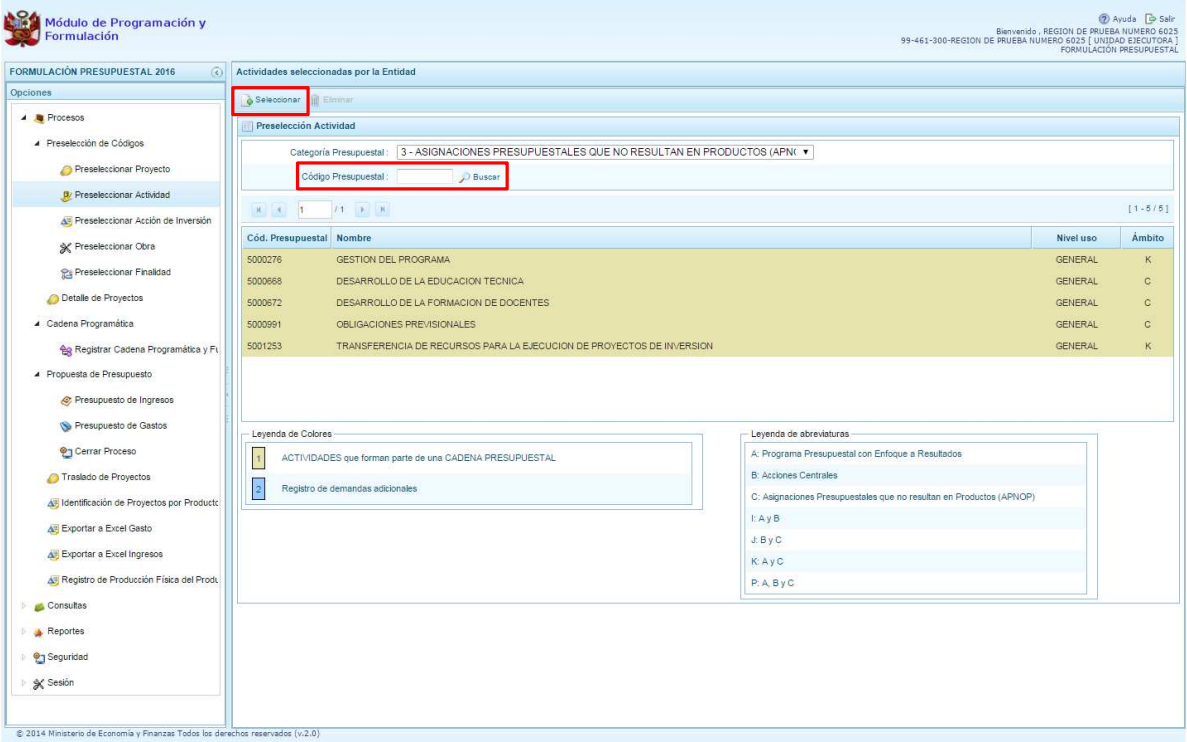

Para obtener actividades que no están preseleccionadas, se presiona el botón **Seleccionar**, ingresando a la ventana **Actividades** – **Búsqueda de Actividades**, donde se encuentra el listado de todas las actividades seleccionadas para esta etapa y en la etapa anterior, además de las actividades que han sido utilizados en años anteriores. Este listado aparecerá en el nivel de uso **PERSONALIZADO**. En el nivel de uso **GENERAL** aparecerán las actividades genéricas que tiene acceso la entidad.

Para facilitar la búsqueda de las actividades, esta se puede realizar por **Código Presupuestal**, **Nivel de Uso** y/o **Nombre** y presionar el botón **D** Buscar.

En la parte inferior de la pantalla aparecerá la actividad o actividades que cumplan con los criterios de búsqueda, y el usuario podrá seleccionar una o más actividades según corresponda, marcando en la casilla  $\Box$  que aparece a la izquierda del código de la actividad y luego se presiona el botón **Aceptar**.

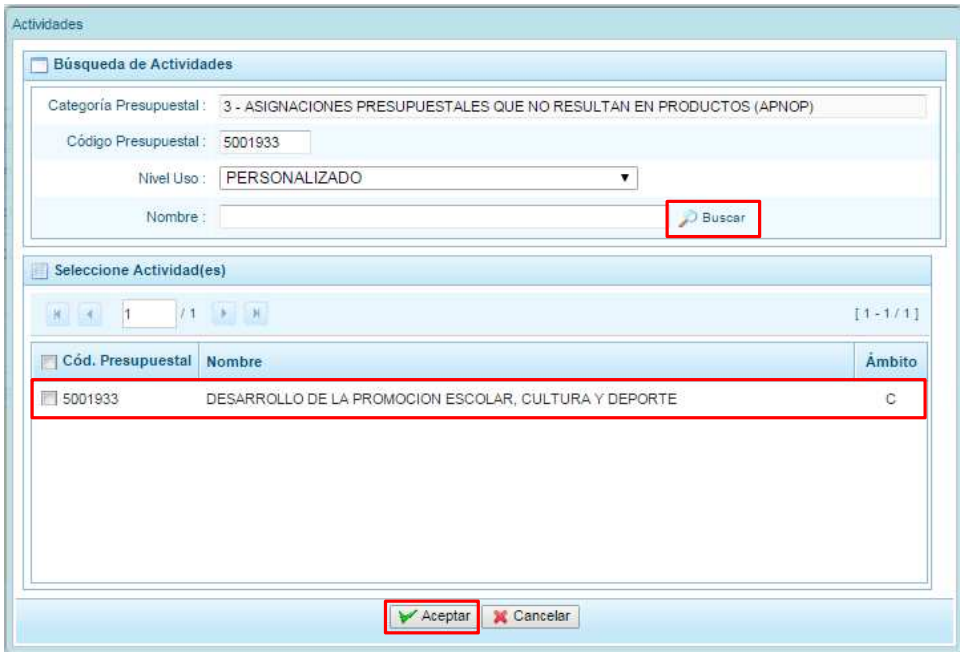

Retornando enseguida a la pantalla de **Actividades Seleccionadas por la Entidad** con la(s) actividad(es) seleccionada(s).

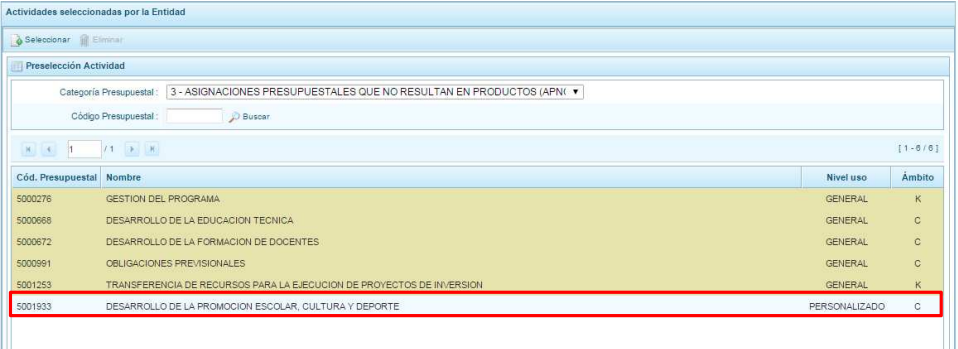

Accionas de Inversión esteccionados per la Entidad

En caso la selección no haya sido la correcta o se requiera eliminar la actividad seleccionada de la pantalla de preselección, podrá utilizarse la opción **Eliminar,** seleccionando el registro que se desea eliminar, siempre y cuando este código no pertenezca a una cadena presupuestal.

## **3.1.3. Preselección de Acciones de Inversión**

Se ingresa a la opción **Preseleccionar Acción de Inversión**, enseguida se accede a la página **Acciones de Inversión Seleccionadas por la Entidad**. En primer lugar, se debe seleccionar la Categoría Presupuestal desplegando la lista correspondiente.

Esta acción permite realizar el filtro de la categoría presupuestal, si ya cuenta con Acciones de inversión preseleccionados, se visualizará las acciones de inversión que están vinculados a la categoría presupuestal seleccionada. Cabe mencionar que el sistema mostrará la información pre-cargada de las acciones de inversión que la Entidad utilizó para el primer año de la programación multianual.

Cuenta también con la opción de búsqueda de Acciones de inversión por código presupuestal, donde se puede ingresar el código en el campo **Código Presupuestal** y presionar el botón **Buscar**, esto con la finalidad de ubicar el código que se utilizará, antes de utilizar la opción "seleccionar" para obtener los datos del clasificador presupuestal.

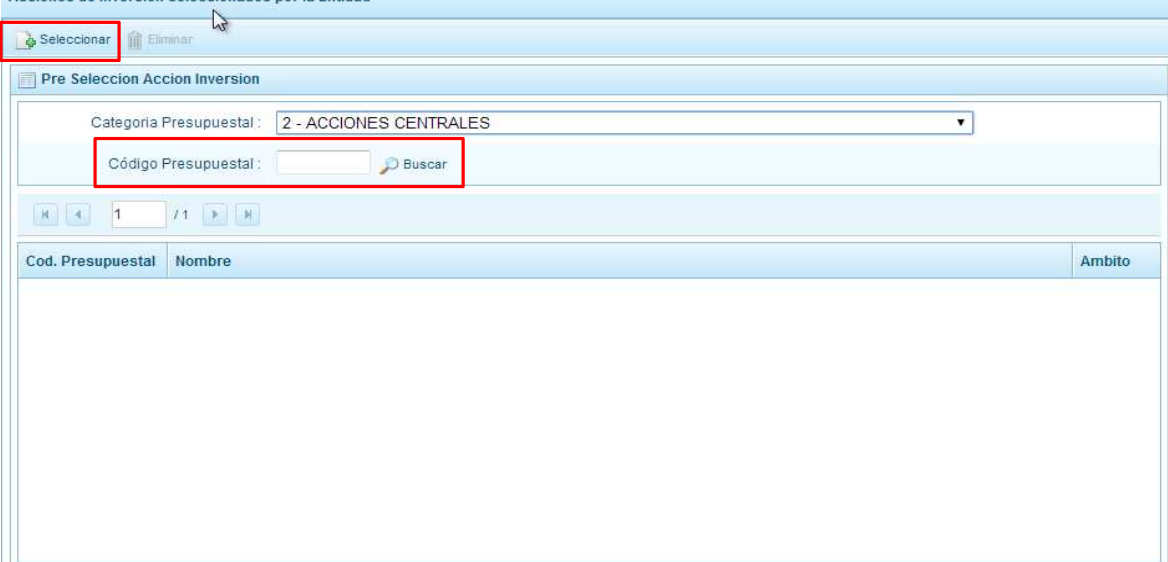

Para obtener Acciones de inversión que no están preseleccionados, se presiona el botón **Seleccionar**, ingresando a la ventana **Acciones de Inversión** – **Búsqueda de Acciones de Inversión**, donde se encuentra el listado de todas las acciones de inversión que no hayan sido seleccionadas previamente. Esta información se visualizará seleccionando el nivel de uso **GENERAL** en la lista desplegable, puesto que las acciones de inversión están habilitadas para todo el Sector Público.

Para facilitar la búsqueda de las acciones de inversión, se puede ingresar el **Código Presupuestal,** el **Nivel de Uso** o el **Nombre,** luego se presiona el botón **Buscar**.

En la parte inferior de la pantalla aparecerá la acción o acciones de inversión que cumplen con los criterios de búsqueda, se podrá seleccionar una o más acciones de inversión según corresponda, marcando en la casilla que aparece a la izquierda del código de la Acción de Inversión y se presiona el botón **Aceptar.** 

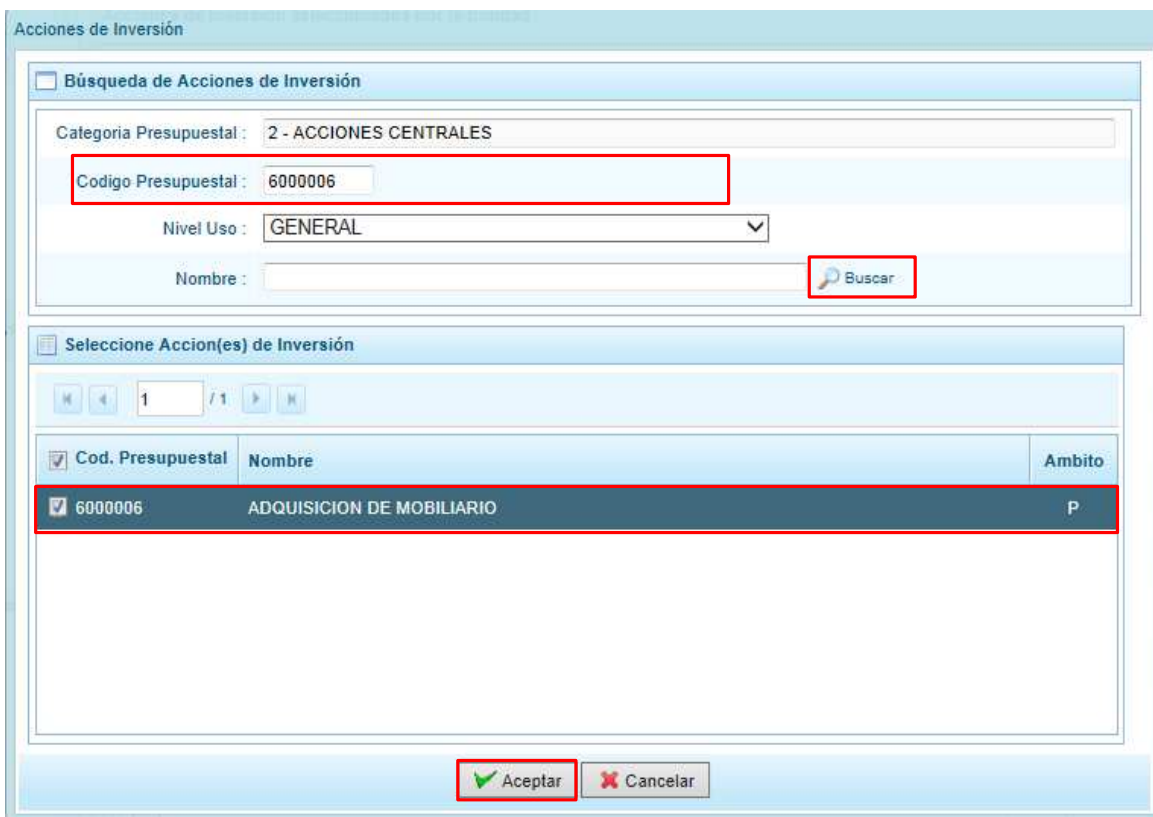

Retornando a la pantalla de **Acciones de Inversión Seleccionadas por la Entidad** con la(s) acciones de inversión seleccionada(s).

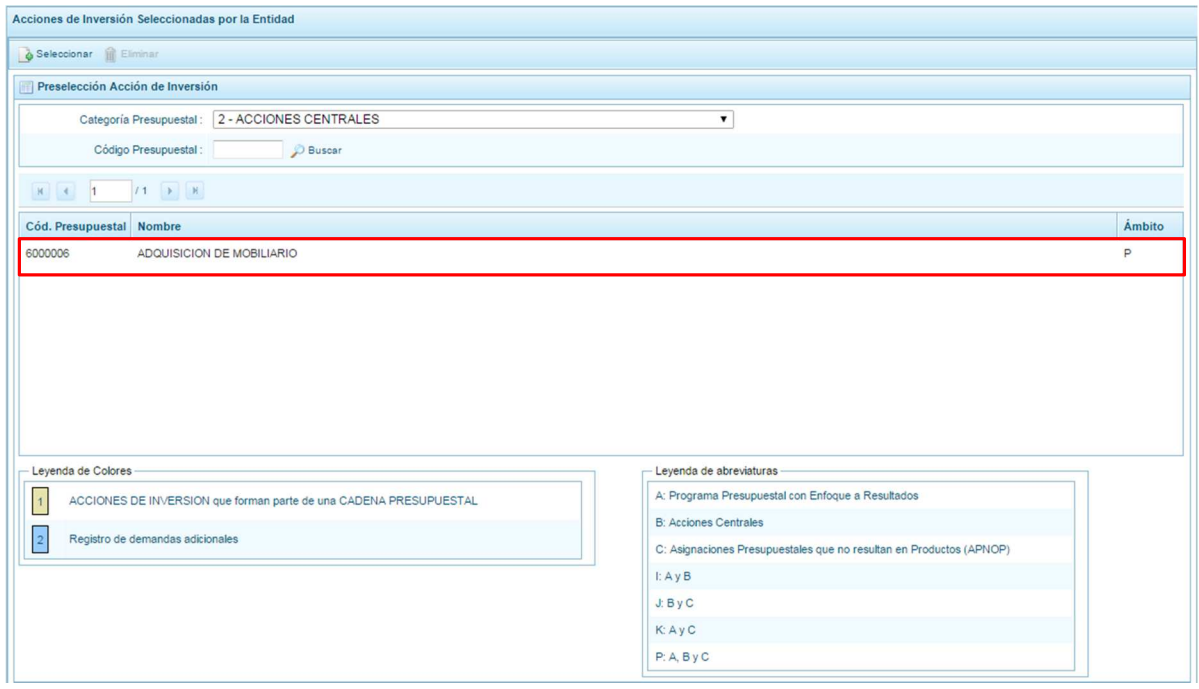

En caso la selección no haya sido la correcta o se requiera eliminar la acción de inversión seleccionada de la pantalla de preselección, podrá utilizarse la opción **Eliminar**, seleccionando el registro que se desea eliminar, siempre y cuando este código no exista en una cadena presupuestal.

## **3.1.4. Preselección de Obras**

Se ingresa a la opción de **Preseleccionar Obras**, enseguida se accede a la página **Obras Seleccionadas por la Entidad**. En primer lugar, se debe seleccionar la categoría presupuestal desplegando la lista correspondiente.

Esta acción permite realizar el filtro de la categoría presupuestal, si ya cuenta con Obras preseleccionadas, se visualizarán las obras que están vinculados a la categoría presupuestal seleccionada. Cabe mencionar que el sistema mostrará la información pre-cargada de las obras que la Entidad utilizó para el primer año de la programación multianual.

Cuenta también con la opción de búsqueda de Obras por código presupuestal, donde se puede ingresar el código en el campo Código Presupuestal y presionar el botón **D** Buscar, esto con la finalidad de ubicar el código que se utilizará, antes de utilizar la opción "seleccionar" para obtener los datos del clasificador presupuestal.

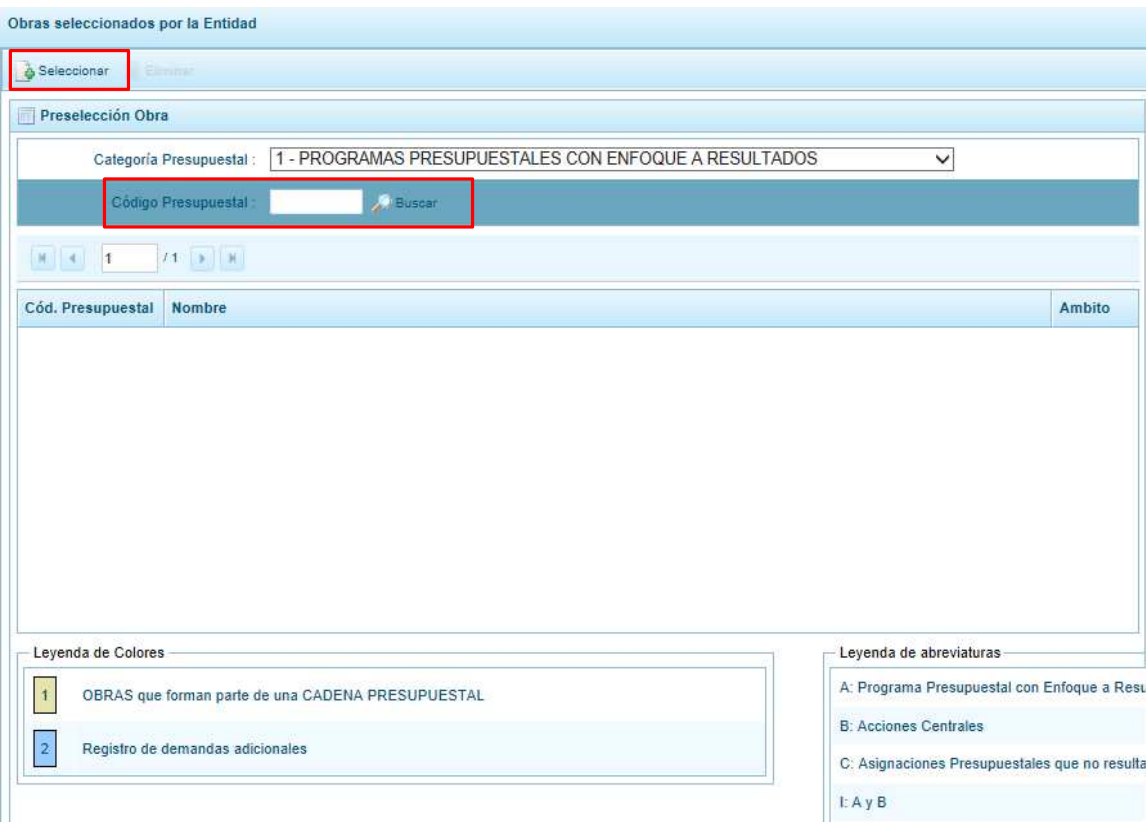

Para obtener Obras que no están preseleccionadas se presiona el botón **Seleccionar**, ingresando a la ventana **Obras** – **Búsqueda de Obras**, donde se encuentra el listado de todas las obras que no hayan sido seleccionadas previamente. Esta información se visualizará seleccionando el nivel de uso **GENERAL** en la lista desplegable, puesto que las obras están habilitadas para todo el Sector Público.

Para facilitar la búsqueda de las obras, se puede ingresar el **Código Presupuestal,** el **Nivel de Uso** o el **Nombre**, luego se presiona el botón **Buscar**.

En la parte inferior de la misma pantalla aparecerá la obra u obras que cumplen con los criterios de búsqueda, se podrá seleccionar una o más obras según corresponda, marcando en la casilla que aparece a la izquierda del código de la obra y se presiona el botón **Aceptar.**

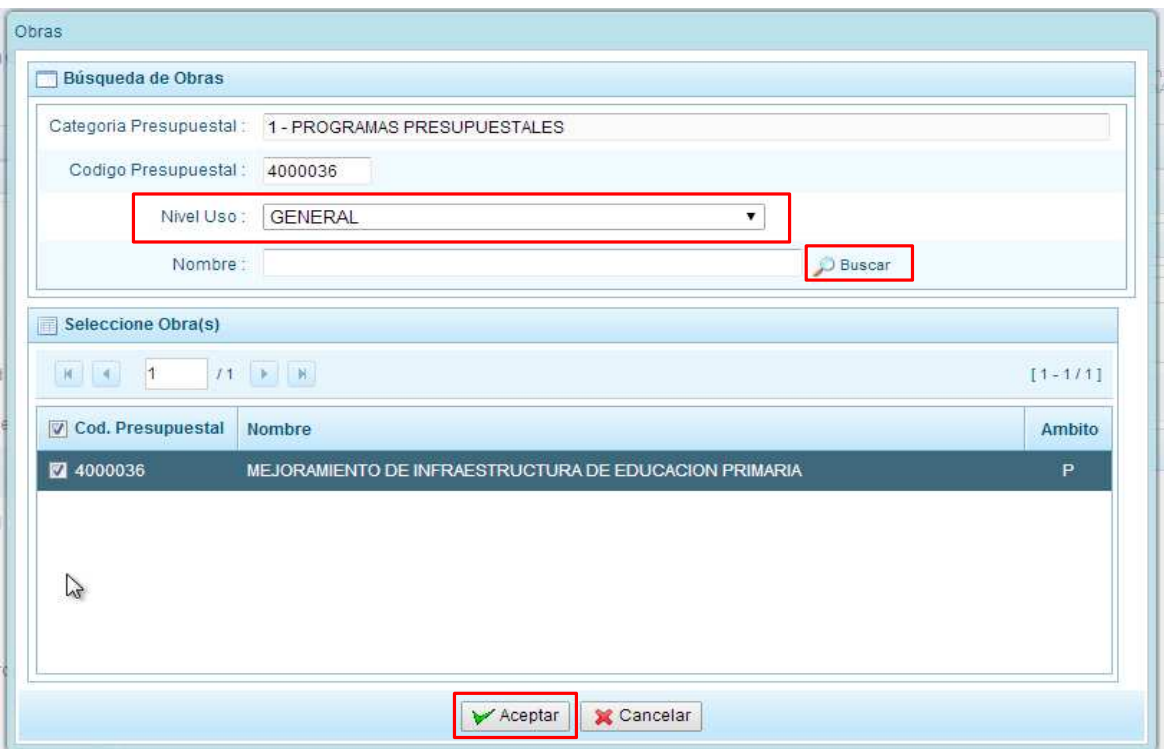

Retornando a la pantalla de **Obras Seleccionadas por la Entidad** con la(s) Obra(s) seleccionada(s).

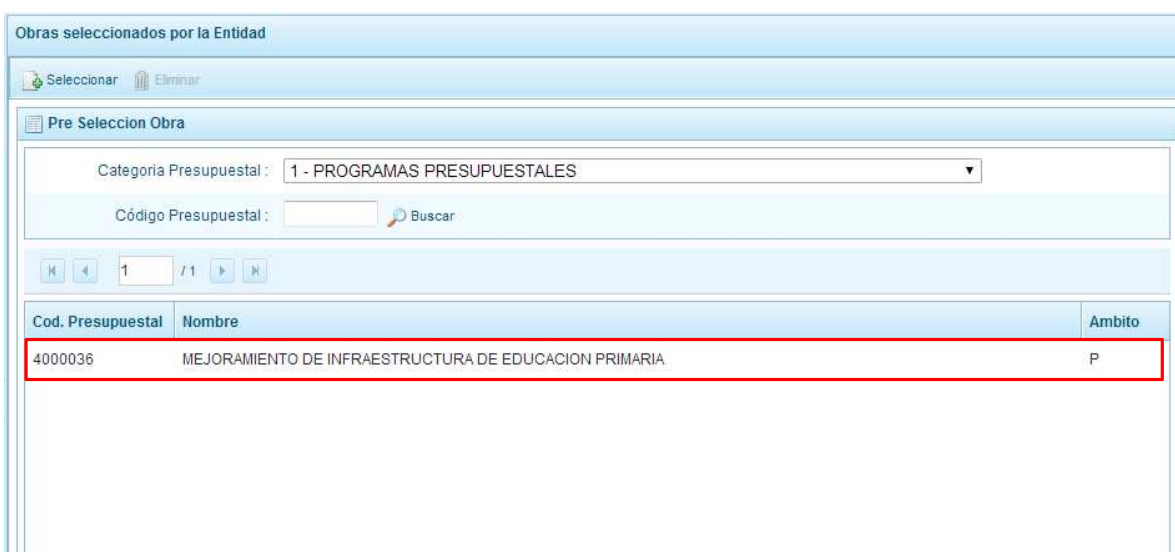

En caso la selección no haya sido la correcta o se requiera eliminar la obra seleccionada de la pantalla de preselección, podrá utilizarse la opción **Eliminar,** seleccionando el registro que se desea eliminar, siempre y cuando este código no se utilice en una cadena presupuestal.

## **3.1.5. Preselección de finalidad**

Se ingresa a la opción de **Preseleccionar Finalidad**, enseguida se muestra al lado derecho el panel **Finalidades seleccionadas por la Entidad**. En primer lugar, se debe seleccionar la categoría presupuestal desplegando la lista correspondiente.

Esta acción permite realizar el filtro de la categoría presupuestal, si ya cuenta con Finalidades preseleccionadas, se visualizará las finalidades que están vinculados a la categoría presupuestal seleccionada. Cabe mencionar que el sistema mostrará la información pre-cargada de las finalidades que la Entidad utilizó para el primer año de la programación multianual.

Cuenta también con la opción de búsqueda de Finalidades por Código Presupuestal, donde se puede ingresar el código en el campo **Código Presupuestal** y presionar el botón **P** Buscar, esto con la finalidad de ubicar el código que se utilizará, antes de utilizar la opción "seleccionar" para obtener los datos del clasificador presupuestal.

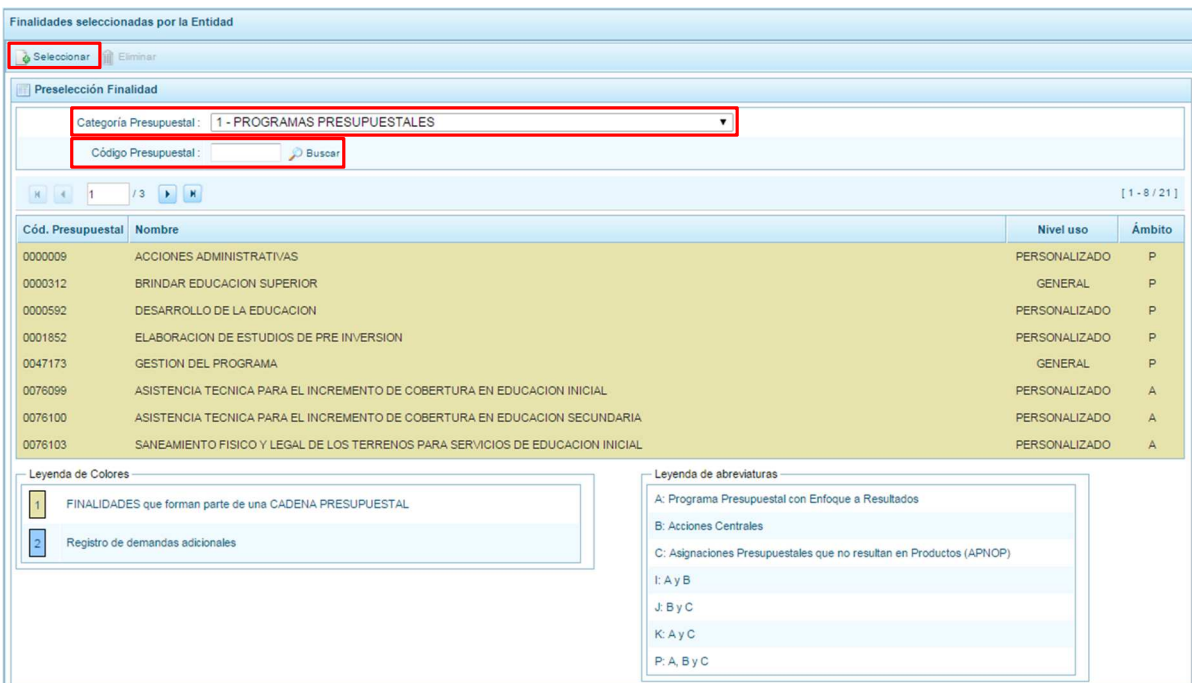

Para obtener Finalidades que no están preseleccionadas, se presiona el botón **Seleccionar**, ingresando a la ventana **Finalidades** – **Búsqueda de Finalidades**, donde se encuentra el listado de todas las finalidades que el Pliego haya autorizado, además de las Finalidades que han sido utilizados en años anteriores. Este listado aparecerá en el nivel de uso **PERSONALIZADO**. En el nivel de uso GENERAL se mostrará las finalidades genéricas que están autorizadas para la entidad.

Para facilitar la búsqueda de finalidades, esta se puede realizar por **Código Presupuestal,** el **Nivel de Uso** o el **Nombre**, luego se presiona el botón **P** Buscar.

En la parte inferior de la misma pantalla aparecerá la finalidad o finalidades que cumplan con los criterios de búsqueda, el usuario podrá seleccionar una o más finalidades según corresponda, marcando en la casilla  $\Box$  que aparece a la izquierda del código de la finalidad y luego se presiona el botón **Aceptar.** 

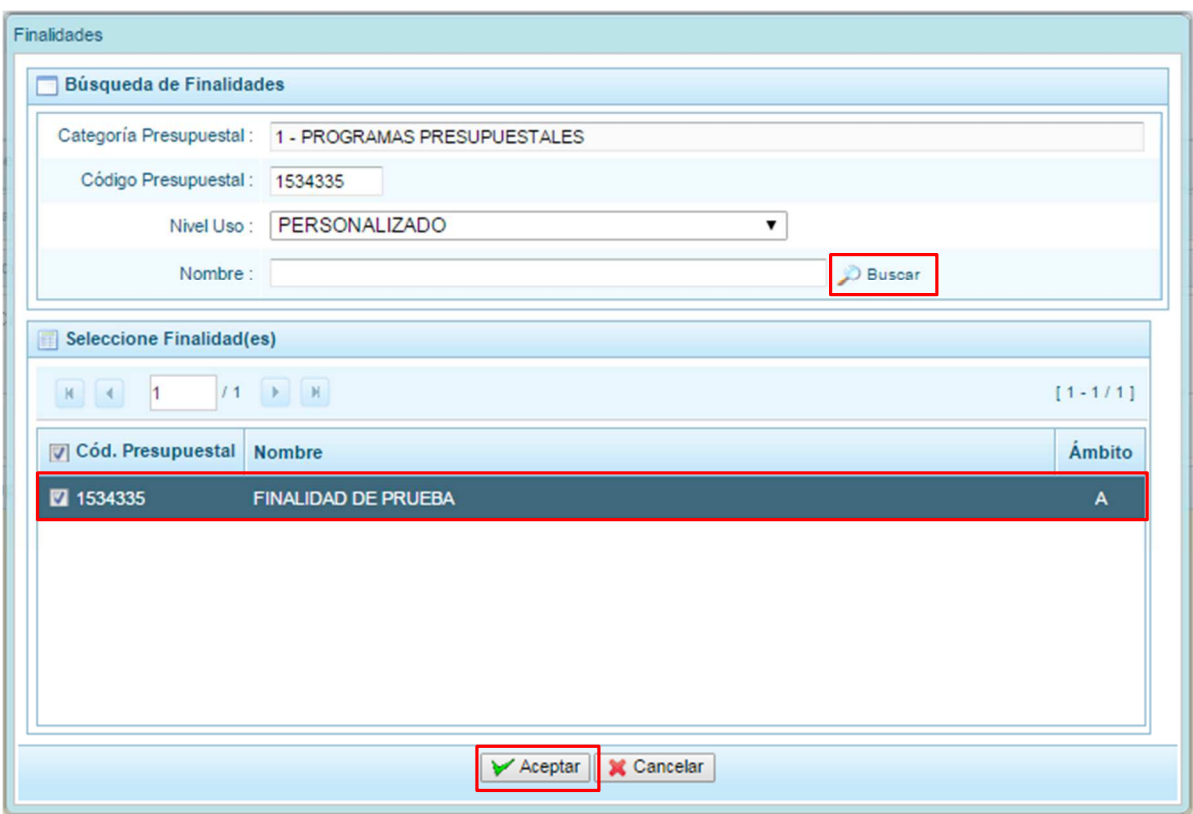

Retornando a la pantalla de **Finalidades Seleccionadas por la Entidad** con la(s) Finalidad(es) seleccionada(s).

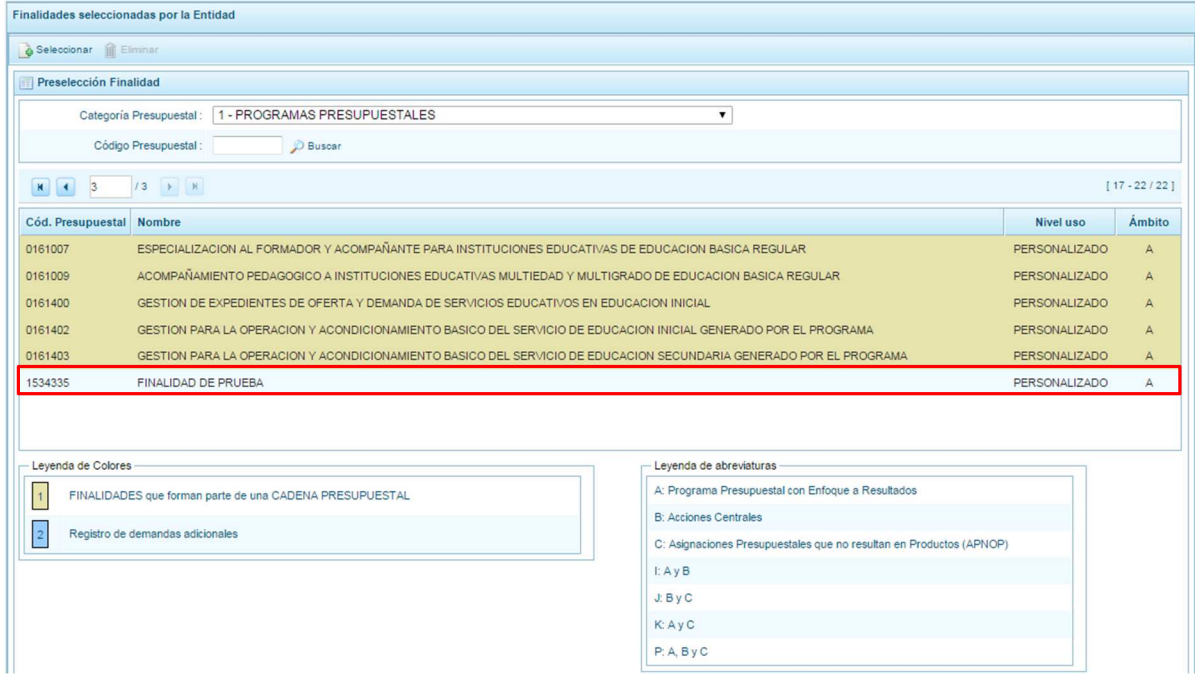

En caso la selección no haya sido la correcta o se requiera eliminar la finalidad seleccionada de la pantalla de preselección, podrá utilizarse la opción **Eliminar,** seleccionando el registro que se desea eliminar, siempre y cuando este código no se utilice en una meta presupuestal.

## **3.2. Detalle de Proyectos de Inversión**

Esta opción permite registrar información de los proyectos "nuevos" que se requiere utilizar en la formulación anual, opción obligatoria para que el sistema permita efectuar posteriormente el registro del presupuesto de gastos.

La información que se debe registrar está relacionada al orden de prelación de los proyectos de inversión pública a considerarse en la formulación del presupuesto para el año 2016, el estado de ejecución y un comentario adicional asociado al proyecto.

Cabe anotar que el sistema mostrará la información pre-cargada de los proyectos que la Entidad programó en el primer año de la programación multianual, información que puede ser modificada por el usuario.

Se ingresa a la opción **Detalle de proyectos**, con lo cual aparece al lado derecho el panel **Registrar detalle proyectos** donde se listan todos los proyectos que han sido preseleccionados y/o que han sido pre-cargados por la DGPP de los registros considerados para el primer año de la programación multianual, estos últimos ya deben contener del detalle de proyectos precargados.

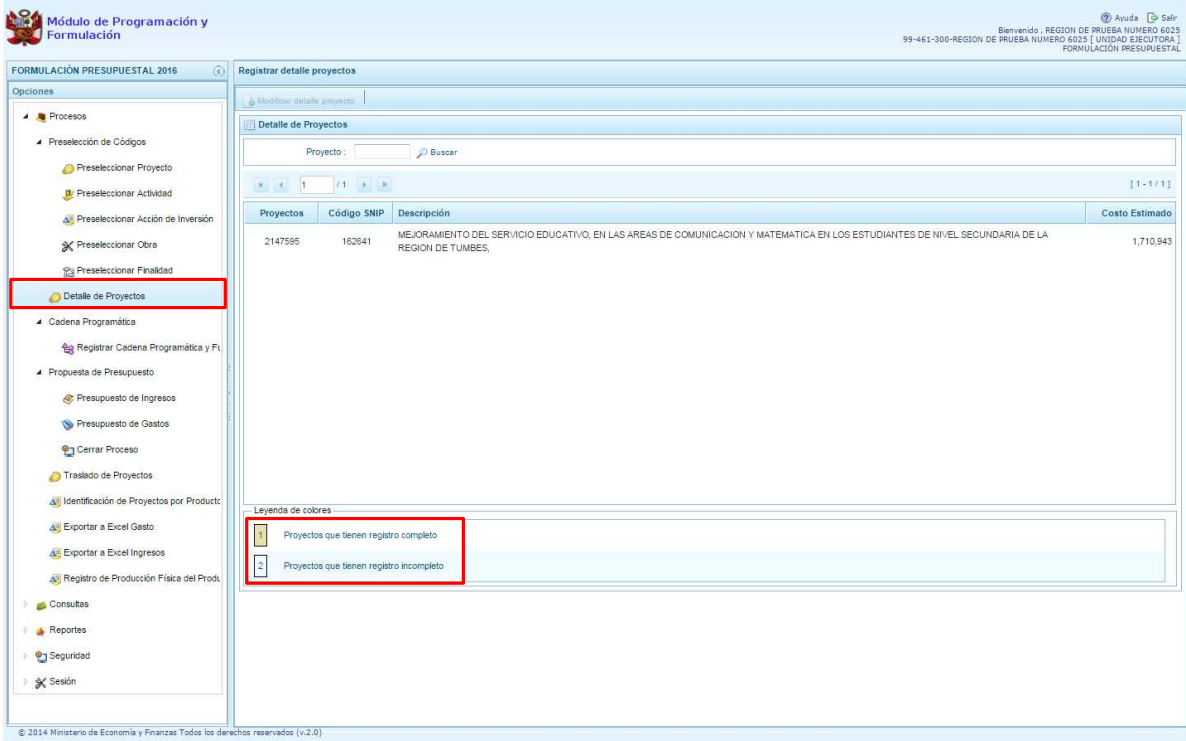

La leyenda de colores que se muestra en la parte inferior de la pantalla, indica que los proyectos que aparecen en color amarillo son aquellos proyectos que cuentan con el registro completo: prioridad, estado de ejecución y comentario.

Para registrar los datos, se debe seleccionar uno de los proyectos que se muestran en color blanco y presionar el botón **Modificar detalle de provecto**, ubicado en la parte superior:

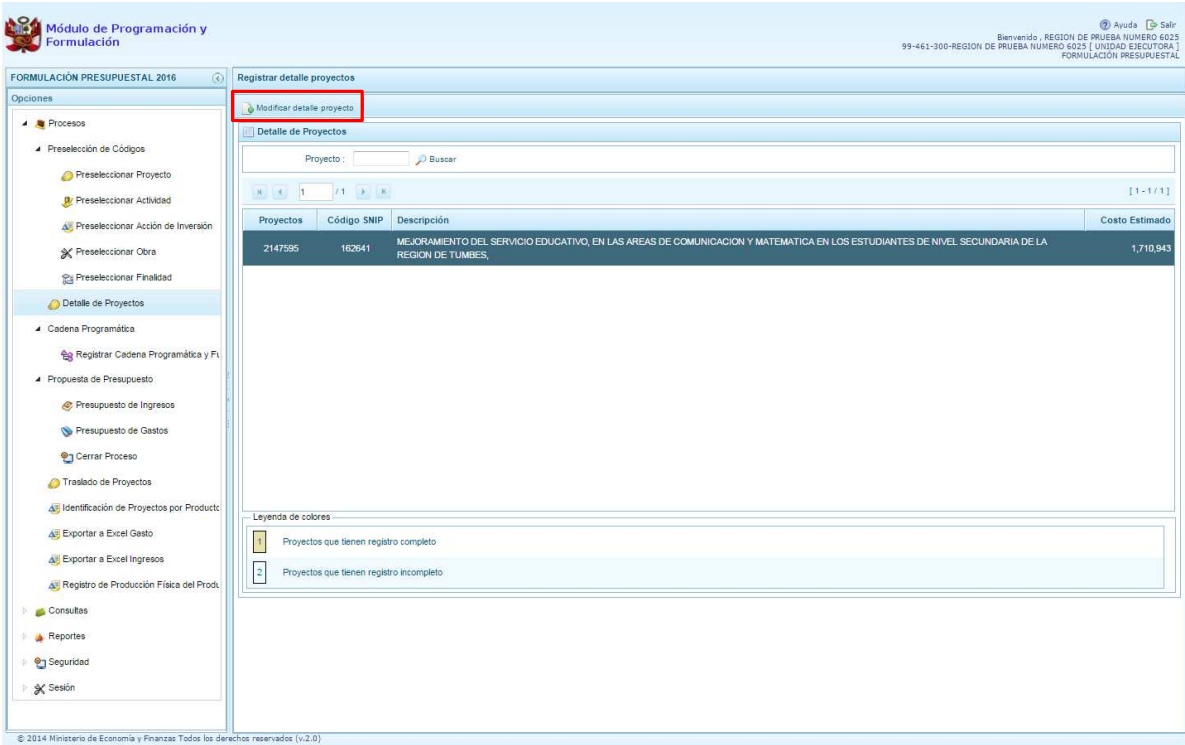

El sistema muestra la ventana **Registrar detalle proyectos**:

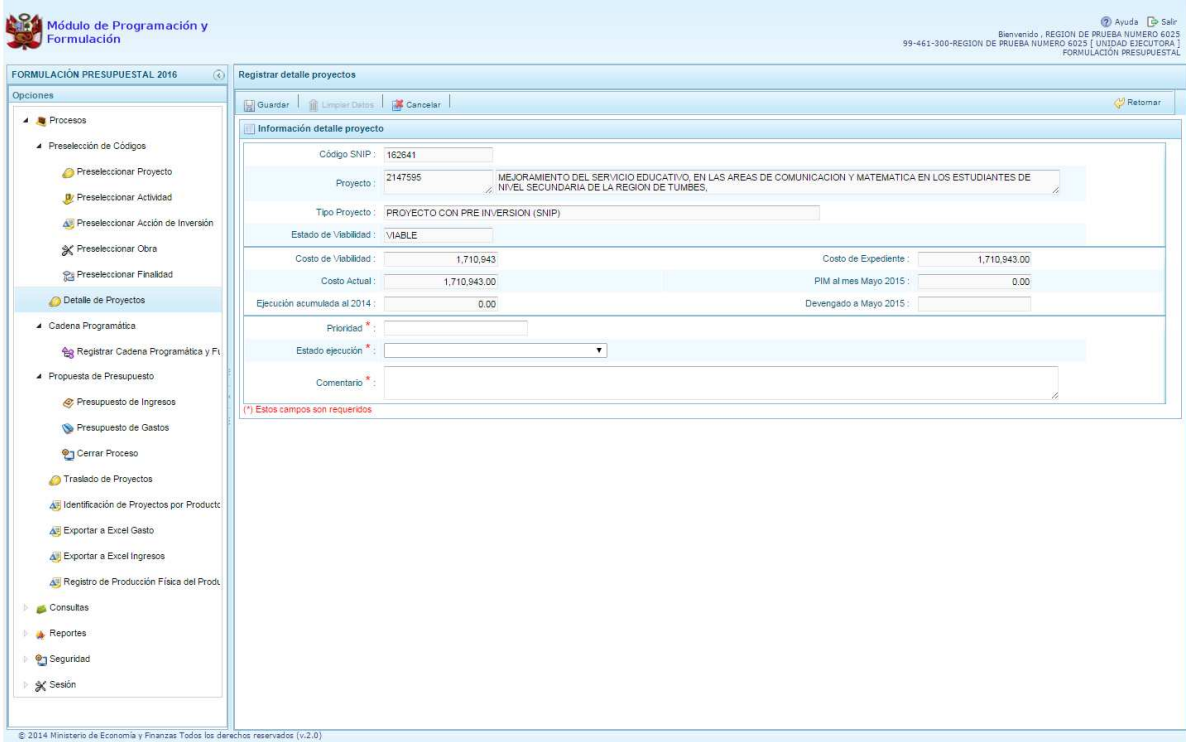

Automáticamente, el sistema proporciona la información código SNIP, código presupuestal, nombre del proyecto, tipo proyecto, costo de viabilidad, costo actual (que representa el monto verificado de viabilidad y corresponde a la Ficha N° 16 del SNIP), ejecución acumulada al 2014 de todo el sector público, costo de expediente técnico, PIM al mes Mayo 2015 y el Devengado a Mayo 2015. Estos dos últimos datos son tomados del SIAF.

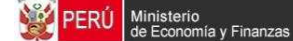

Se debe tener en cuenta que para programar un proyecto, se debe contar con saldo disponible con la siguiente formula:

#### **Costo Actual – (Ejecución acumulada al 2014 + PIM 2015) > 0**

Si el proyecto no cumple con esta validación, no se podrá registrar valores, por lo que se debe actualizar los valores del mismo, coordinando previamente con la Oficina encargada de Proyectos de Inversión en la institución a la que pertenece.

Es necesario señalar que el sistema calcula el saldo máximo a programar del proyecto según la siguiente fórmula:

#### **Saldo máximo a programar = Costo Actual – (Ejecución acumulada al 2014 + PIM 2015)**

Los datos que deben registrarse y son obligatorios se distinguen con un asterisco de color rojo que significa **"Estos campos son requeridos"** y corresponde a la **Prioridad,** el cual es el número de orden de prelación que se asigna al proyecto de manera única y exclusiva; **Estado de ejecución**, mediante la selección de la lista desglosable que cuenta con los siguiente valores:

- 1. Sin Expediente Técnico
- 2. En elaboración Expediente Técnico
- 3. Con Expediente Técnico
- 4. Con Buena Pro
- 5. En Ejecución Física
- 6. Suspendido
- 7. En arbitraje
- 8. En Liquidación
- 9. Concluido;

Y por último, el registro de un **Comentario** sobre la programación del proyecto.

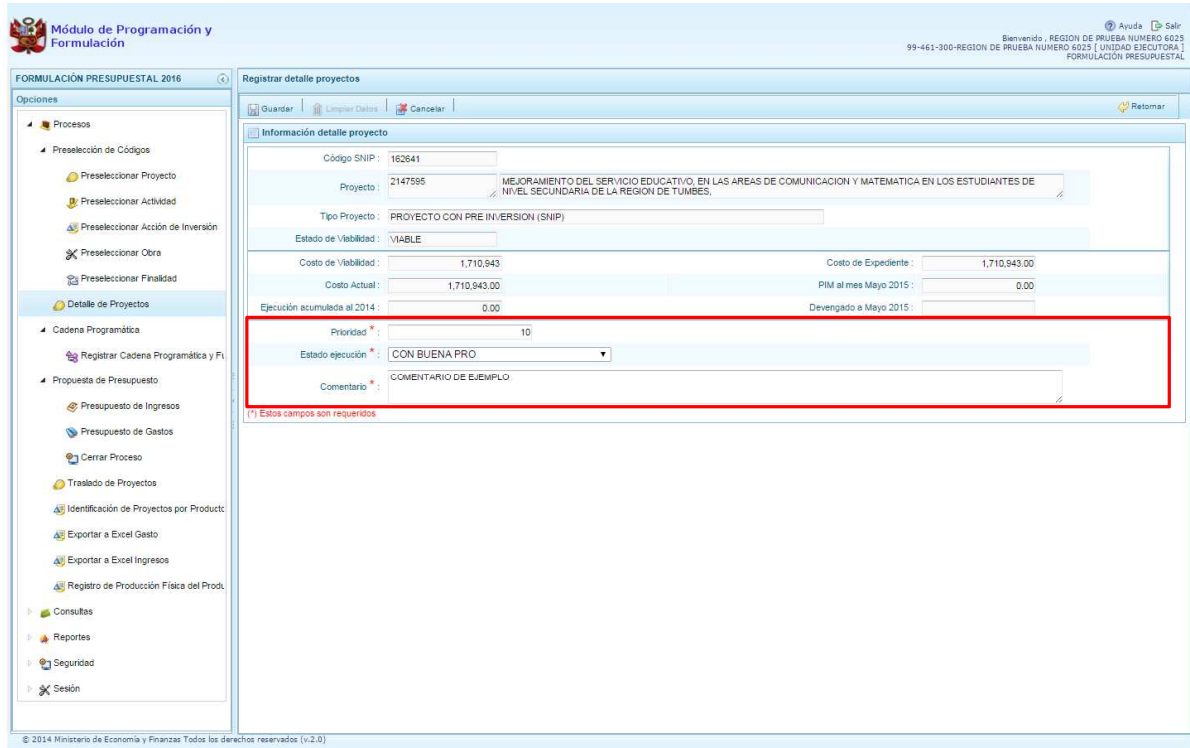

Al terminar el registro, se presiona el botón **Guardar**, con lo cual aparece un mensaje de confirmación, se presiona el botón **Sí** para aceptar la operación y continuar:

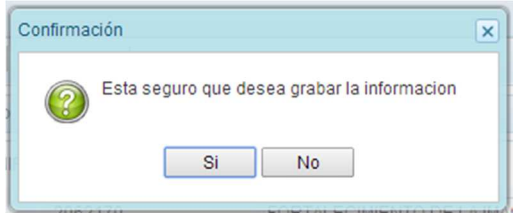

Finalmente, aparece un mensaje informativo indicando que el registro se ha actualizado con éxito, se presiona **OK** para continuar.

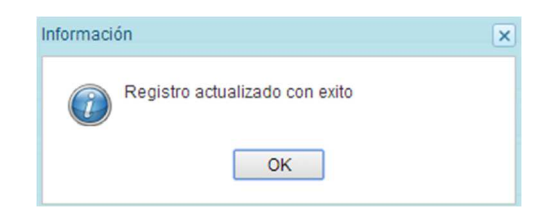

Se retorna a la pantalla anterior, en donde se podrá visualizar que los proyectos con el registro de información completo aparecerán en color amarillo y podrán ser programados en esta fase del presupuesto.

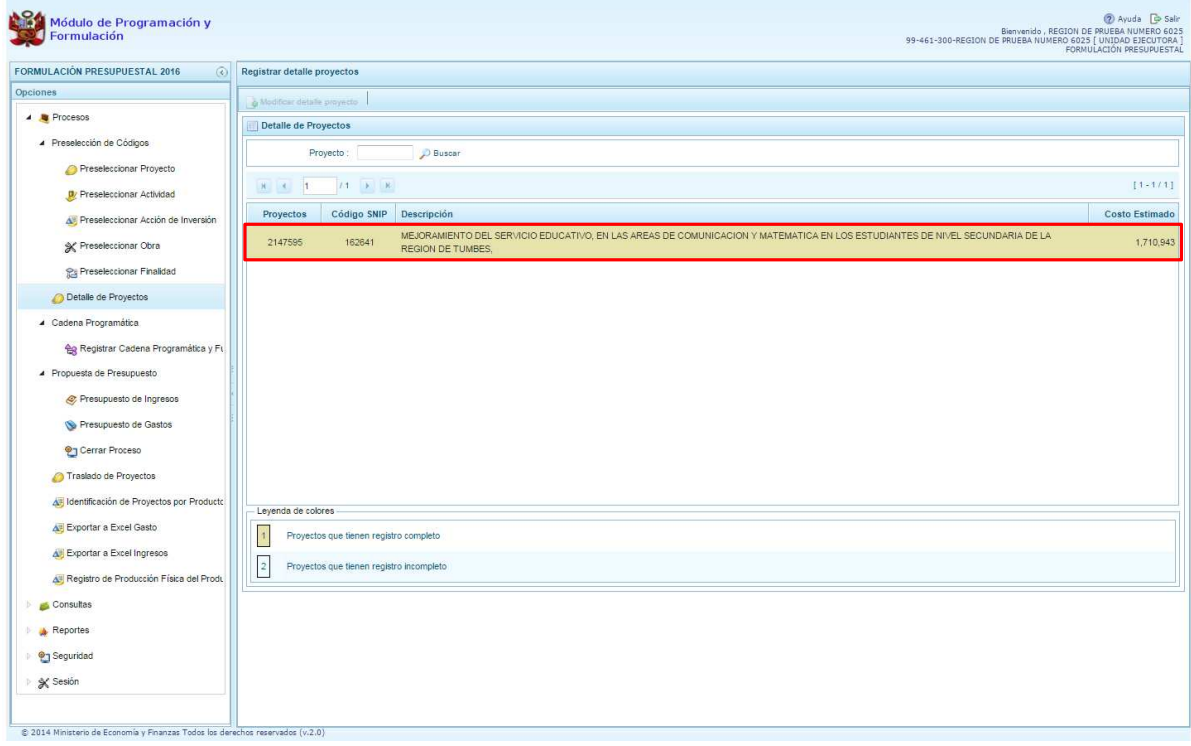

## **3.3. Registro de Cadenas Programáticas y Funcionales**

linisterio<br>3 Escaemía

Esta opción permite crear nuevas estructuras programáticas y funcionales con los códigos presupuestales nuevos y/o habilitados para este periodo presupuestal. Asimismo, permite visualizar las cadenas utilizadas en la etapa anterior para el año 2016.

Se ingresa a la opción **Procesos**, se presiona en la flecha **P** que aparece al lado izquierdo,

de la misma forma se selecciona la opción **Cadena Programática**, **Registro de Cadenas Programáticas y Funcionales**, con lo cual aparece al lado derecho el panel Registrar Cadena Programática y Funcional.

Para la creación o selección de una cadena programática y funcional, se debe elegir de la lista desplegable la Categoría Presupuestal con la que se va a trabajar.

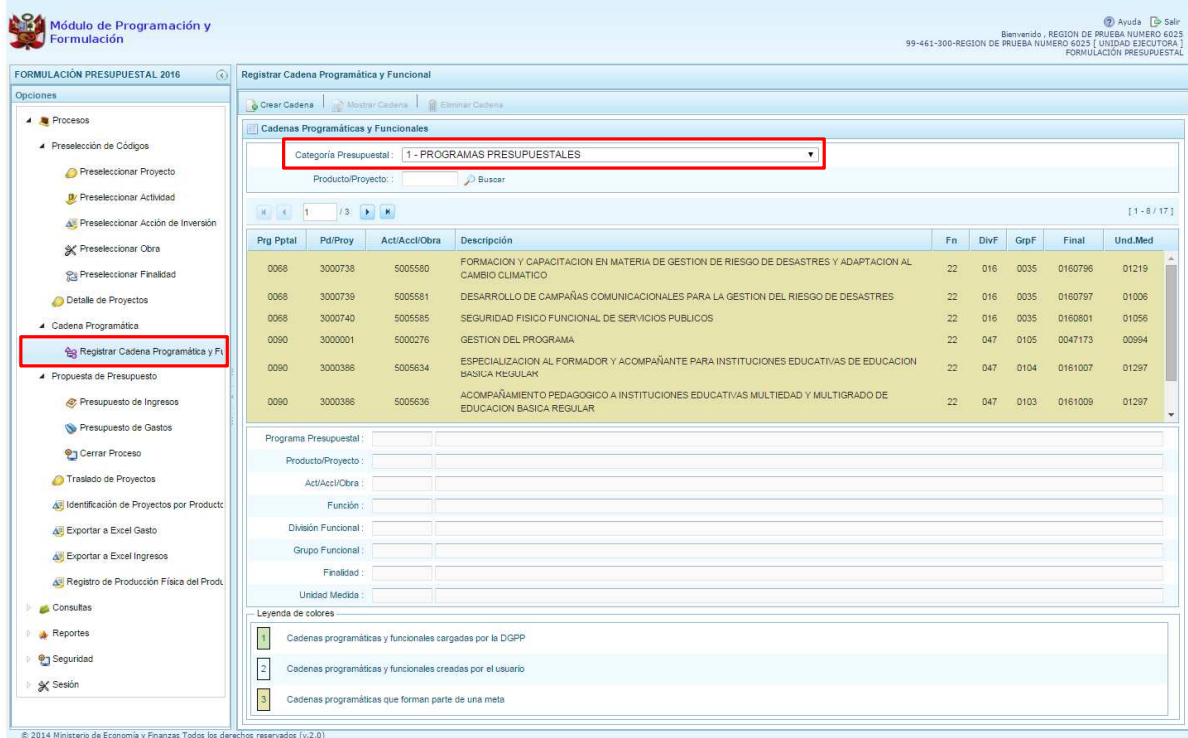

## **3.3.1. Programa Presupuestal**

El Programa Presupuestal constituye un instrumento del Presupuesto por Resultados, y es una unidad de programación de las acciones de las entidades públicas, las que integradas y articuladas se orientan a proveer Productos para lograr un Resultado Específico en la población y así contribuir al logro de un Resultado Final asociado a un objetivo de política pública.

Primero, se selecciona la categoría presupuestal Programa Presupuestal. En esta pantalla se mostraran las cadenas programáticas de productos y proyectos de inversión con código de actividad, obra y/o acción de inversión. Además, se puede ver la estructura funcional y los códigos de finalidad y unidad de medida predeterminada de los productos, datos pre-cargados que vienen del primer año de la programación multianual.

Cabe mencionar que la selección de la categoría presupuestal en el panel Registrar Cadena Programática y Funcional, en caso una unidad ejecutora ya cuente con cadenas seleccionadas o creadas, ayudará a visualizar las cadenas que están vinculadas a esa categoría presupuestal. En esta pantalla también permite la búsqueda de una cadena programática por el código presupuestal del producto o el proyecto, para lo cual se debe digitar el código y presionar el botón BUSCAR.

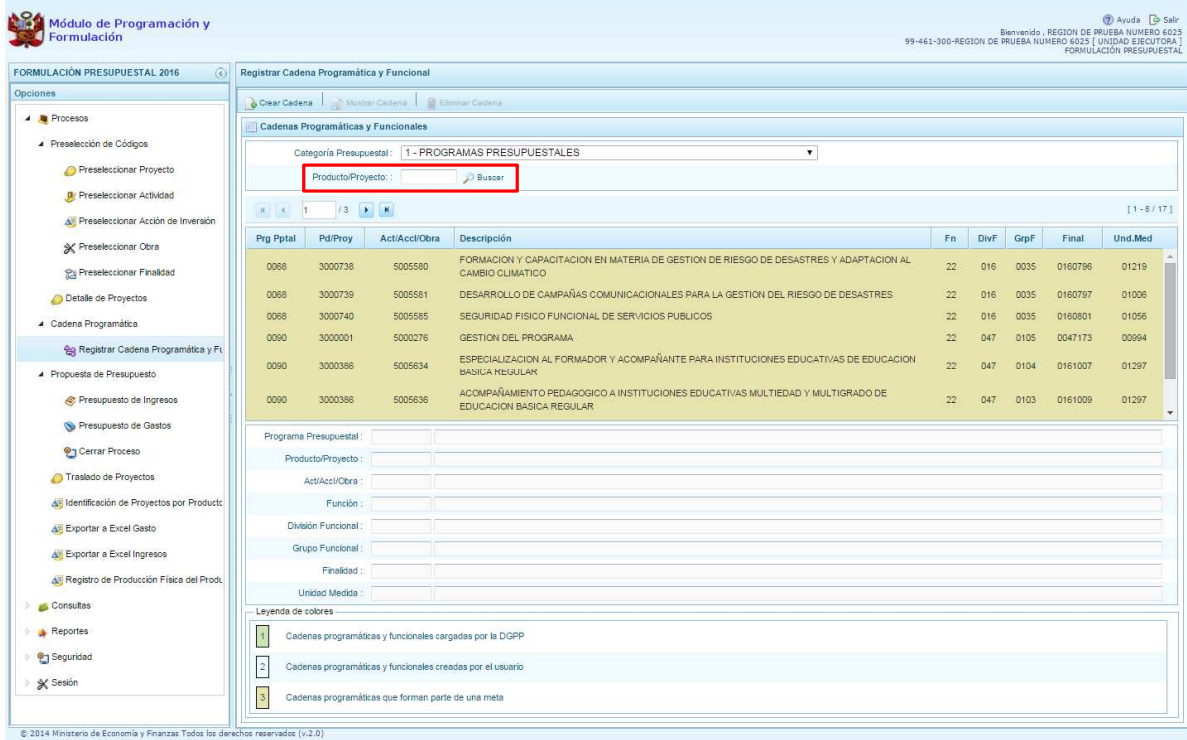

Luego, se presiona en el botón **Crear Cadena**, con lo cual se presenta una nueva pantalla con dos opciones para seleccionar: Proyecto y Producto Predeterminado.

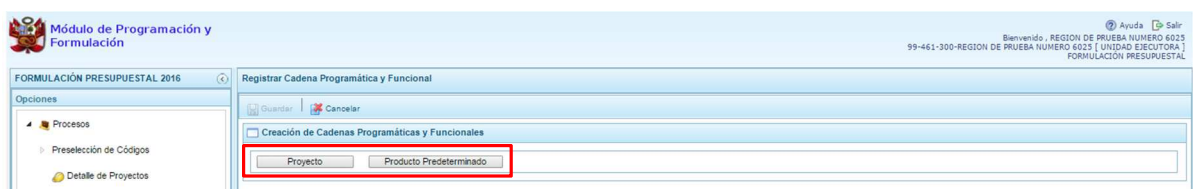

## **3.3.1.1. Proyecto**

Esta opción permite elaborar la estructura programática y funcional de los proyectos de inversión que van a vincularse a los programas presupuestales, para lo cual se debe tener acceso al programa presupuestal correspondiente y el proyecto pertenecer a la categoría presupuestal.

Al presionar el botón **Proyecto**, el sistema muestra el panel **Creación de cadenas programáticas y funcionales – Proyectos** en donde se debe registrar la estructura programática y funcional, inicialmente, se selecciona el Programa Presupuestal, para lo cual se cuenta con el ícono **de** la derecha que permite buscar programas; para este caso, se selecciona el programa 0090 Logros de Aprendizaje de Estudiantes de la Educación Básica Regular y se presiona el botón **Aceptar**.

Segundo, se selecciona el Proyecto, para eso, se puede digitar directamente el código y presionar ENTER o se puede presionar el botón de búsqueda y aparecerán los proyectos que han sido preseleccionados previamente y corresponden a la categoría; se elige el proyecto y se presiona el botón **Aceptar.** 

Tercero, dado que se está creando la cadena programática funcional de un proyecto, se debe determinar si está vinculado a una acción de inversión u obra, en este ejemplo se selecciona obra, luego se debe ingresar el código presupuestal y presionar ENTER o utilizar el botón de búsqueda , en donde aparece una ventana con el listado de obras que han sido previamente preseleccionadas, se selecciona la obra y se presiona el botón **Aceptar**.

Finalmente, se debe registrar la estructura funcional. Cabe mencionar que sólo en la categoría presupuestal Programas Presupuestales, la estructura funcional está acotada al programa presupuestal que se haya seleccionado. En ese sentido, se selecciona la función, la división funcional y el grupo funcional, en forma secuencial y luego se presiona el botón **Guardar**.

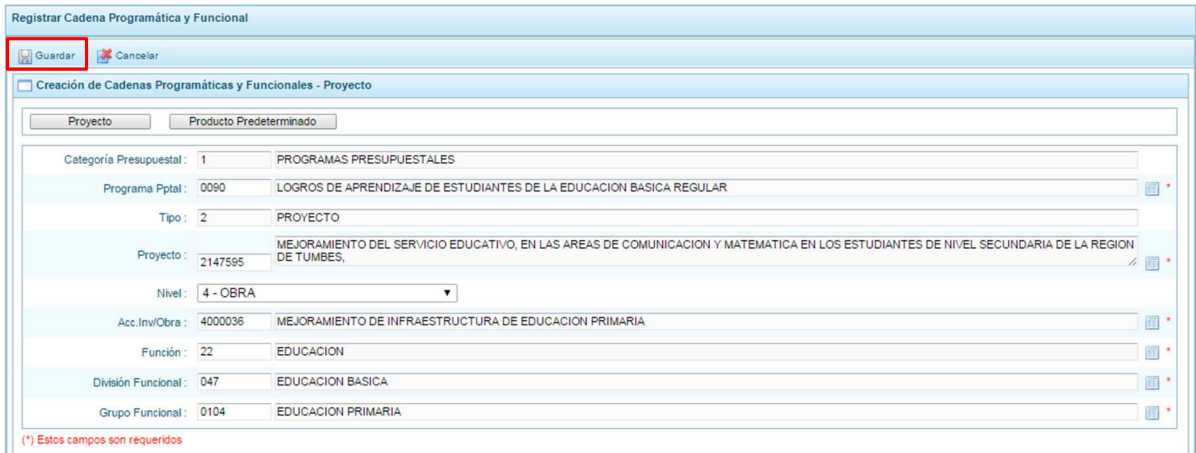

Al terminar, aparece un mensaje informativo indicando que la cadena programática y funcional ha sido guardada satisfactoriamente, se presiona **OK** para continuar.

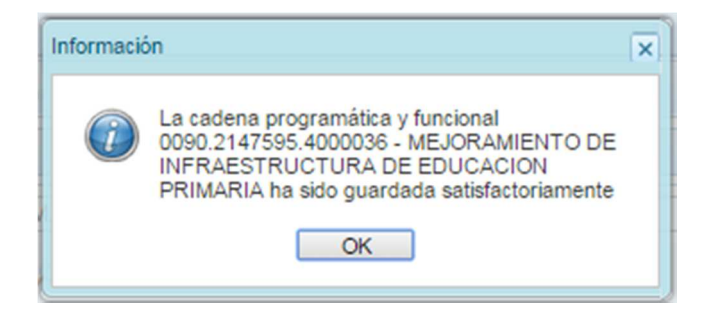

Ahora la cadena programática y funcional que se acaba de registrar aparecerá en el listado de la categoría presupuestal Programas Presupuestales.

### **3.3.1.2. Producto Predeterminado**

Esta opción permite seleccionar las cadenas programáticas y funcionales de los productos de los programas presupuestales donde las entidades intervienen, datos predeterminados establecidos por el sector responsable del programa y la Dirección General de Presupuesto Público.

Al ingresar a la pantalla, se muestra el panel **Búsqueda de Cadenas Programáticas y Funcionales**, en donde se debe seleccionar inicialmente el programa presupuestal al que corresponde el PRODUCTO cuya cadena se va a seleccionar.

En este caso, se selecciona el Programa Presupuestal 0090 Logros de Aprendizaje de Estudiantes de la Educación Básica Regular, enseguida aparece en la parte inferior el listado de todas las cadenas predefinidas asociadas a ese programa presupuestal y que aún no están siendo utilizadas. Para seleccionar un producto o más, se marca en la casilla  $\Box$  que se encuentra al lado izquierdo del código de producto.

Es necesario señalar que un mismo producto puede tener más de una cadena, diferenciándose por la actividad, estructura funcional, finalidad y/o unidad de medida.

Luego de seleccionar, se presiona el botón **Guardar**.

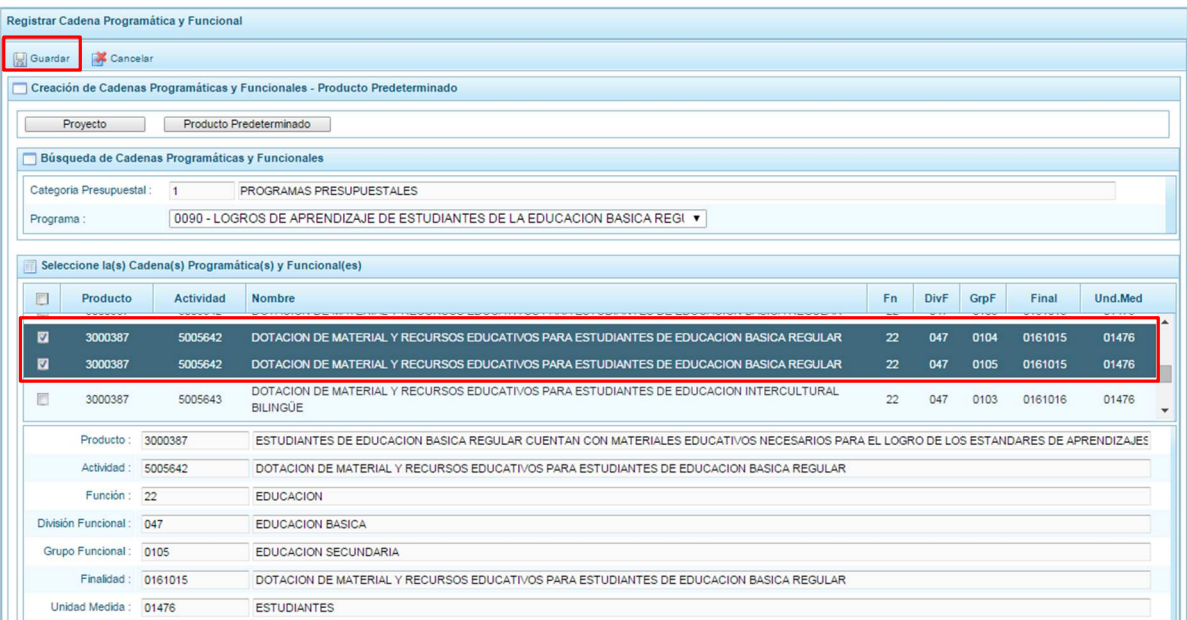

El sistema muestra un mensaje informativo indicando que el registro se ha completado satisfactoriamente, se presiona **OK** para continuar.

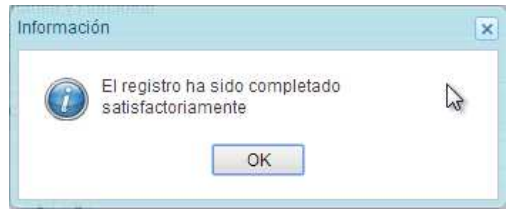

Se retorna a la pantalla principal en donde aparecen la cadena o cadenas programáticas y funcionales seleccionadas en la categoría presupuestal Programas Presupuestales.

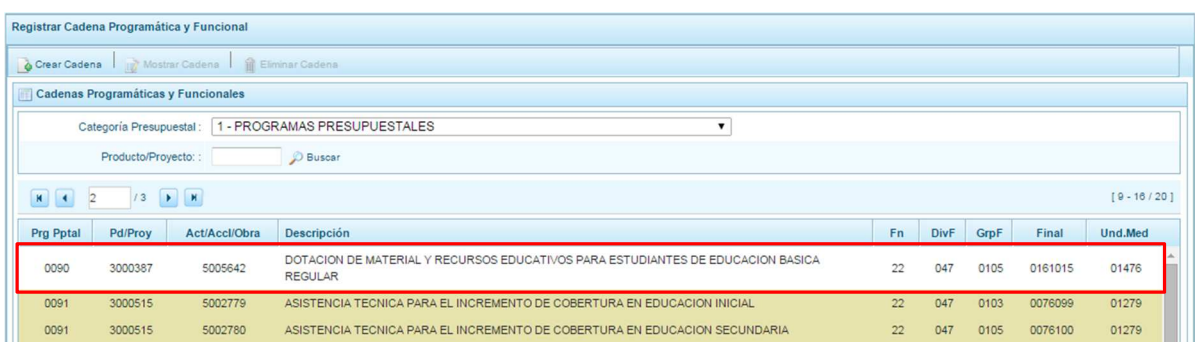

### **3.3.2. Acción Central**

Las Acciones Centrales comprenden las actividades orientadas a la gestión de los recursos humanos, materiales y financieros de la entidad, que contribuyen de manera transversal e indivisible al logro de los resultados de los Programas Presupuestales (a los que se encuentra articulada la entidad) y de otras actividades de la que no conforman el Programa Presupuestal (PP). Las Acciones Centrales implican actividades que no resultan en Productos y, además, esta categoría podrá incluir proyectos no vinculados a resultados del PP.

Por medio de esta opción, se puede seleccionar actividades de la categoría presupuestal Acciones Centrales que no han sido consideradas en el periodo anterior. Asimismo, se pueden crear cadenas programáticas de proyectos de inversión.

Se selecciona de la lista desglosable la categoría presupuestal Acciones Centrales, en la ventana se mostrará inmediatamente las cadenas pre-cargadas, seleccionadas y creadas vinculadas a la categoría presupuestal. Se cuenta también con la opción de búsqueda de una cadena por el código presupuestal del proyecto, en donde se debe digitar el código y presionar el botón **Buscar**.

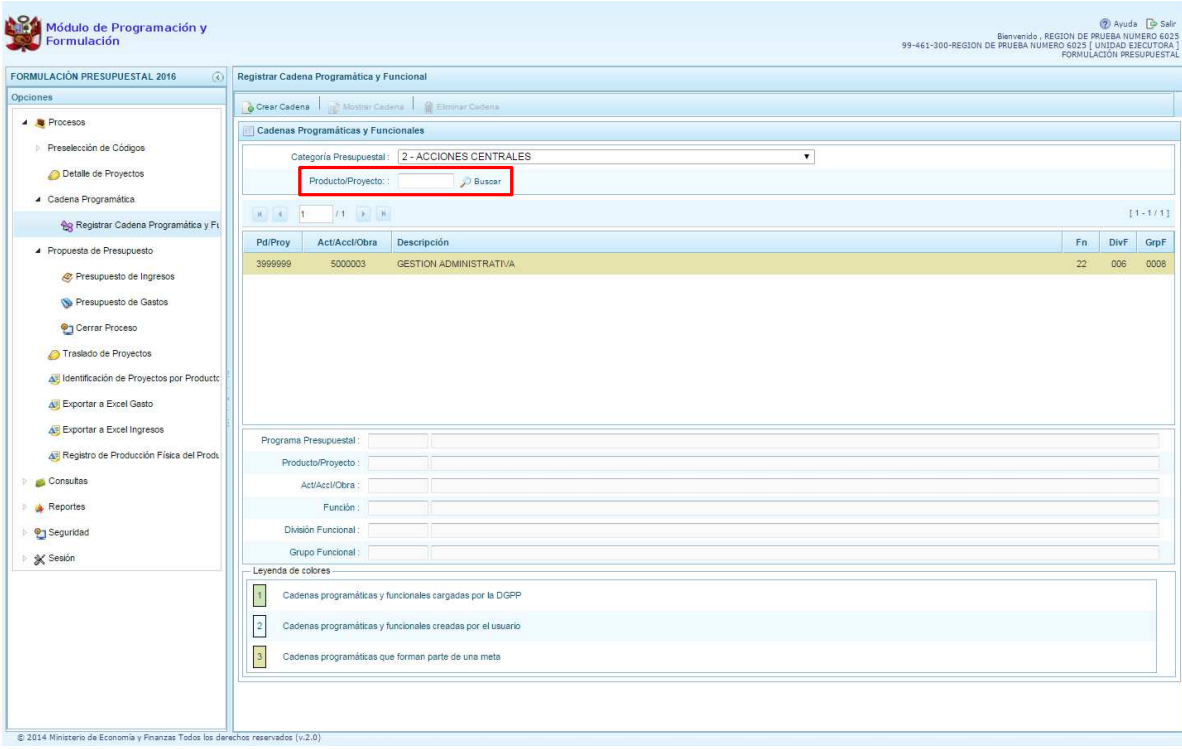

Para seleccionar o crear nuevas cadenas en esta categoría presupuestal, se presiona el botón Crear Cadena, mostrándose dos opciones de selección: Proyecto y Actividad Predeterminada.

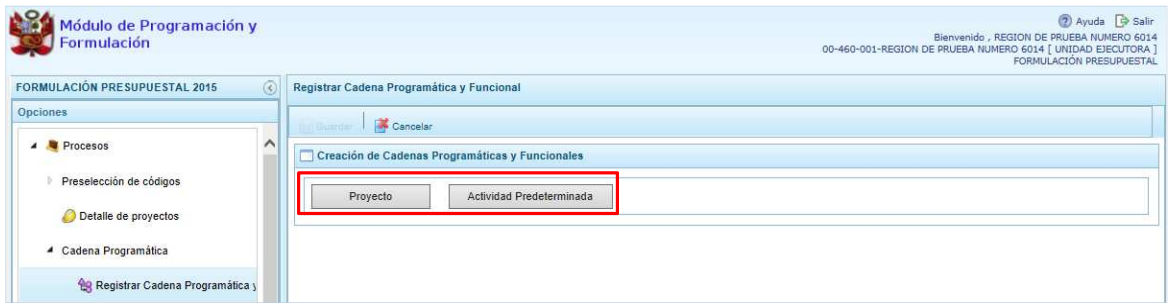

## **3.3.2.1. Proyecto**

Al presionar el botón Proyecto, el sistema muestra el panel **Búsqueda de Cadenas Programáticas y Funcionales**, en donde se accede a la creación de una cadena programática y funcional de un proyecto de inversión vinculado la categoría presupuestal Acciones Centrales.

Primero, se debe registrar el **código presupuestal del proyecto**, para lo cual, se puede digitar el código directamente y presionar ENTER o se puede presionar el botón de búsqueda **I**. con lo cual aparecerán los proyectos que pertenecen a la categoría presupuestal Acciones Centrales que han sido preseleccionados. Se elige un proyecto y se presiona **Aceptar**.

Segundo, se debe determinar si el proyecto está vinculado a una acción de inversión u obra, en este caso, se selecciona acciones de inversión, luego se ingresa el código presupuestal de la acción de inversión respectiva y presionar ENTER o presionar el botón de búsqueda  $\blacksquare$ .

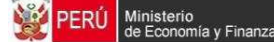

enseguida aparece la ventana con el listado de las acciones de inversión que han sido preseleccionadas, se elige una acción de inversión y se presiona el botón **Aceptar**.

Finalmente, se debe identificar la estructura funcional correspondiente, se selecciona la función, la división funcional y el grupo funcional en forma secuencial, y se presiona el botón **a Guardar**.

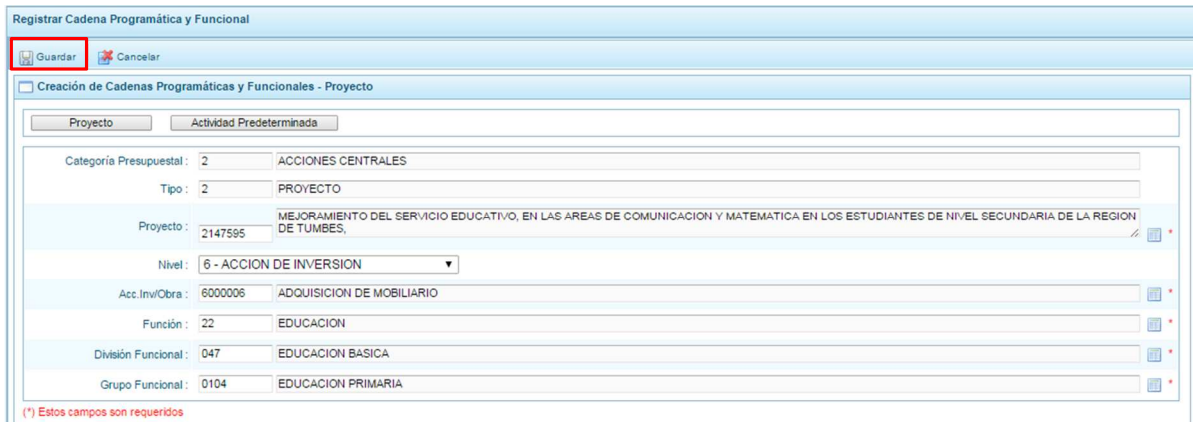

Al terminar, aparece un mensaje informativo indicando que la cadena programática y funcional ha sido guardada satisfactoriamente, se presiona **OK** para continuar:

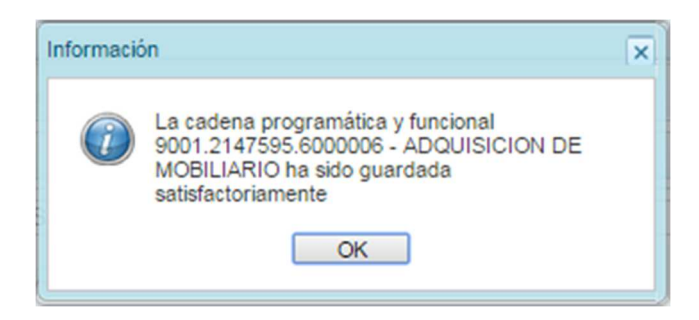

Enseguida, la cadena programática y funcional que se acaba de registrar aparecerá en el listado de las estructuras de categoría presupuestal Acciones Centrales.

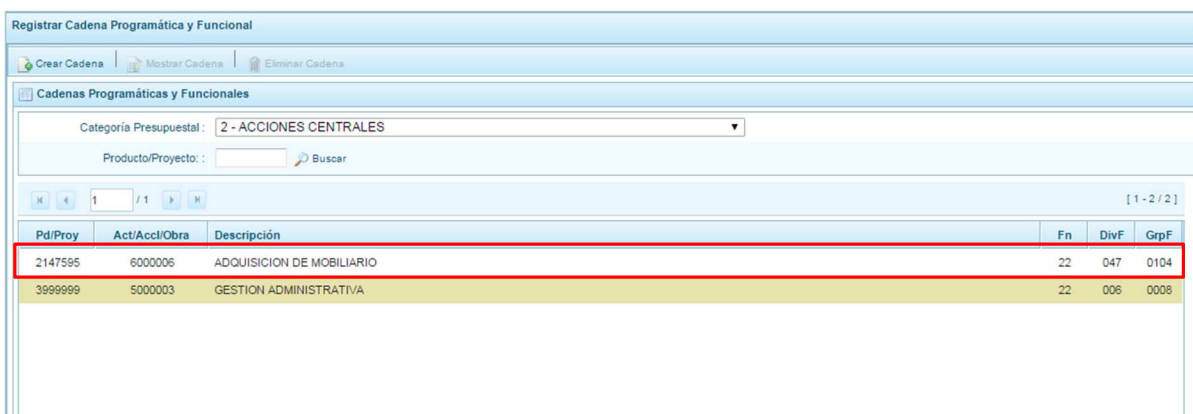

Es necesario señalar que de acuerdo a la leyenda de colores que aparece en la parte inferior, las cadenas pre-cargadas por la DGPP aparecen en color verde, las creadas por el usuario en color blanco y finalmente se muestran las cadenas en color amarillo cuando tienen metas presupuestales.

## **3.3.2.2. Actividad Predeterminada**

Al presionar el botón **Actividad Predeterminada**, el sistema muestra el panel **Búsqueda de Cadenas Programáticas y Funcionales**, donde se lista las cadenas predeterminadas de las actividades de acciones centrales que no han ido pre-cargadas para ser seleccionadas.

Como se puede observar en la pantalla, una misma actividad puede tener diferentes combinaciones de estructura funcional, la selección depende de las funciones de la entidad. Para la seleccionar, se marca en la casilla que está a la izquierda de la actividad, luego, se presiona el botón **Guardar**.

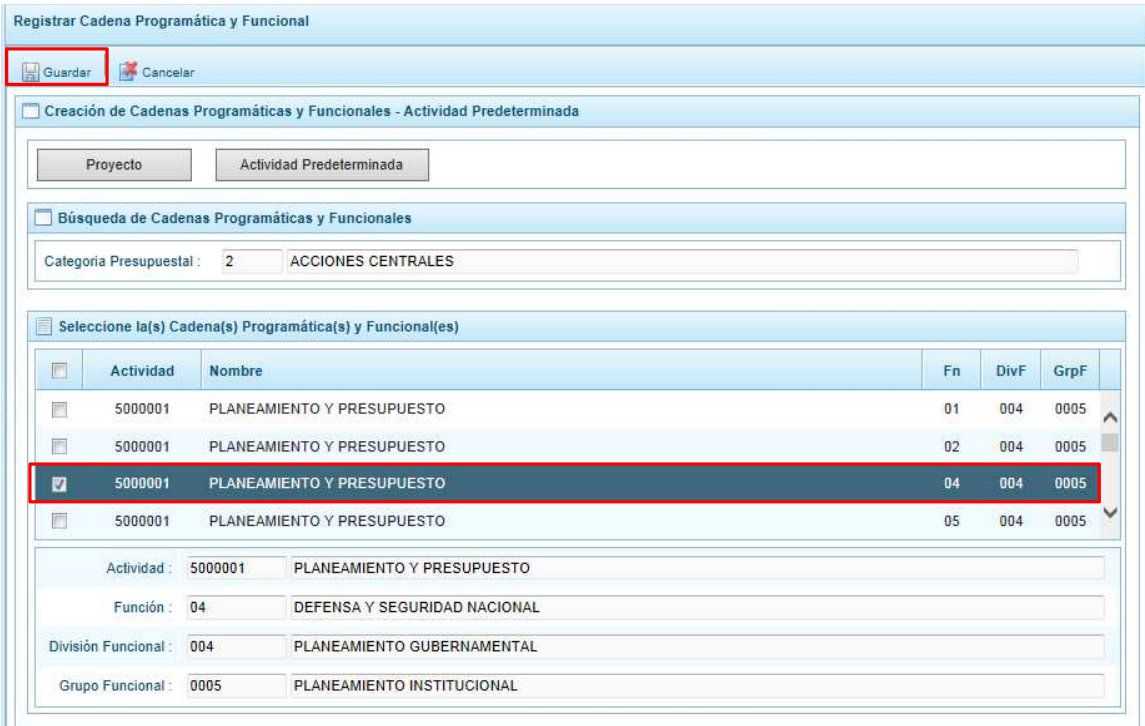

Luego, aparece un mensaje informativo indicando que el registro de la cadena programática se ha completado satisfactoriamente, se presiona **OK** para continuar.

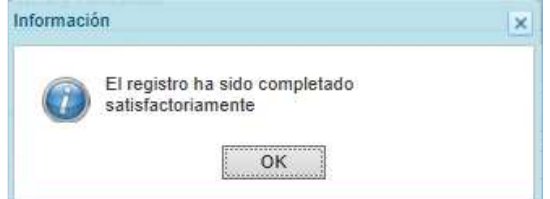

Enseguida, la cadena o cadenas programáticas y funcionales seleccionadas aparecen en el listado de las estructuras de la categoría presupuestal Acciones Centrales.

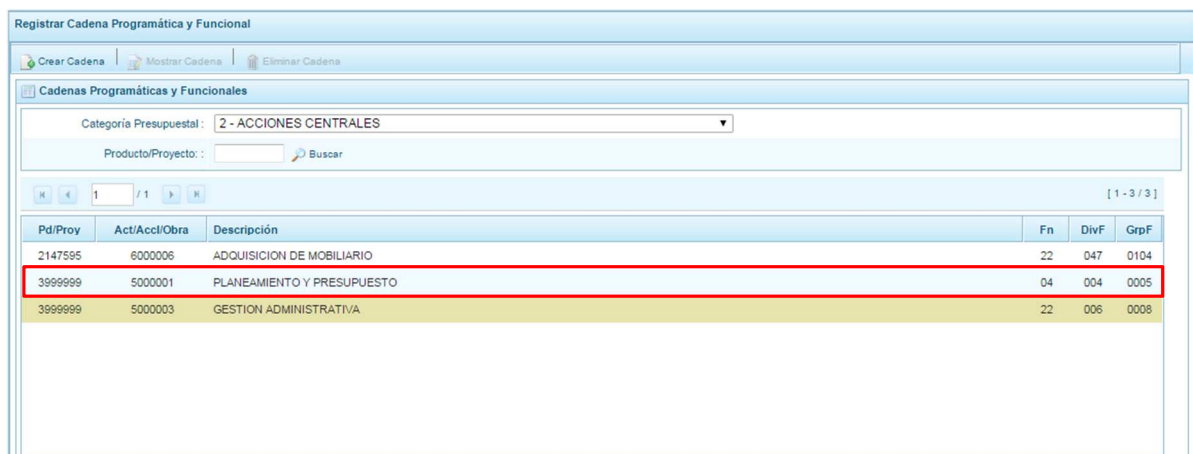

Es necesario señalar que en la parte inferior de la pantalla existe una leyenda de colores indicando que las cadenas pre-cargadas por la DGPP aparecen en color verde, las seleccionadas y/o creadas por el usuario en color blanco y finalmente en color amarillo aquellas cadenas que cuentan con metas presupuestales.

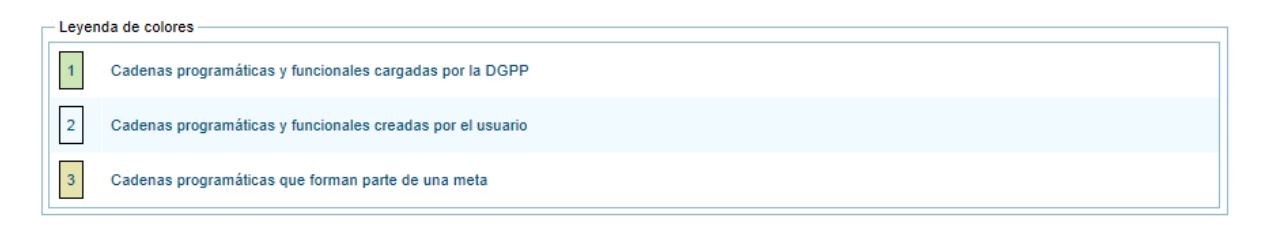

# **3.3.3. Asignaciones Presupuestarias que no resultan en Productos (APNOP)**

Comprende las actividades para la atención de una finalidad específica por la entidad, que no resulta en la entrega de un Producto a una población determinada. En el marco de la progresividad de la implementación de los Programas Presupuestales, esta categoría también podrá incluir proyectos e intervenciones sobre la población que aún no haya sido identificada como parte de un Programa Presupuestal.

En esta opción se registran las cadenas programáticas y funcionales de las actividades y proyectos que no intervienen en los Programas Presupuestales.

Al seleccionar esta categoría, en la ventana inferior se mostrarán las cadenas pre-cargadas, las seleccionadas y las recién creadas. Se tiene además la opción de Buscar una cadena por el código presupuestal de proyectos, para lo cual se debe digitar el código y presionar el botón **Buscar**.

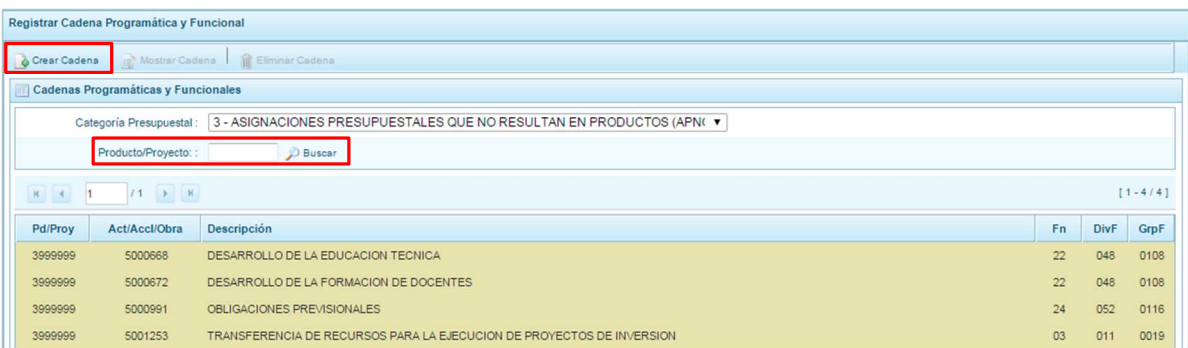

Al presionar el botón **Crear Cadena**, el sistema presenta dos opciones: Actividad/Proyecto y Actividad Predeterminada:

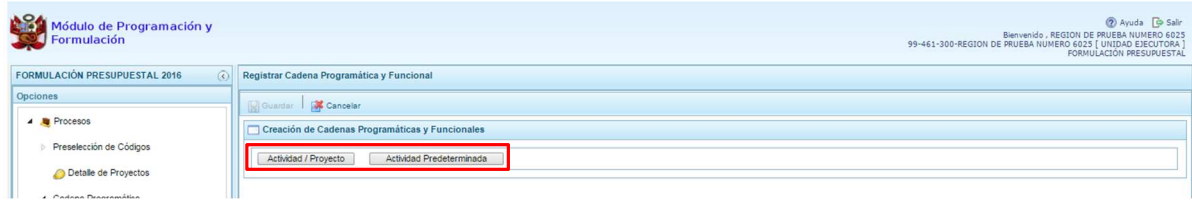

### **3.3.3.1. Actividad**

Luego de seleccionar la opción Actividad/Proyecto, se presenta una pantalla del panel **Creación de Cadenas Programáticas y Funcionales** – **Actividad/Proyecto** en donde se puede ver que la categoría presupuestal 3. Asignaciones Presupuestarias que no Resultan en Productos (APNOP) está predeterminada. El registro se inicia con la selección del TIPO de cadena, haciendo referencia a la selección entre ACTIVIDAD y PROYECTO. Para este ejemplo, se selecciona ACTIVIDAD, luego se debe ingresar el código presupuestal de la actividad, si se conoce el código, se digita y se presiona ENTER o en su defecto, se presiona el botón de búsqueda **y** aparecen todas las actividades que fueron preseleccionadas para esta categoría presupuestal, se selecciona una actividad y se presiona el botón **Aceptar**.

Finalmente, se registra la estructura funcional, para lo cual se selecciona la función, la división funcional y el grupo funcional en forma secuencial, y se presiona el botón **Guardar**.

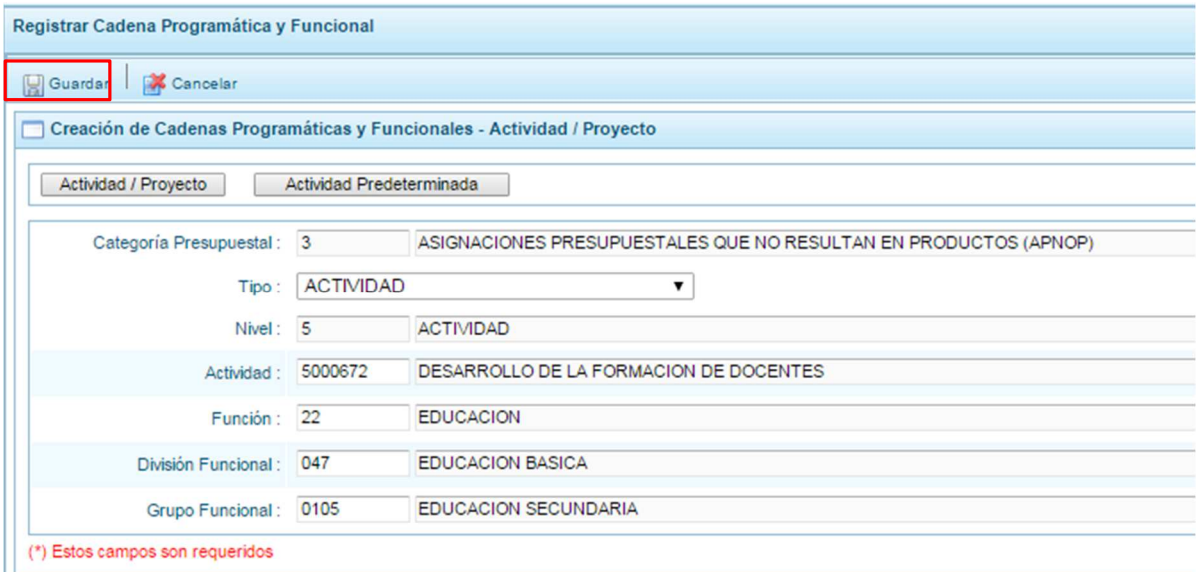

Enseguida, aparece un mensaje informativo indicando que la cadena programática y funcional ha sido guardada satisfactoriamente, se presiona **OK** para continuar.

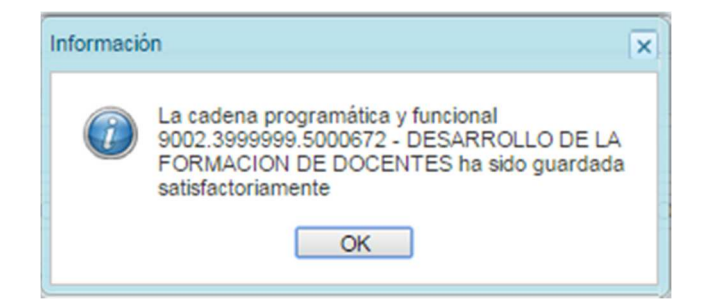

Se retorna a la pantalla inicial en donde aparece la cadena programática y funcional creada en el listado de la categoría presupuestal APNOP.

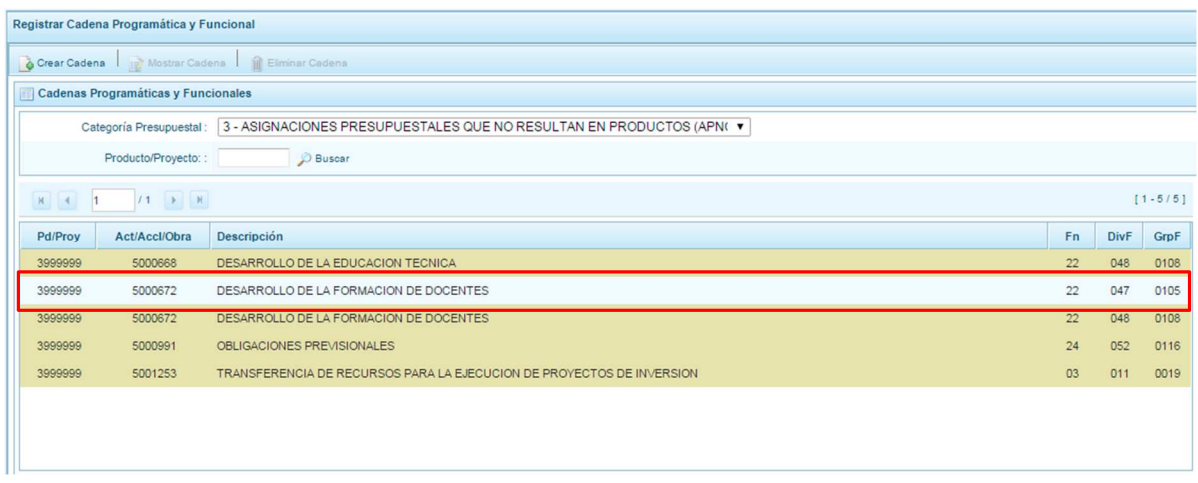
# **3.3.3.2. Proyecto**

Para crear una cadena programática funcional en la categoría presupuestal APNOP, se presiona el botón Actividad/Proyecto:

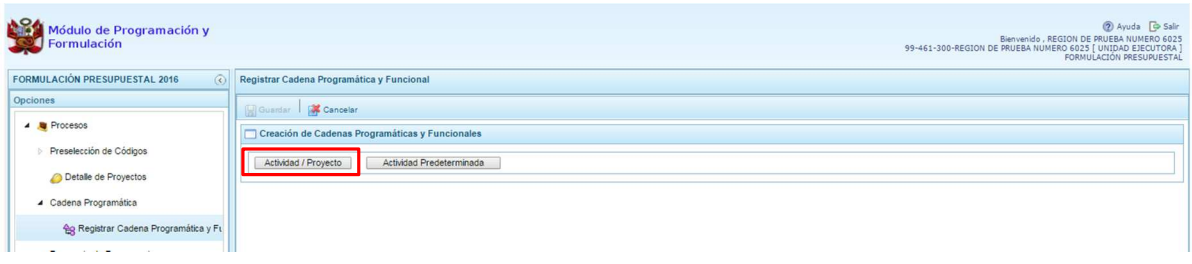

Luego de seleccionar la opción Actividad/Proyecto, se presenta una pantalla del panel **Creación de Cadenas Programáticas y Funcionales** – **Actividad/Proyecto** en donde se puede ver que la categoría presupuestal 3. Asignaciones Presupuestarias que no Resultan en Productos (APNOP) está predeterminada.

Primero, se selecciona el TIPO de cadena, haciendo referencia a la selección entre ACTIVIDAD y PROYECTO. Para este ejemplo, se selecciona PROYECTO, luego se debe ingresar el código presupuestal del proyecto, si se conoce el código, se digita y se presiona ENTER o en su defecto, se presiona el botón de búsqueda y aparecen todos los proyectos que fueron preseleccionadas para esta categoría presupuestal, se selecciona un proyecto y se presiona el botón **Aceptar**.

Segundo, se debe determinar si el proyecto está vinculado a una acción de inversión u obra, en este caso, se selecciona acciones de inversión, luego se ingresa el código presupuestal de la acción de inversión respectiva y se presiona ENTER o se presiona el botón de búsqueda $\blacksquare$ , enseguida aparece la ventana con el listado de las acciones de inversión que han sido preseleccionadas, se elige una acción de inversión y se presiona el botón **Aceptar**.

Finalmente, se registra la estructura funcional, para lo cual se selecciona la función, la división funcional y el grupo funcional en forma secuencial, y se presiona el botón **Guardar**.

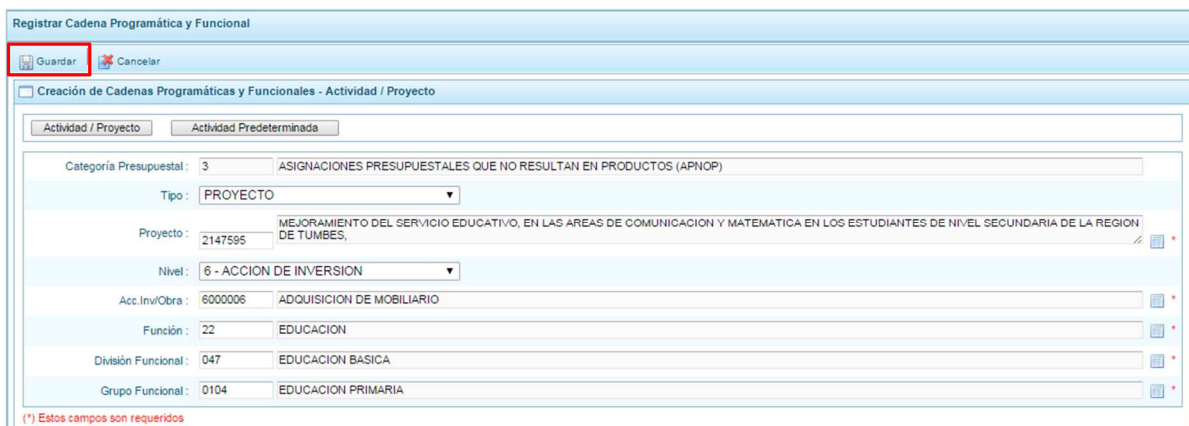

Enseguida, aparece un mensaje informativo indicando que la cadena programática y funcional ha sido guardada satisfactoriamente, se presiona **OK** para continuar:

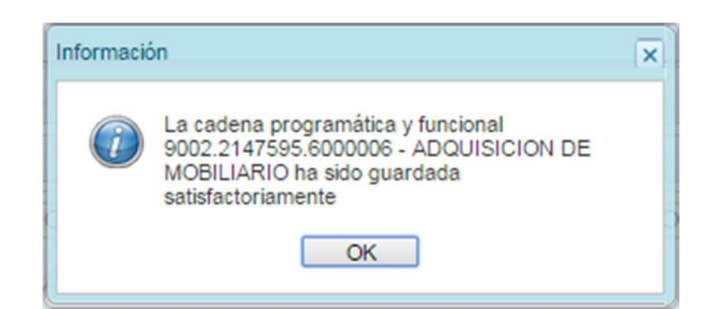

Se retorna a la página principal en donde se aprecia la cadena programática y funcional creada en el listado de la categoría presupuestal APNOP.

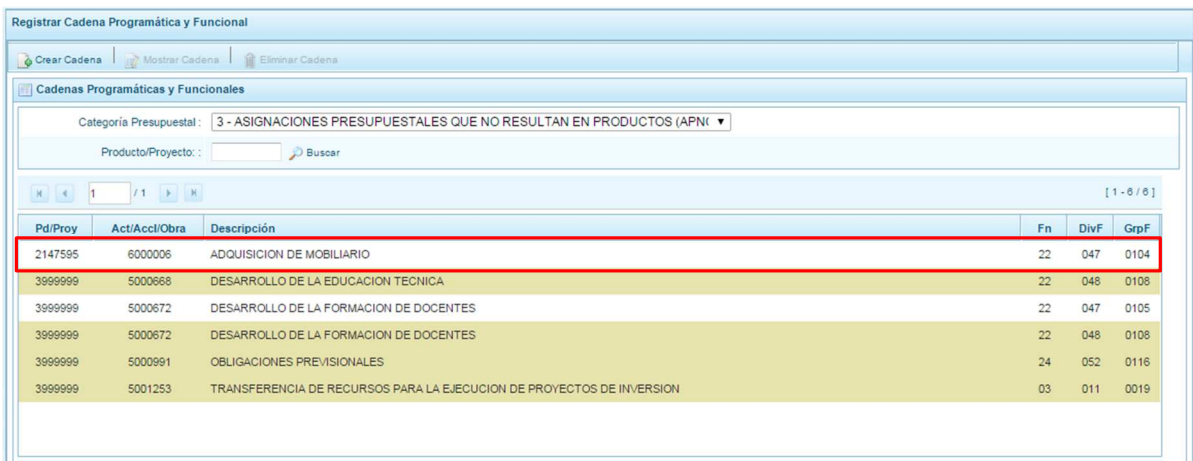

# **3.3.3.3. Actividad Predeterminada**

Al presionar el botón **Actividad Predeterminada**, el sistema muestra el panel **Búsqueda de Cadenas Programáticas y Funcionales**, donde se lista las cadenas predeterminadas de las actividades de Asignaciones Presupuestarias que no Resultan en Productos (APNOP) que no han ido pre-cargadas para ser seleccionadas.

Para la seleccionar una actividad predeterminada, se marca en la casilla que está a la izquierda de la actividad, luego, se presiona el botón **Guardar**.

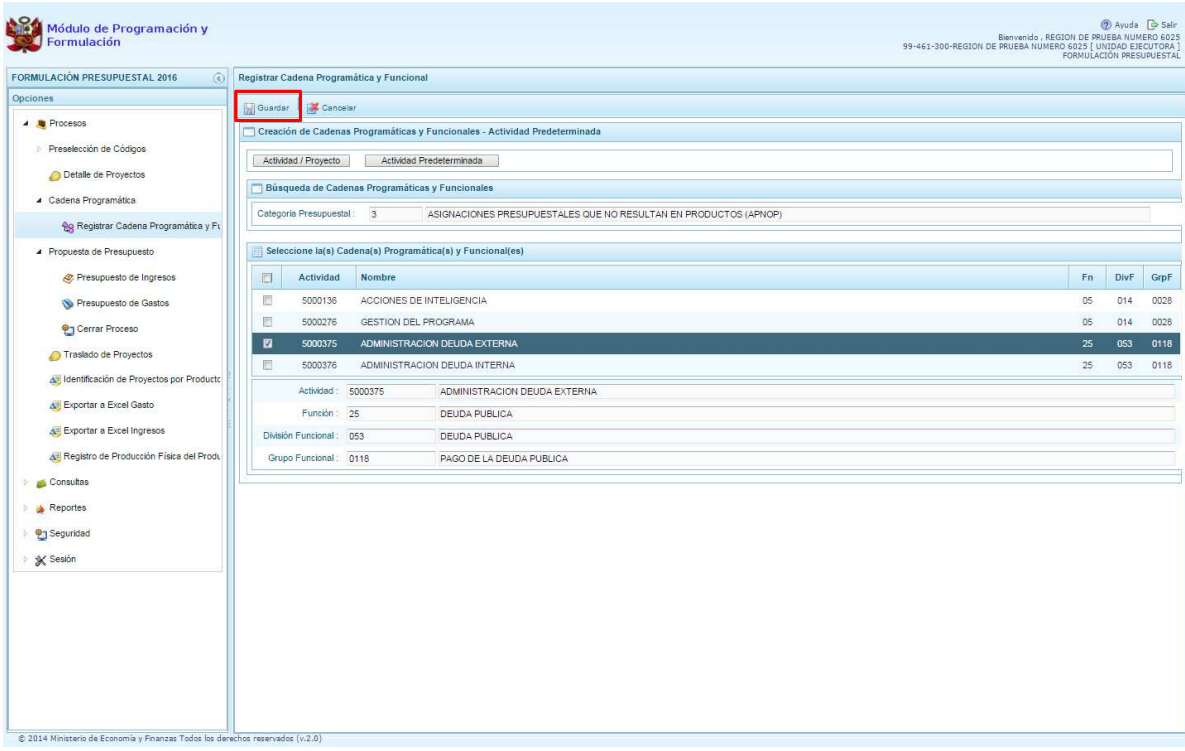

Luego, aparece un mensaje informativo indicando que el registro de la cadena programática se ha completado satisfactoriamente, se presiona **OK** para continuar.

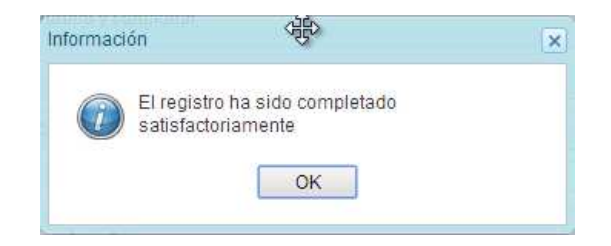

Enseguida, la cadena o cadenas programáticas y funcionales seleccionadas aparecen en el listado de las estructuras de la categoría presupuestal APNOP.

### **3.4. Propuesta de Presupuesto**

Opción que permite registrar/actualizar el presupuesto de ingresos y gastos, la producción física de los productos y cerrar el proceso, mediante las opciones:

- Presupuesto de Ingresos
- Presupuesto de Gastos
- Cerrar Proceso
- Traslado de proyectos
- Identificación de Proyectos por Producto
- Exportar a Excel Gasto
- Exportar a Excel Ingreso
- Registro de Producción Física del Producto

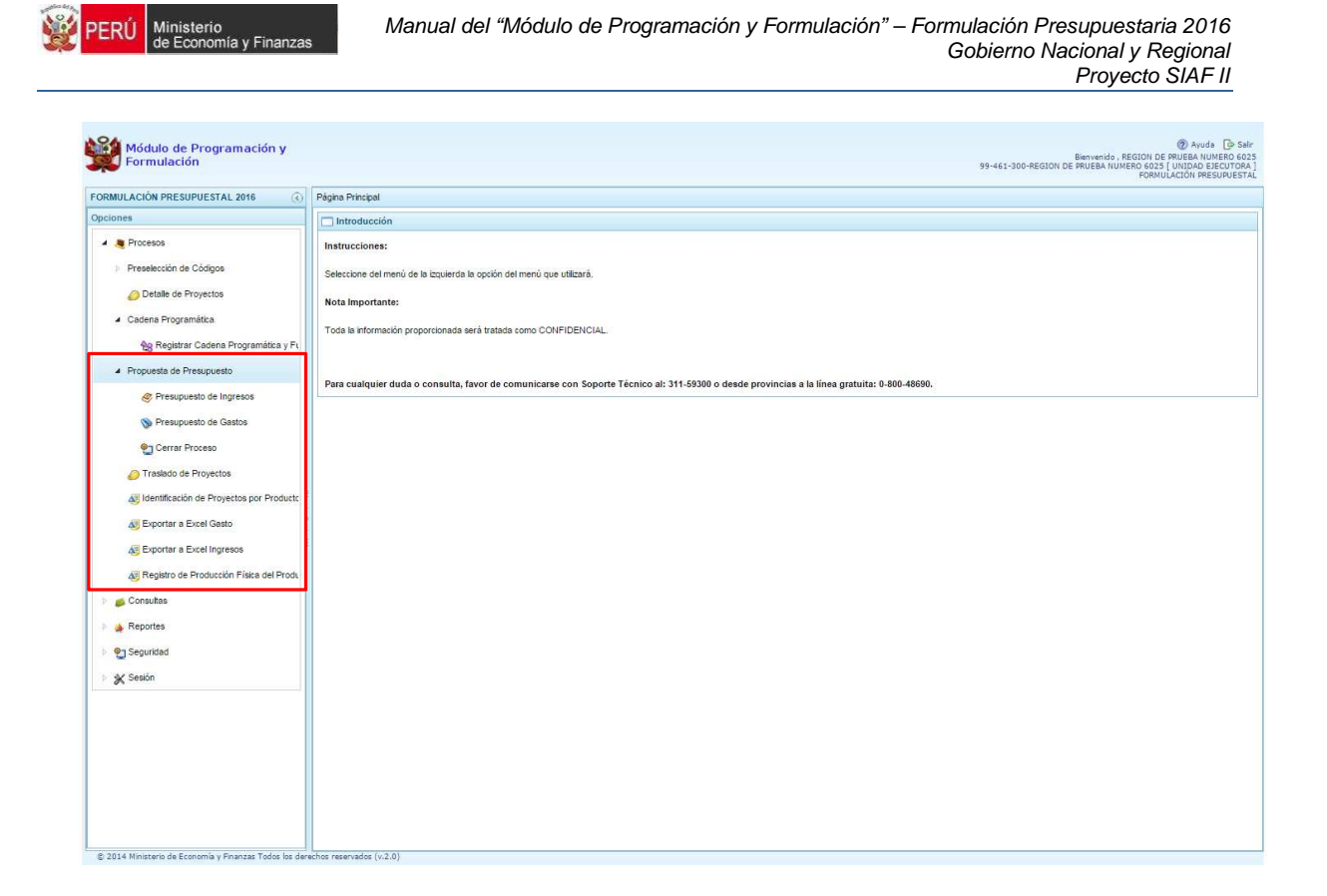

### **3.4.1. Presupuesto de Ingresos**

Se ingresa a la opción **Procesos**, haciendo clic en la flecha que se encuentra al lado izquierda **b**, se selecciona la opción **Propuesta de Presupuesto**, y de la misma forma **Presupuesto de Ingresos**, el sistema mostrará al lado derecho el panel **Formulación del Presupuesto de Ingreso**, con las fuentes y rubros de financiamiento que el Pliego asignó a la unidad ejecutora, en caso esa fuente y rubro de financiamiento cuente con registros en la primera etapa de la programación multianual, se mostrará los montos considerados para esta etapa como distribuido, los cuales podrán ser actualizados. Para modificar o consultar la información pre-cargada, se selecciona la fuente y el rubro de financiamiento y se presiona el botón **Registrar formulación**.

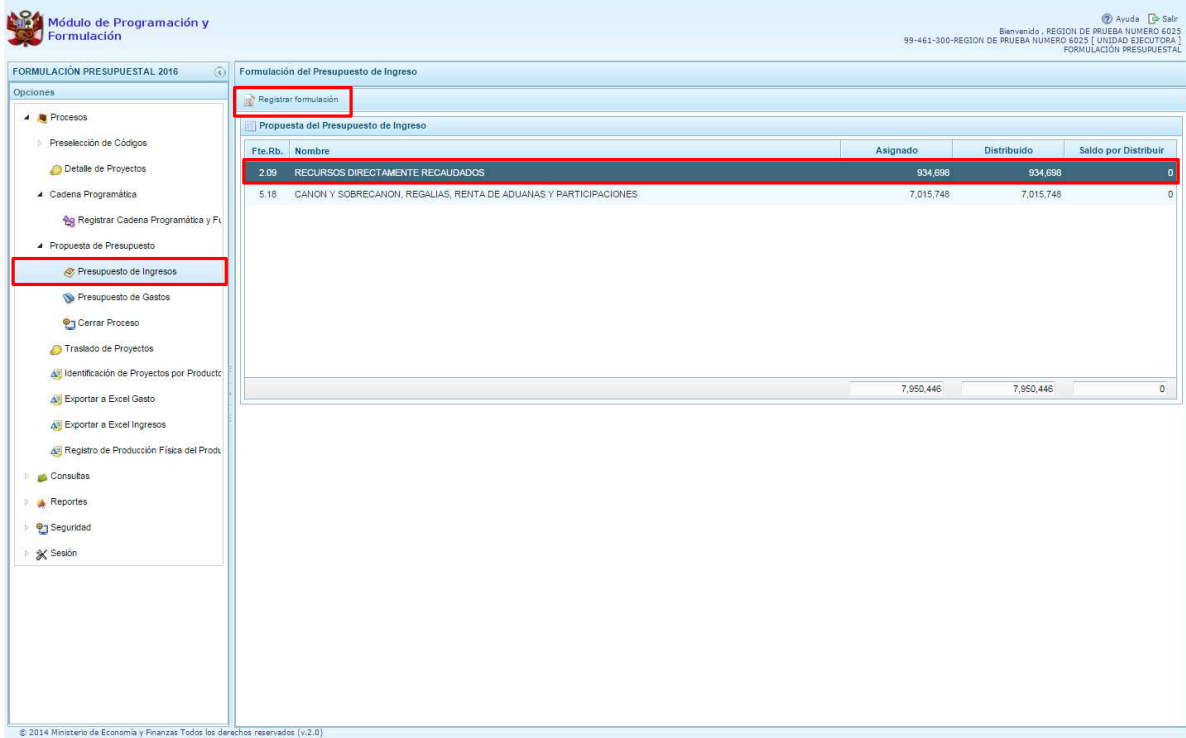

Enseguida, se mostrará una ventana con todos los clasificadores de ingreso que han sido registradas en la primera etapa de la programación multianual para la fuente y rubro de financiamiento seleccionado.

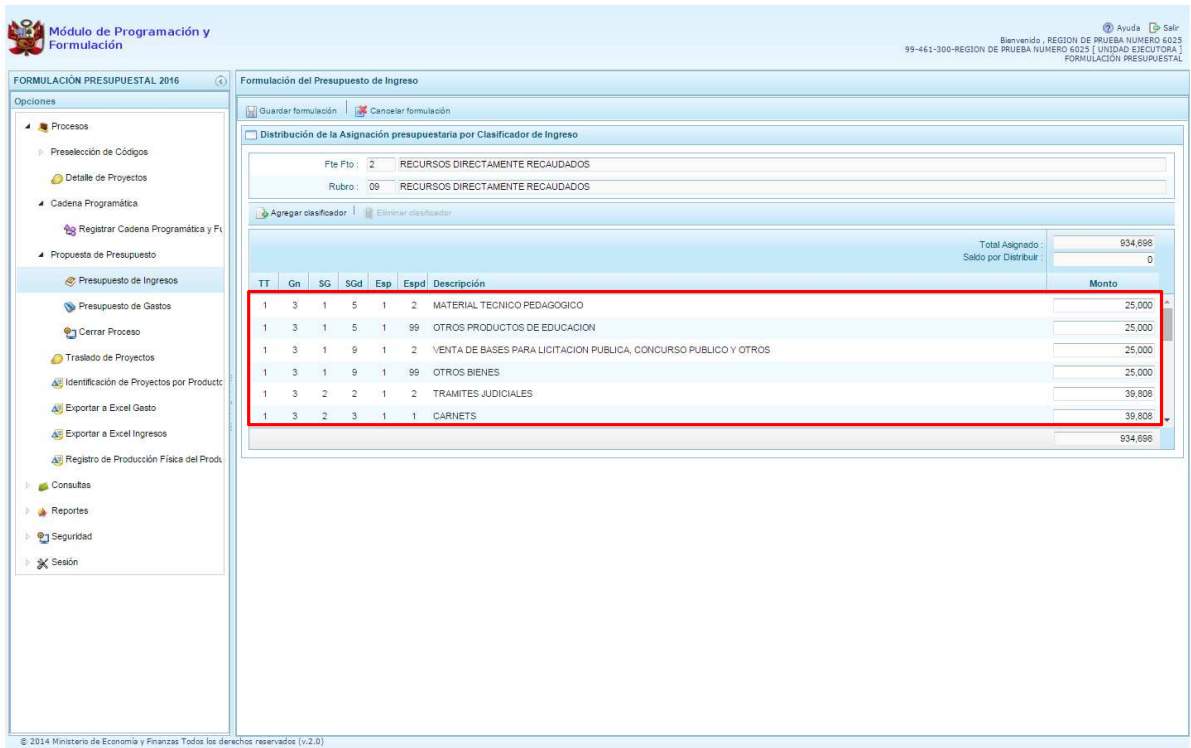

Adicionalmente, el sistema permite agregar otro clasificador de ingreso, en caso sea necesario para la Unidad Ejecutora, para lo cual se presiona el botón **Agregar Clasificador.** 

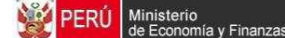

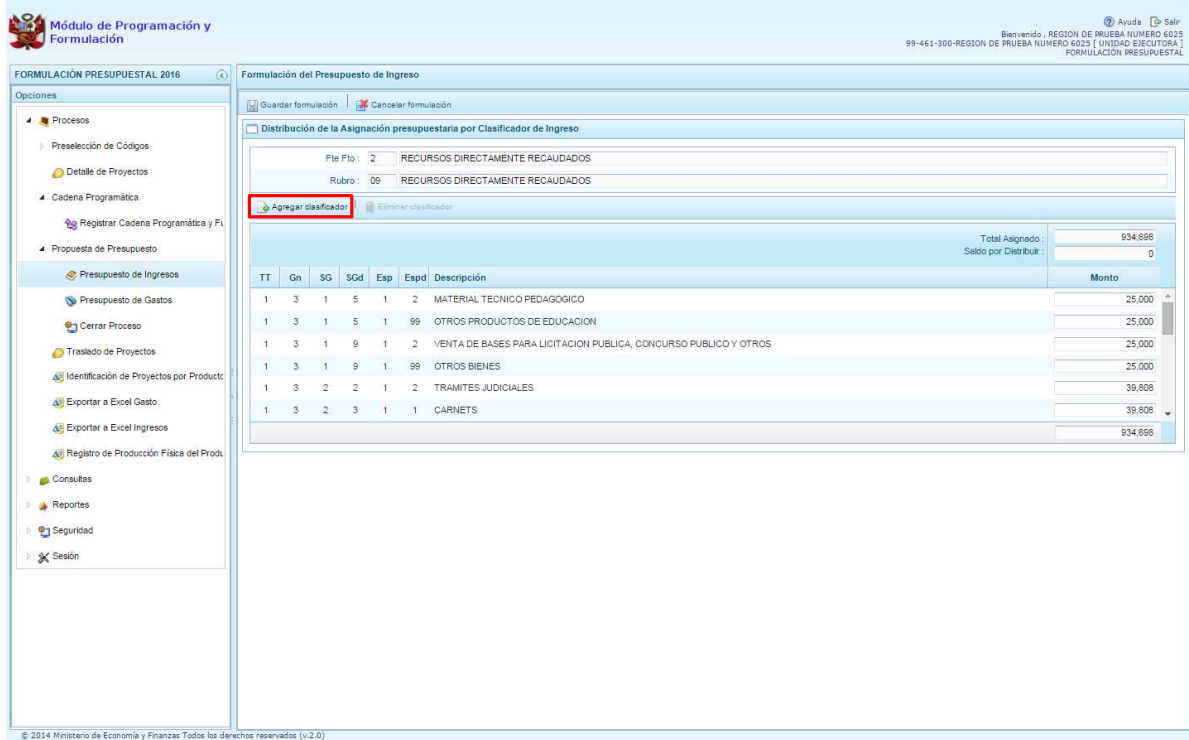

Cabe mencionar que el botón **"Agregar clasificador"** sólo se podrá utilizar cuando exista un saldo por distribuir mayor a cero, caso contrario, al intentar agregar un clasificador, el sistema mostrará el siguiente mensaje: "No se pueden agregar clasificadores de ingreso (Saldo por distribuir es 0)".

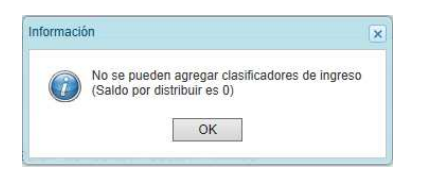

Luego, el sistema muestra la ventana **Clasificadores**, que sirve para filtrar los clasificadores de ingresos por: genérica, sub genérica, sub genérica en detalle y específica de ingreso. En la parte inferior aparecen los clasificadores de ingresos acotados de acuerdo a los filtros establecidos.

Finalmente, se debe seleccionar los clasificadores de ingresos que se requieran marcando en la casilla que aparece en la izquierda, se presiona el botón **Aceptar**.

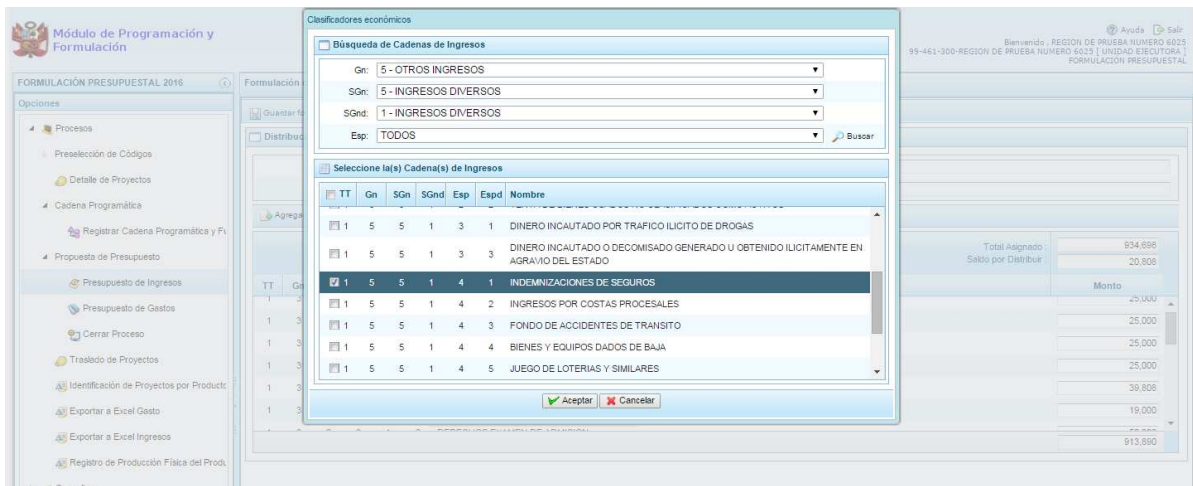

Ministerio<br>de Economía y Finar

ERÚ

Se retorna a la pantalla anterior, en donde aparece el clasificador de ingreso seleccionado, luego, se debe registrar los importes de ingresos para dicho clasificador de ingreso.

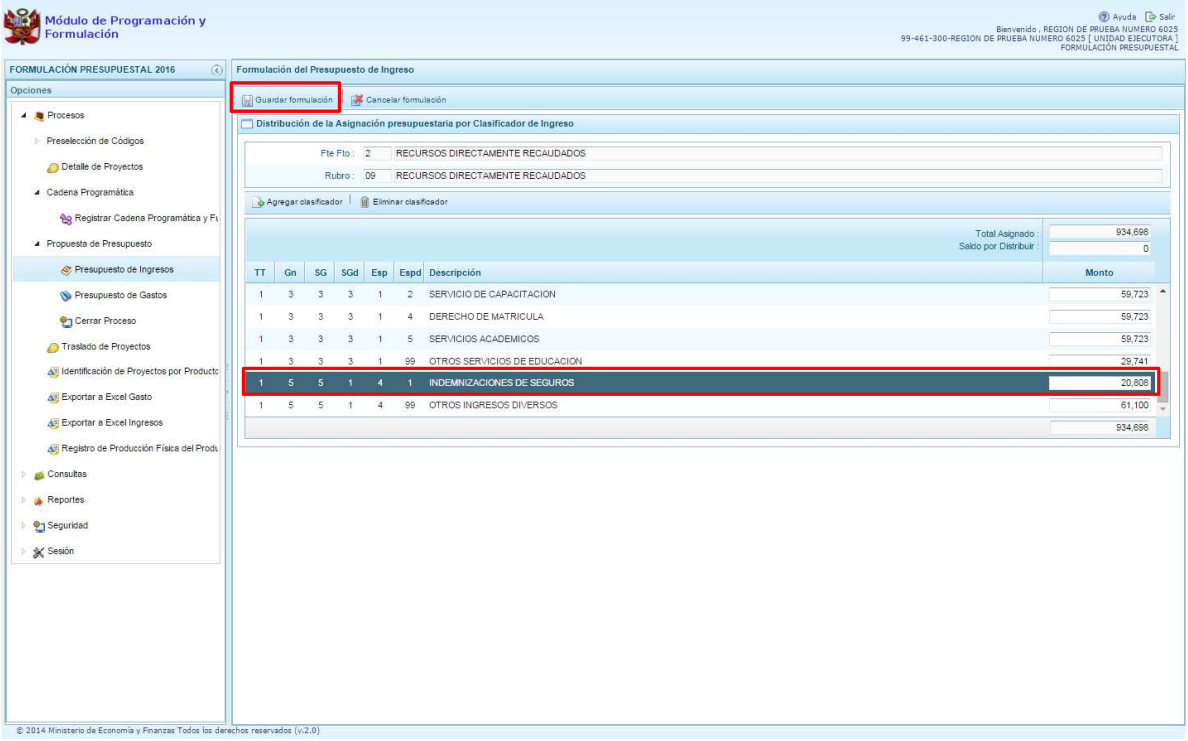

Finalmente, se presiona el botón **Guardar Formulación** Enseguida, aparece un mensaje informando que la formulación del presupuesto ingreso para el rubro seleccionado se ha guardado satisfactoriamente, se presiona **OK**.

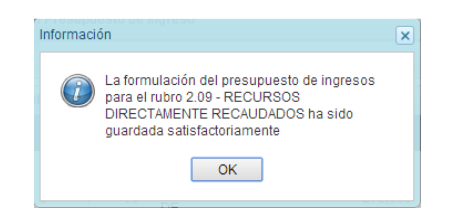

Si se requiere eliminar un clasificador de ingreso, se selecciona el clasificador a eliminar y se presiona el botón **Eliminar clasificador**, con lo cual el sistema muestra el siguiente mensaje de confirmación: "¿Está seguro que desea eliminar el clasificador de ingreso (indicando la descripción del clasificador con todos sus dígitos?". Se presiona SI para confirmar la eliminación del clasificador.

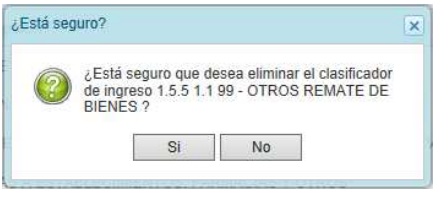

## **3.4.2. Presupuesto de Gastos**

Se ingresa a la opción **Propuesta de Presupuesto**, presionando en la flecha de la izquierda  $\blacktriangleright$ , se selecciona **Presupuesto de Gastos**, con lo cual se muestra en la parte derecha todas las cadenas registradas para el primer año de la programación multianual, permitiendo su actualización, de ser necesario.

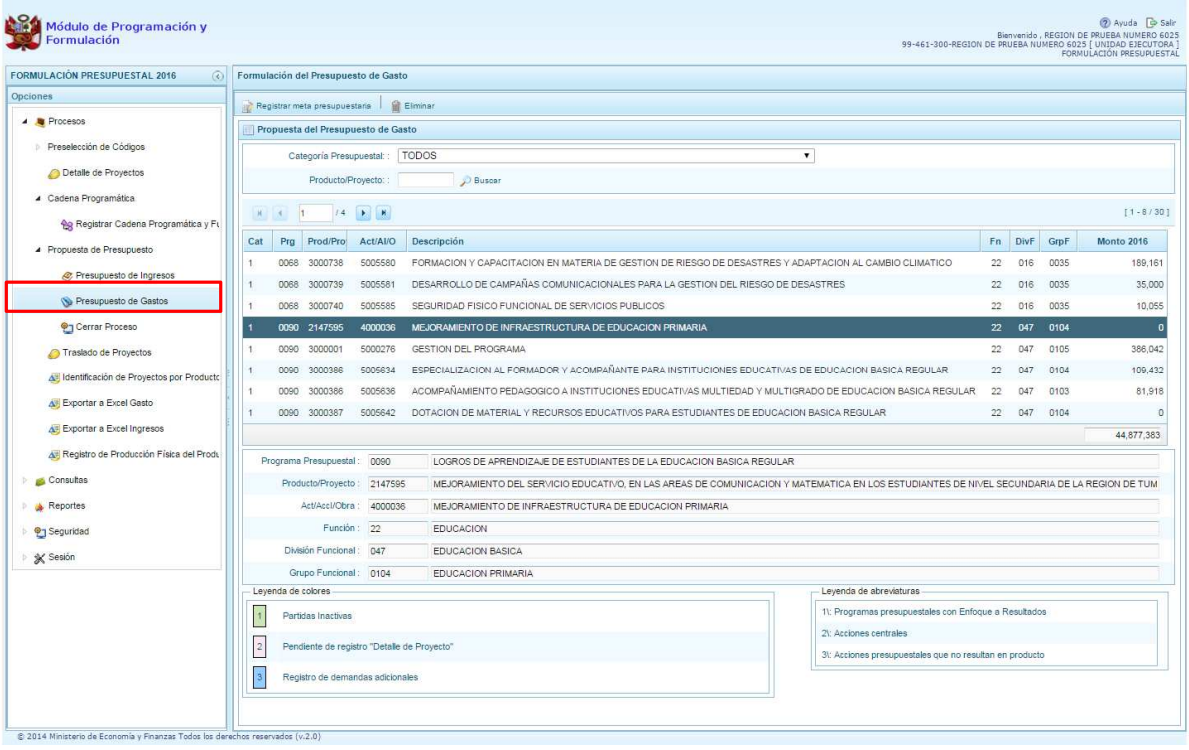

Para cada registro, se muestra:

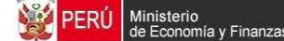

- Categoría presupuestal,
- Programa Presupuestal,
- Producto o Proyecto,
- Actividad, Acción Inversión u Obra,
- Descripción de esa Actividad, Acción Inversión u Obra,
- Estructura Funcional,
- Monto 2016.

Cabe anotar que en la pantalla principal de Presupuesto de Gastos, se puede filtrar las cadenas programáticas seleccionando la categoría presupuestal de la lista desglosable. También, se puede realizar búsquedas de cadenas digitando directamente el código del producto/proyecto, y presionar el botón **Buscar**.

Si el código presupuestal del producto se repite, la selección se define finalmente por el código de la actividad.

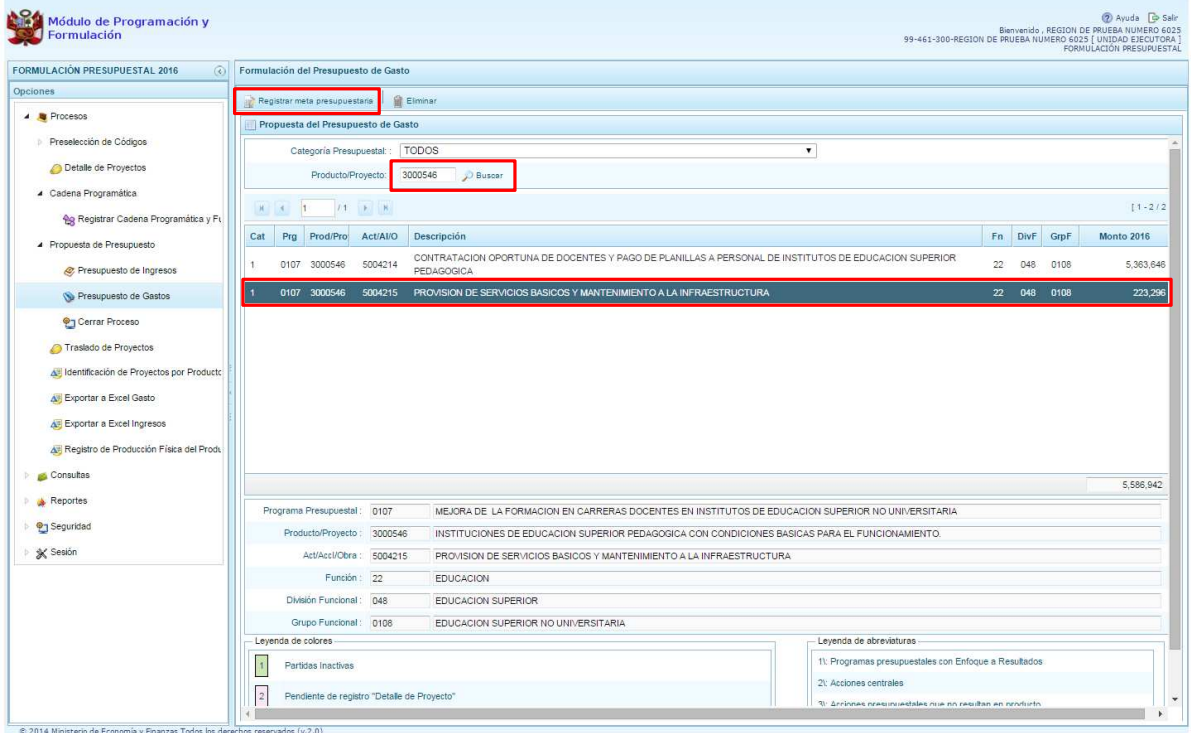

Por otro lado, en esta pantalla inicial, pueden existir cadenas que aparecen en **color rosado**. Estas cadenas están vinculadas a proyectos de inversión que no cuentan con el registro de Detalle de Proyectos. Al seleccionar una cadena en rosado, el botón **Registrar Meta Presupuestaria** que se encuentra en la parte superior está deshabilitado, sólo se activará cuando tenga completo el registro de **"Detalle de Proyectos"**.

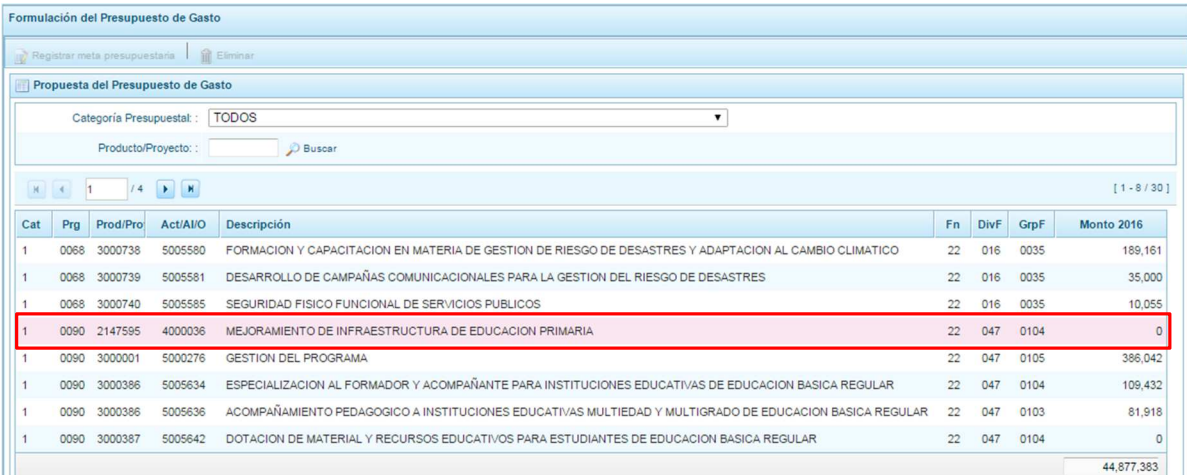

Asimismo, si se selecciona una cadena precargada de la etapa anterior y se presiona el botón **Registrar Meta Presupuestaria**, aparece el panel **Metas Presupuestarias** y en la parte inferior se encuentra registrada la finalidad o las finalidades que se encuentren asociadas a dicha cadena, información que se pueda modificar, eliminar o programar el gasto respectivo.

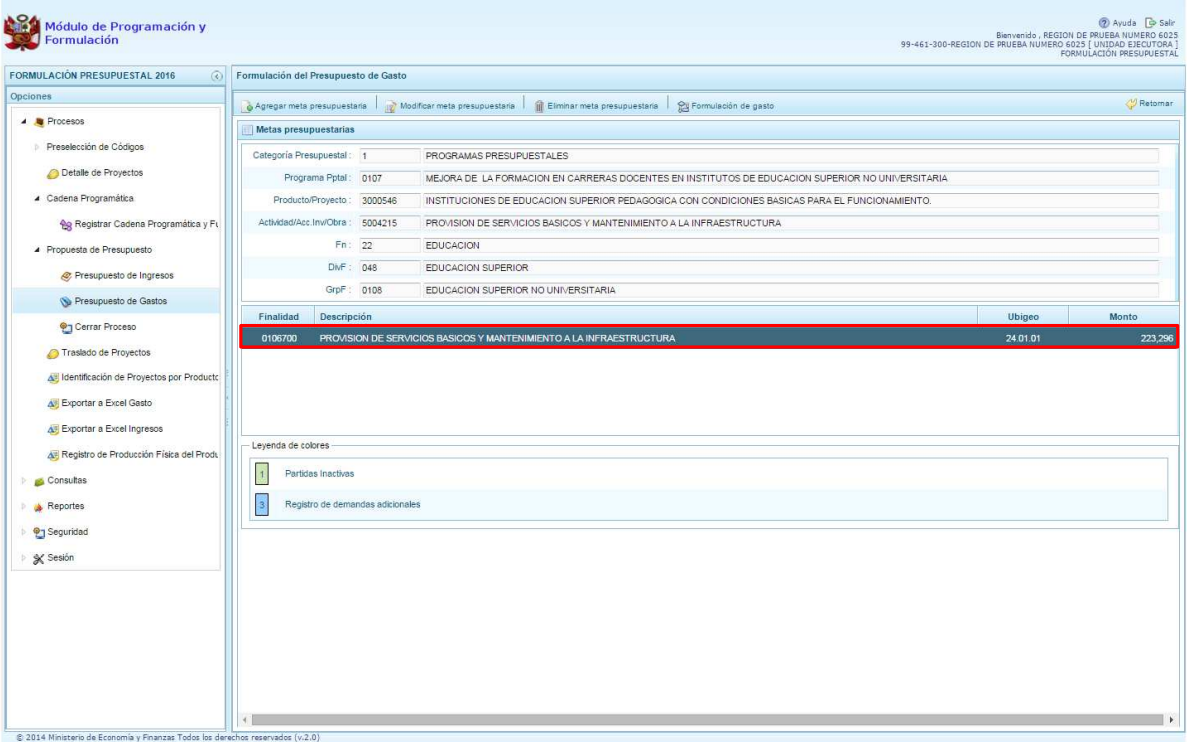

Cabe anotar que en la parte inferior de la pantalla principal aparece una leyenda de colores, que indica la situación de las cadenas programáticas.

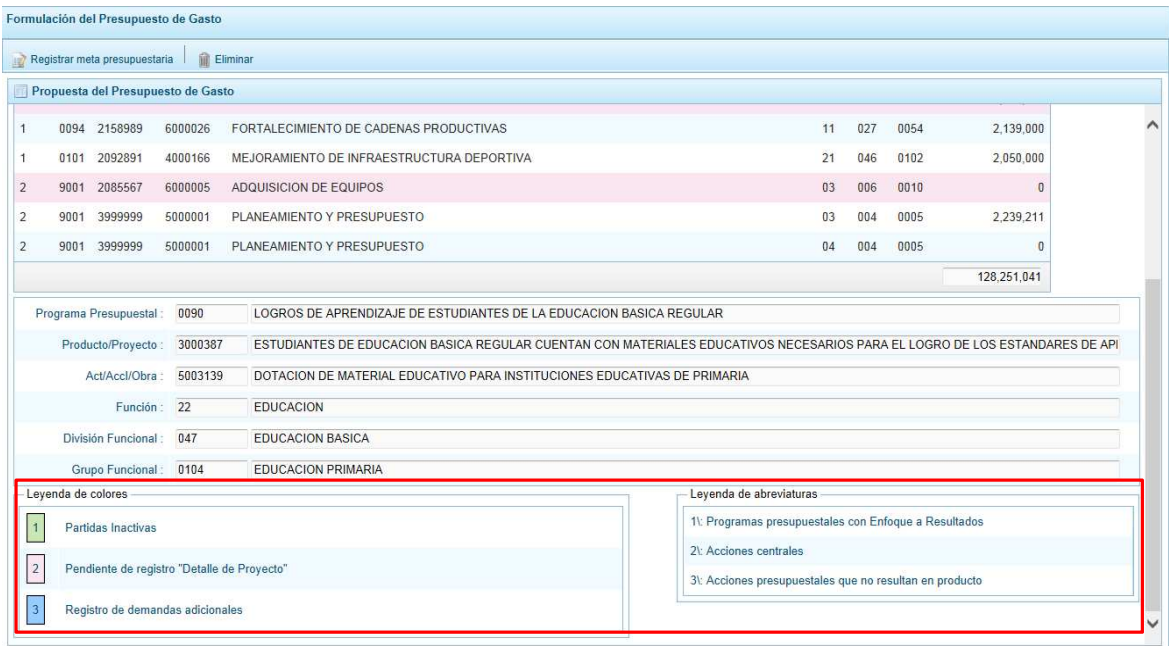

# **3.4.2.1. Registrar meta presupuestaria**

Para crear una meta presupuestaria se debe seleccionar la cadena programática y funcional y presionar el botón **Registrar meta presupuestaria**.

El sistema muestra el panel **Metas presupuestarias**, con la información de la categoría presupuestal, programa presupuestal, producto, actividad y estructura funcional de la cadena seleccionada.

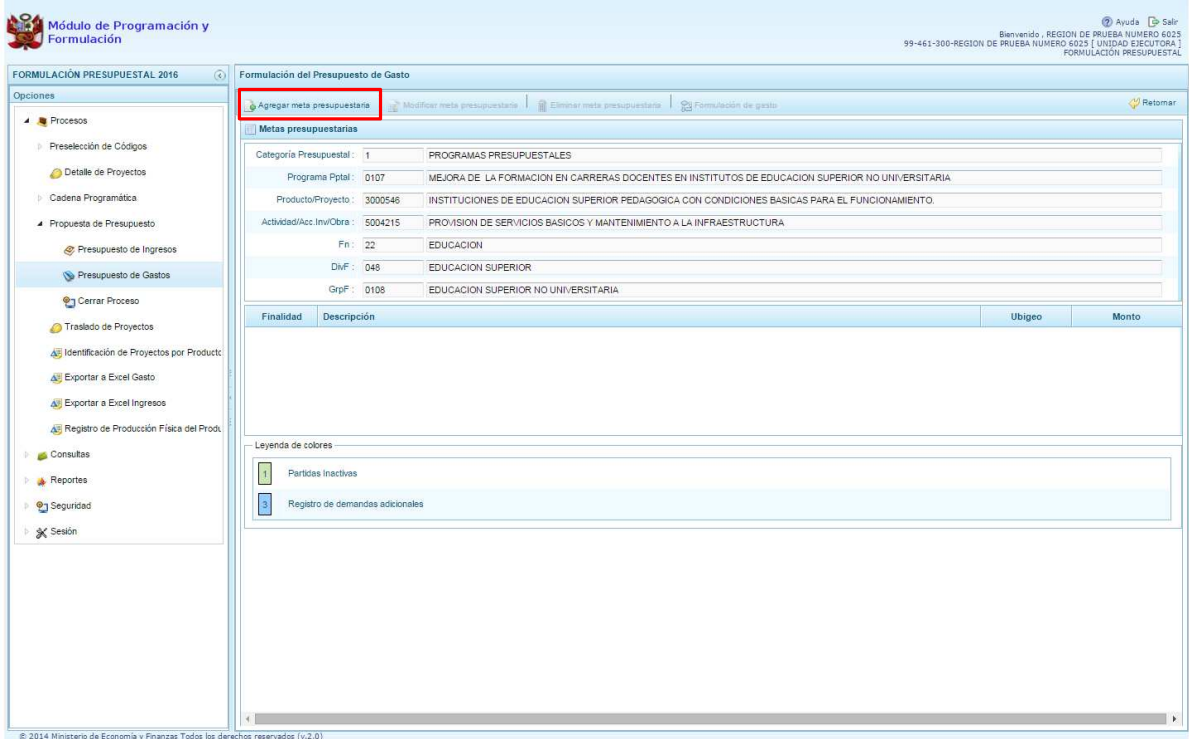

Para crear una meta presupuestaria se presiona en el botón ubicado en la parte superior izquierda: **Agregar meta presupuestaria**, enseguida aparece el panel **Nueva Meta Presupuestaria:**

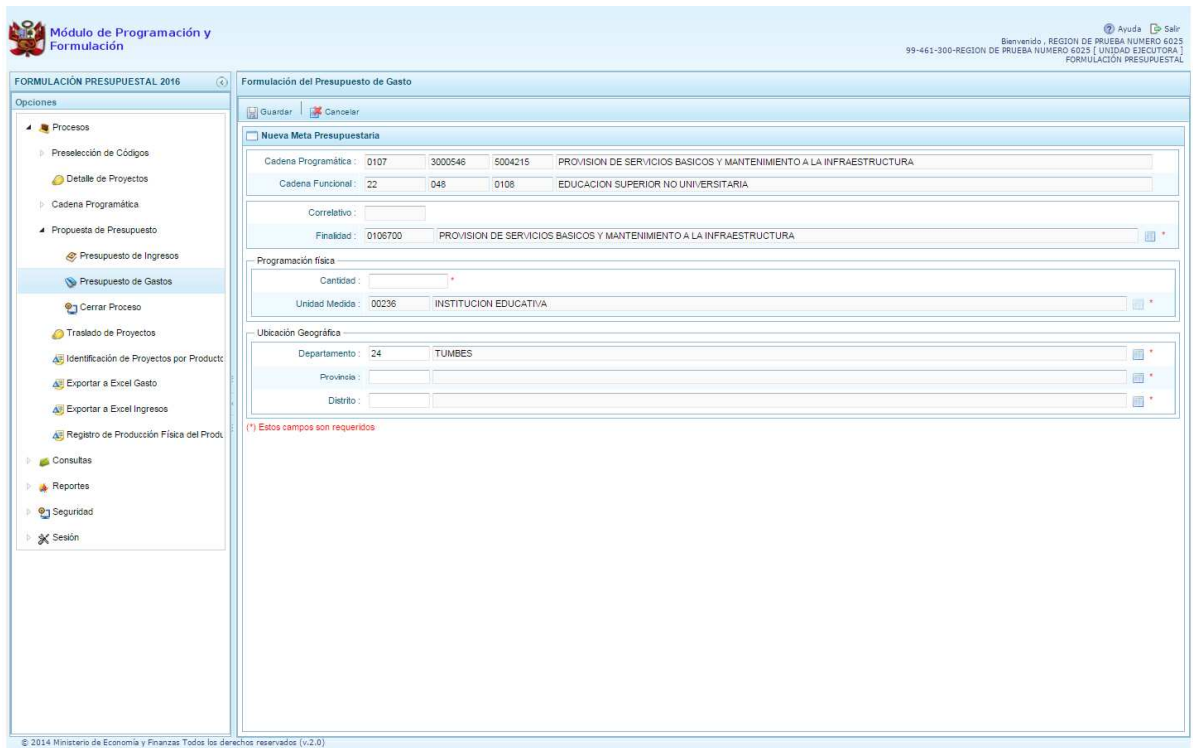

Al tratarse de una cadena vinculada a un producto de un programa presupuestal, la **finalidad** y la **unidad de medida** aparecen predeterminadas. En caso pertenezca a una cadena de otra categoría presupuestal o de un proyecto de programas presupuestales, se deberá registrar la finalidad digitando el código y presionando ENTER o utilizando el botón de búsqueda , a través del cual se mostrarán todas las finalidades que fueron preseleccionadas.

El siguiente paso es ingresar la cantidad física para el año 2016.

Luego, se debe registrar la ubicación geográfica, en caso sea una unidad ejecutora del gobierno regional, el departamento se mostrará predeterminado a la región que corresponde.

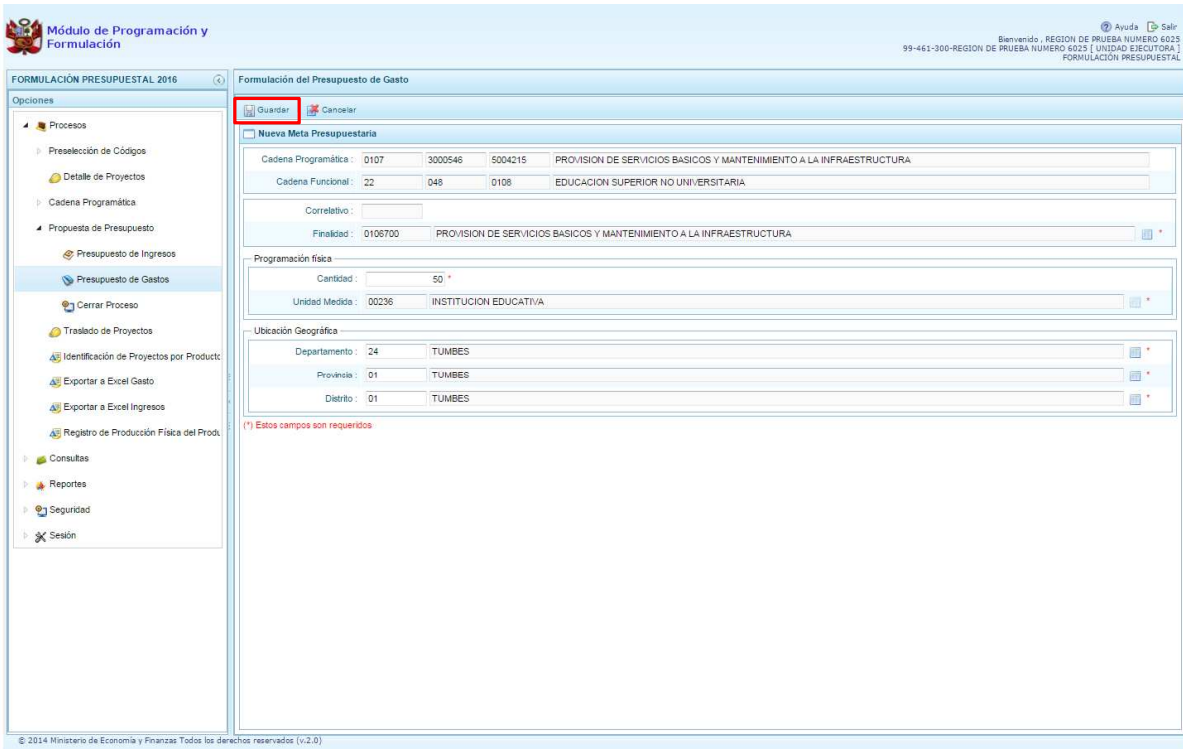

Finalmente, se presiona el botón **Guardar**.

Enseguida, aparece un mensaje con información de la meta creada, se presiona el botón **OK** para continuar.

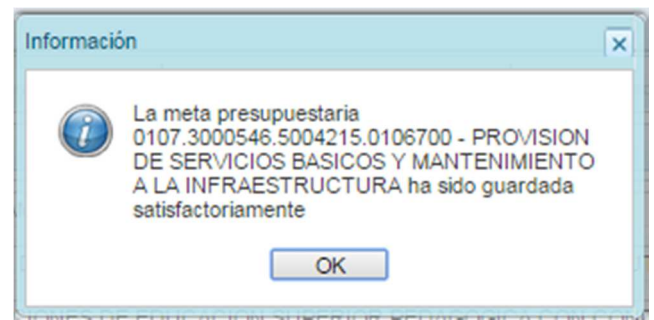

Retornando a la pantalla anterior en donde se muestra la meta presupuestaria creada para el producto seleccionado. Al ubicarse en la meta creada, se activan los botones que se encuentran en la parte superior como **Modificar meta Presupuestaria**, que permite realizar modificaciones sobre los datos de la meta; **Eliminar meta presupuestaria**, en caso que se requiera eliminar la meta creada y el botón **Programación de Gasto**:

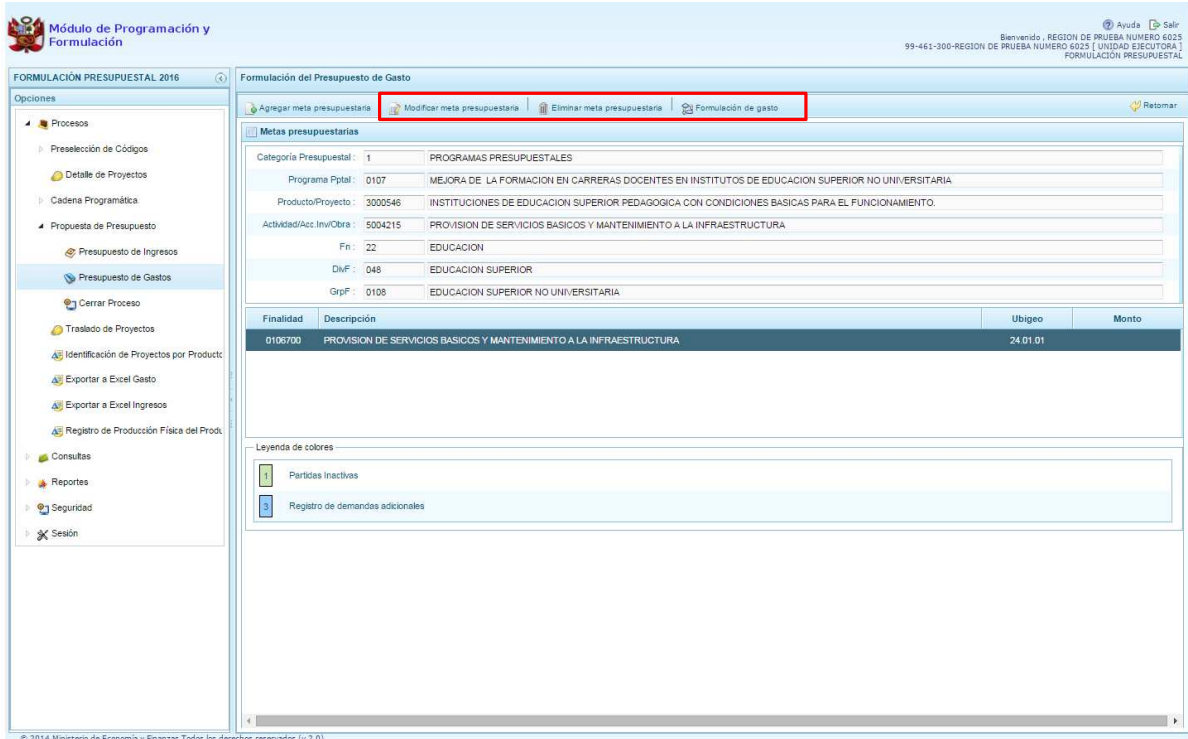

# **3.4.2.2. Formulación de Gasto**

Al presionar el botón **Formulación de gasto**, aparece un panel que muestra el detalle de la meta incluyendo su cantidad física de acuerdo a la unidad de medida elegida.

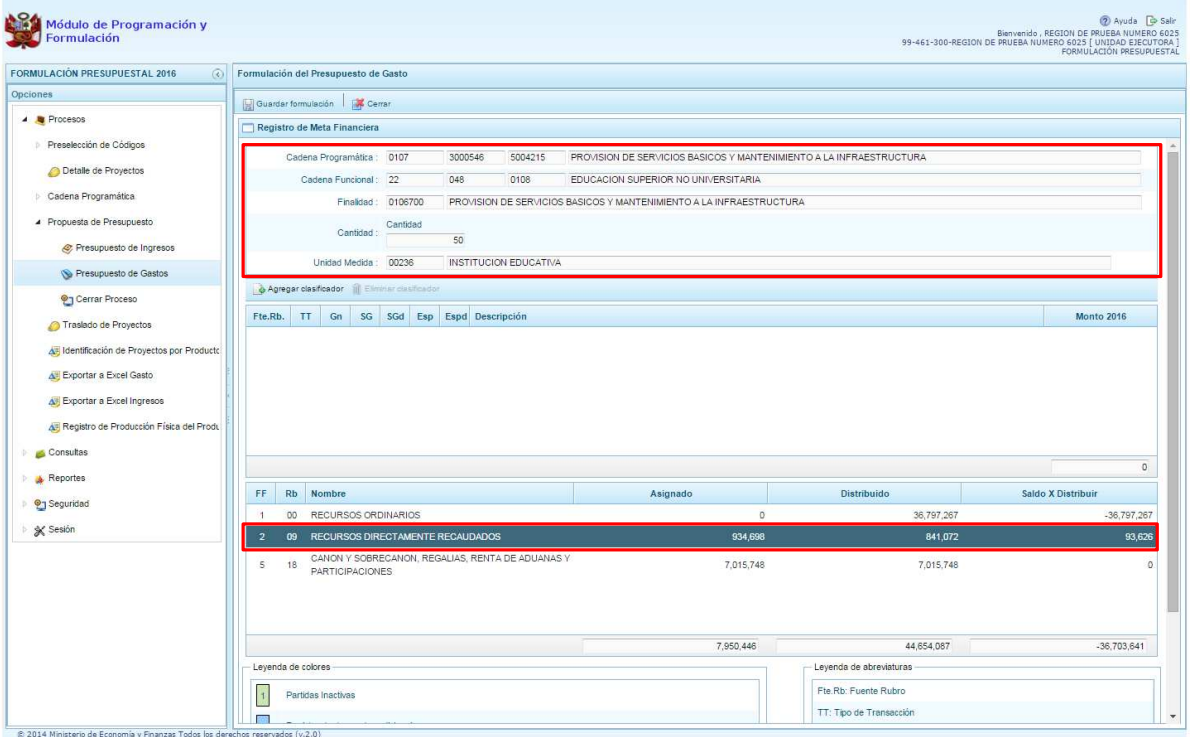

En la parte inferior de la pantalla, se mostrará un resumen consolidado de los montos asignados, distribuidos, y saldos por distribuir a nivel de fuente de financiamiento y rubro que se actualizarán de acuerdo a los registros que se van realizando.

Para incorporar un clasificador de gasto, se presiona el botón **Agregar Clasificador** 

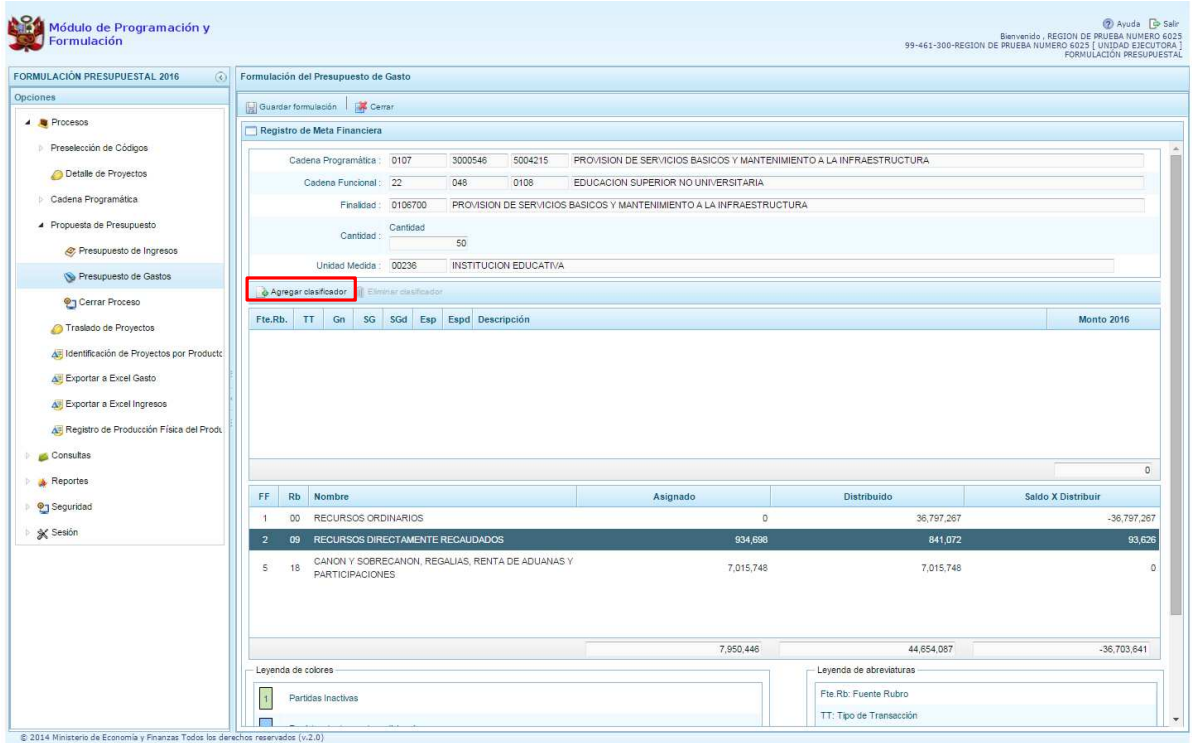

Enseguida, aparece la ventana de clasificadores, en donde se debe seleccionar la fuente y el rubro de financiamiento, la genérica de gasto, sub genérica de gasto, sub genérica en detalle, etc.; con lo cual en la parte inferior se va acotando los clasificadores de gasto dependiendo si la cadena corresponde a una actividad o un proyecto. Para seleccionar el o los clasificadores de gasto, se marca en la casilla que se encuentra en la parte izquierda y se presiona **ACEPTAR**:

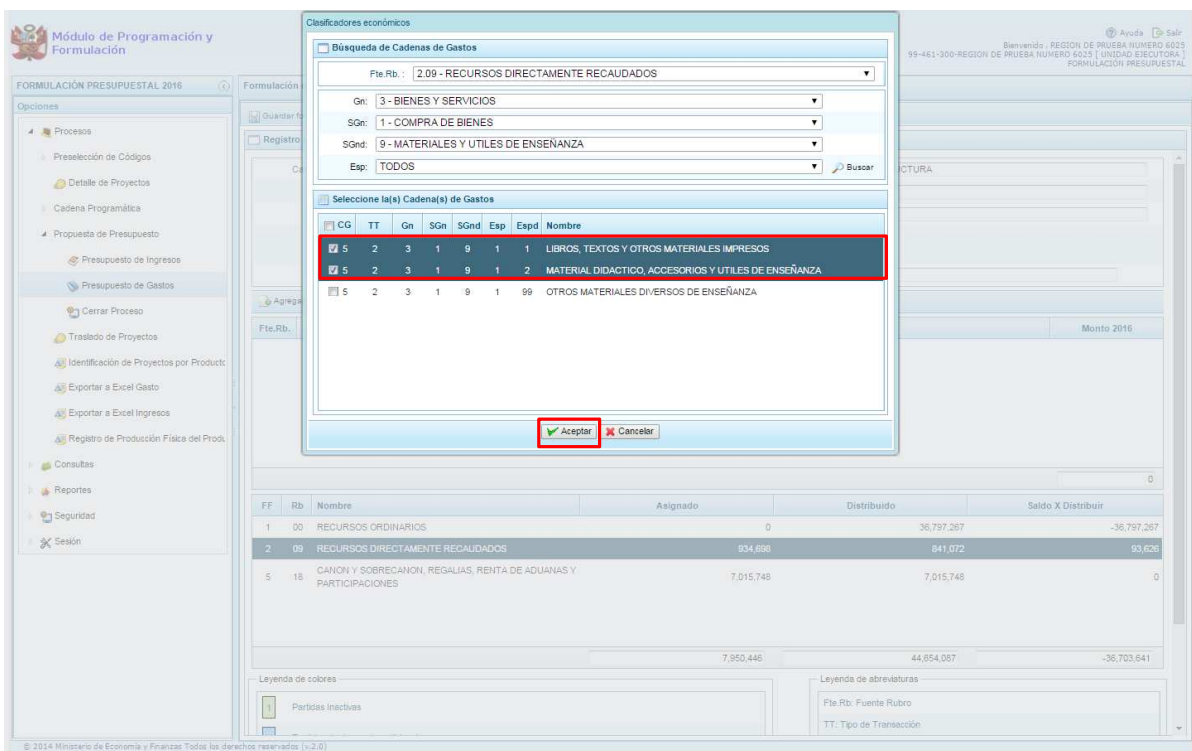

nisterio<br>Economía y Fina

Se retorna a la pantalla anterior, donde se mostraron los clasificadores de gasto seleccionados, habilitados para registrar los importes de gastos correspondientes, dependiendo de los saldos por la fuente y rubro que se están formulando.

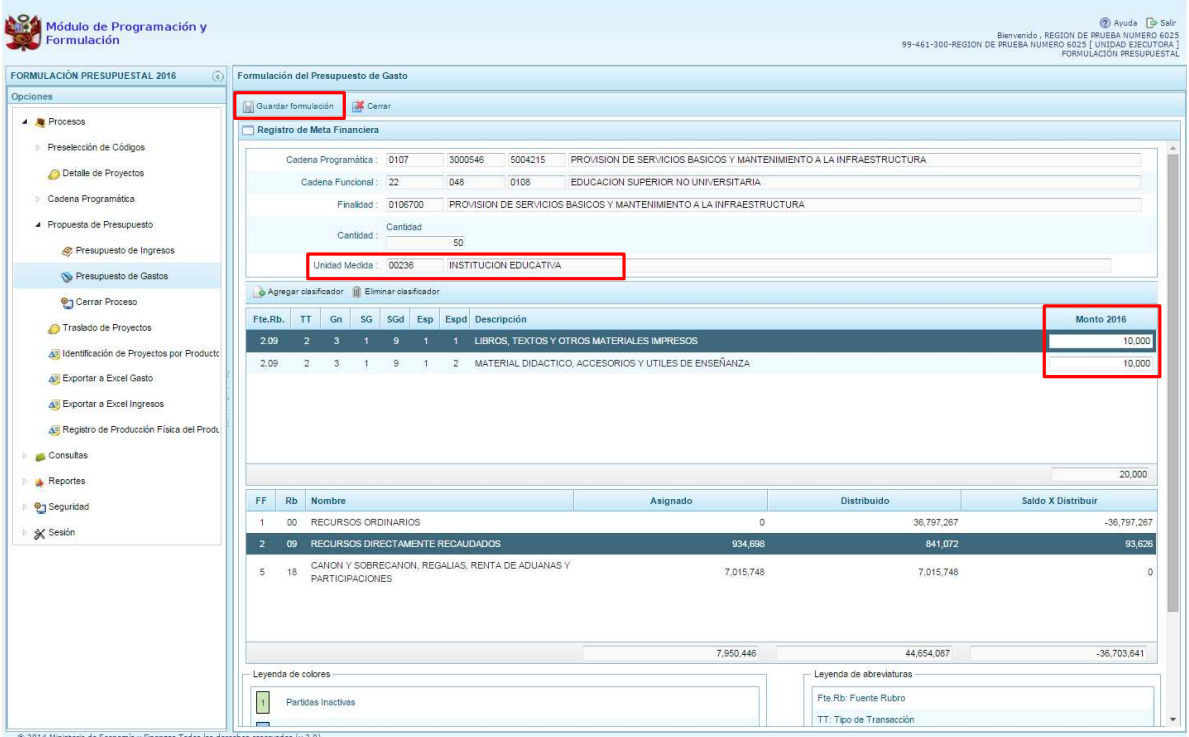

Finalmente, se presiona el botón **Guardar Formulación**, y enseguida aparece un mensaje de confirmación, se presiona **OK** para continuar:

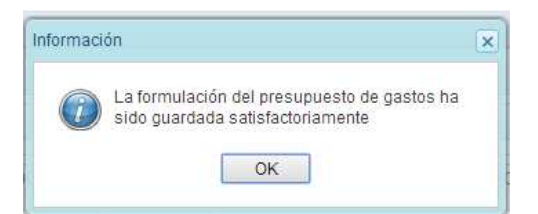

Cabe anotar que en la parte inferior de la pantalla los montos acumulados del "Distribuido" a nivel de fuente de financiamiento y rubro se han actualizado.

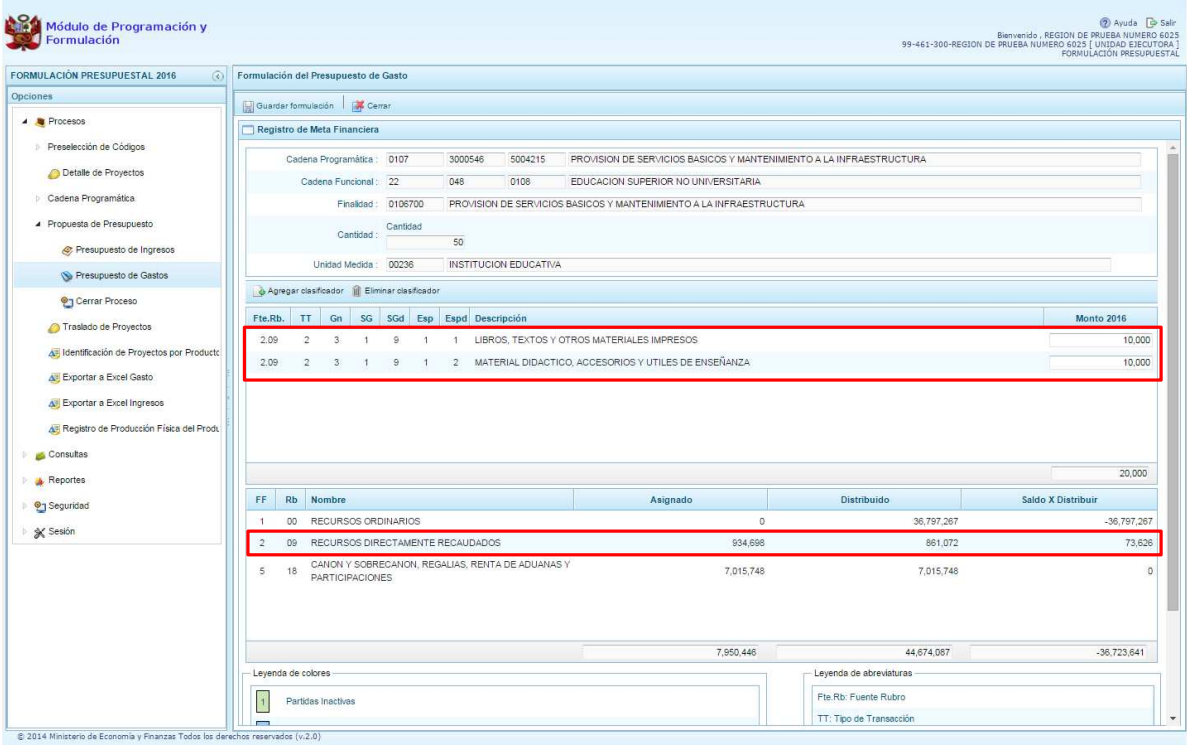

## **3.4.3. Traslado de Proyectos**

Esta opción permite cambiar la categoría presupuestal de una cadena programática y funcional de un proyecto de inversión, sus metas y gastos.

Para acceder a esta opción, se presiona **O Traslado de proyectos** que se encuentra dentro de la opción **Procesos**. Enseguida, aparecerá un listado de los proyectos que cuentan con programación de gastos:

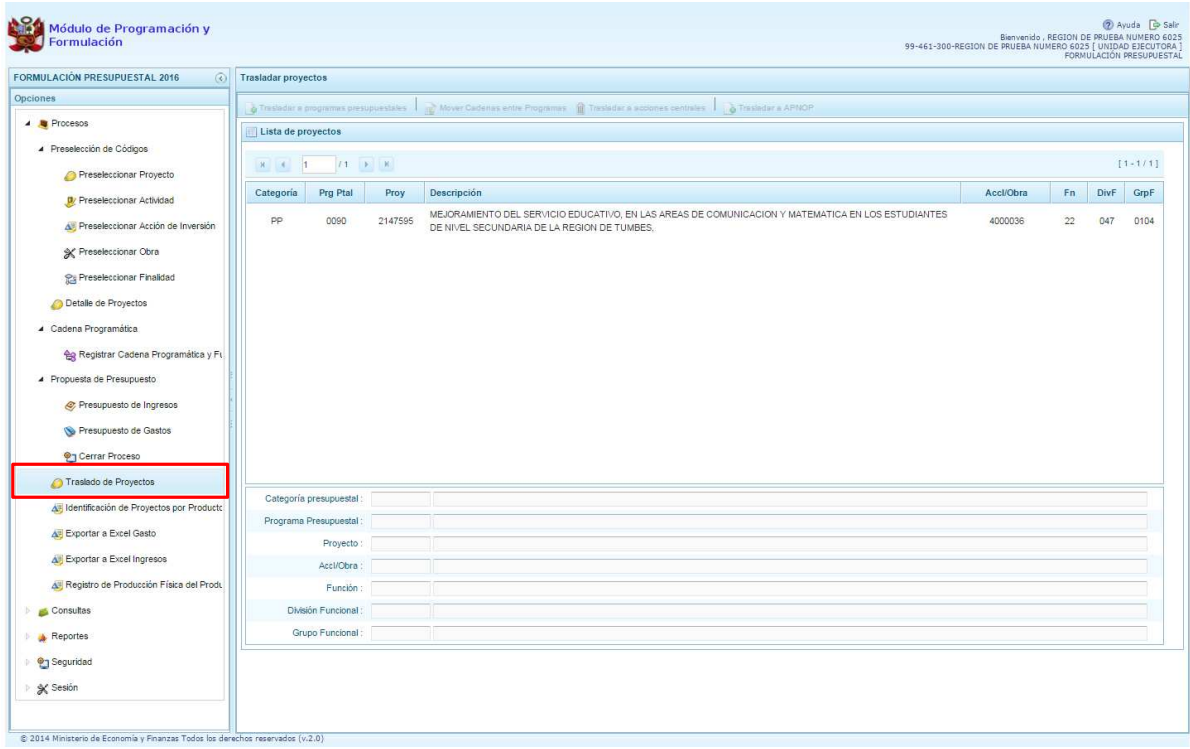

De acuerdo a la categoría presupuestal en la que se encuentre el proyecto que se seleccione, se activan o desactivan los botones que aparecen en la parte superior, por ejemplo si se selecciona un proyecto de la categoría presupuestal "Programas Presupuestales", se activan los botones: **Mover Cadenas entre Programas, Il Trasladar a Acciones Centrales o <b>C** Trasladar a **APNOP**.

Para cada caso, se puede realizar la modificación de la estructura funcional, en caso sea necesario.

Para trasladar un proyecto que se encuentra en la categoría presupuestal "Programas Presupuestales" a la categoría presupuestal "APNOP", se selecciona el proyecto y se presiona el botón **Trasladar a APNOP"**.

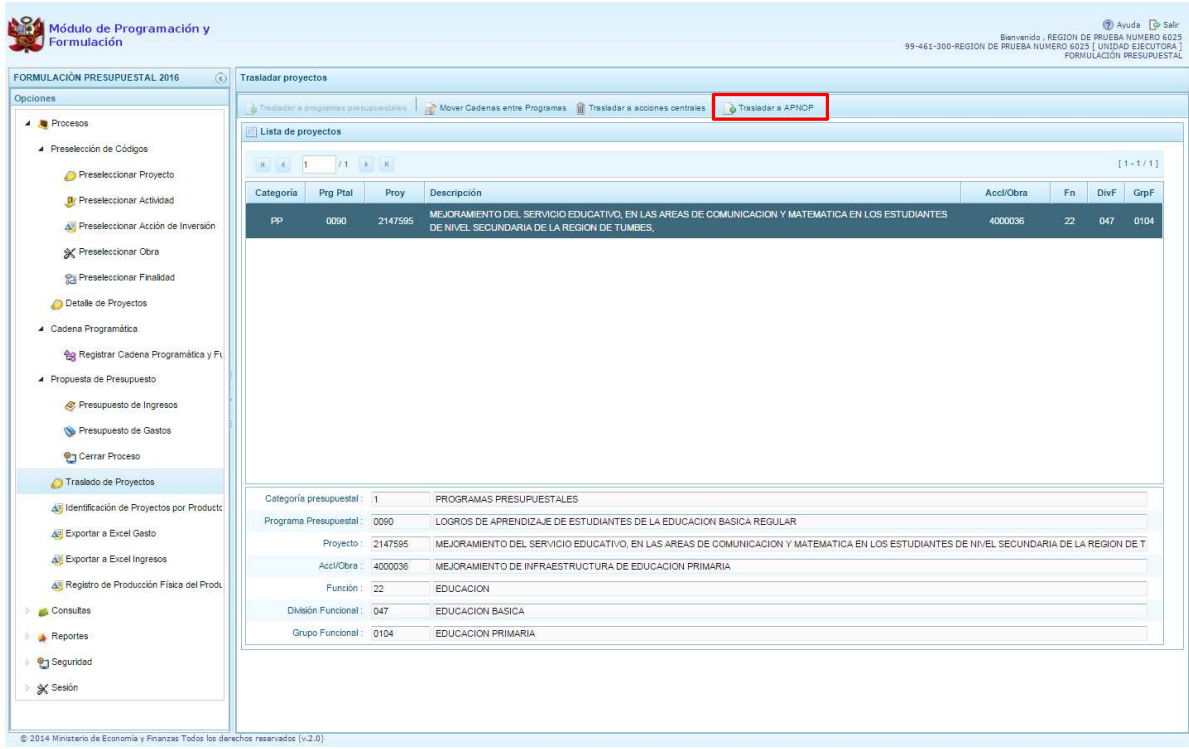

Enseguida, aparece el panel **Trasladar proyectos,** que cuenta con dos secciones, en la parte superior se muestra los datos actuales del proyecto, que incluye la categoría presupuestal, en este caso el programa presupuestal y su estructura funcional; en la parte inferior, se deberá registrar los nuevos datos, automáticamente aparecerá la categoría presupuestal seleccionada para realizar el cambio (APNOP), y en caso sea necesario, es posible cambiar la estructura funcional como se observa en el ejemplo.

Finalmente, se presiona el botón **Guardar.**

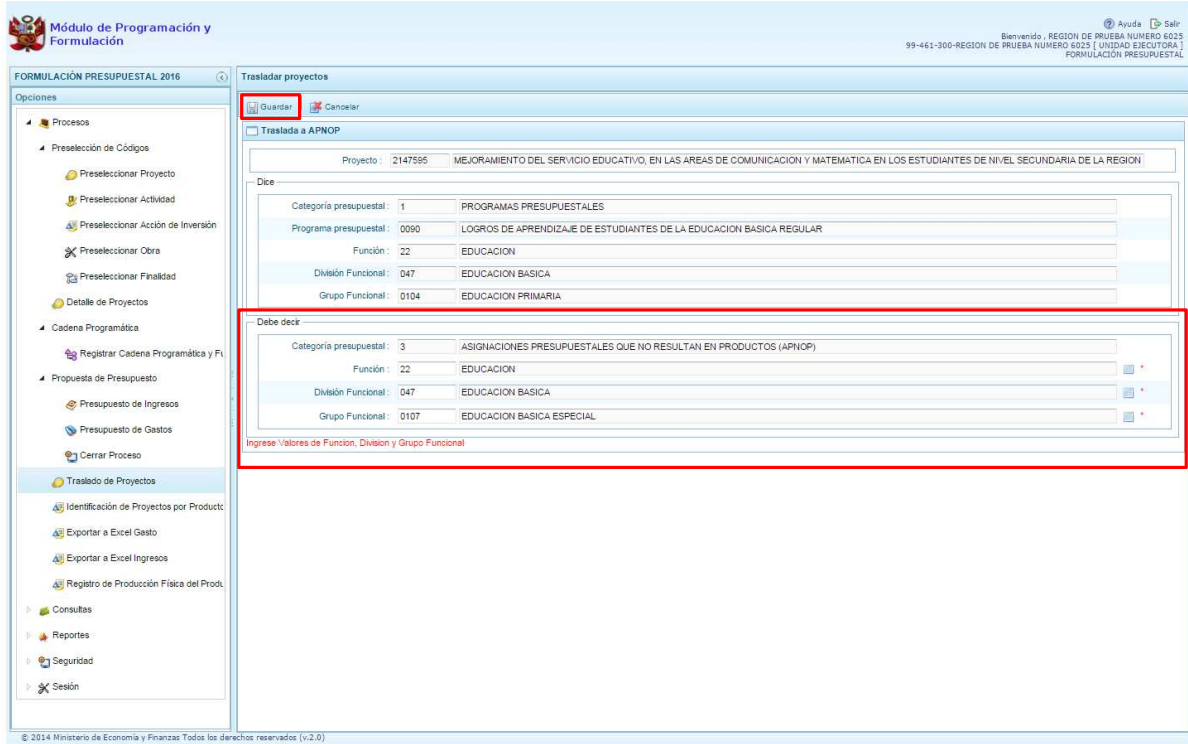

Enseguida, aparece un mensaje de confirmación de la acción de grabar la información, se presiona el botón **Sí** para continuar:

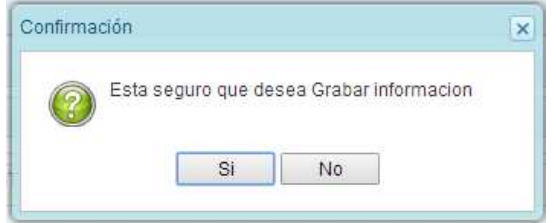

Finalmente, aparece un mensaje informativo indicando que el registro se ha actualizado satisfactoriamente. Se presiona el botón **OK**.

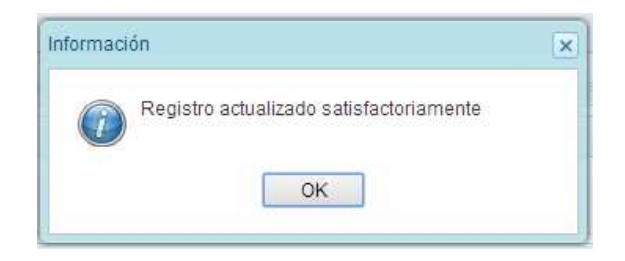

## **3.4.4. Identificación de Proyectos por Producto**

Esta opción permite identificar los proyectos de inversión que contribuyen al logro de los productos de un Programa Presupuestal.

Se ingresa a la opción **Procesos**, presionando en la flecha de la izquierda **|**, se selecciona

**Identificación de Proyectos por Producto"**, con lo cual se muestra en la parte derecha el panel **Programas presupuestales**.

Enseguida, se muestra la relación de programas presupuestales que la Entidad ha utilizado en la programación de gastos.

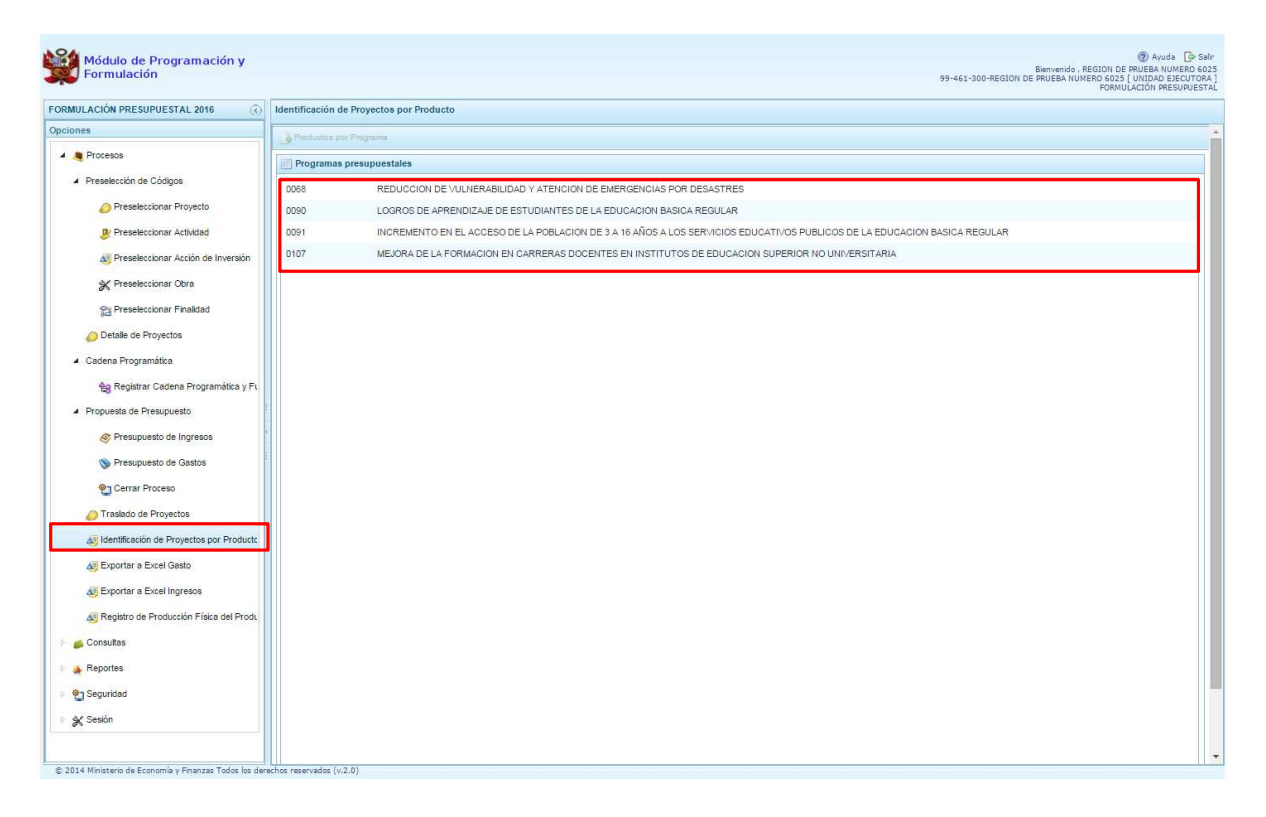

Para identificar los proyectos de inversión en los productos de los Programas Presupuestales, se selecciona un programa presupuestal de la lista y se presiona el botón **Productos por Programa** que se encuentra en la parte superior del panel.

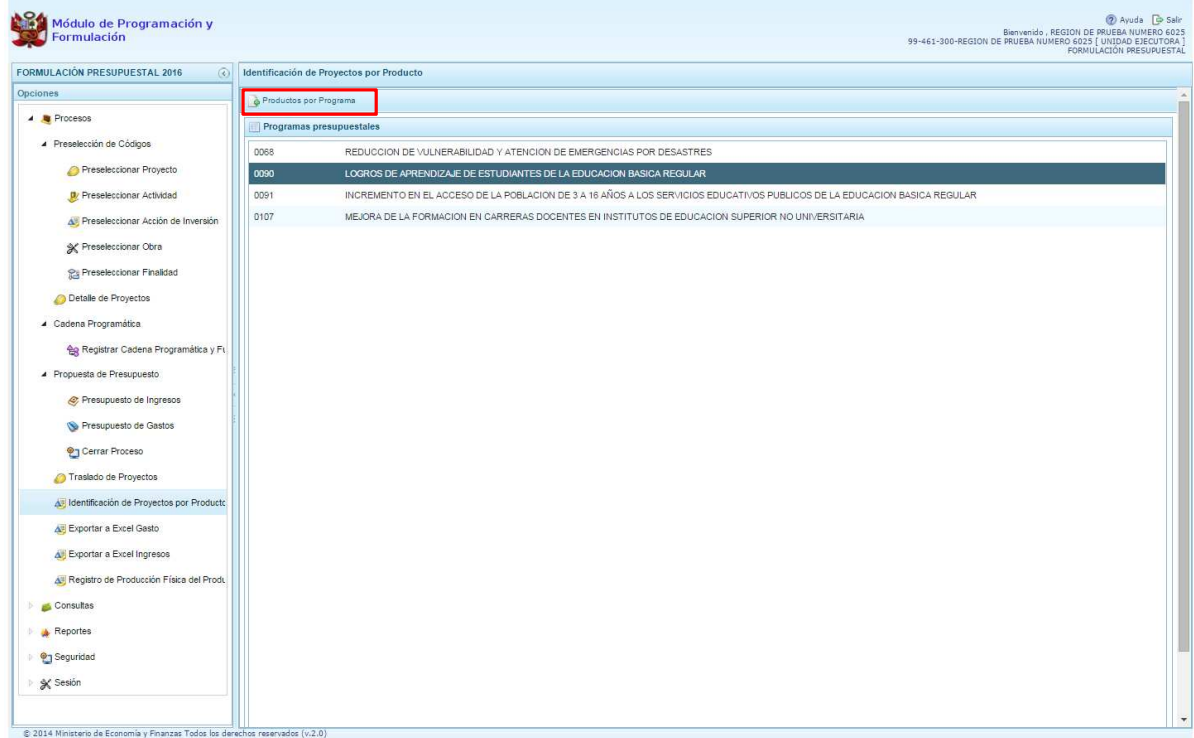

Ministerio<br>de Economía y Finar

erú

Inmediatamente, aparece el panel **Productos por Programa,** con la relación de productos que han sido formulados por la Entidad y tienen presupuesto, seleccionar el producto correspondiente y presionar el botón **Proyectos por Producto** de la parte superior del panel.

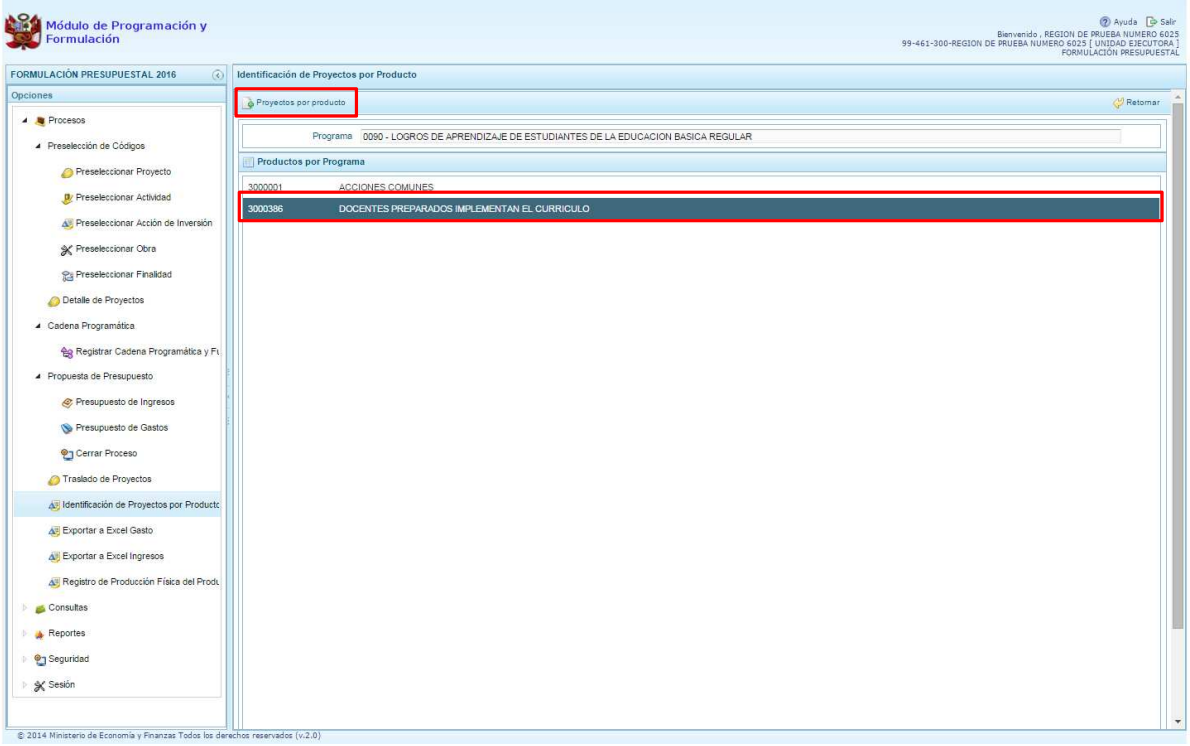

Enseguida, aparece el panel **Proyectos por Producto** y en la parte superior del panel la opción

**Agregar Proyecto.** Al hacer clic en ese botón, aparecerá el panel **Proyectos,** permitiendo seleccionar el proyecto o los proyectos que corresponde asociar al producto seleccionado previamente, es necesario señalar que un proyecto sólo se puede asociar a un producto. Finalmente, se presiona el botón **Aceptar.**

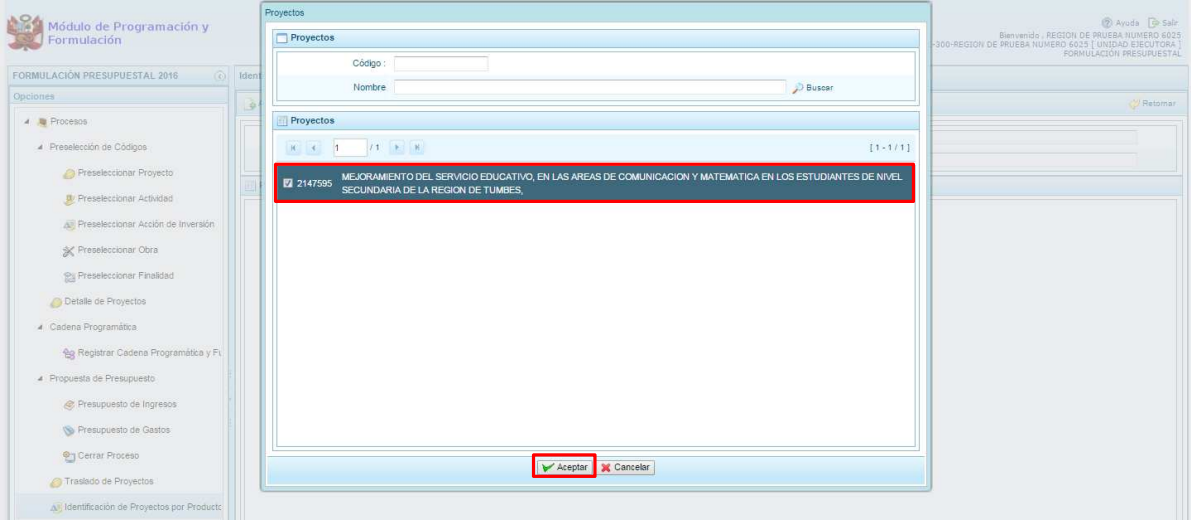

### **3.4.5. Exportar a Excel Gasto**

A través de esta opción, se podrá exportar a un archivo Excel la información detallada del Gasto a nivel de las cadenas funcionales y programáticas o a nivel de metas y específicas de Gasto.

Se ingresa a la opción "**Procesos**" presionando en la flecha del lado izquierdo **[**b], luego se selecciona la opción **Exportar a Excel Gasto**, se muestra enseguida en el lado derecho el panel **Exportar a Excel**.

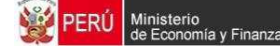

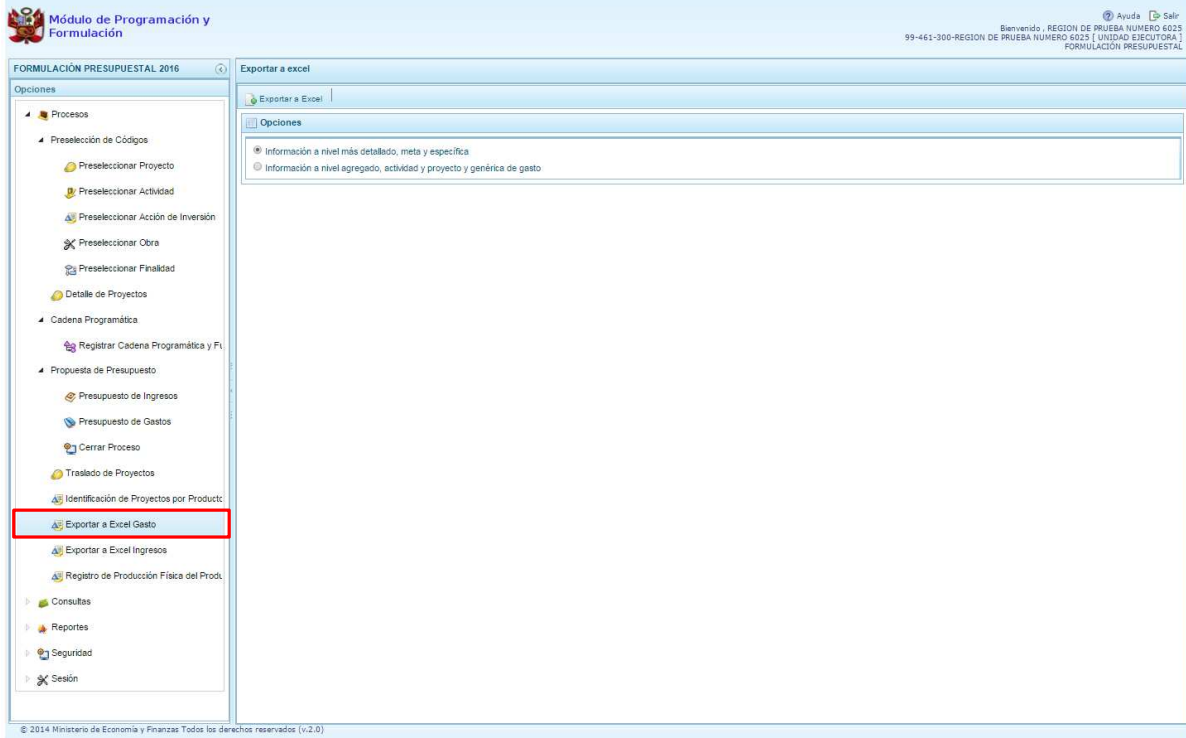

Dentro del panel **Exportar a Excel** se debe presionar el botón **Exportar a Excel**.

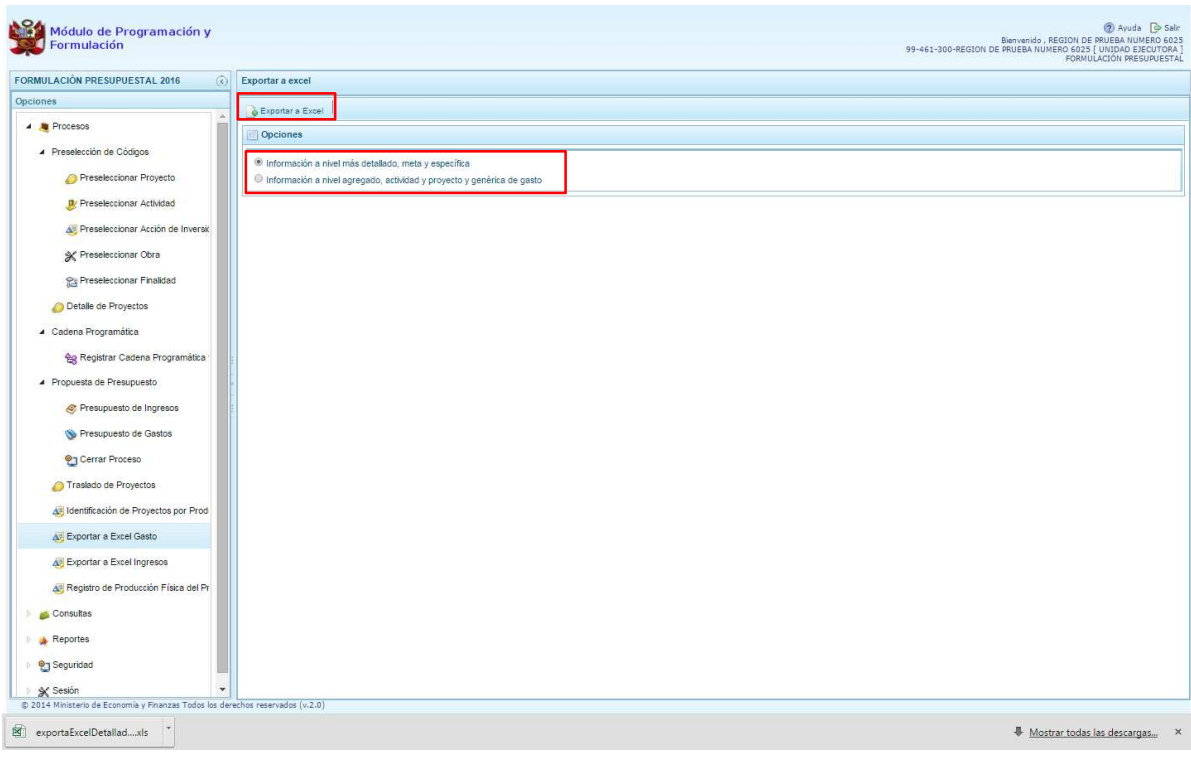

Aparece un mensaje que nos informa que el archivo Excel ha sido generado, asimismo este archivo es almacenado en la ruta que está configurada en el explorador de internet que estemos usando.

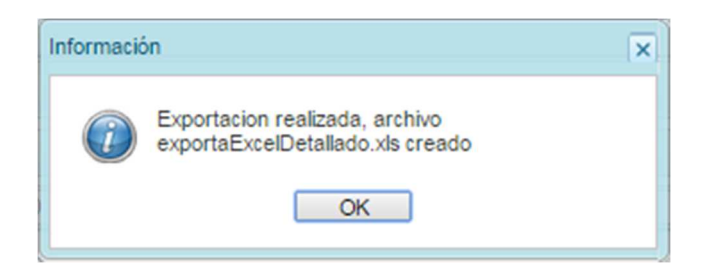

### **3.4.6. Exportar a Excel Ingresos**

A través de esta opción, se podrá exportar a un archivo Excel la información detallada de los ingresos hasta el nivel de específicas de ingreso.

Se ingresa a la opción "**Procesos**" presionando en la flecha del lado izquierdo **[b]**, luego se selecciona la opción **Exportar a Excel Ingresos**, se muestra enseguida en el lado derecho el panel **Exportar a Excel Ingresos**.

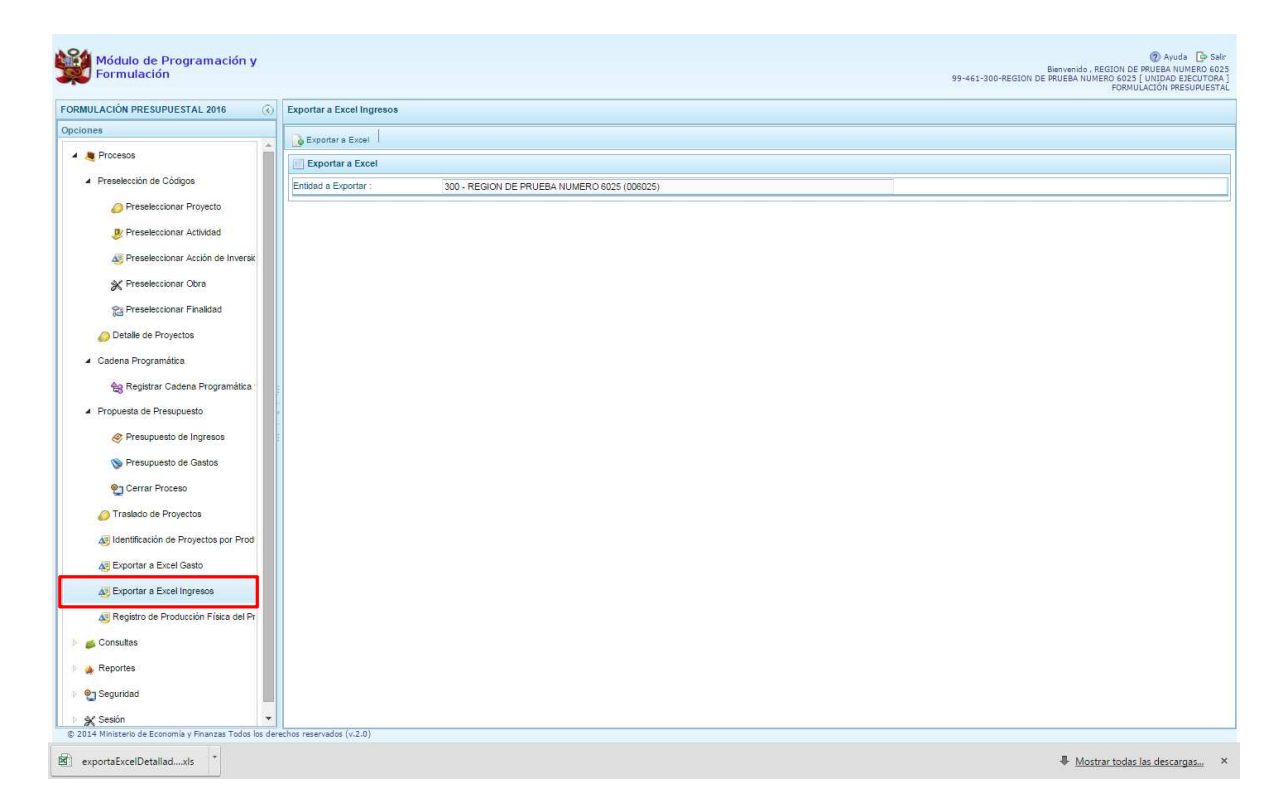

Dentro del panel **Exportar a Excel Ingresos** se debe presionar el botón **Exportar a Excel**.

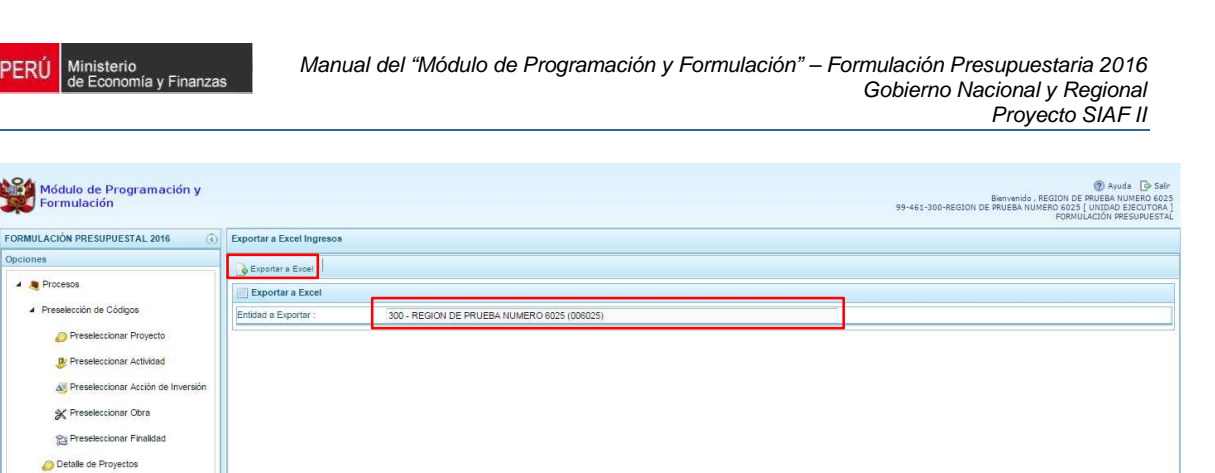

El archivo se descarga y es almacenado en la ruta que está configurada en el explorador de internet que estemos usando.

## **3.4.7. Registro de Producción Física del Producto**

FRÚ

▲ Cadena Programática

Consultas Reportes **O** Seguridad \* Sesión C 2014 Ministerio de Eco

eg Registrar Cadena Programática y Propuesta de Presupuesto Presupuesto de Ingresos Presupuesto de Gasto **On Cerrar Proceso** Traslado de Proyectos AF Identificación de Proyectos por Produc A Exportar a Excel Gasto A Exportar a Excel Ingresos A Registro de Producción Física del Prod

Se ingresa a la opción **Procesos**, presionando en la flecha que se encuentra al lado izquierdo , y se elige **Registro de Producción Física del Producto**. Enseguida, aparece al lado derecho el panel **Registrar Producción Física del Producto**, en donde se listan todos los programas presupuestales que la unidad ejecutora ha utilizado para realizar la formulación de gastos.

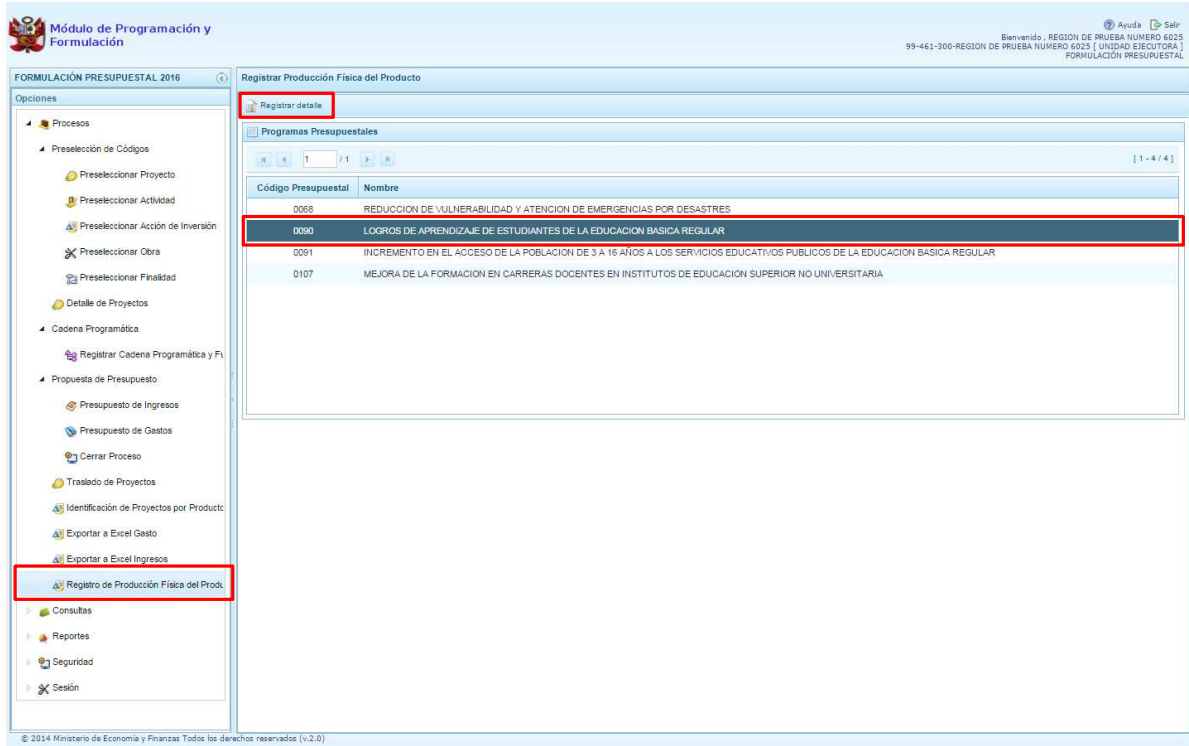

Se selecciona un programa presupuestal y se presiona en el botón **Registrar Detalle.** 

El sistema muestra los productos que cuentan con programación de gastos, con la unidad de medida correspondiente.

Si se registró datos en la etapa anterior aparecerán pre-cargados permitiendo su actualización.

Culminado el registro, se presiona el botón **Guardar**.

.<br>Ministerio<br>Je Economía y Fin

FRÚ

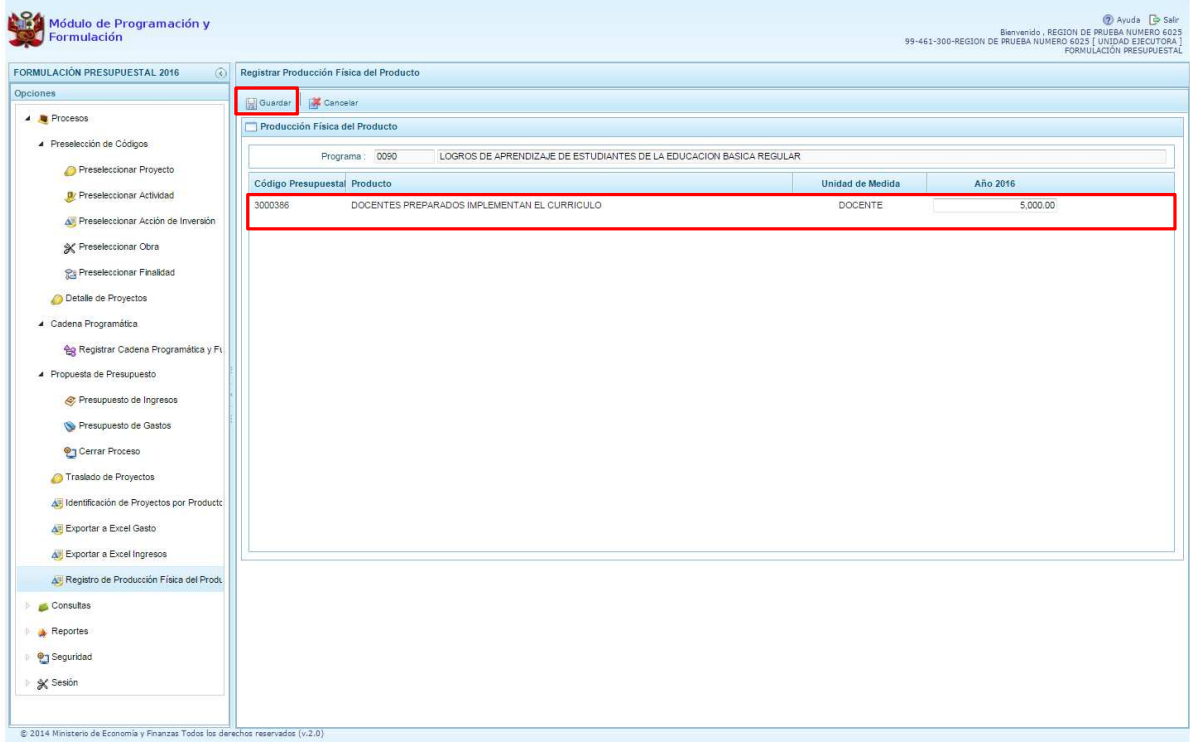

Enseguida, el sistema muestra automáticamente un mensaje indicando que la información se ha guardado satisfactoriamente, se presiona el botón **OK** para continuar.

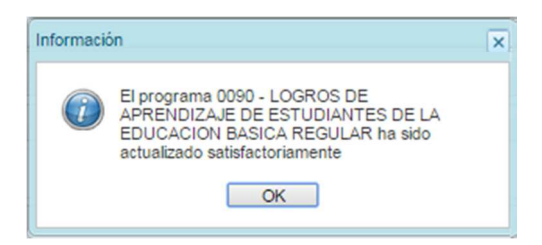

## **3.5. Consultas**

A través de esta opción se realiza la consulta de información de la Asignación Presupuestaria versus la formulación que se está actualizando.

Se ingresa a **Consultas**, se presiona en la flecha que está a la izquierda **D**, y se selecciona **Asignación presupuestaria,** con lo cual aparece a la derecha el panel **Consulta de la asignación presupuestaria**. Se debe seleccionar una opción sobre el Nivel de detalle, "Agrupado por Fuente" y "Detallado por Rubro" y presionar el botón **Consultar Distribución.**

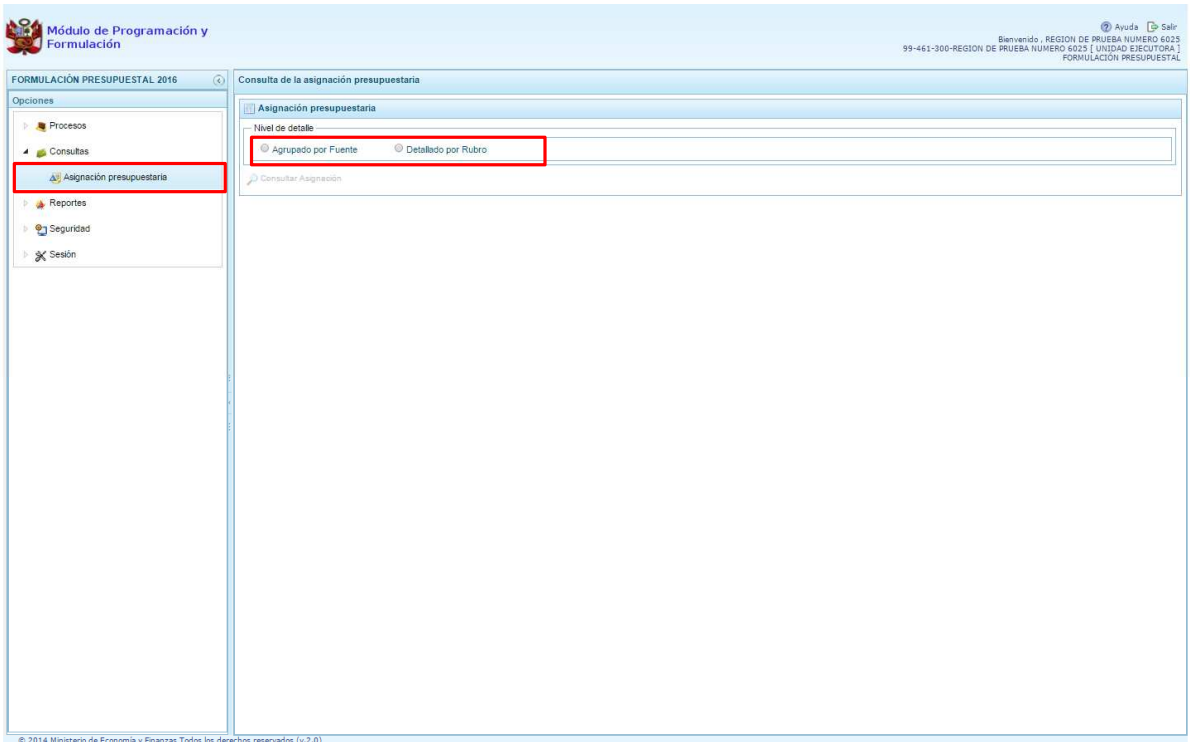

Al elegir **"Agrupado por Fuente**", el sistema mostrará información a nivel de las Fuentes de Financiamiento asignadas por el Pliego, el monto asignado, el monto de los ingresos y el monto de los gastos consolidados.

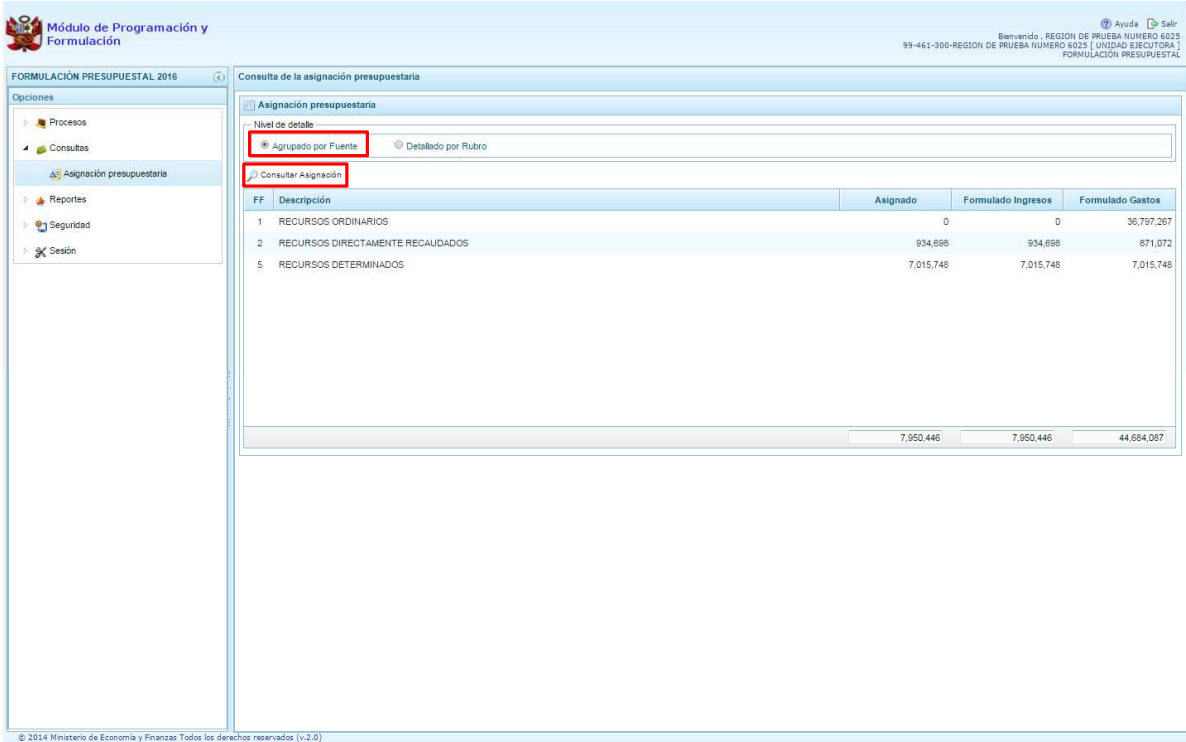

Al seleccionar **"Detallado por Rubro"**, se realizará las mismas acciones descritas y el sistema presenta la misma información anterior a nivel rubro, como se muestra en la siguiente pantalla.

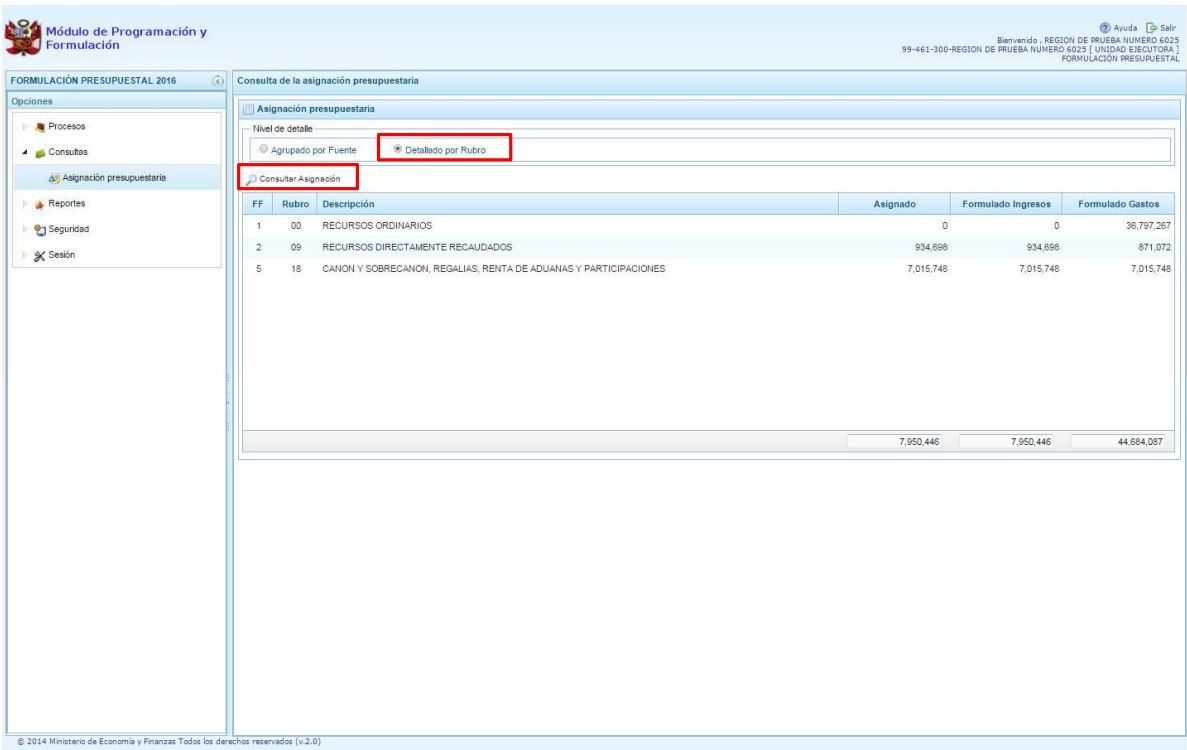

## **3.6. Reportes**

Esta opción permite obtener diversas salidas o formatos a nivel de la Unidad Ejecutora, los cuales presentan información en los diferentes niveles de la estructura programática y funcional. Se tiene las siguientes opciones:

- Formulación Presupuestaria
	- o Proyectos en Productos,
	- o Detalle del Gasto,
	- o Estructura programática,
	- o Resumen Analítico del Gasto,
	- o Resumen de Categoría Presupuestales,
	- o Ingresos y Gastos
	- o Detalle del Ingreso
	- o Producción Física del Producto,
	- o Datos del Proyecto

#### **Maestros**

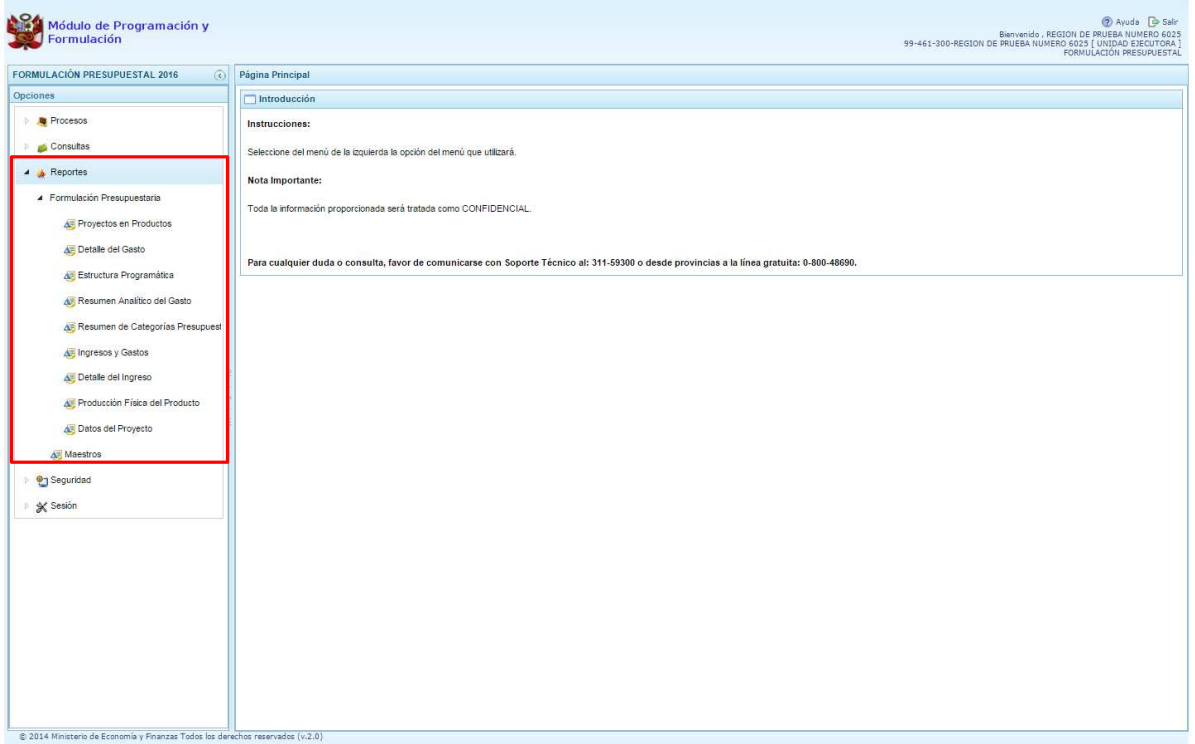

En el panel de reportes, se puede seleccionar el nivel en que se emitirá la salida, además de la estructura programática funcional requerida. Se presiona el botón **ill imprimir** para generar el reporte.

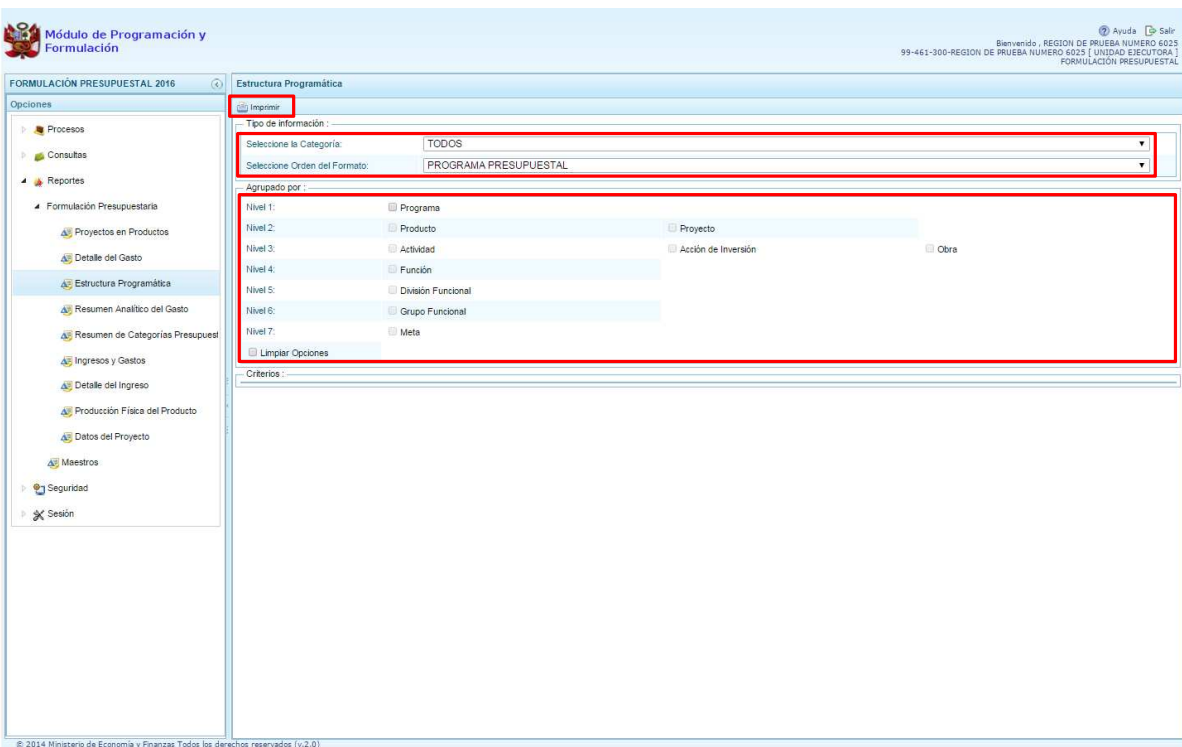

Cabe mencionar que la opción "Maestros", permite, además de visualizar e imprimir la información seleccionada, la posibilidad de exportar a formato Excel.

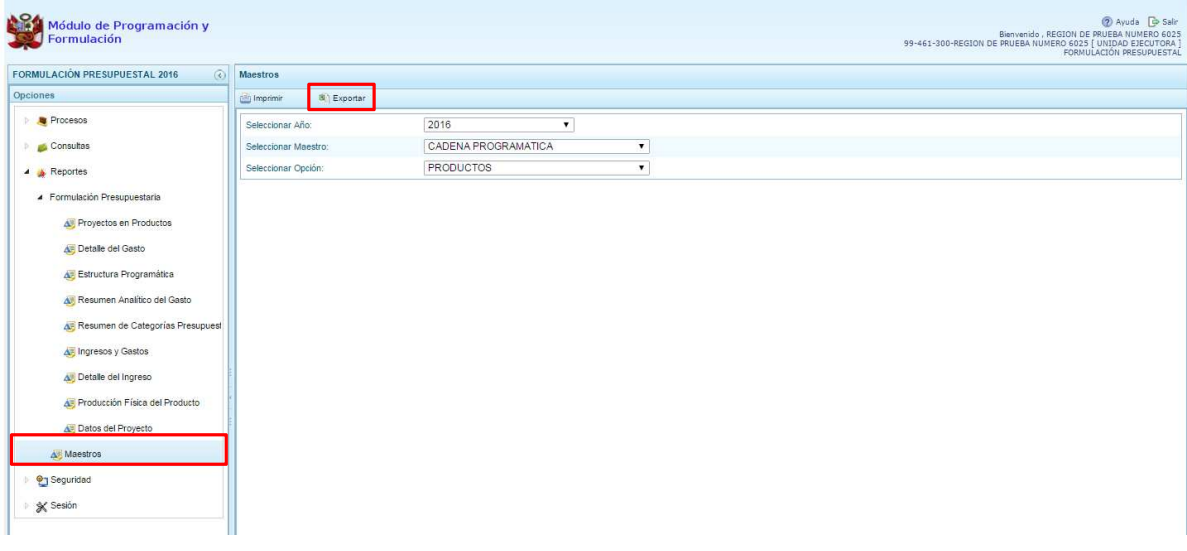

### **3.7. Cierre de Proceso - Unidad Ejecutora**

Se ingresa a la opción **Procesos**, presionando en la flecha que se encuentra al lado izquierdo **E**, se despliega la opción **Propuesta de Presupuesto**, se selecciona **C** Cerrar **Proceso**.

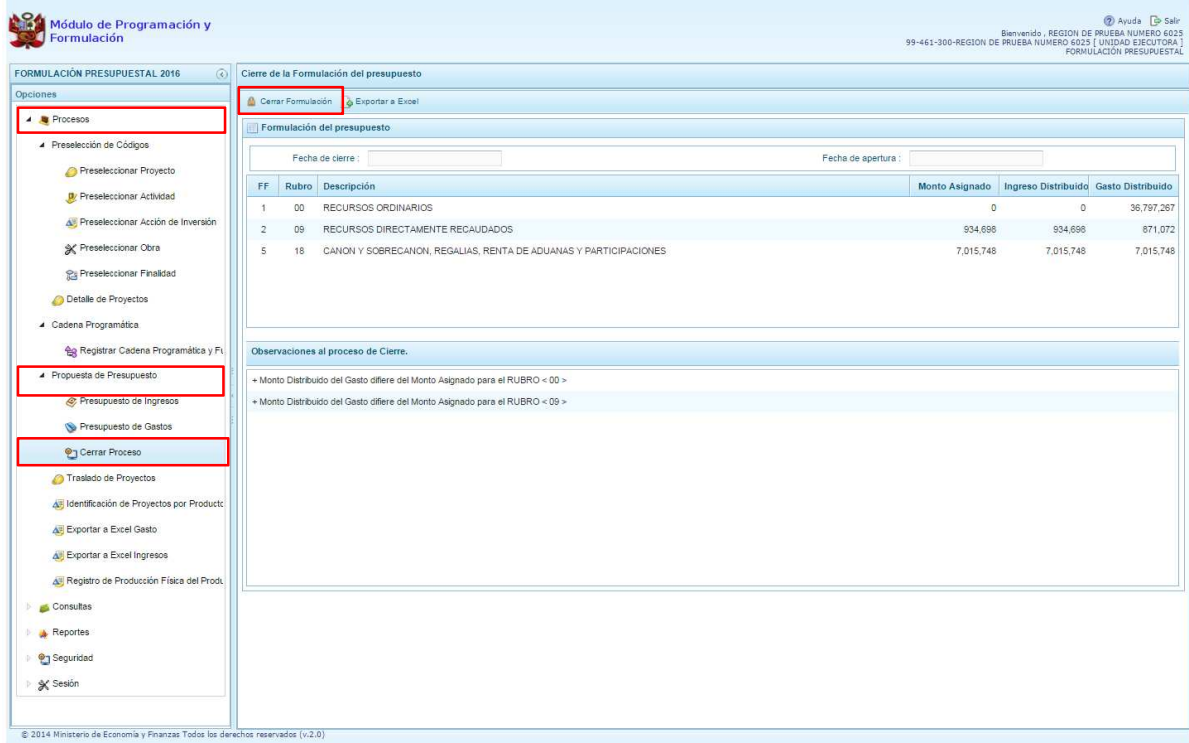

En el panel Cierre de la formulación del presupuesto, se puede observar:

- La fecha y hora del último cierre realizado, en caso de tratarse de la primera vez en que se está realizando el cierre, esta casilla aparecerá en blanco.
- La fecha de apertura, donde figura la fecha y hora de la última vez que el pliego realizó la apertura al cierre de esta unidad ejecutora.
- Asimismo, se observa la relación de fuentes y rubros de financiamiento por Monto Asignado, Ingreso Distribuido, y Gasto Distribuido.

Para realizar el cierre de la formulación del presupuesto, se presiona el botón **"Cerrar Formulación"**, enseguida, aparece un mensaje de confirmación, se presiona el botón **Sí** para continuar:

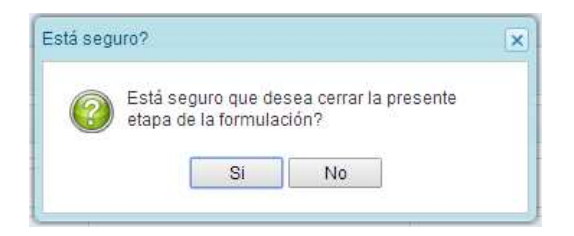

El sistema muestra un mensaje informativo indicando que la formulación del presupuesto se ha cerrado satisfactoriamente, es decir, se ha cumplido con todas las validaciones realizadas por el sistema, se presiona el botón **OK**.

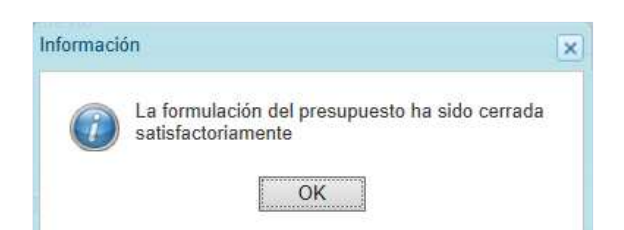

Enseguida, aparecerá en la parte superior derecha un mensaje en color rojo indicando que la formulación presupuestal está cerrada. Asimismo, en la casilla fecha de cierre figura la fecha y hora actual en la que se ha realizado el cierre de la formulación presupuestal.

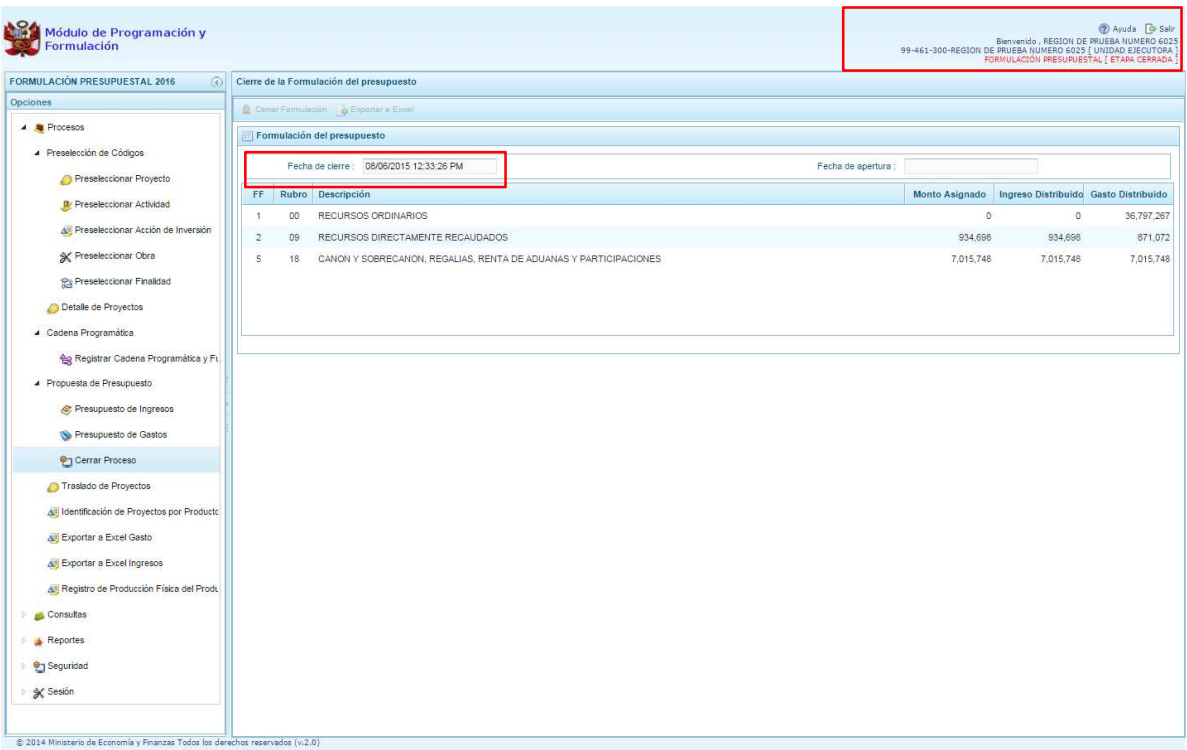

Cabe señalar que para que una unidad ejecutora pueda realizar con éxito el Cierre de su proceso de Formulación Presupuestal, se debe tomar en cuenta las siguientes validaciones:

#### **Techos presupuestales asignados**

• El monto formulado de Gastos e Ingresos sea igual al monto asignado por el Pliego a nivel de fuente de financiamiento y rubro de financiamiento.

#### **Equilibrio de Ingreso versus Gastos**

La programación financiera de gastos e ingresos a nivel de Fuente de Financiamiento deben ser iguales, excepto la fuente 00 - Recursos Ordinarios.

#### **Costo de los Proyectos de Inversión**

- Se valida la priorización del Proyecto siempre y cuando éste tenga programación financiera.
- Se verifica los saldos respecto al costo de los proyectos de inversión formulados (excepto genéricos)
- o Se verifica que si el saldo del proyecto calculado por Costo Actual (Ejecución Acumulada+PIM) es menor o igual que cero y el proyecto cuenta con monto formulado.
- o Se valida que si el saldo del proyecto calculado por Costo Actual (Ejecución Acumulada+PIM) es mayor que cero, se verifica que el monto formulado del proyecto no exceda el saldos del costo del proyecto. Se constata que el monto formulado no sea superior al saldo del proyecto.

#### **Viabilidad de los proyectos de inversión**

• Se valida que los proyectos de inversión formulados cuenten con viabilidad

#### **Producción Física de Productos**

• Se verifica la correspondencia entre el registro de la Producción Física de los productos y la programación financiera y viceversa.

#### **Programación Financiera vs. Programación Física**

• Se valida que las metas que tienen programación financiera también tengan registrada la programación física y viceversa.

#### **Monto mínimo para la Programación Financiera**

• Se valida a nivel de clasificador de gasto que el monto mínimo de la programación financiera es 50 soles.

En caso no se cumpla con alguna de la validación, el sistema mostrará observaciones al proceso de cierre.

### **3.8. Registro de cadenas vinculadas a Demandas Adicionales**

Culminado el cierre a nivel de Unidad Ejecutora, en caso se considere necesario podrá crearse nuevas metas presupuestarias con montos en cero que estarán vinculadas a las demandas adicionales.

Para tal fin, luego del Cierre de Proceso, seguirán activas las opciones de:

- Preselección de códigos
- Detalle del Proyecto
- Registro de la estructura programática y funcional
- Programación de Gastos

Las cadenas registradas en este proceso deben seguir las pautas que se ha desarrollado para cada ítem. Los registros aparecerán de color celeste para diferenciarlos de los utilizados en la etapa de formulación presupuestal, tal y como se muestra en la siguiente pantalla:

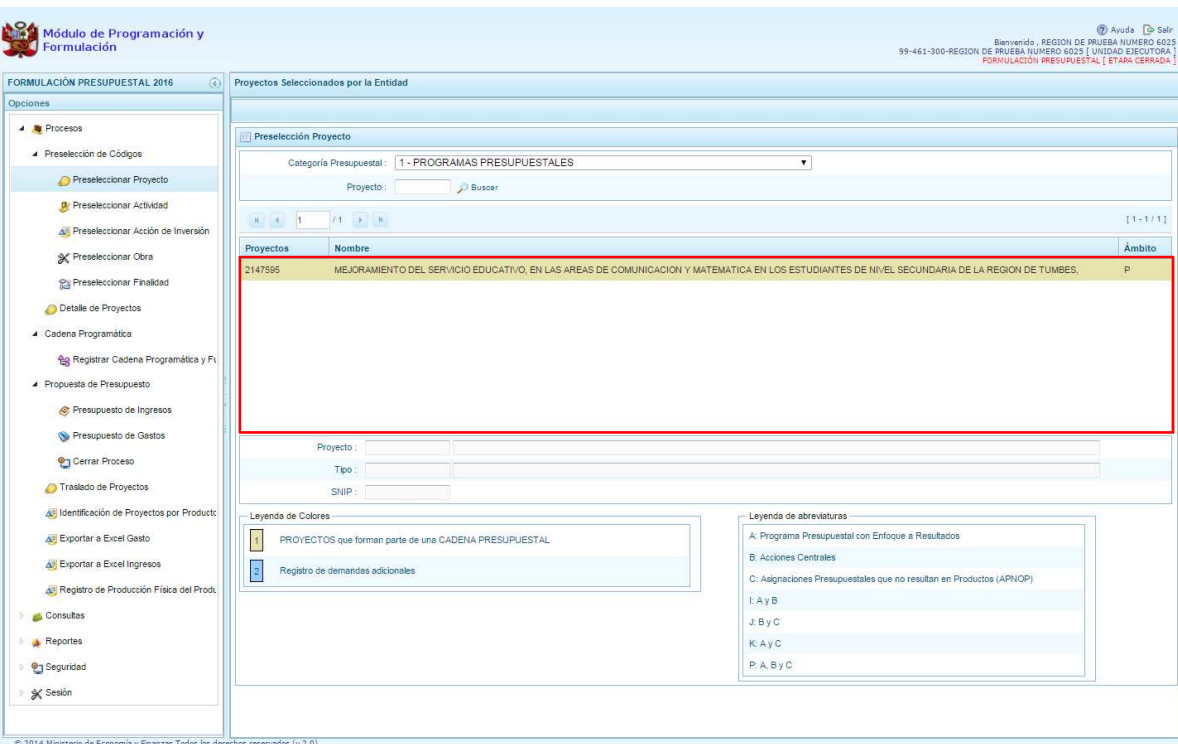

\_\_\_\_\_\_\_\_\_\_ . \_\_\_\_\_\_\_\_\_\_\_